# InoTouchPad Guidance<br>V1.1\_Oct 18, 2022\_PMTS

### V1.1\_Oct 18, 2022\_PMTS

XXV2000000000000000

**TELEVISIONS** 

99 11

**Marine** 

计图片控制设计

### **INOVANCE**

### **Contents**

- 
- Models

# **INTENTS**<br>
IT7000 Products<br>
Development Platform<br>
Models<br>
Notes<br>
InoTouchPad UI<br> **Example 10** Software Changement<br>
Communication<br> **Example 10** Section<br>
Introduction<br>
UI Introduction<br>
UI Introduction<br>
Perigits View<br>
Perigit framework

- UI Introduction
- Project Device Tree
- Details View
- **Properties Setting Fig. 4.2.3.2.3.3.3.3.3.3.3.3.3.3.3.3.3.3.3.4.3.3.4.3.3.4.3.4.3.4.3.4.4.3.4.4.3.4.**
- 
- Tool Bar

# Contents<br>
IT7000 Products<br>
Pevelopment Platform<br>
Bevelopment Platform<br>
Models<br>
Pevelopment Platform<br>
Person Communication<br>
Person Communication<br>
Person The Geome<br>
Table<br>
Person The Geome<br>
Person The Geome<br>
Person Table **InoTouchPad Configurations**

- Software Configurations
- **Communication**
- **Variables(Tags)** Table
- Screen Text Field
- **Alarm Management**
- **Recipes**
- 
- Script
- Report
- States List
- User Administration
- Resources 3D Pie
- **Output View Tool Bar American Control Bar AMI Setting**<br>Tool Bar **MI Setting EXECUTE: 19 IN Setting The Second State Code & Bar code File Browser View** 
	- VNC

IT7000 Controls The Geometry Table Alarm Bar Canvas Item Flow Block

IT7000 Controls

 Historical Data GIF Display View **Alarm View Button and Indicator User View** Graphic View Trend View Trend View IO Field Switch Data View Timer Report View Instrument Embed Screen View 3D Pie Operation Record View X-Y curve

File Browser View

### InoTouchPad Common Operation

- Installation
- Example Project
- $\overline{Tab}$
- **Alarm View Conversion**
- User View Table Operation
- **Trend View Tree Operation** 
	- Drag and Drop
- Recipe View **Recipe View Recipe View Recipe View Recipe View Recipe View Recipe View Recipe View Recipe View**  $\blacksquare$

2

### **INOVANCE**

### **Contents**

### IT7000 Functionality Example

- Control panel
- Import/Export
- **IF 1T7000 & H5U simulation**
- **IT7000 Instalment**
- **IT7000 Variable Index**
- **USB disk or SD card operation**

## IT7000 Application

- **IT7000 Application**
- **Create a Project**
- **Create Connections & Add** Tags
- Download/Upload
- **Screen Configuration**
- **Simulation**
- **Example**

# INOVA<br>IT7000 Products<br>IT7000 Products

Development Platform

**INOVANCE** Back to Contents

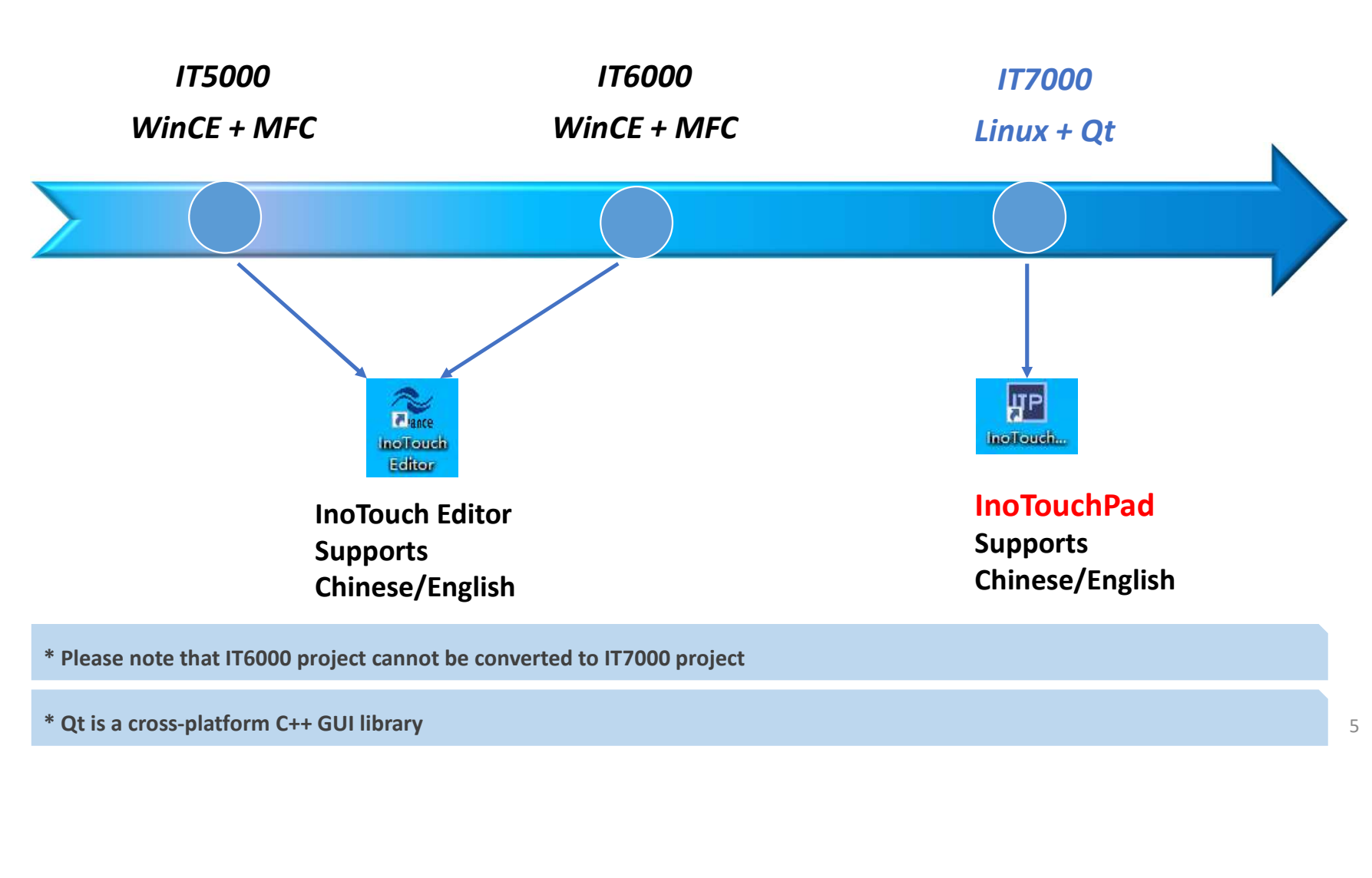

### Models

### **INOVANCE Back to Contents**

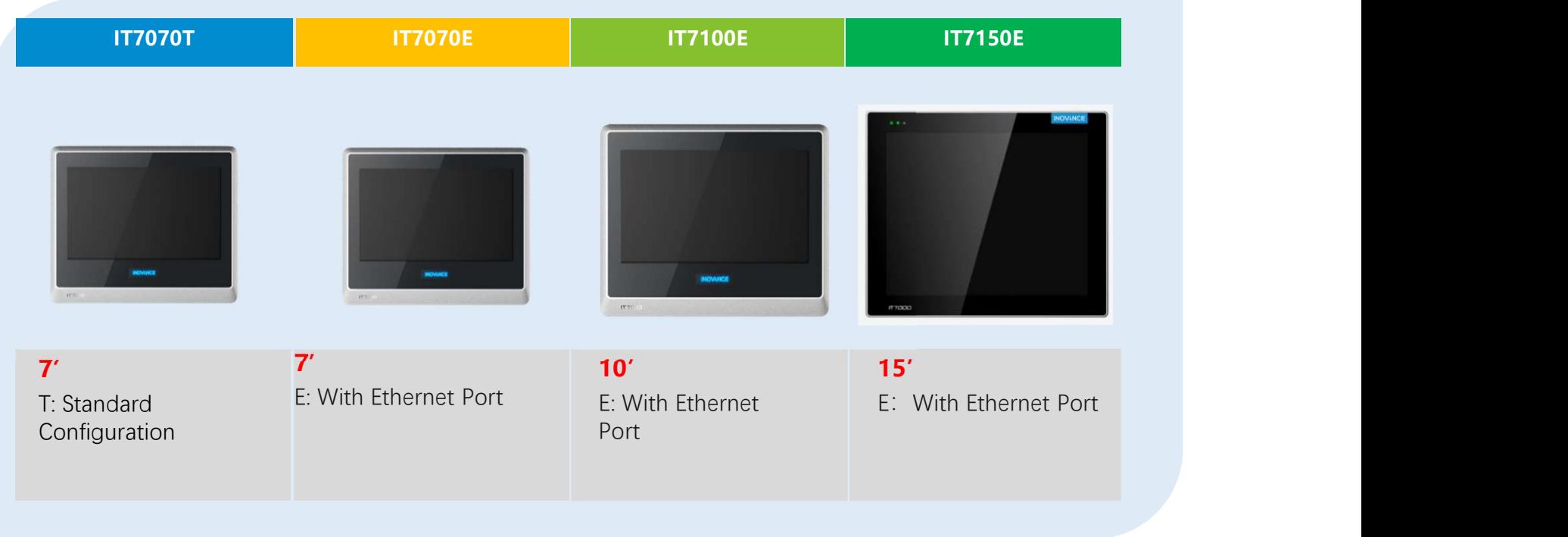

### Models

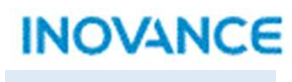

**Back to Contents** 

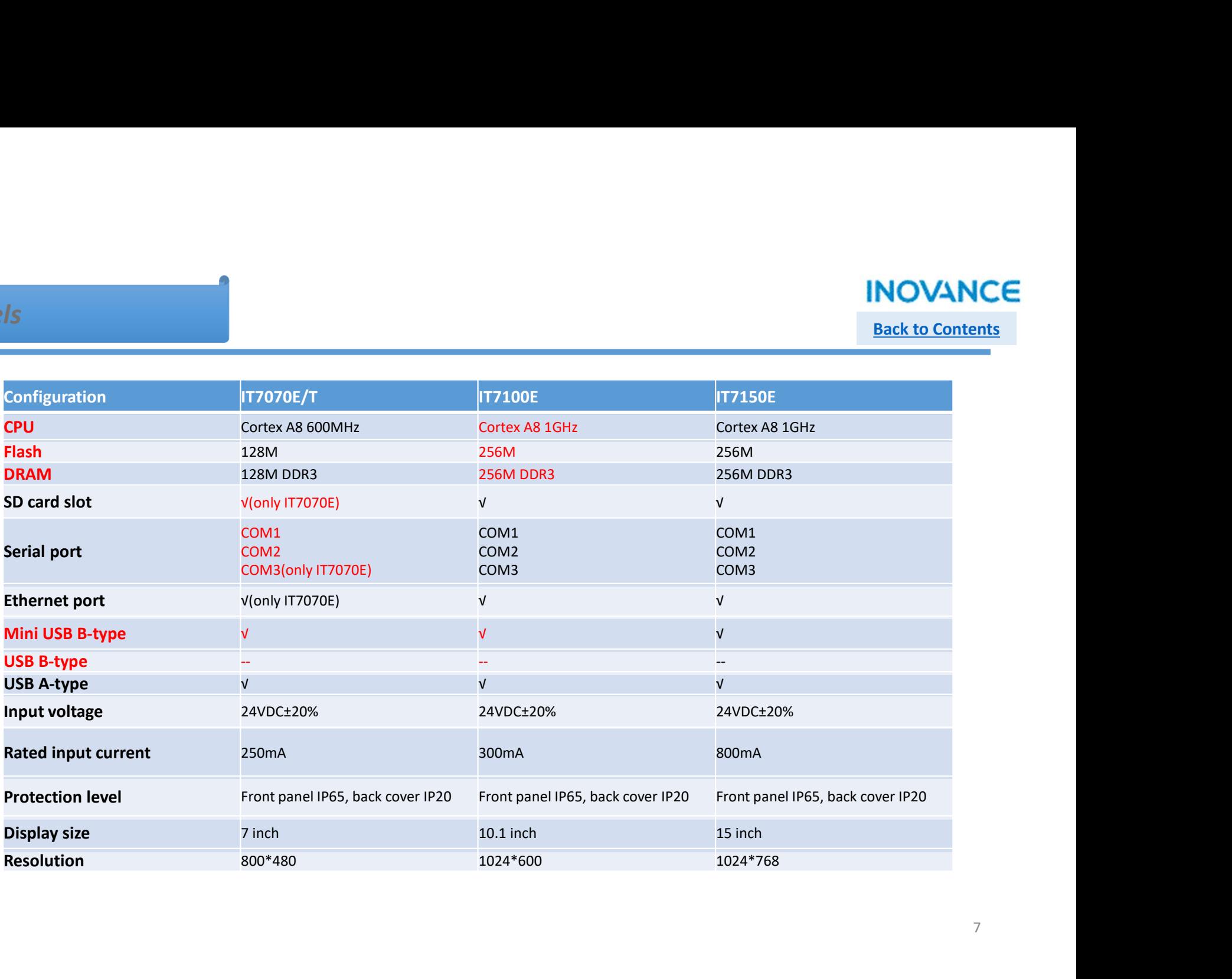

# InoTouchPad UI framework

# Back to Contents

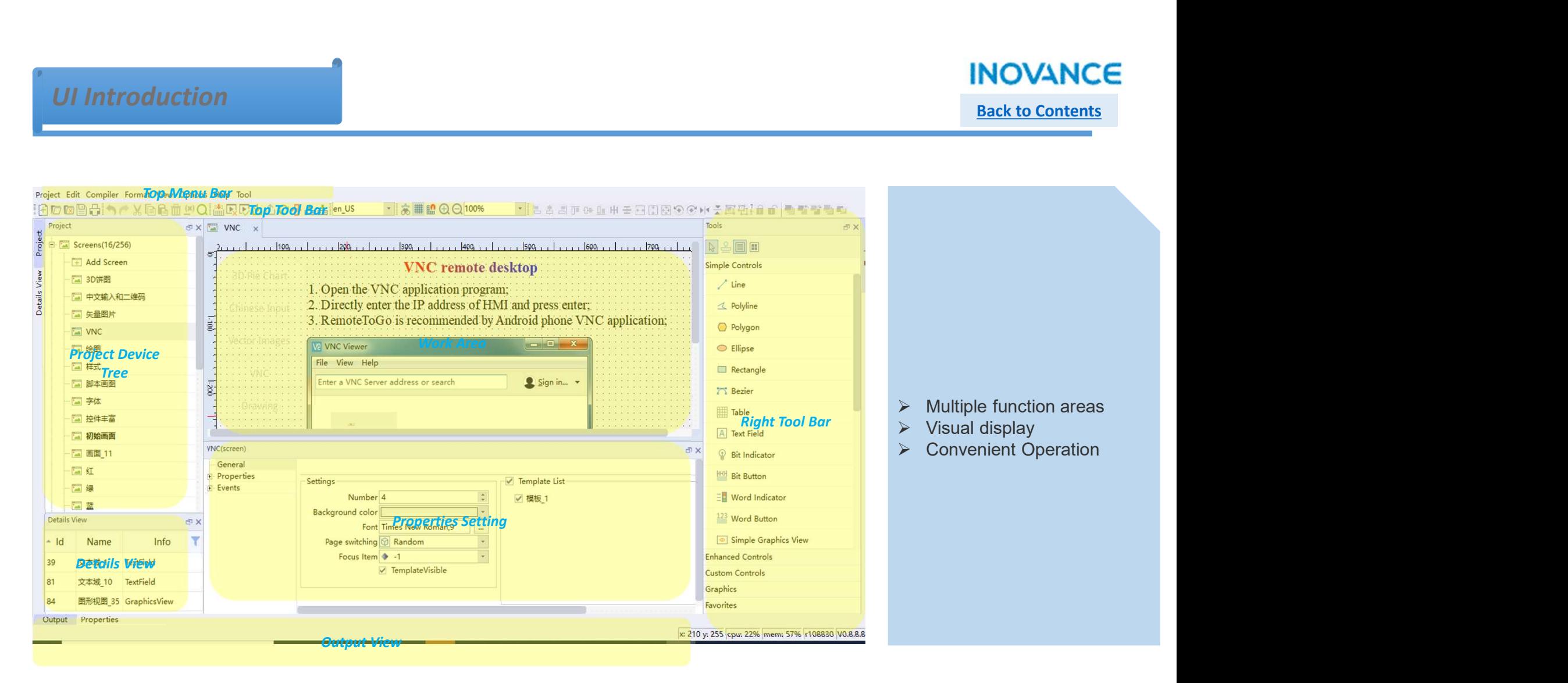

# Back to Contents

### $\triangleright$  Project Device Tree

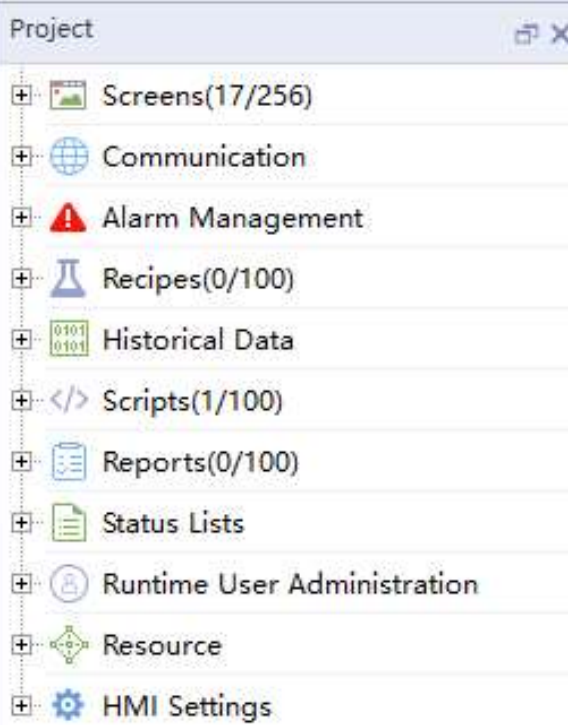

- 
- 
- Screens: Create/Delete users' screen or templates<br>
≫ Screens: Create/Delete users' screen or templates<br>
≫ Communication: Create/Delete communication connection/variants<br>
⇒ Alarm Management: Create alarm item, set alarm co Back to Contents<br>
Back to Contents<br>
⇒ Screens: Create/Delete users' screen or templates<br>
⇒ Communication: Create/Delete communication connection/variants<br>
⇒ Alarm Management: Create laiam item, set alarm condition, conten Alarm Management: Create/Delete users' screen or templates<br>  $\triangleright$  Screens: Create/Delete users' screen or templates<br>  $\triangleright$  Alarm Management: Create/Delete communication connection/variants<br>  $\triangleright$  Alarm Management: Crea **Exercise**<br> **Exercise:** Create/Delete users' screen or templates<br> **Communication:** Create/Delete communication connection/variants<br> **Communication:** Create/Delete communication connection/variants<br> **Alarm Management:** Crea MOVANCE<br>
Back to Contents<br>
Back to Contents<br>
≫ Screens: Create/Delete users' screen or templates<br>
≫ Communication: Create/Delete communication connection/variants<br>
→ Alarm Management: Create alarm item, set alarm conditio MOVANCE<br>
Back to Contents<br>
⇒ Screens: Create/Delete users' screen or templates<br>
→ Communication: Create/Delete communication connection/variants<br>
→ Marm Management: Create alarm item, set alarm condition, content<br>
→ Necip Scripts: Create/Delete users' screen or templates<br>
Screens: Create/Delete users' screen or templates<br>
> Communication: Create/Delete communication connection/variants<br>
→ Alarm Management: Create alarm item, set alarm cond **EXECTS:**<br> **EXECTS:**<br> Status List: Create/Delete users' screen or templates<br>
≫ Status Lists: Create/Delete users' screen or templates<br>
≫ Communication: Create/Delete communication comection/variants<br>
→ Recripces: Create recipes and recipe data **Example 19 Sects**<br> **Example 19 Sects**<br> **Example 19 Sects**<br> **Example 10:** Create/Delete communication connection/variants<br> **Adarm Management:** Create alarm item, set alarm condition, content<br> **And display mode**<br> **Addise i Screens:** Create/Delete users' screen or templates<br> **Communication:** Create/Delete communication connection/variants<br> **Alarm Management:** Create alarm item, set alarm condition, content<br>
and display mode<br> **Riccipes:** Crea X Screens: Create/Delete users' screen or templates<br>
X Communication: Create/Delete communication connection/variants<br>
X Alarm Management: Create alarm item, set alarm condition, content<br>
and display mode<br>
X Recipes: Crea A Screens: Create/Delete users' screen or templates<br>
A Screens: Create/Delete users' screen or templates<br>
A Narm Management: Create alarm item, set alarm condition, content<br>
and display mode<br>
A Recipes: Create ercipes and
- 
- 
- 
- 
- transitions
- 
- 
- 

# Back to Contents

### $\triangleright$  Details View

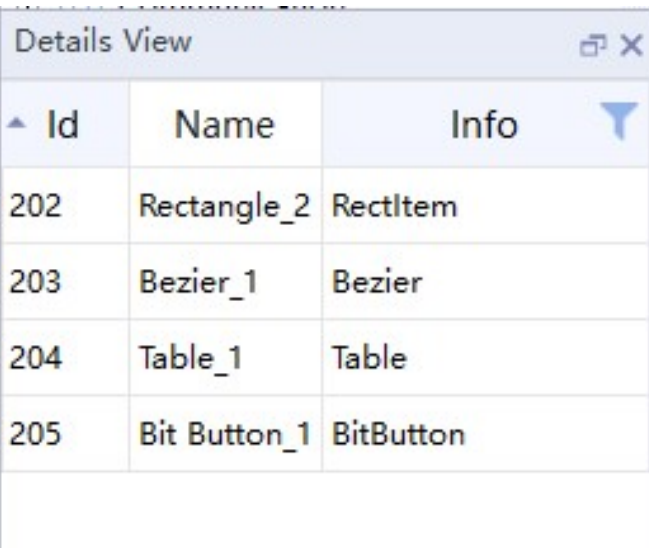

- <u>Back to Contents</u><br>
<u>Back to Contents</u><br>
⇒ Display all controls in current screen, when there are too many<br>
controls in the screen, users can select specified controls in<br>
⇒ Display all single controls of a combination con **COVANCE**<br>
Back to Contents<br>
Display all controls in current screen, when there are too many<br>
controls in the screen, users can select specified controls in<br>
details view<br>
Display all single controls of a combination contr **INOVA**<br>Back to Collaborate to Collaborate to Collaborate the Search of Display all controls in current screen, when there are too many controls in the screen, users can select specified controls in details view<br>Display al Display all controls in current screen, when there are too many<br>
controls in the screen, users can select specified controls in<br>
details view<br>
→ Display all single controls of a combination control, when users<br>
meed modif **INOVANCE**<br>Back to Contents<br>Back to Contents<br>Controls in the screen, users can select specified controls in<br>details view<br>Display all single controls of a combination control, when users<br>need modify specified control of a c **INOVANCE**<br> **Exact to Contents**<br> **Exact to Contents**<br> **Exact to Contents**<br> **Display all controls in current screen, when there are too many**<br> **controls in the screen, users can select specified controls in**<br> **details view** Display all controls in current screen, when there are too many<br>controls in the screen, users can select specified controls in<br>details view<br> $\triangleright$  Display all single controls of a combination control, when users<br>need modif Back to Contents<br>
Display all controls in current screen, when there are too many<br>
controls in the screen, users can select specified controls in<br>
details view<br>
Display all single controls of a combination control, when us
- 
- 

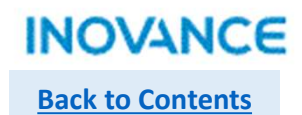

### $\triangleright$  Properties Setting

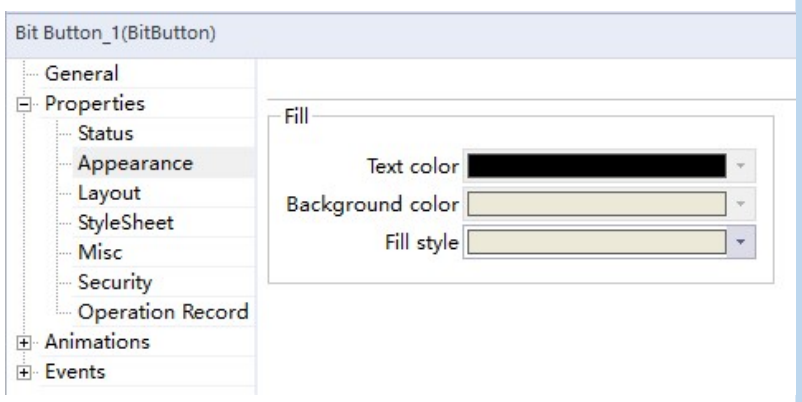

- 
- Such to Contents<br>Back to Contents<br>Content: General: General Settings<br>Properties: Including status, appearance, style, operation authority<br>etc. Properties: Including status, appearance, style, operation authority<br>
Properties: Including status, appearance, style, operation authority<br>
⇒ Animations: Sets the controls to move according to setting conditions etc.
- 
- Animations: Sets the controls to move according to setting conditions:<br>
→ **Properties:** Including status, appearance, style, operation authority<br>
→ **Animations:** Sets the controls to move according to setting conditions<br> Events: Contents<br>
Exercise: Contents<br>
Exercise: Including status, appearance, style, operation authority<br>
⇒ Properties: Including status, appearance, style, operation authority<br>
⇒ Animations: Sets the controls to move acc Example 1922<br>
Revented: General Settings<br>
Properties: Including status, appearance, style, operation authority<br>
etc.<br>
Animations: Sets the controls to move according to setting conditions<br>
Events: Different operation of co

### **INOVANCE Back to Contents**

### $\triangleright$  Output View

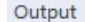

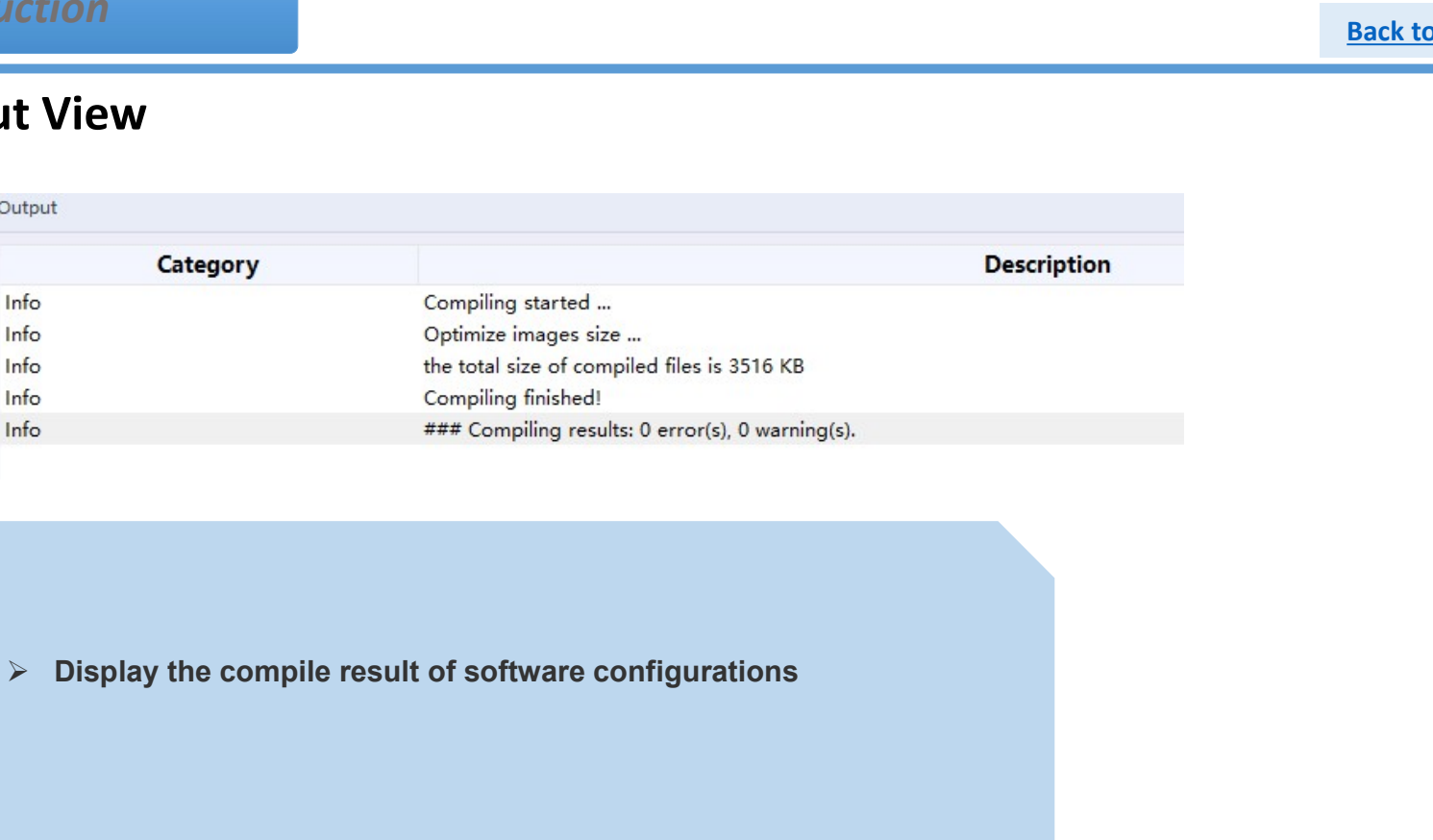

### Tool Bar

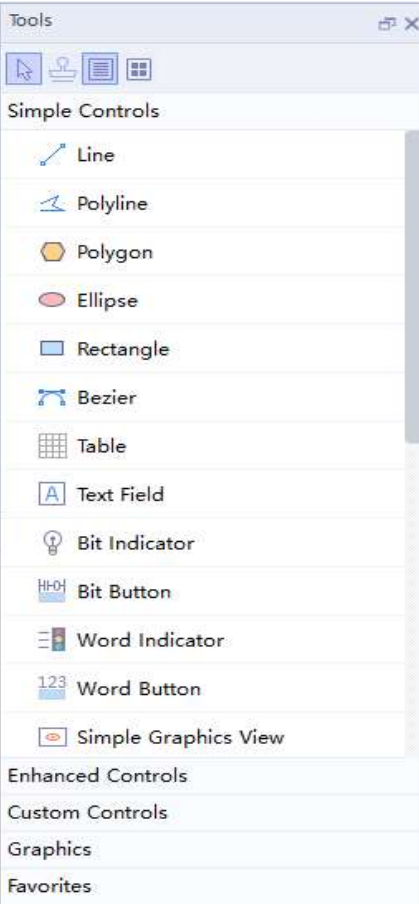

- 
- TOOL NOVANCE<br>
Back to Contents<br>
Deads to Contents<br>
Deads to Contents<br>
Deads and gallery, can be dragged directly to the work area.<br>
Deads and gallery, can be dragged directly to the work area.<br>
Deads and the same of signa **COVANCE**<br>Back to Contents<br>Tool navigation window, containing system-supported configuration<br>controls and gallery, can be dragged directly to the work area.<br>Simple Controls: Vector drawing controls, buttons, switches, imag Simple Controls: Vector drawing system-supported configuration<br>
Simple Controls: Vector drawing controls, buttons, switches, image<br>
Simple Controls: Vector drawing controls, buttons, switches, image<br>
display controls, num MOVANCE<br>Back to Contents<br>Back to Contents<br>Controls, numerical input and display, text input and display,<br>Simple Controls: Vector drawing controls, buttons, switches, image<br>Bisplay controls, numerical input and display, tex etc. ENDIVANCE<br>
Fack to Contents<br>
Fool navigation window, containing system-supported configuration<br>
⇒ Simple Controls: Vector drawing controls, buttons, switches, image<br>
display controls: Vector drawing controls, buttons, swi
- 
- **INOVAN**<br>**Back to Conte**<br>**Back to Conte**<br>**Back to Conte**<br>**Controls** and gallery, can be dragged directly to the work area.<br>**Simple Controls:** Vector drawing controls, buttons, switches, image<br>display controls, numerical in Custom Controls: It is an extensible function supported by the **Back to Contents**<br> **Solution** and the movidion window, containing system-supported configuration<br>
controls and gallery, can be dragged directly to the work area.<br> **Simple Controls:** Vector drawing controls, buttons, switc Tool navigation window, containing system-supported configuration<br>controls and gallery, can be dragged directly to the work area.<br> **Simple Controls:** Vector drawing controls, buttons, switches, image<br>
display controls, num inty and the object, containing system-supported configuration<br>
Simple Controls: Vector drawing controls, buttons, switches, image<br>
display controls: Vector drawing controls, buttons, switches, image<br>
etc.<br>
Financed Cont Tool navigation window, containing system-supported configuration<br>controls and gallery, can be dragged directly to the work area.<br>Simple Controls: Vector drawing controls, buttons, switches, image<br>display controls, numeric Fool navigation window, containing system-supported configuration<br>
controls and gallery, can be dragged directly to the work area.<br>
<br>
⇒ **Simple Controls:** Vector drawing controls, buttons, switches, image<br>
display contro Tool navigation window, containing system-supported configuration<br>controls and gallery, can be dragged directly to the work area.<br> **Simple Controls:** Vector drawing controls, buttons, switches, image<br>
display controls, num
- 
- 

Back to Contents

# INOVA<br>InoTouchPad Configurations<br>Access of the Magnetian Section And Magnetics

### Software Configurations

**INOVANCE** Back to Contents

### $\triangleright$  Configuration Model

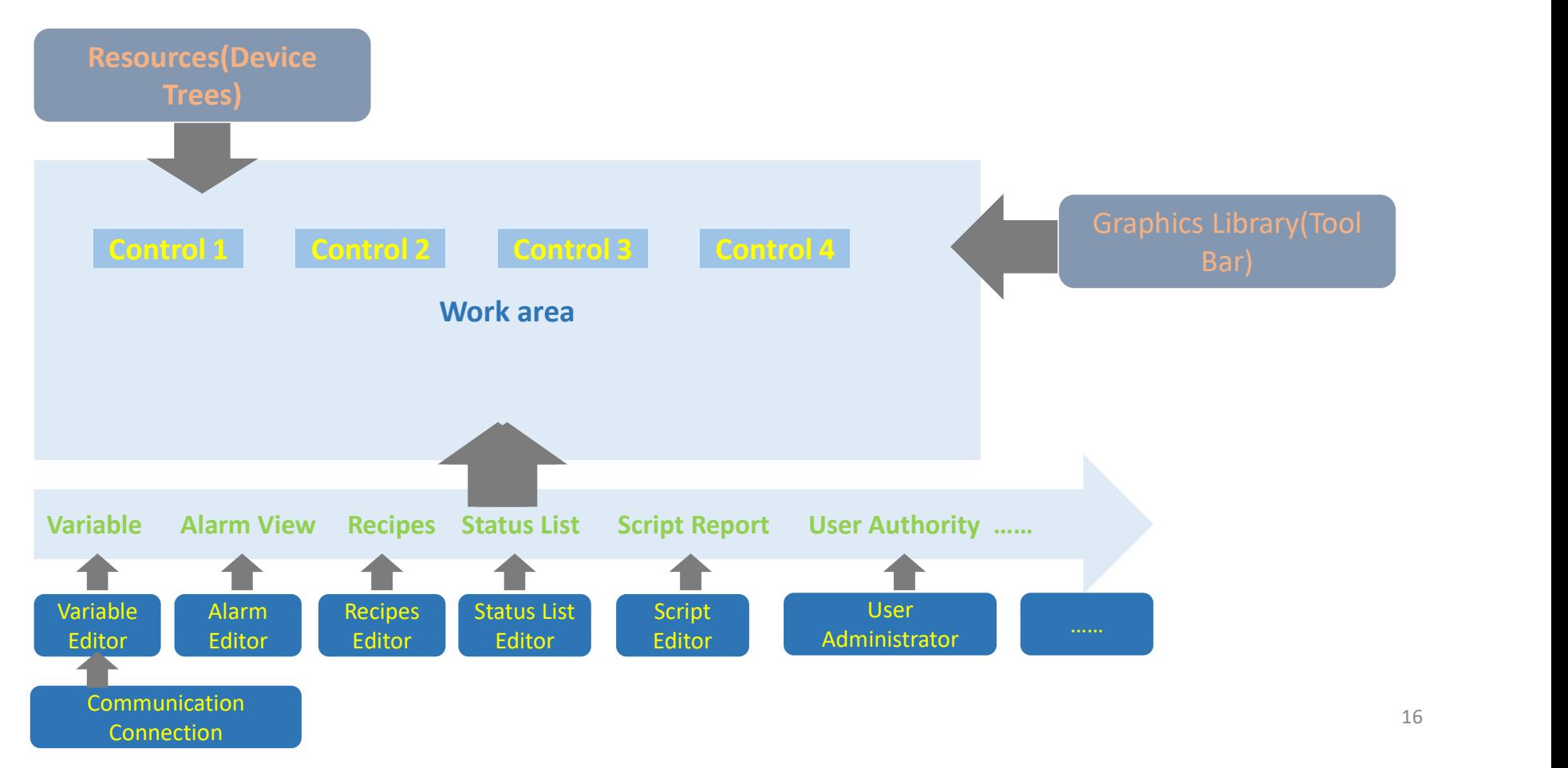

### **Communication**

### **INOVANCE**

Back to Contents

### $\triangleright$  Communication Connection

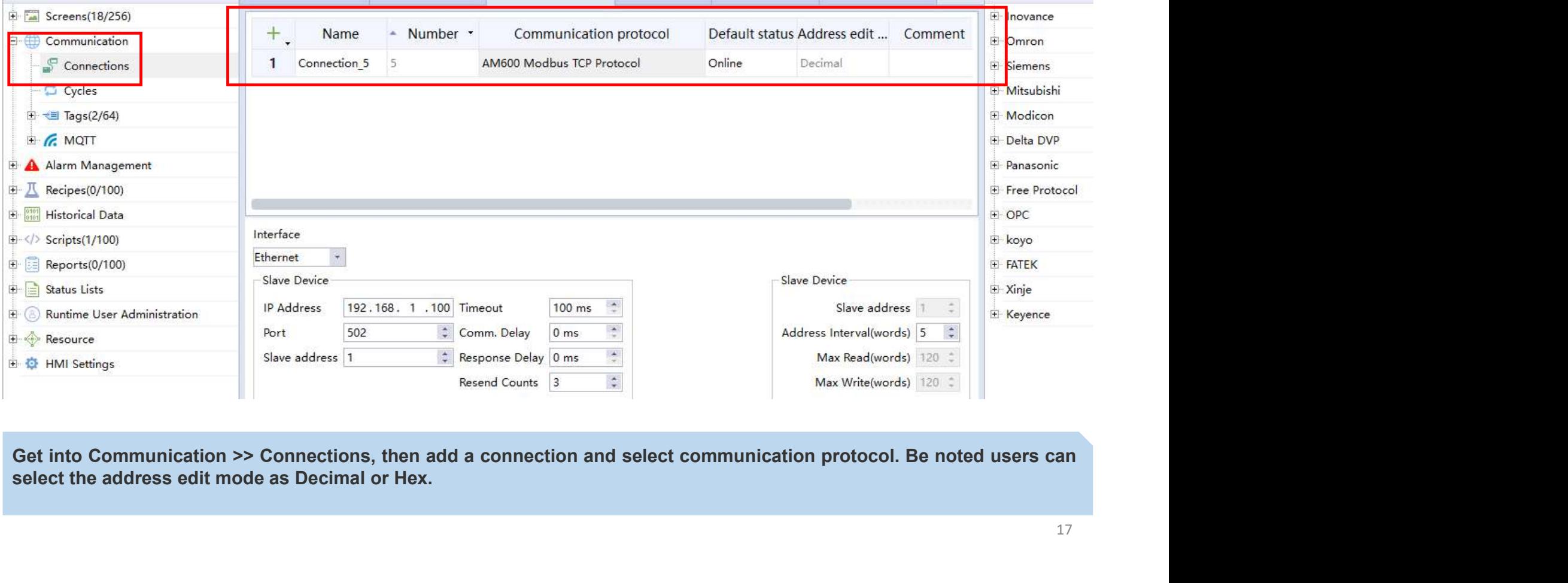

### **Communication**

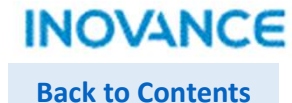

### $\triangleright$  Communication Cycles

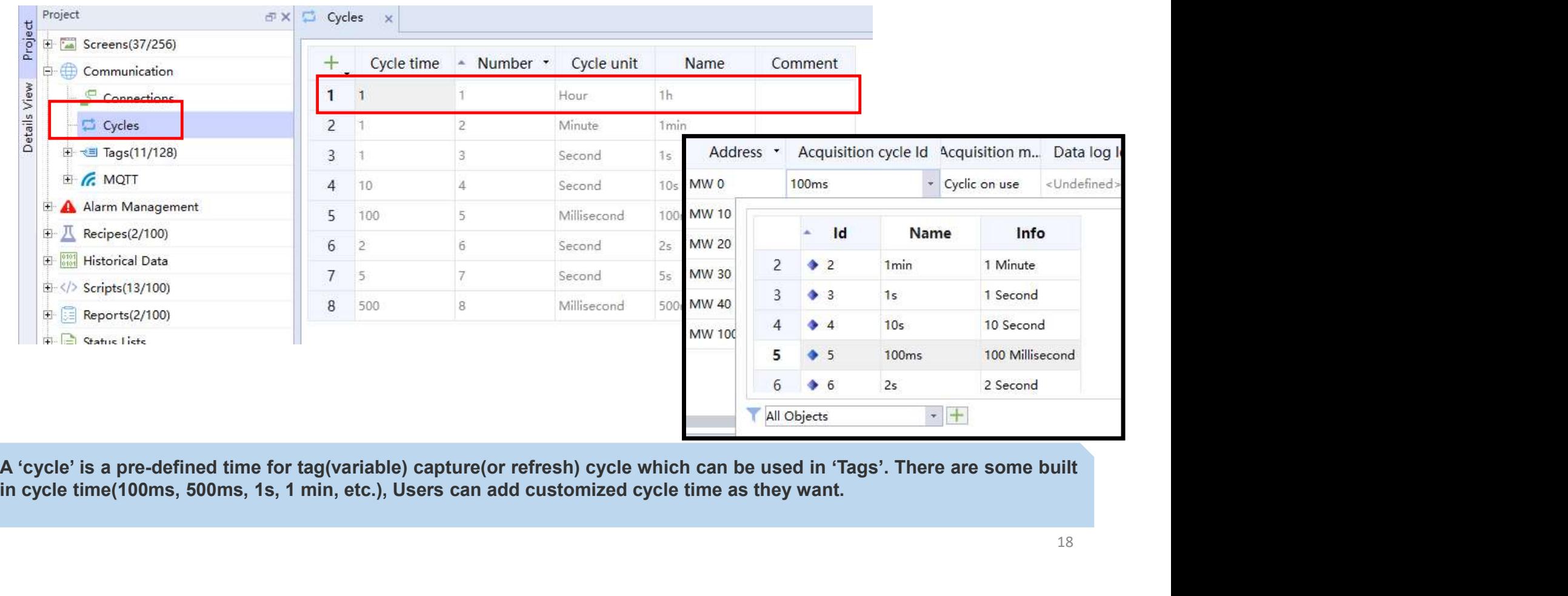

### Variables(Tags)

### **INOVANCE**

Back to Contents

### $\triangleright$  Variables

Add Variable >> Set 'Name', 'Connection Id', 'Address' ……

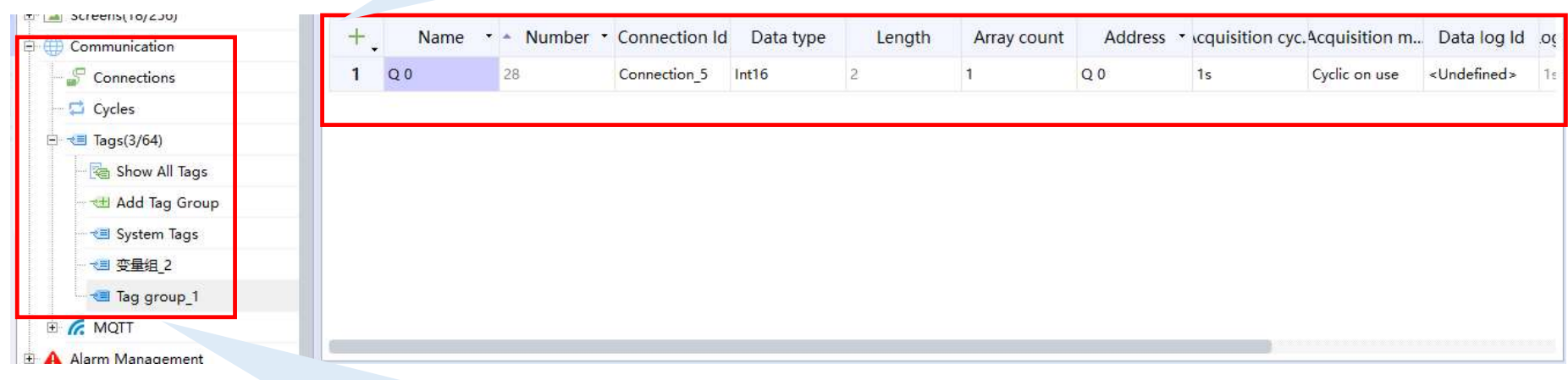

Communication >> Tags >> Add Tag Group >> Select specified Tag Group

### Variables(Tags)

### **INOVANCE**

**Back to Contents** 

### $\triangleright$  System Variable

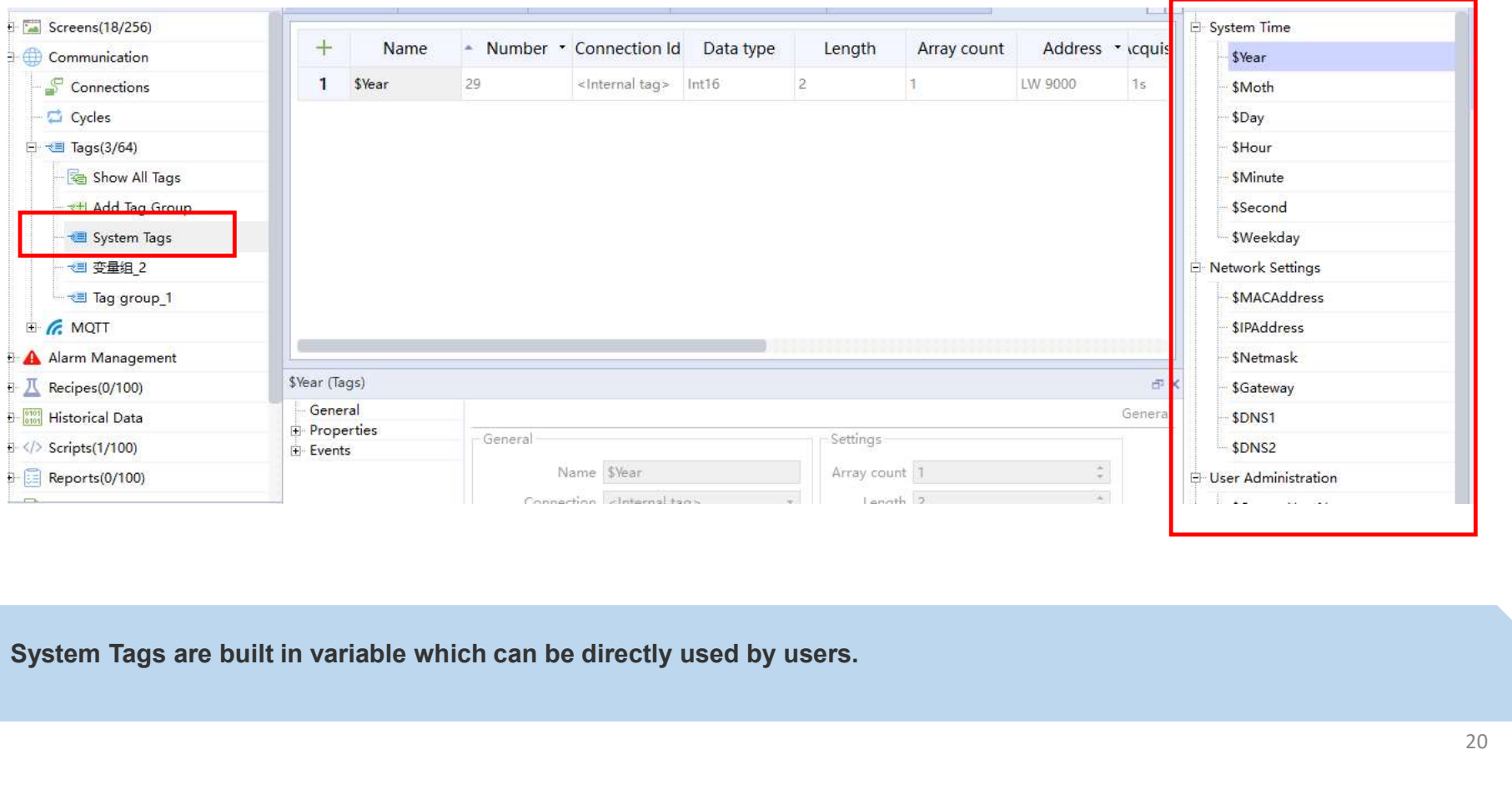

### **INOVANCE** Back to Contents

### Variables(Tags)

### $\triangleright$  Map Variables to Controls

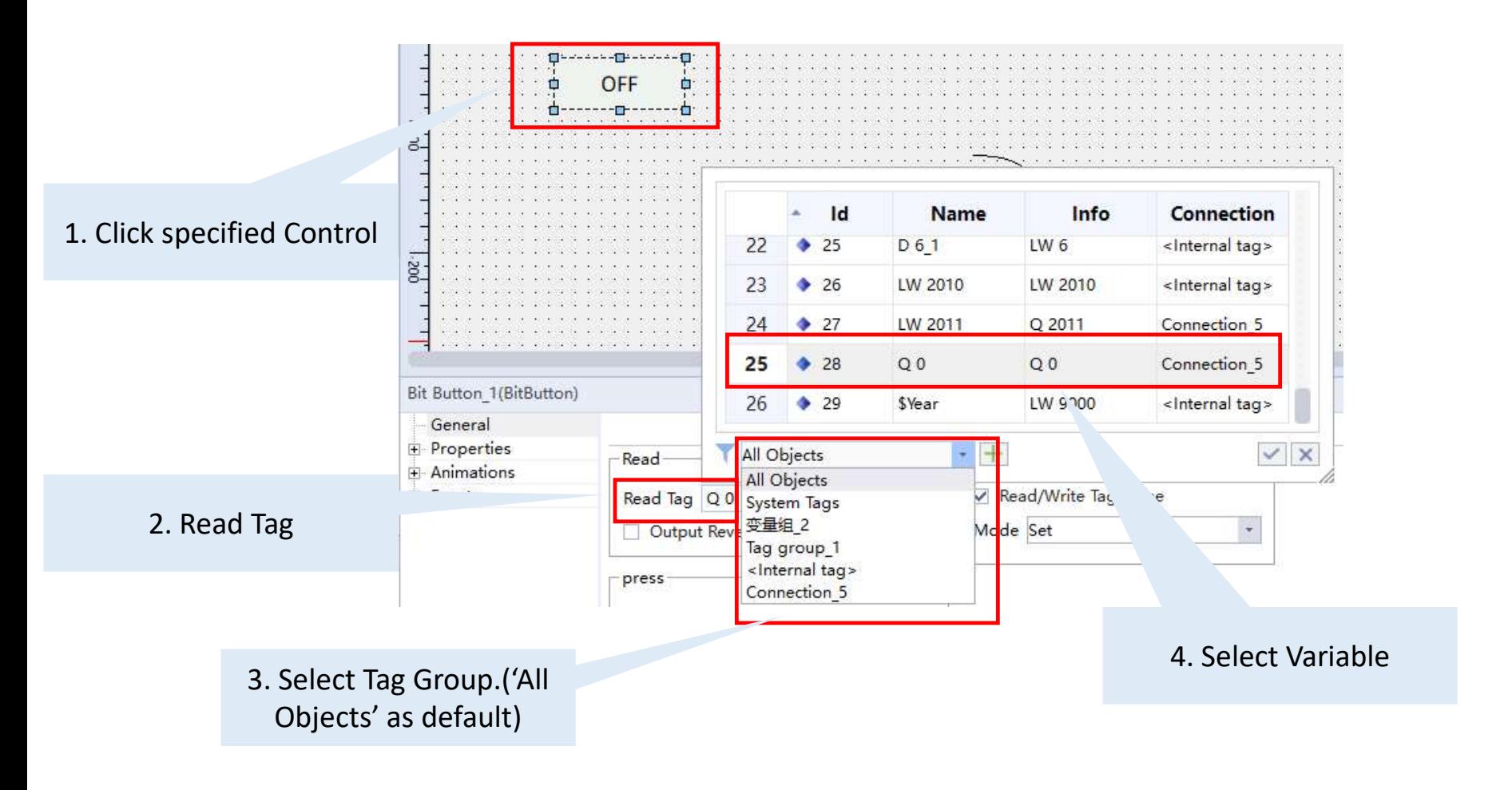

## Back to Contents

### Variables(Tags)

### $\triangleright$  Variables Properties

### $\checkmark$ Name

- $\checkmark$ Number
- $\checkmark$ Connection
- Data type  $\checkmark$
- Length  $\checkmark$
- Array count  $\checkmark$
- Address  $\checkmark$
- Acquisition cycle  $\checkmark$
- Acquisition mode  $\checkmark$
- Data log  $\checkmark$
- Logging cycle  $\checkmark$
- $\times$  Logging acquisition mode Upper limit
	- Upper limit alarm
	- Lower limit
	- Lower limit alarm
	- Linear scaling

Upper PLC scaling value

Lower PLC scaling value

Upper HMI scaling value

Lower HMI scaling value

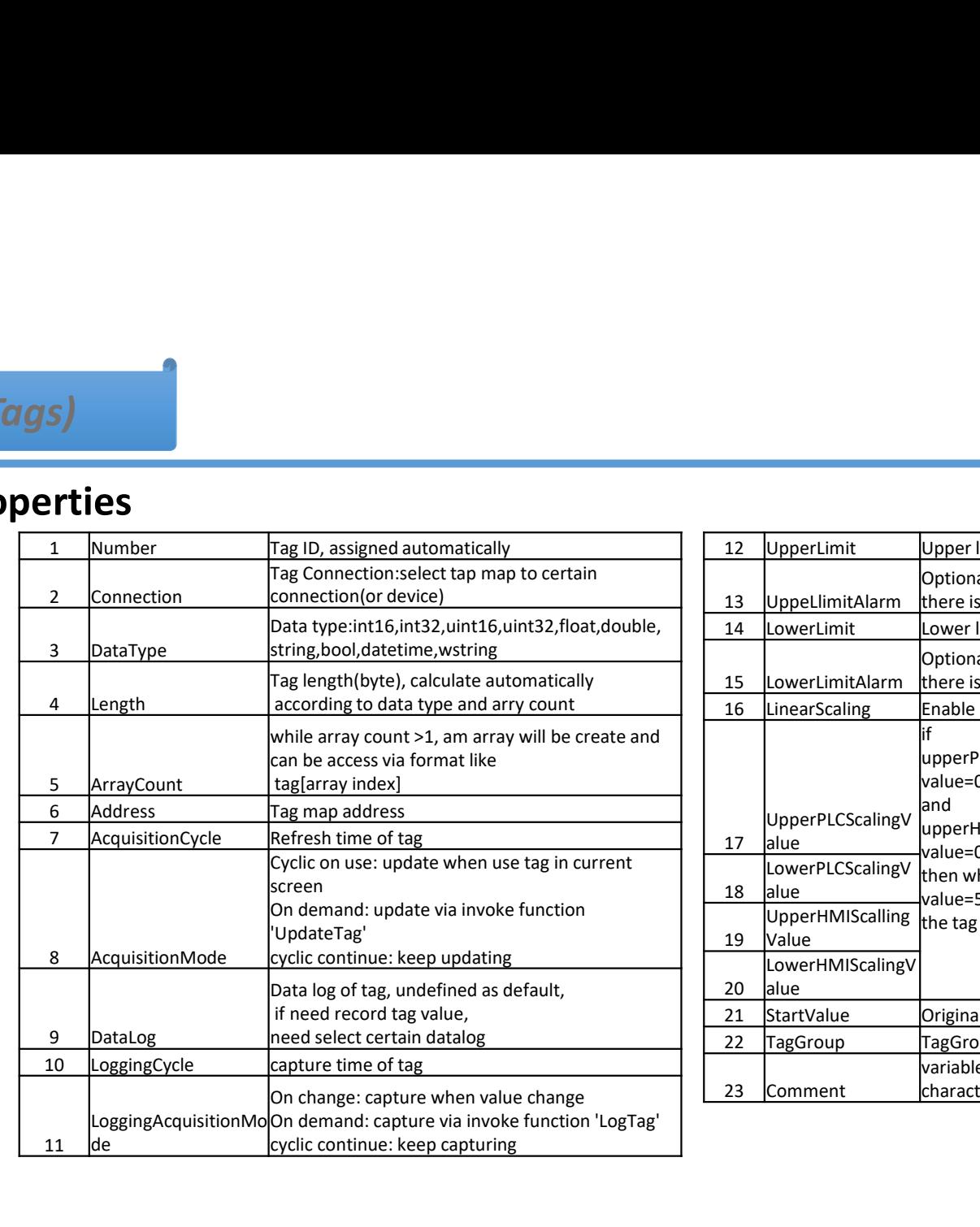

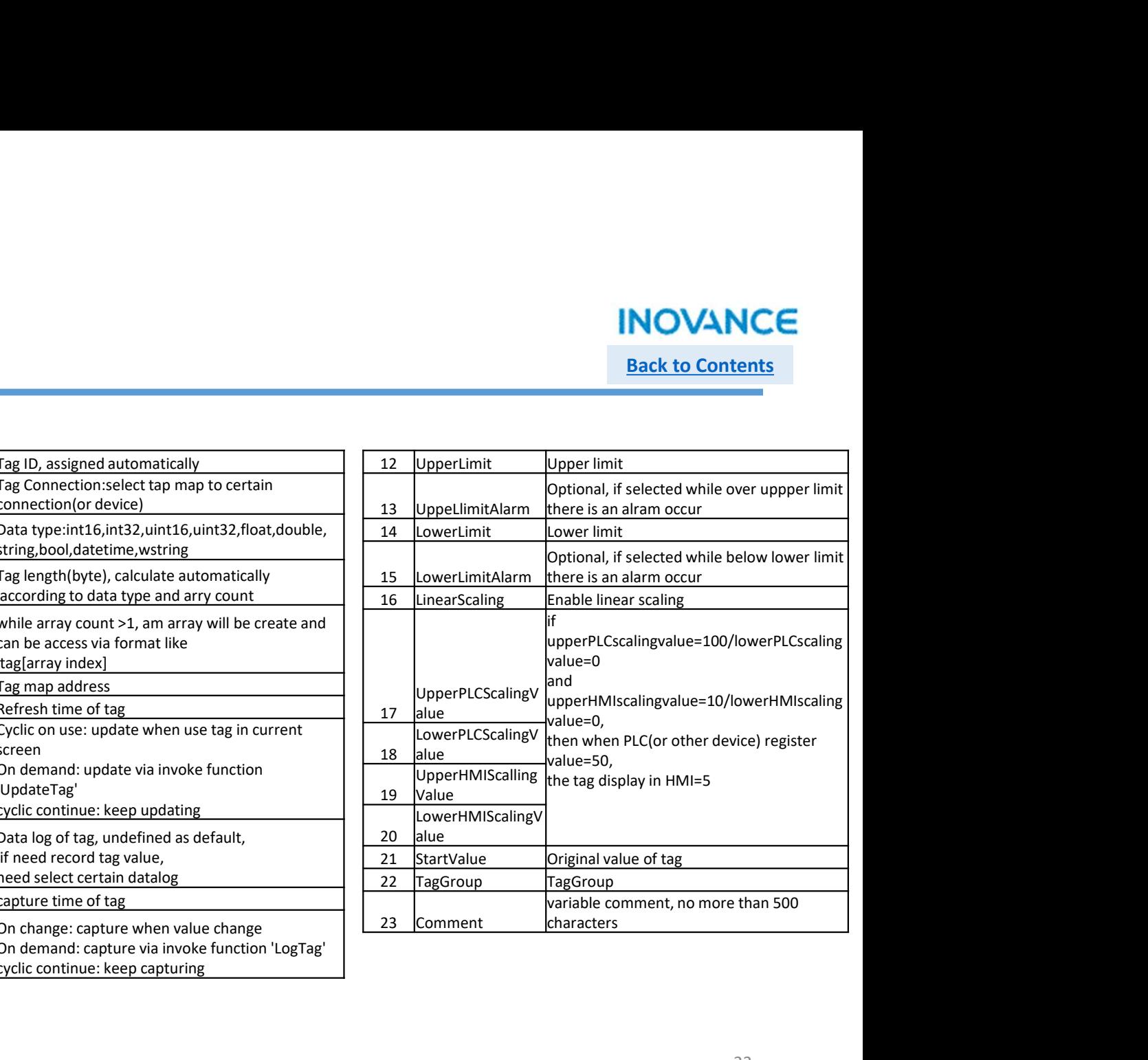

### **INOVANCE**

### Variables(Tags)

### Back to Contents

### Variables (Tags)<br>  $\triangleright$  Variable Properties<br>  $\begin{array}{|l|l|}\n\hline\n\rho \circ (\text{Tags})\n\end{array}$ <br>  $\begin{array}{|l|}\n\hline\n\text{General}\n\end{array}$ <br>  $\begin{array}{|l|}\n\hline\n\text{General}\n\end{array}$ <br>  $\begin{array}{|l|}\n\hline\n\text{Senteris}\n\end{array}$ Data Type: Int/Uint(16/32), Double, Float, Bool, String, Wstring, DataTime  $\hat{\phi}$ Linear Scaling  $\hat{\phi}$  $\ddot{\star}$ Connection <Internal Lay> Length  $2$ Logging  $\overline{\phantom{a}}$ Group 变量组 2 Data type Ulnt16 Start value Array Count: When > 1, variable is Comment Acquisition mode Cyclic on use  $\star$ E vents an array. Acq tion cycle 1s  $\overline{\star}$ Change value **High limit** Low limit Connection: select connections between Acquisition Mode: Cyclic on use, Cyclic HMI and other device(PLCs, Servo, AC drives) continuous, On demand

High Limit/Low Limit

### Screen

# Back to Contents

### $\triangleright$  Screen

Screen<br>
Screen is the basic unit of HMI runtime display. The screen can be divided into basic screens, embed screens, pop-up screens<br>
and template screens. The contents of the template screen are generally public controls **Screen**<br> **and template screens.**<br> **and template screens.** The contents of the template screen can be divided into basic screens, embed screens, pop-up screens<br>
the menu buttons designed in the template are available for e

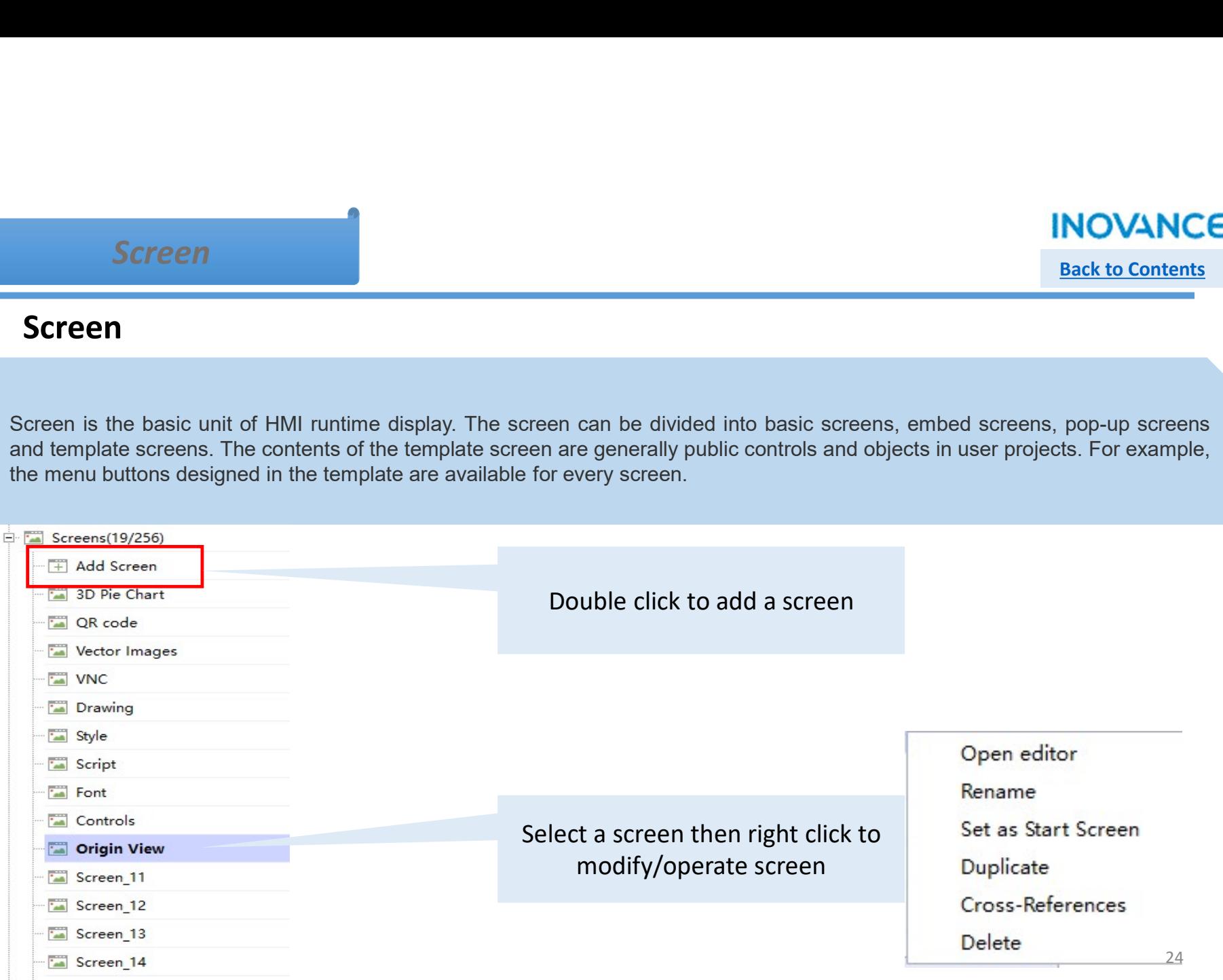

### Screen

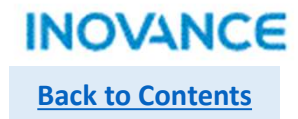

### $\triangleright$  Screen Normal Properties

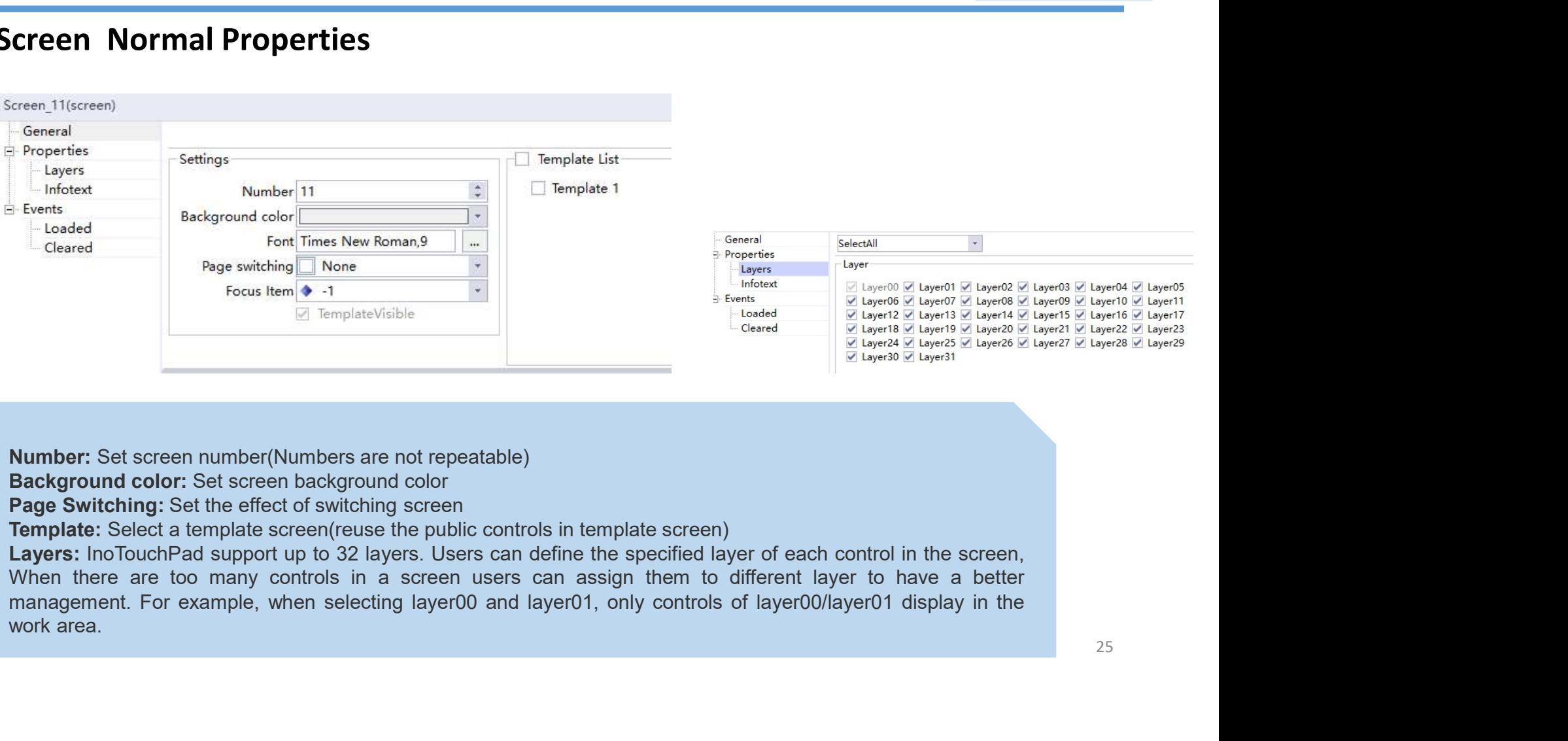

### Screen

**INOVANCE** Back to Contents

 $\triangleright$  Screen Normal Properties

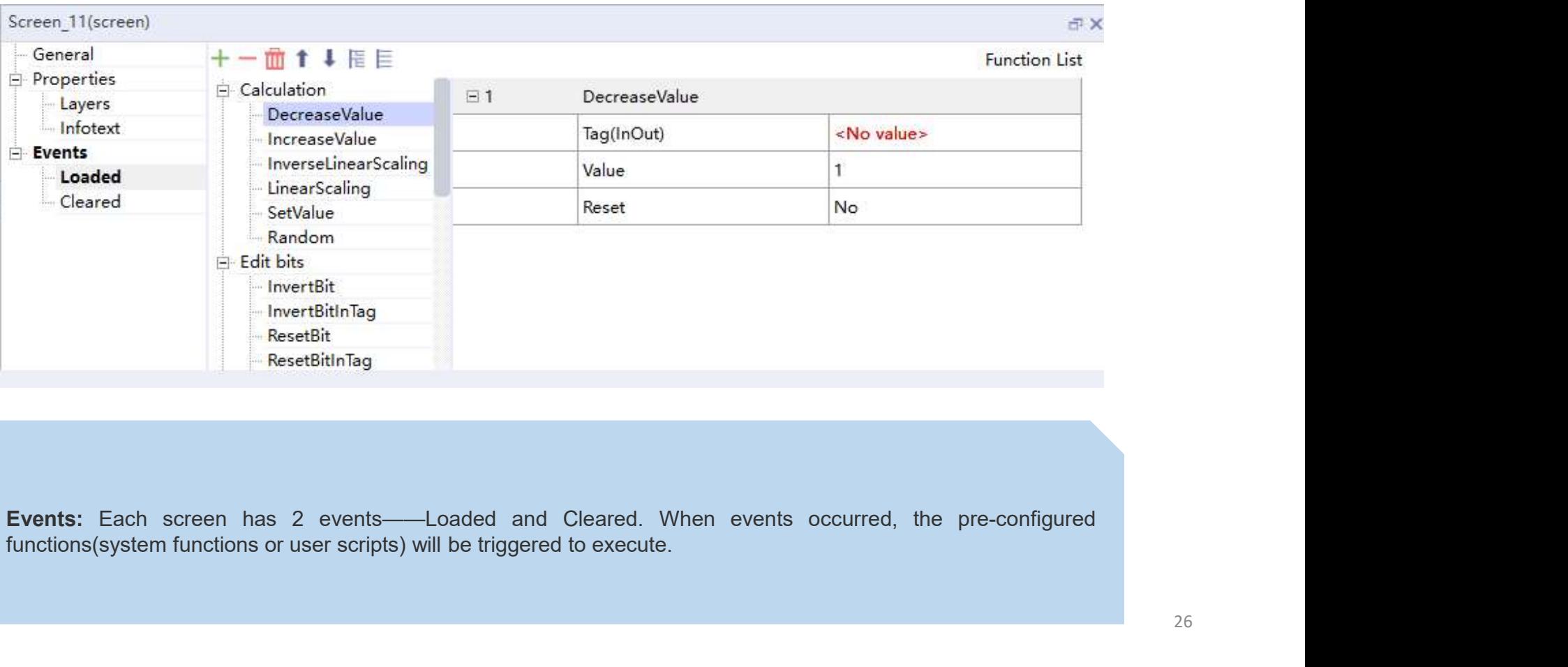

### Alarm Management

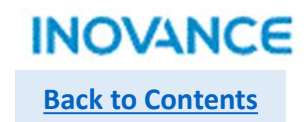

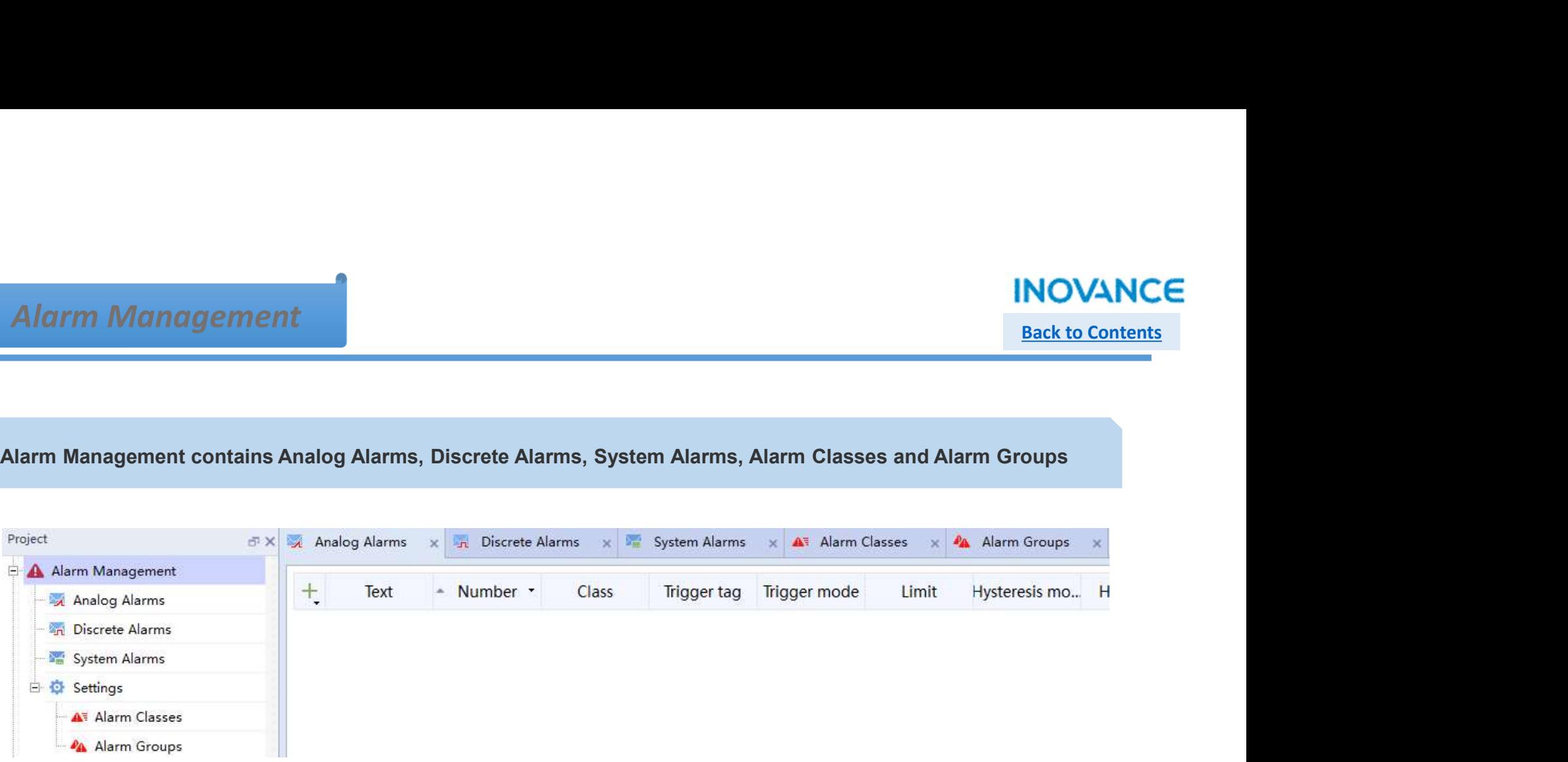

Back to Contents

### Alarm Data

A Alarm Management

A Analog Alarms

**Discrete Alarms** 

System Alarms

A Alarm Classes  $\mathbb{R}^n$ 

.<br>Ca

**E O** Settings

Analog Alarms: The analog alarm is bound to the analog variable, and alarm will be triggered when the analog variable<br>Analog Alarms: The analog alarm is bound to the analog variable, and alarm will be triggered when the an **Alarm Data**<br>**Analog Alarms:** The analog alarm is bound to the analog variable, and alarm will<br>value meets the set conditions<br>**Discrete Alarms:** The discrete alarm is bound to the discrete BOOL variable, and<br>transition of **Example Alarm Data**<br> **Discrete Alarms:** The analog alarm is bound to the analog variable, and alarm will be triggered when the analog variable<br> **Discrete Alarms:** The discrete alarm is bound to the discrete BOOL variable, **Alarm Data**<br>**Analog Alarms:** The analog alarm is bound to the analog variable, and alarm will be triggered when the analy<br>**Discrete Alarms:** The discrete alarm is bound to the discrete BOOL variable, and alarm will be tri

Display name

 $\mathbf{1}$ 

 $\#$ 

 $\mathsf S$ 

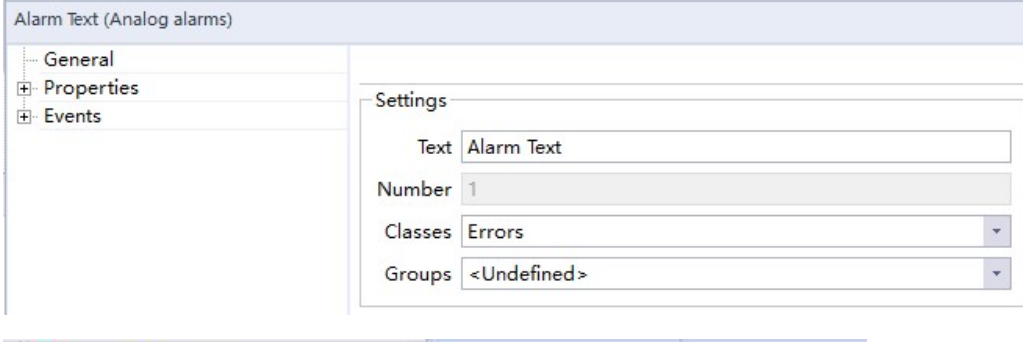

 $+$ 

 $\mathbf{1}$ 

 $\overline{2}$ 

3

Name

Errors

Warnings

System

**INOVANCE**<br>
Back to Contents<br>
will be triggered when the analog variable<br>
and alarm will be triggered when the state<br>
Text: Text displayed when alarm occurred<br>
Number: Alarm number assigned by system<br>
Classes: Alarm type(d **INOVANCE**<br>
Back to Contents<br>
will be triggered when the analog variable<br>
and alarm will be triggered when the state<br> **Number:** Alarm number assigned by system<br> **Classes:** Alarm type(defined by users)<br> **Groups:** Alarm grou **INOVANCE**<br>
Back to Contents<br>
will be triggered when the analog variable<br>
and alarm will be triggered when the state<br> **Text:** Text displayed when alarm occurred<br> **Number:** Alarm number assigned by system<br> **Classes:** Alarm **INOVANCE**<br>
Back to Contents<br>
Will be triggered when the analog variable<br>
and alarm will be triggered when the state<br>
Text: Text displayed when alarm occurred<br>
Number: Alarm number assigned by system<br>
Classes: Alarm type(

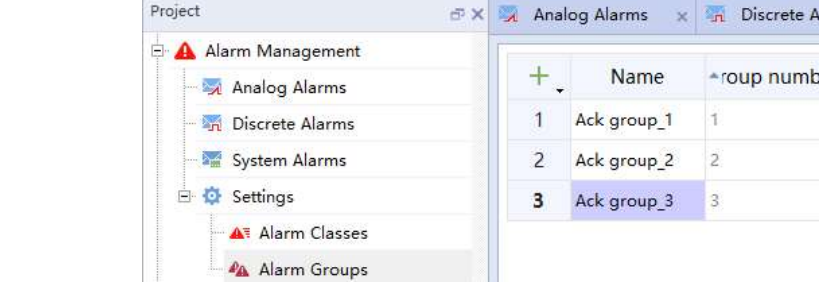

### **INOVANCE** Back to Contents

### $\triangleright$  Analog alarm Properties

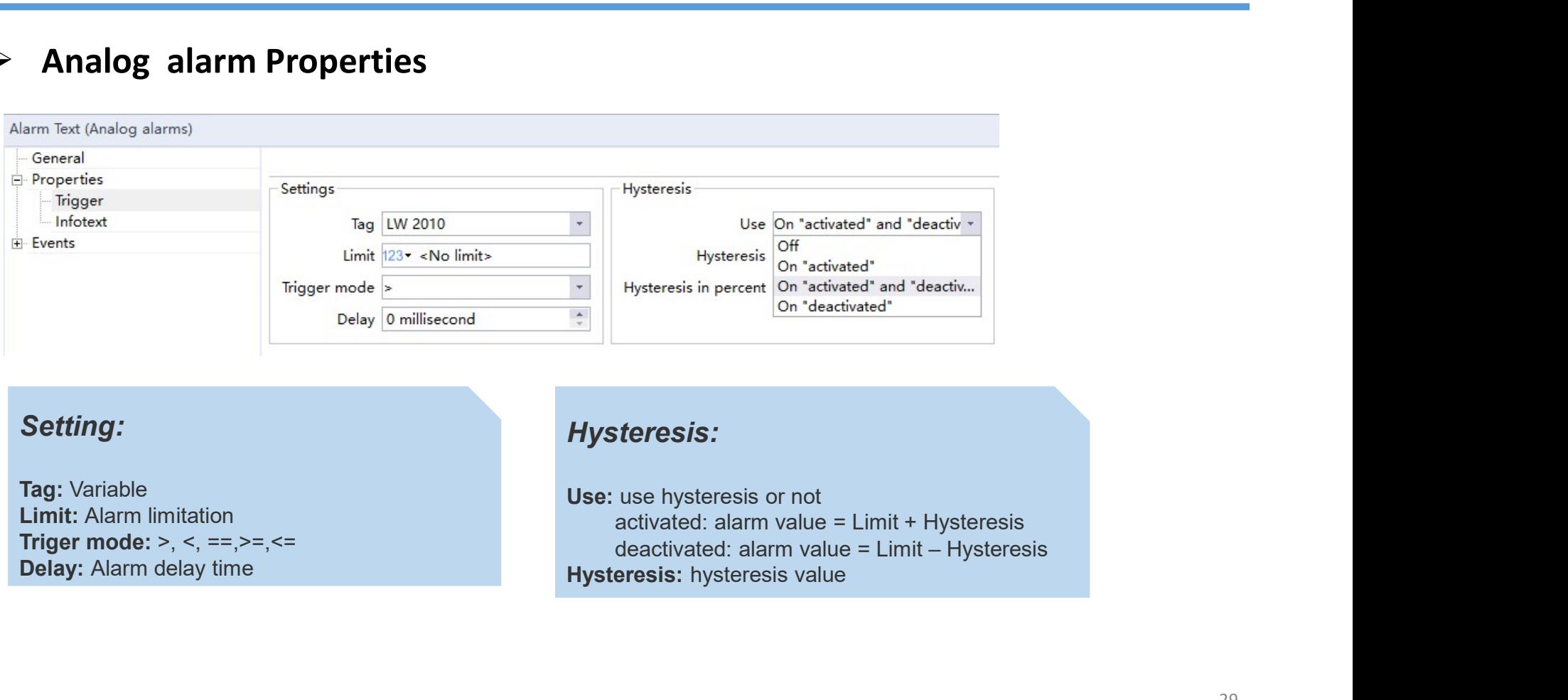

### Setting:

Tag: Variable<br>Limit: Alarm limitation

### Hysteresis:

# Back to Contents

### $\triangleright$  Discrete alarm Properties

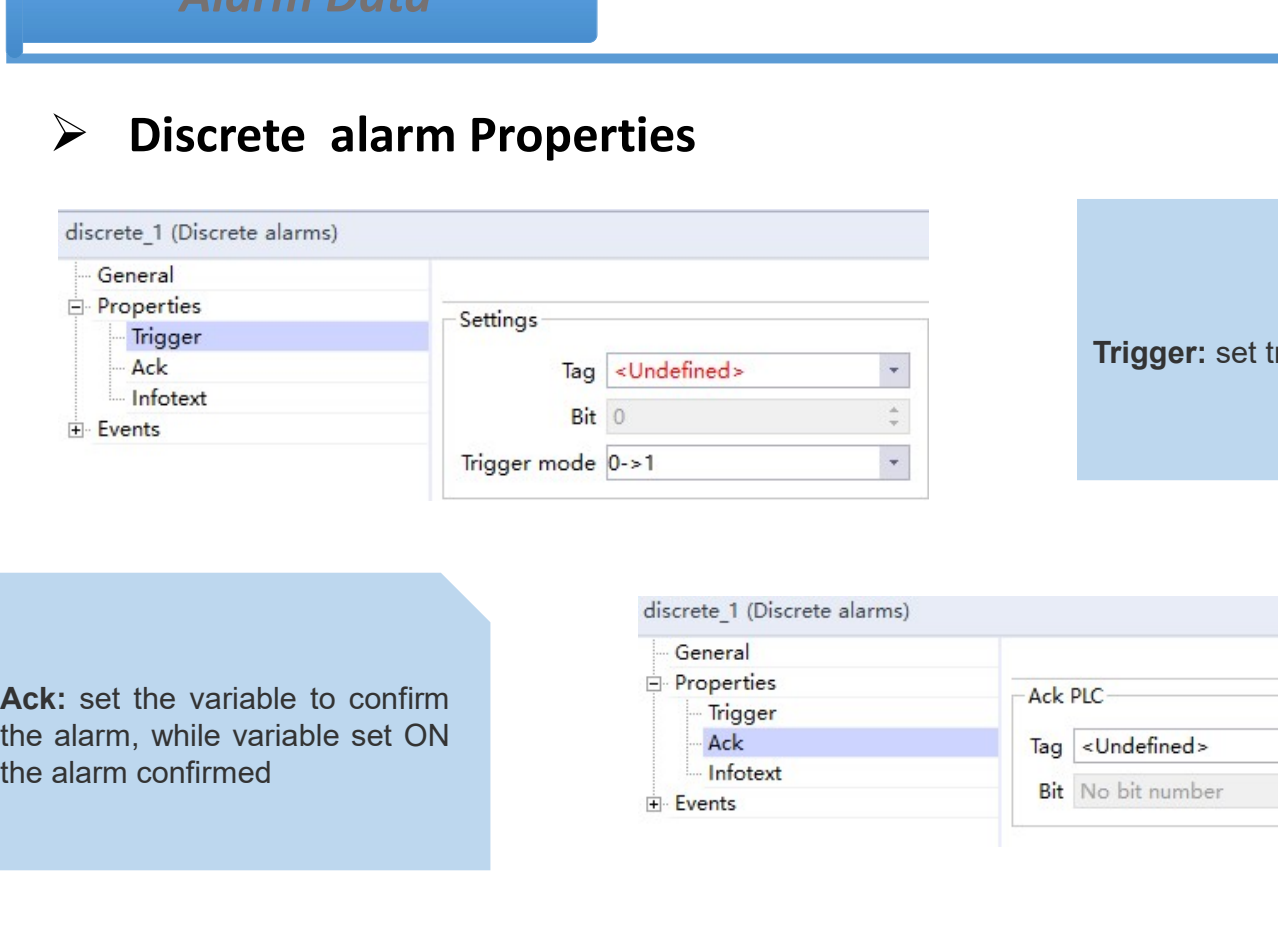

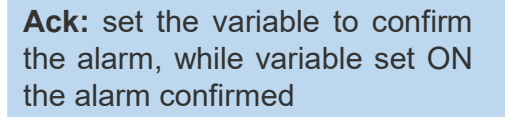

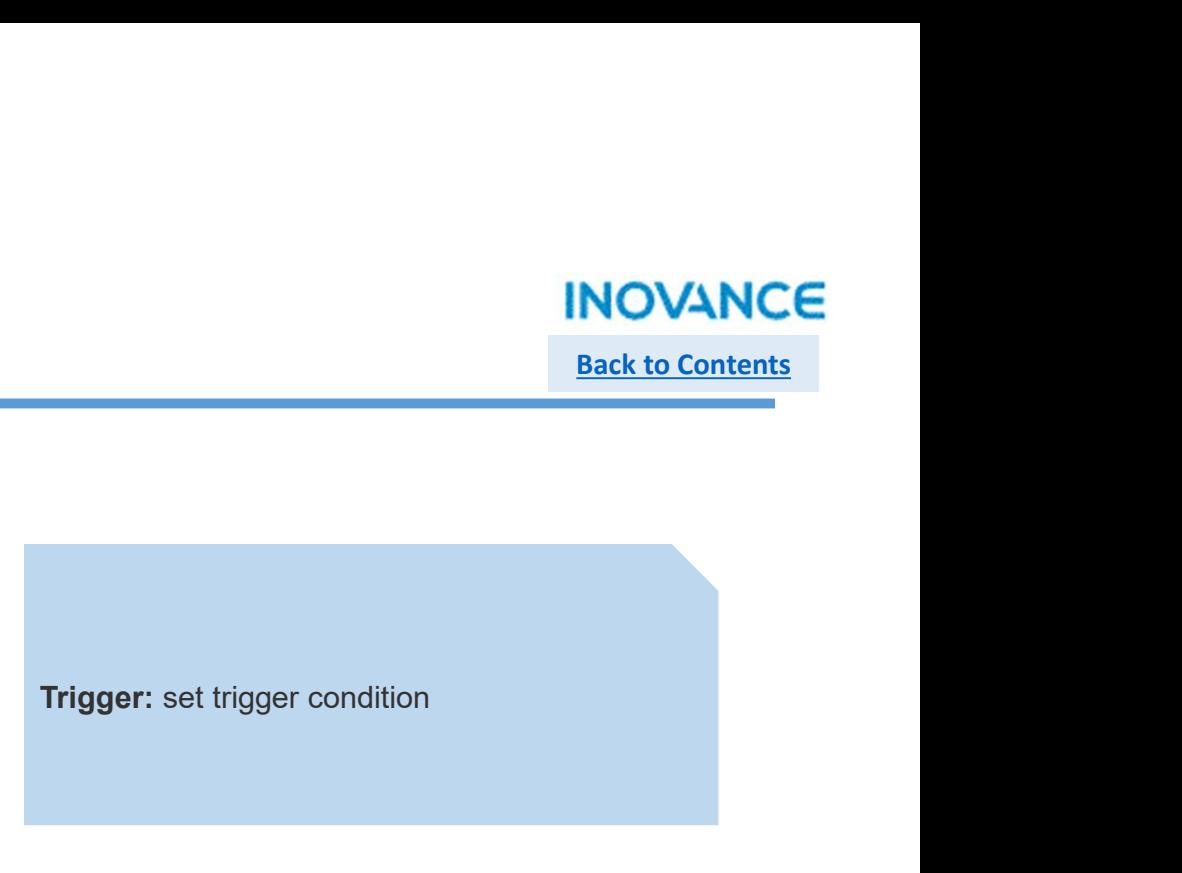

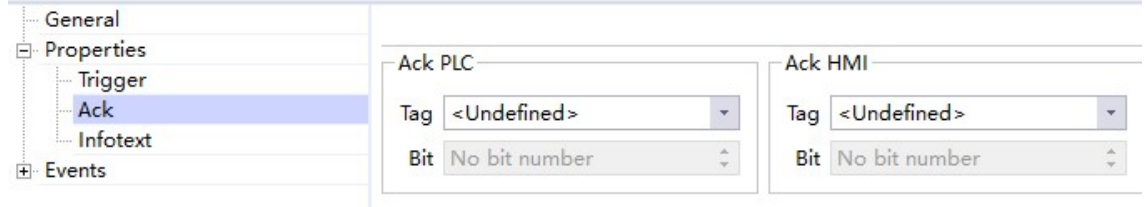

# Back to Contents

### $\triangleright$  Alarm Events

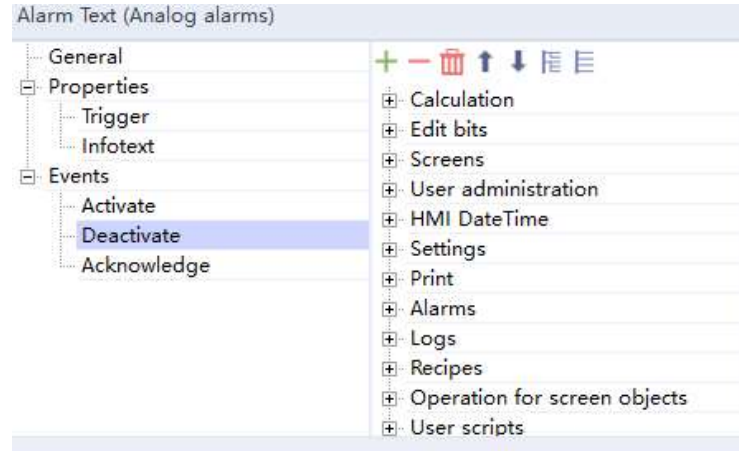

**INOVANCE**<br>
Back to Contents<br>
Back to Contents<br>
Alarm have 3 status corresponding 3 events: Activate,<br>
Deactivate and Acknowledge. Every event can be bound<br>
to system functions/user scripts to achieve special<br>
requirements  $\begin{array}{|l|} \hline \text{Back to Contents} \\ \hline \text{Back to Contents} \\ \hline \end{array}$ <br>Alarm have 3 status corresponding 3 events: Activate,<br>Deactivate and Acknowledge. Every event can be bound to system functions/user scripts to achieve special<br>requirements. INOVANCE<br>Back to Contents<br>Alarm have 3 status corresponding 3 events: Activate,<br>Deactivate and Acknowledge. Every event can be bound<br>to system functions/user scripts to achieve special<br>requirements. requirements.

# Back to Contents

### $\triangleright$  System Alarm

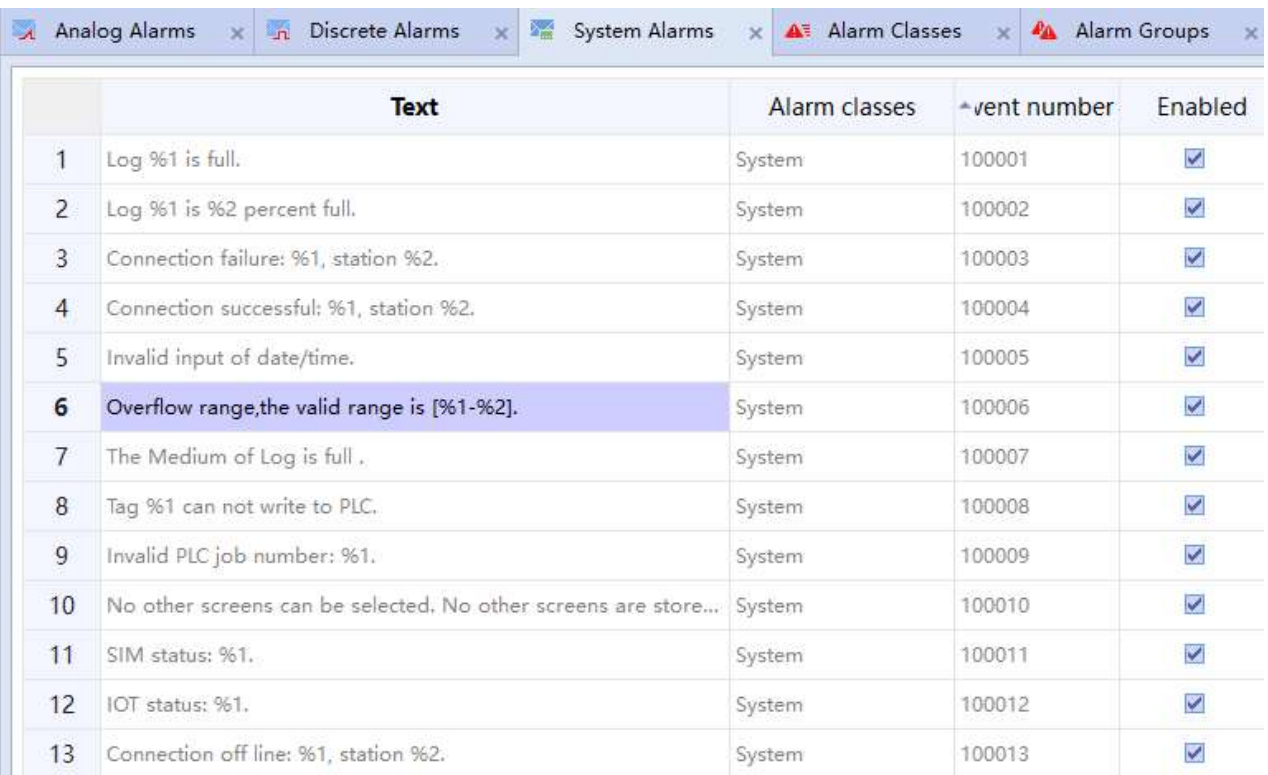

**INOVANCE**<br>
Back to Contents<br>
Back to Contents<br>
System Alarm: Only reflects the<br>
state of system storage space,<br>
peripherals and ports. System<br>
alarm can not be changed but can<br>
set whether to enable this alarm. **INOVANCE**<br>
Back to Contents<br>
Back to Contents<br>
System Alarm: Only reflects the<br>
state of system storage space,<br>
peripherals and ports. System<br>
alarm can not be changed but can<br>
set whether to enable this alarm. **INOVANCE**<br> **Back to Contents**<br> **Back to Contents**<br> **System Alarm:** Only reflects the<br>
state of system storage space,<br>
peripherals and ports. System<br>
alarm can not be changed but can<br>
set whether to enable this alarm. **INOVANCE**<br>
Back to Contents<br>
System Alarm: Only reflects the<br>
state of system storage space,<br>
peripherals and ports. System<br>
alarm can not be changed but can<br>
set whether to enable this alarm. **System Alarm:** Only reflects the<br>state of system storage space,<br>peripherals and ports. System<br>alarm can not be changed but can<br>set whether to enable this alarm.

Back to Contents

### Alarm Data

There are 2 controls used for display alarm. Alarm bar is used to display real time alarm whereas alarm view is used to display real time alarm view is used to display real time alarm view is used to <br>
→ Historical Alarm **Example 2**<br> **Example 2** controls used for display alarm. Alarm bar is used to display real time alarm where<br> **Example 2**<br> **Example 2**<br> **Example 2**<br> **Example 2**<br> **Example 2**<br> **Example 2**<br> **Example 2**<br> **Example 2**<br> **Example** Step 1: Get into 'Historical Data' >> 'Alarm Logs' and add an alarm log. Users can set the name, record number and save path for this log. Besides, there are 3 logging method available:<br>Step 1: Get into 'Historical Data' > **Alarm Data**<br> **There are 2 controls used for display alarm. Alarm bar is used to display real time alarm whereas all<br>
display real time alarm or historical alarm.<br>
<b>Example 1:** Get into "Historical Data' >> "Alarm Logs" an Raise event: while alarm records over limit, the 'Overflow' event triggered Circuit of the name, record number and save path for Considerations of the name of historical Alarm view is used to display real time alarm wherea

### $\triangleright$  Historical Alarm view

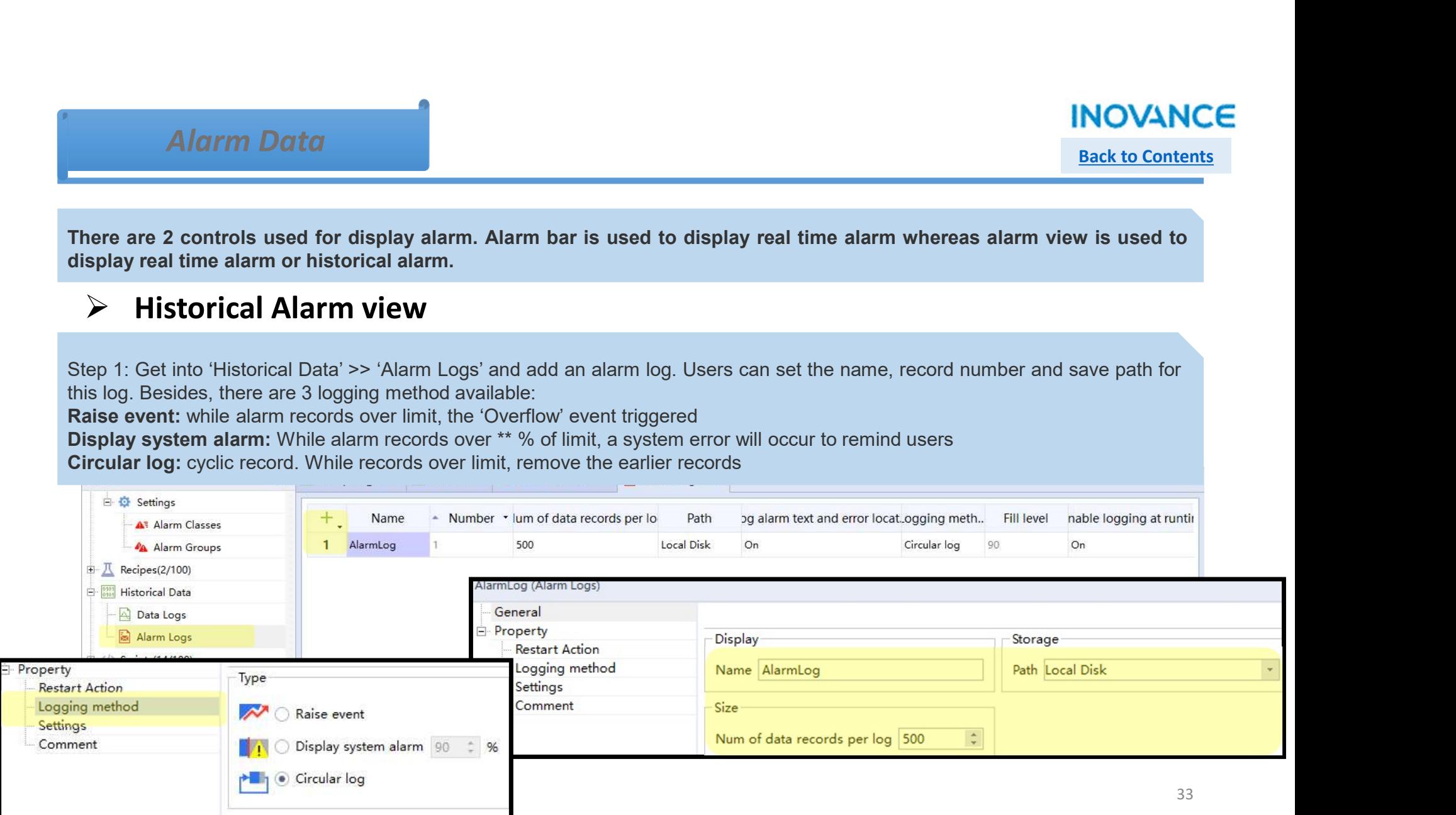

**Back to Contents** 

34

Errors

The value is below lower limit

 $6\overline{6}$ 

 $6\phantom{.}6$ 

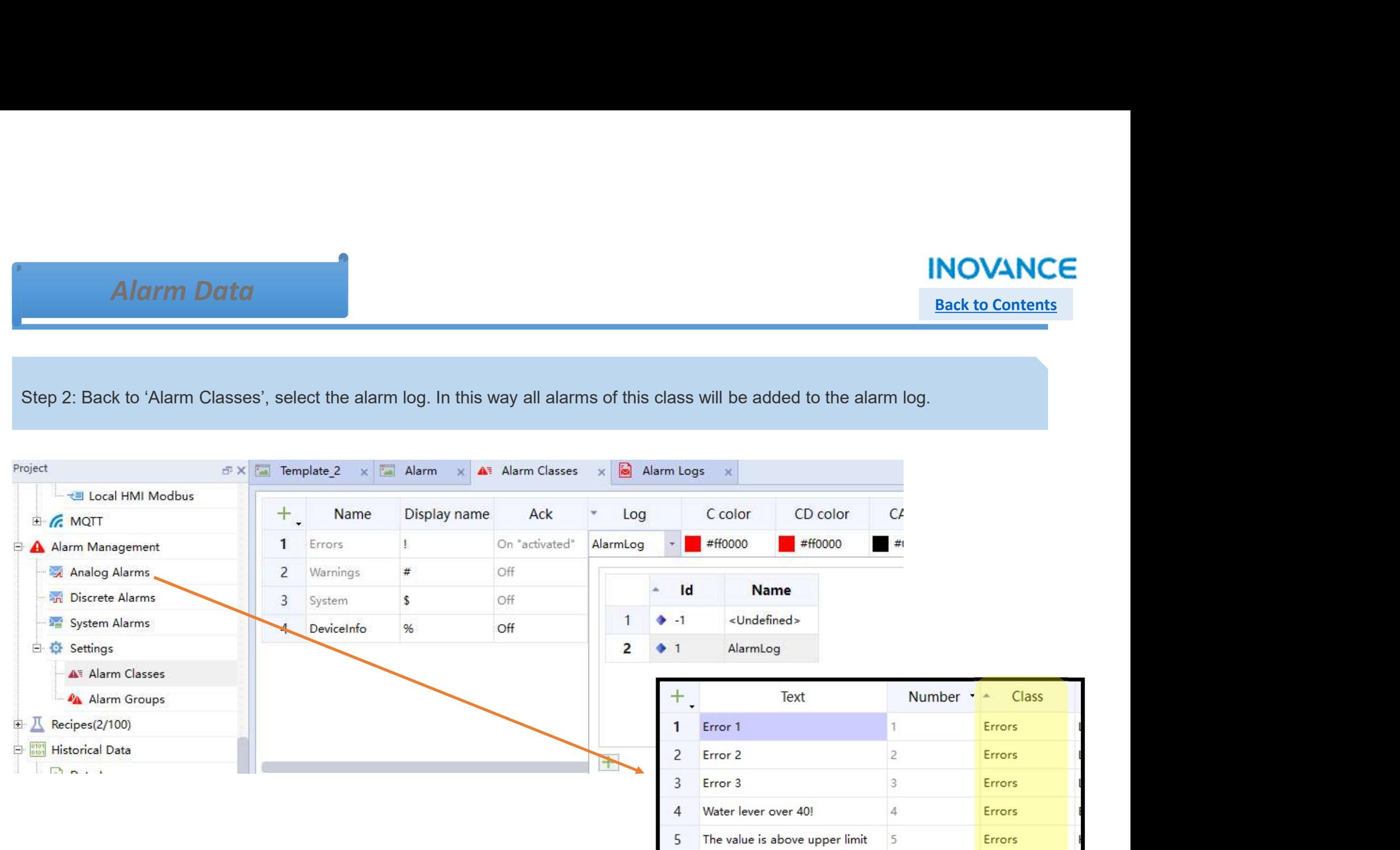

**Back to Contents** 

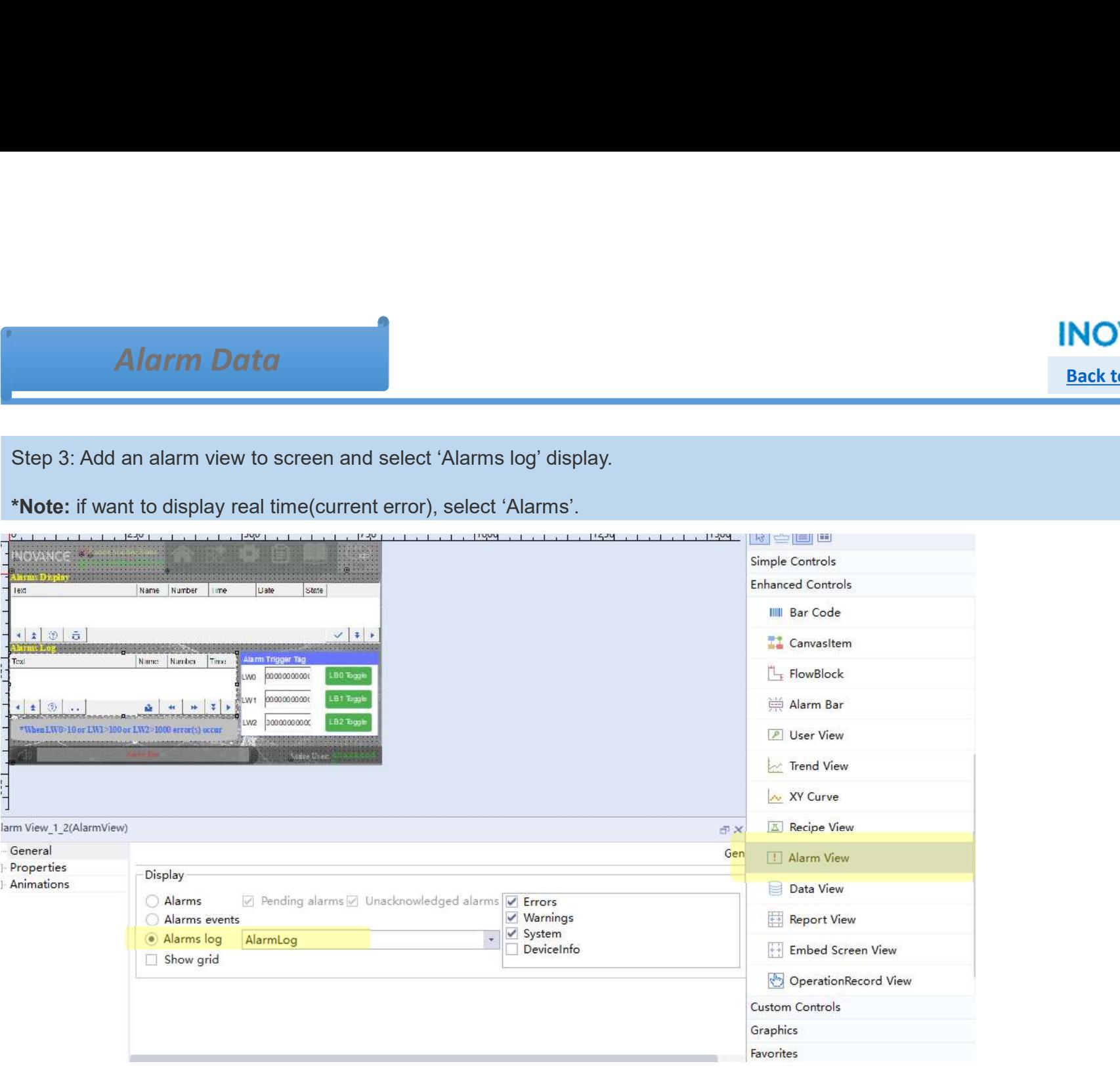

### Recipes

![](_page_35_Picture_1.jpeg)

### $\triangleright$  Recipes System Model

![](_page_35_Figure_3.jpeg)
# Recipes

**INOVANCE** Back to Contents

# $\triangleright$  Recipe Data Object

elements

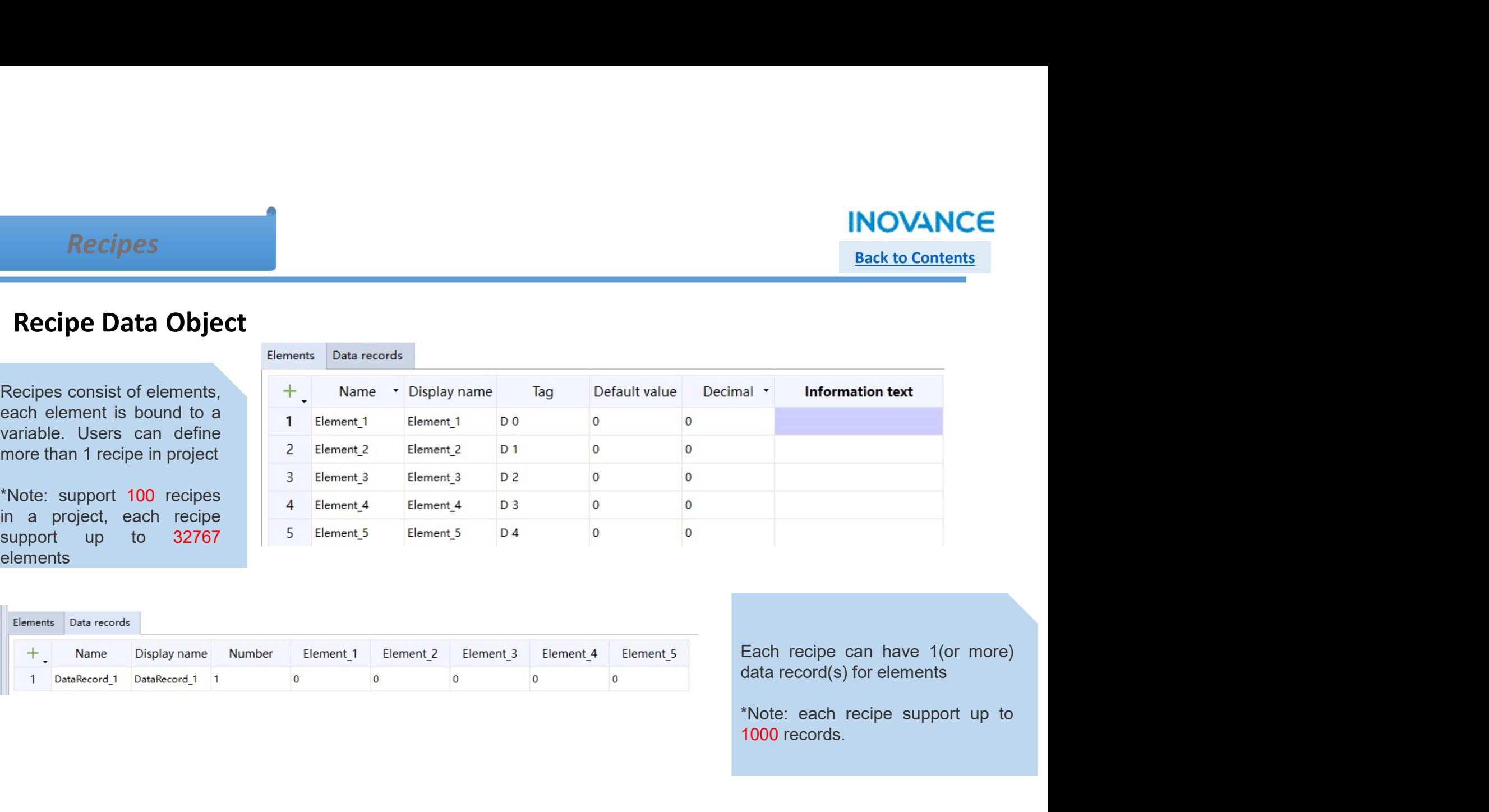

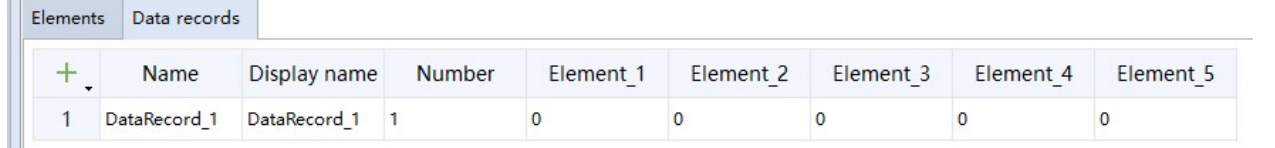

1000 records.

# **Recipes**

### **INOVANCE** Back to Contents

# $\triangleright$  Recipe Management

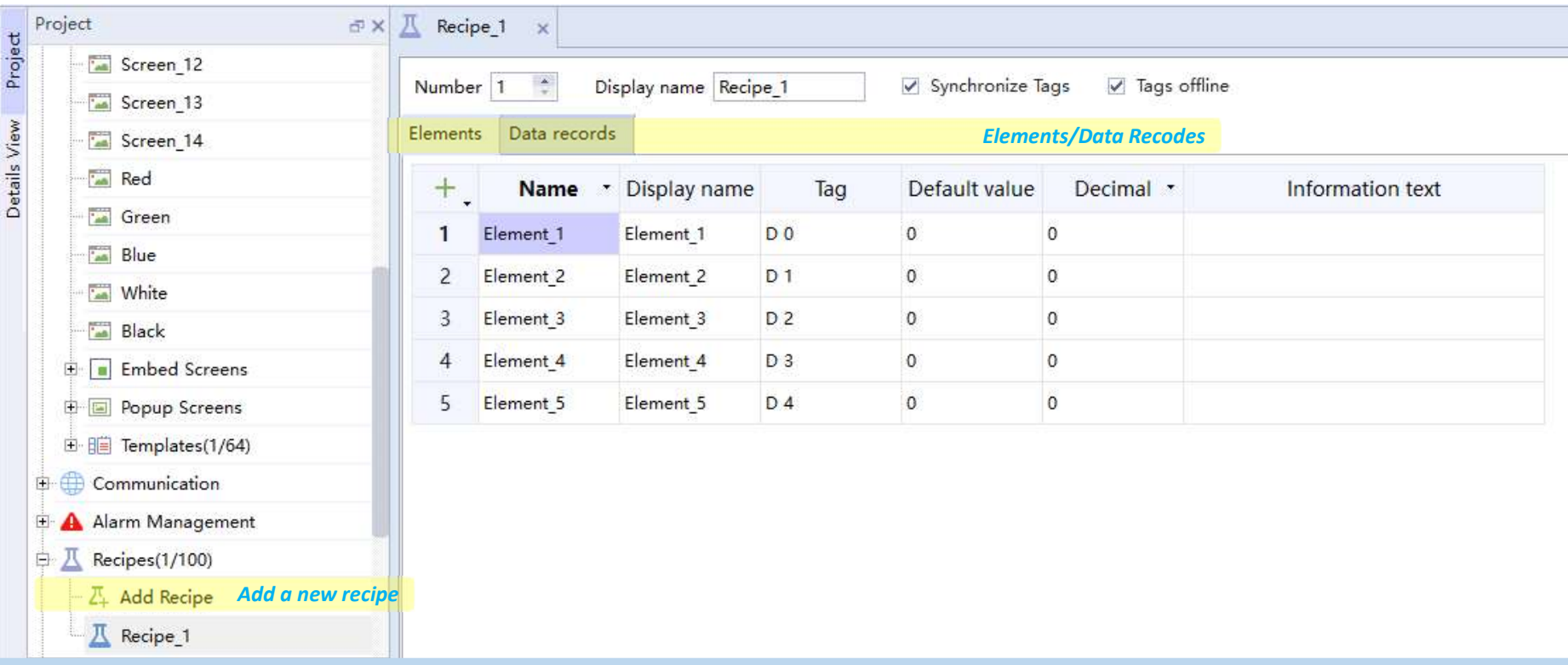

Synchronize Tags: while select the option, users can synchronize the recipe data record value with the recipe variable(Tag) Tags Offline: while select this option, while HMI recipe variable change, the PLC(or other device) registers will not be impacted.<sup>38</sup>

# Back to Contents

### Recipes

# $\triangleright$  Recipe Management

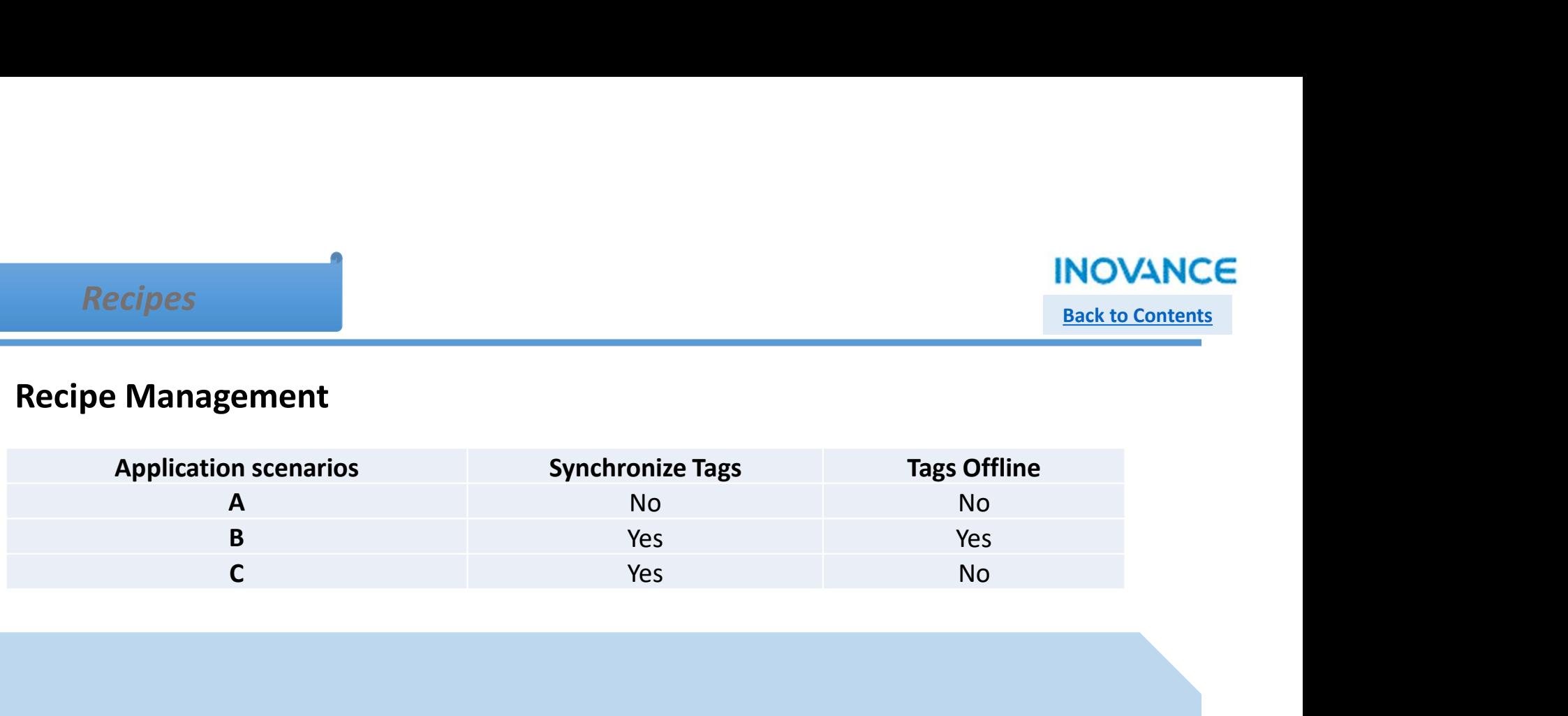

Operation A: While exchange data record the PLC(or other slave device) registers will not change unless manually download to PLC.

Operation B: While exchange data record the PLC(or other slave device) registers will not change unless manually download to PLC. Besides, the data record in recipe view can be modified via recipe variable(HMI tags), users can synchronize the values by execute 'Synchronized Tags' command.

Operation C: while HMI recipe data record change, the PLC(or other device) registers will change directly.

# Recipes

# **INOVANCE**

Back to Contents

# $\triangleright$  Add a recipe control to screen Select recipe

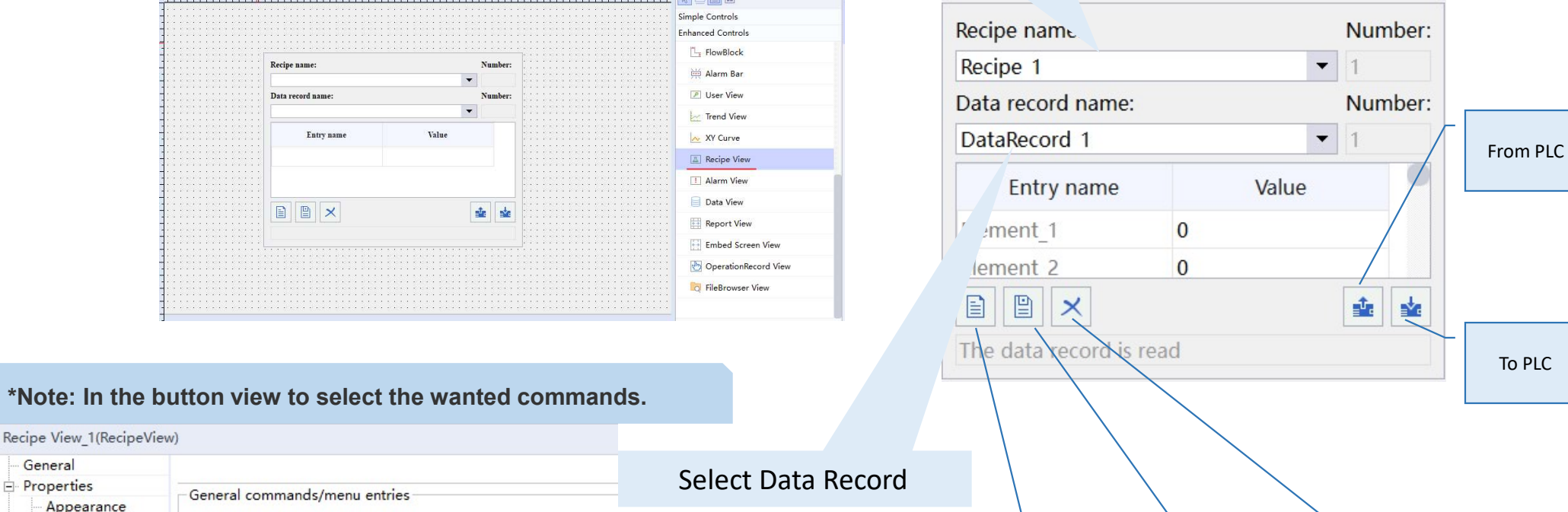

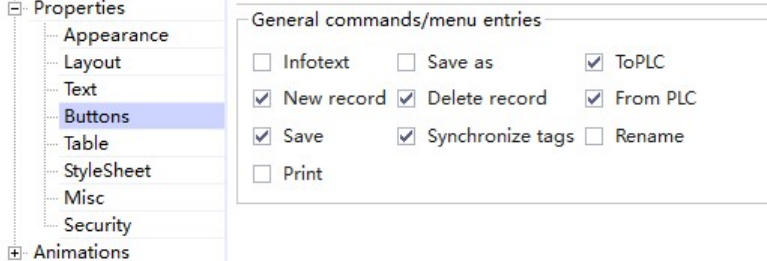

Create new | Save Record | Record | Record | Save **Delete** 

40

### **INOVANCE** Back to Contents

# **Recipes**

# Export/Import Recipe

#### 2 methods to export/import recipe:

Control Panel: Get into control panel and select "Download", details refer to 'Export/Import' Function

SystemFunction: Using system function 'ExportDataRecords' and 'ImportDataRecords', refer to the example project.

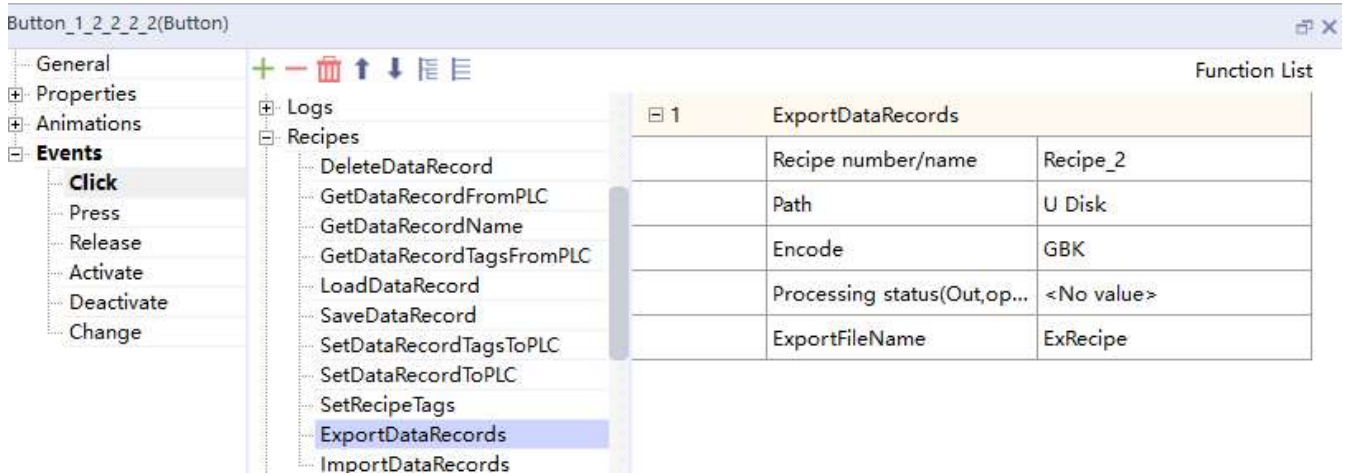

#### Historical Data

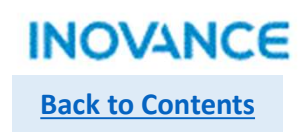

# $\triangleright$  Historical Data Management

INOVANCE<br>
Back to Contents<br>
IT7000 data record is used to save historical acquisition data and historical alarm data. The configuration of historical data<br>
IT7000 data record is used to save historical acquisition data and

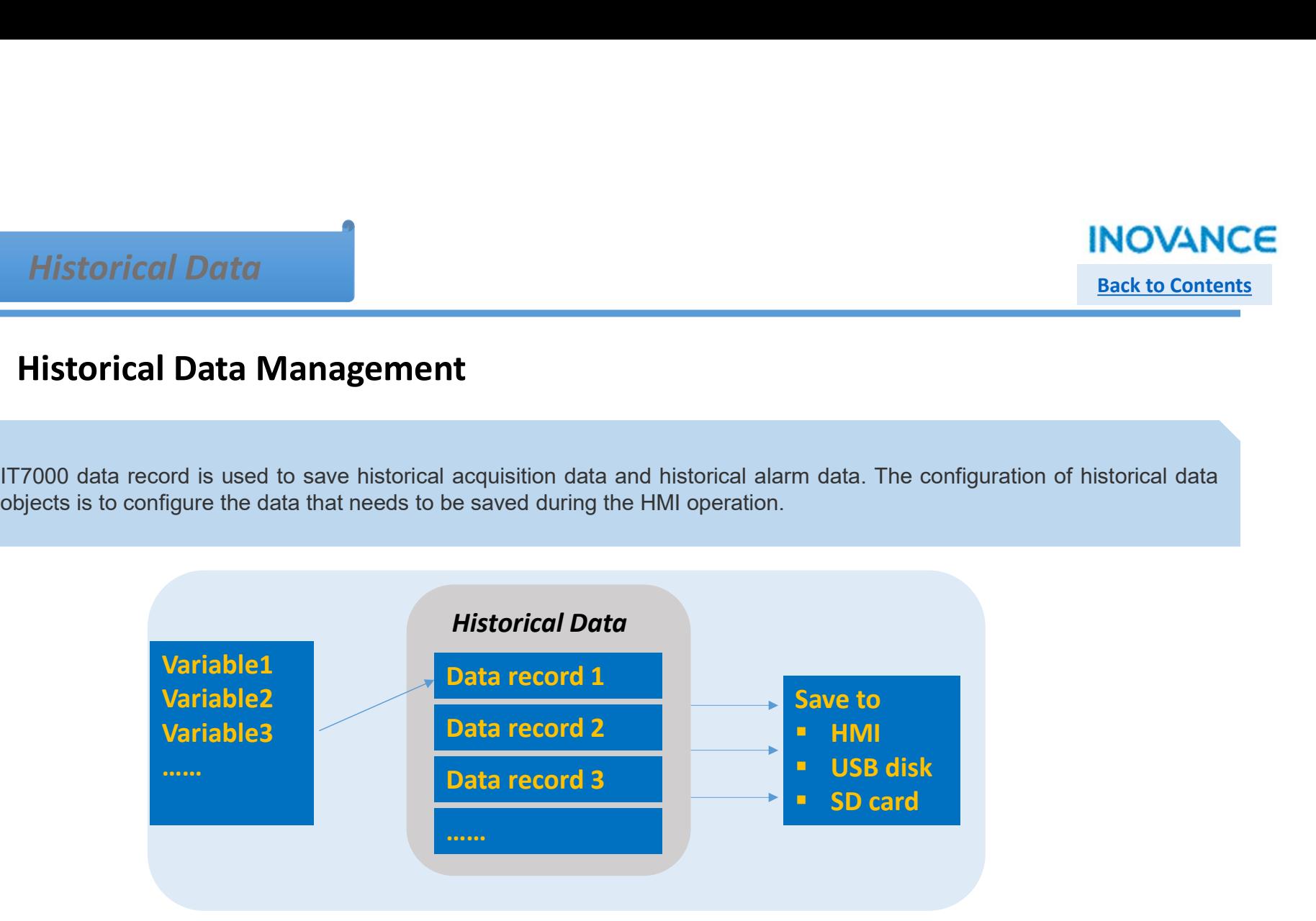

# Historical Data

# **INOVANCE**

**Back to Contents** 

# Data Logs

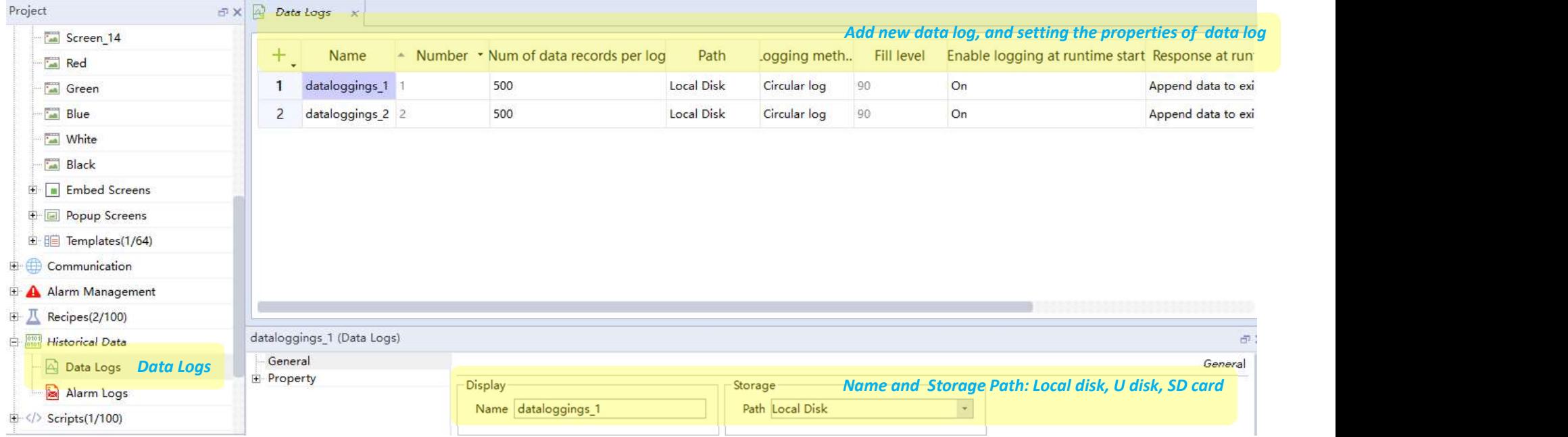

# Historical Data

## **INOVANCE Back to Contents**

## $\triangleright$  Select Variable

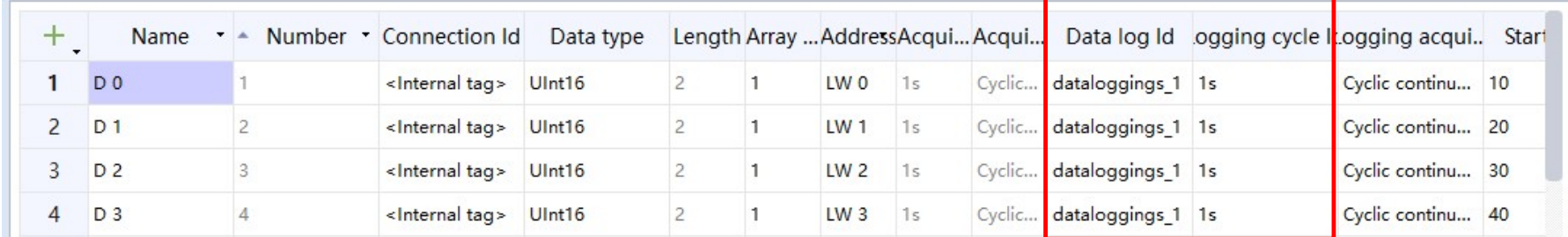

# $\triangleright$  Add a Data View control

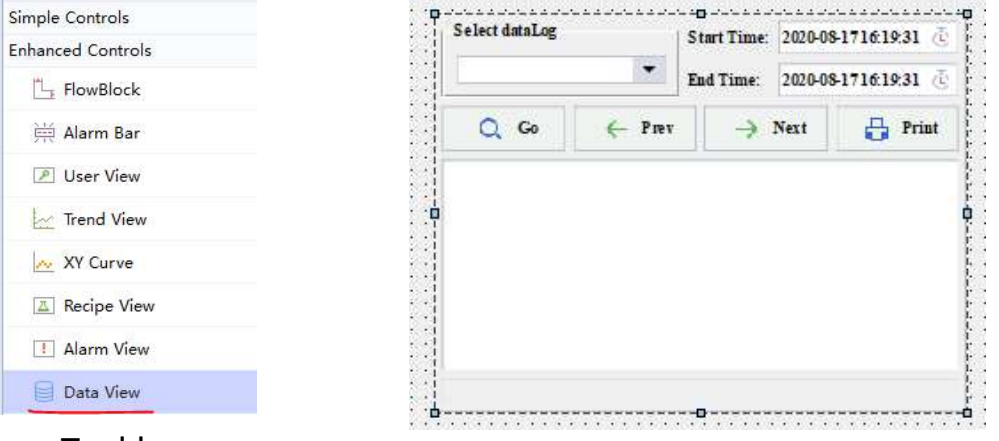

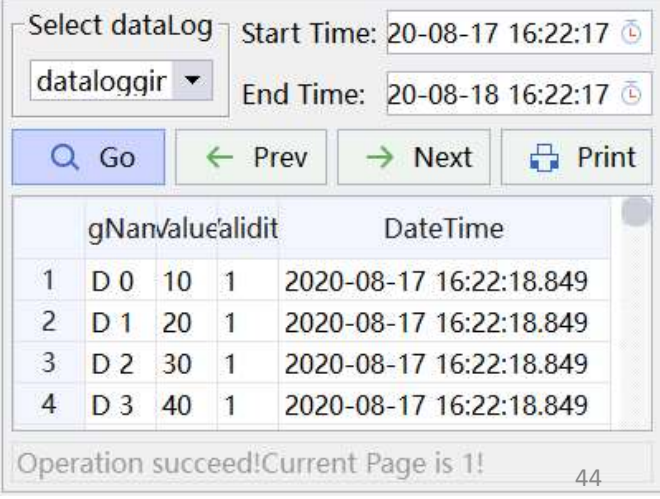

Tool bar

# Script

# **INOVANCE** Back to Contents

# JavaScript

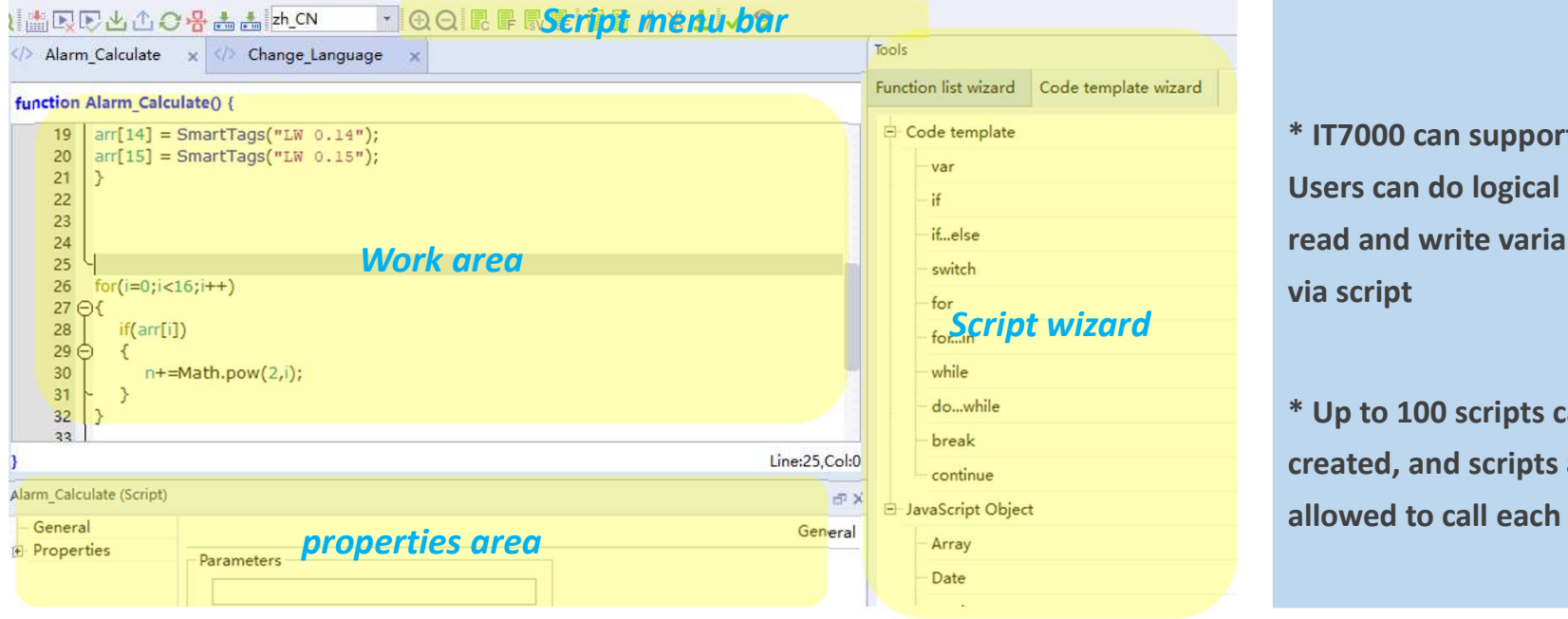

via script \* Up to 100 scripts can be

\* IT7000 can support JavaScript.

Users can do logical operations,

read and write variable values

created, and scripts are not allowed to call each other

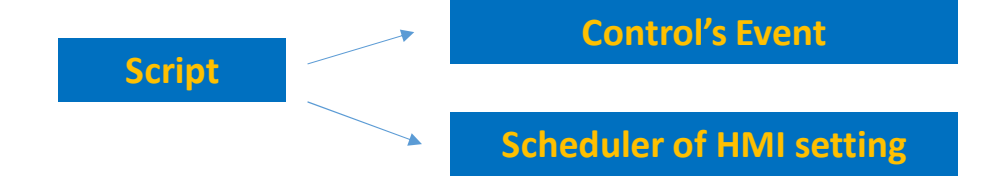

### Script

## **INOVANCE** Back to Contents

# $\triangleright$  Map to Control's Events

Device tree>> Scripts >> Add Script

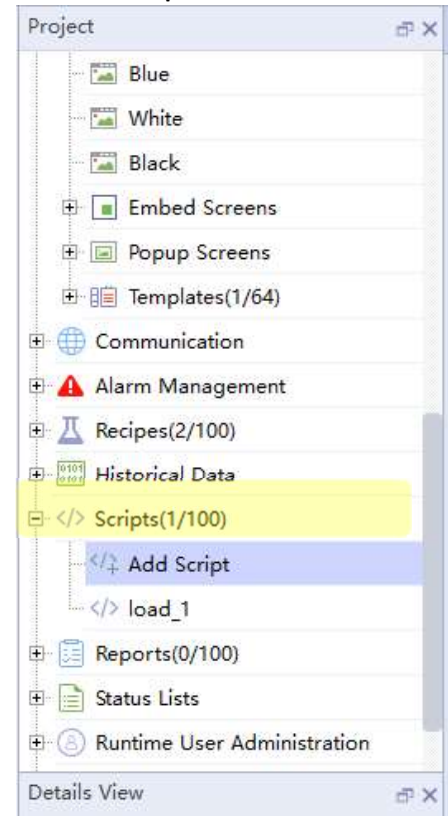

Add codes to operate variables/screens or do logic calculation

#### function Script 20 {

SmartTags("D 24")="INOVANCE";  $\mathbf{1}$ 

2 ActivateScreen("3D Pie Chart");

#### MAP to control's events

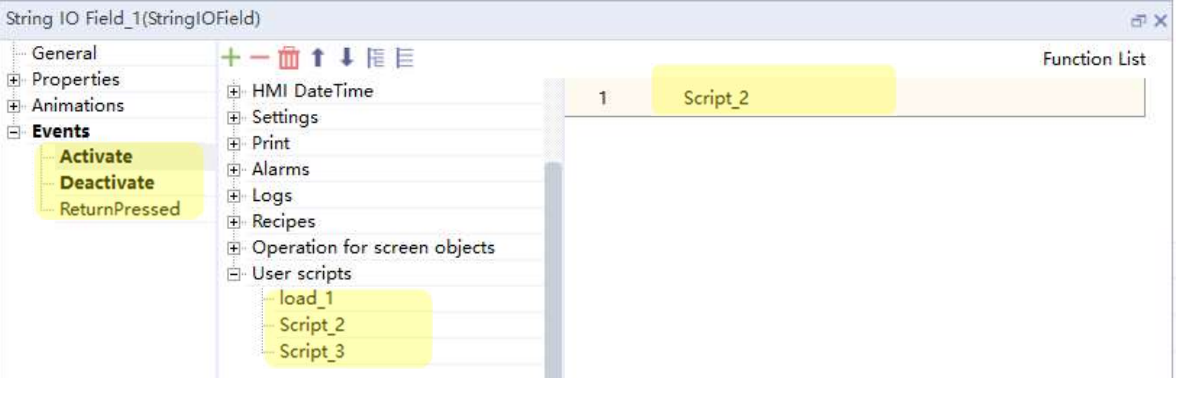

# **INOVANCE** Back to Contents

# Script

#### $\triangleright$  Arranged via Scheduler Add a new job by clicking '+' icon, and you can select event execution

Device tree>> HMI Settings >> Scheduler

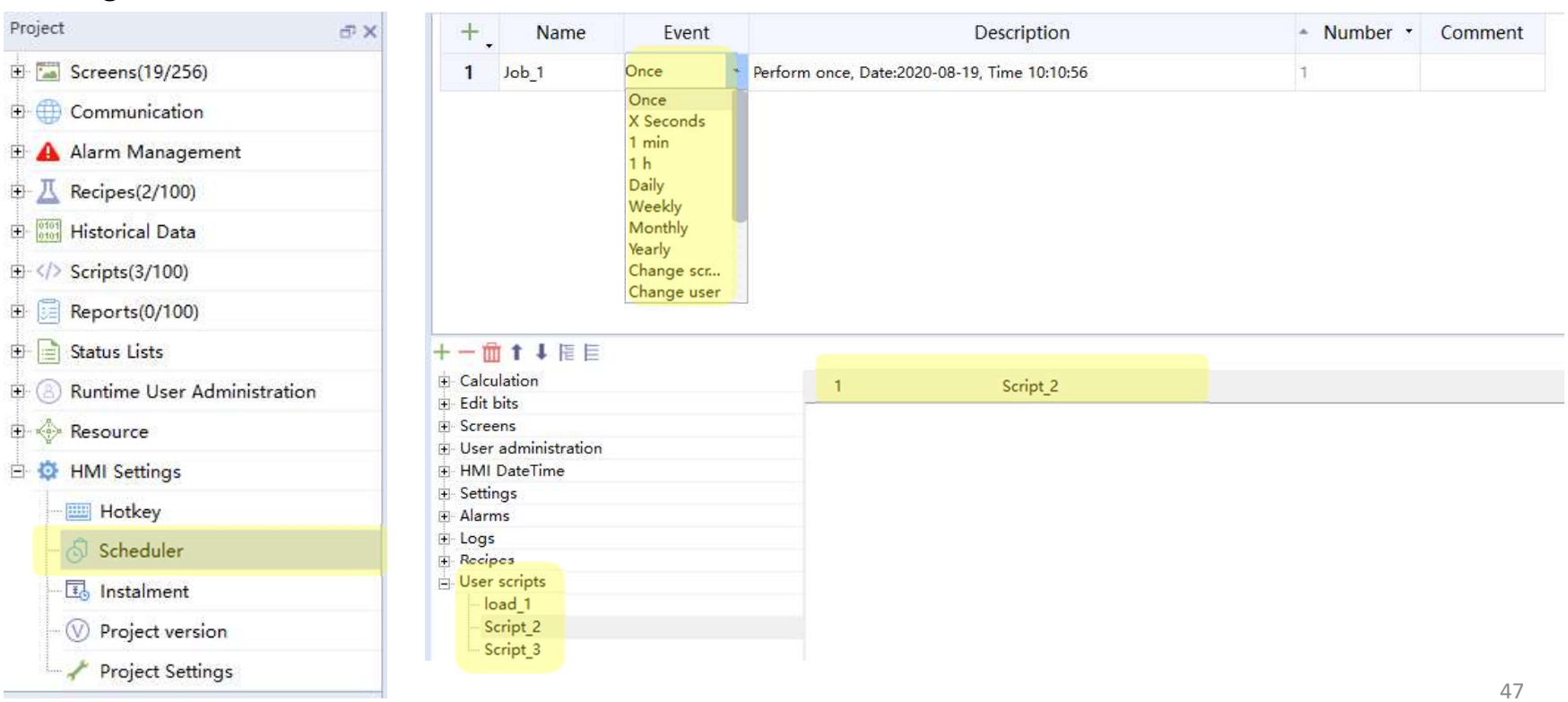

mode(once/X second/……)

# Script

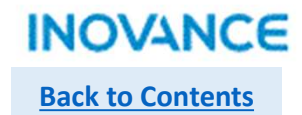

# $\triangleright$  Function list wizard

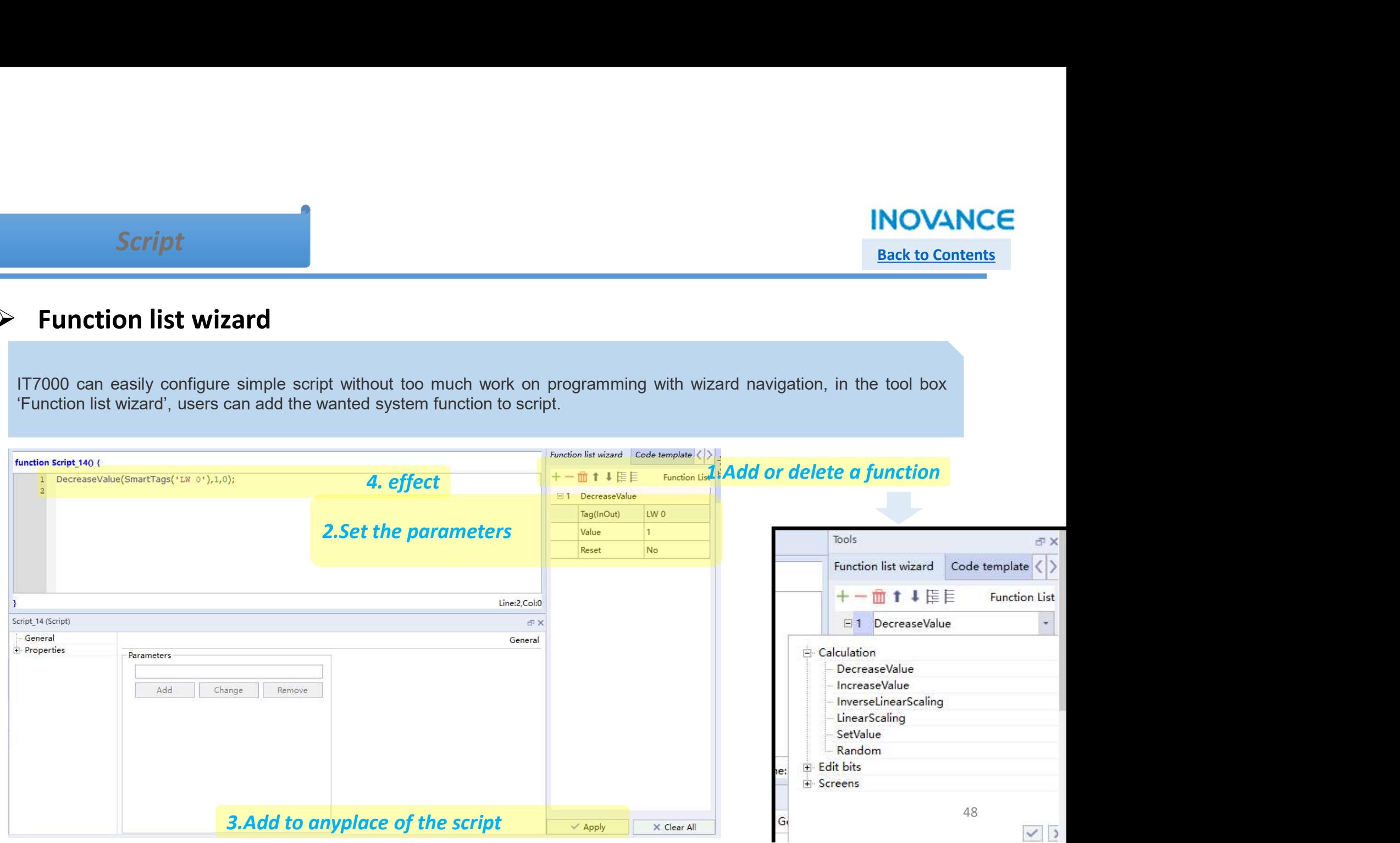

# Script

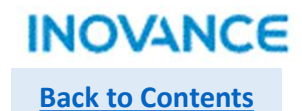

# $\triangleright$  Code template wizard

 $Script$ <br>  $Sack to Contents$ <br>  $Sack to Contents$ <br>
There are also built in template for commonly used code in the 'Code Template Wizard' in the tool box. Only need click the<br>
retrain item, a piece of code with comments will generated automatically.

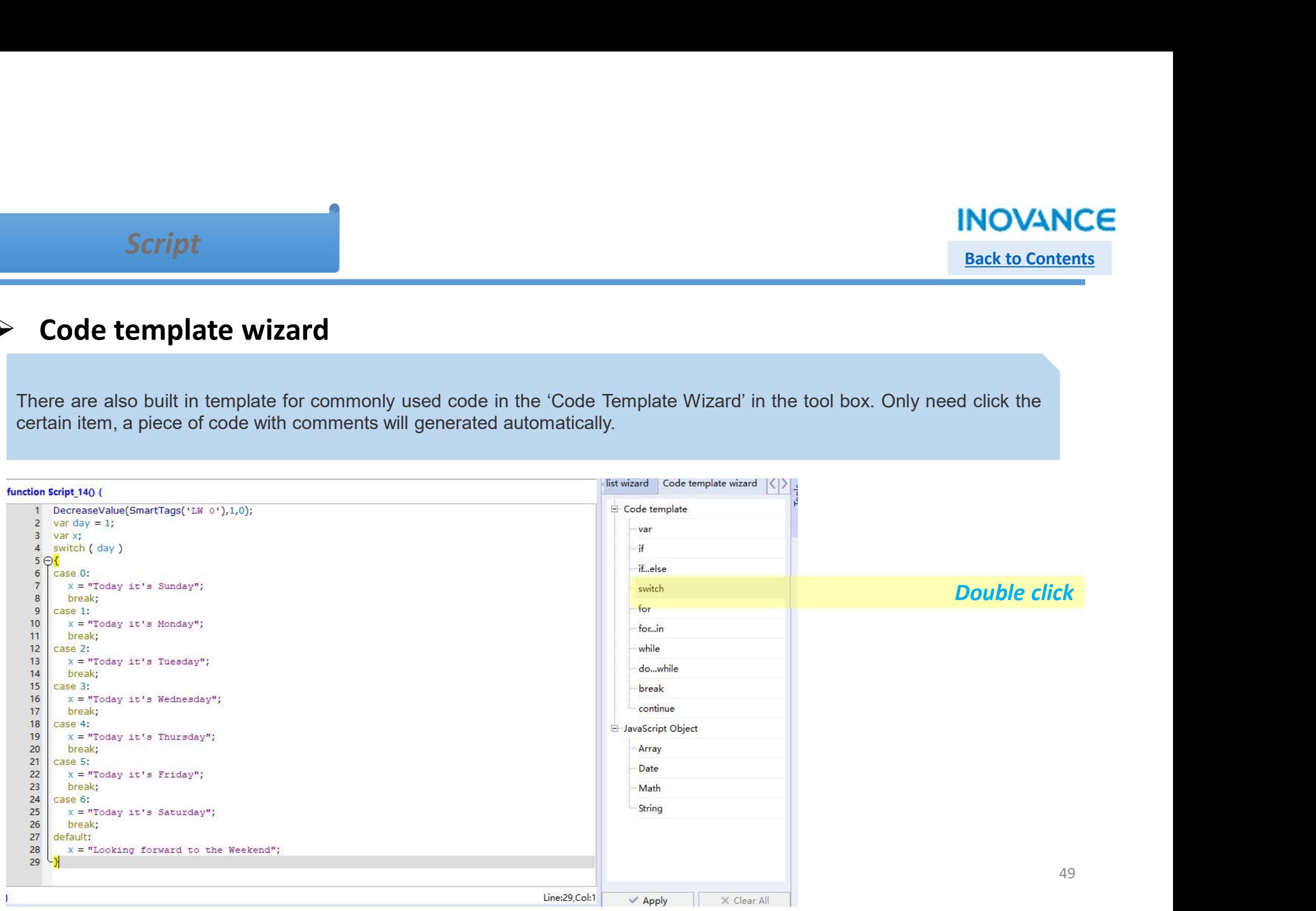

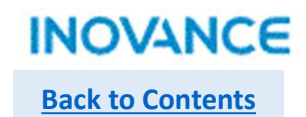

A report **CE of the contents**<br>A report object is used to display predefined data and text in the form of a table. Its cells can be associated with variables for display and input. **Example 18 A report**<br>A report object is used to display predefined data and text in the form of a tail display and input.

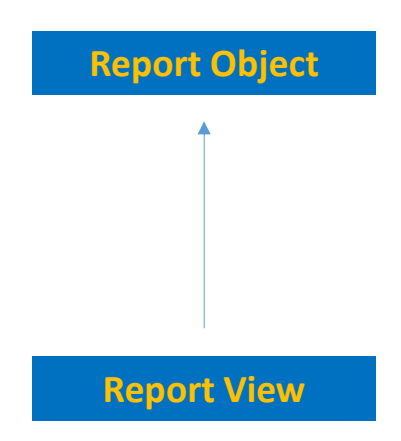

# $\triangleright$  Create a Report

#### Device tree>> Reports >> Add Report

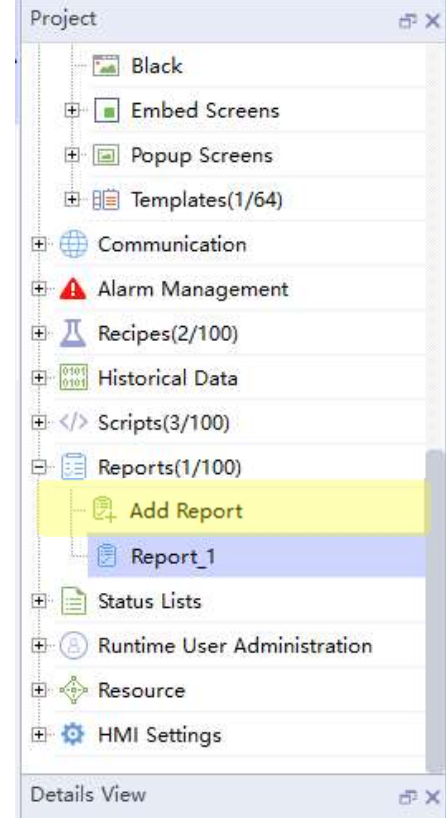

#### Edit Report

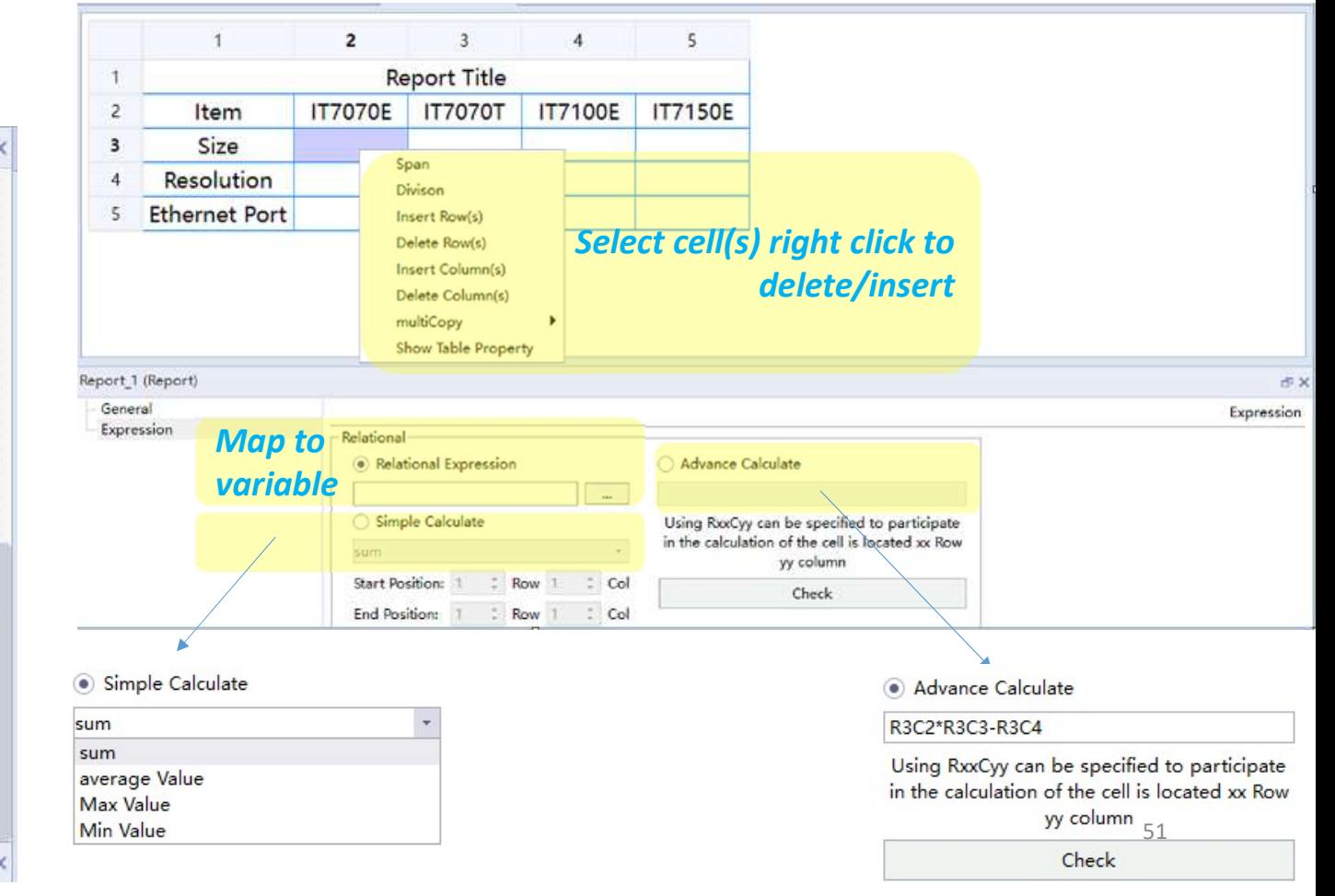

Back to Contents

**INOVANCE** 

# **INOVANCE Back to Contents**

# $\triangleright$  Add a Report View Control

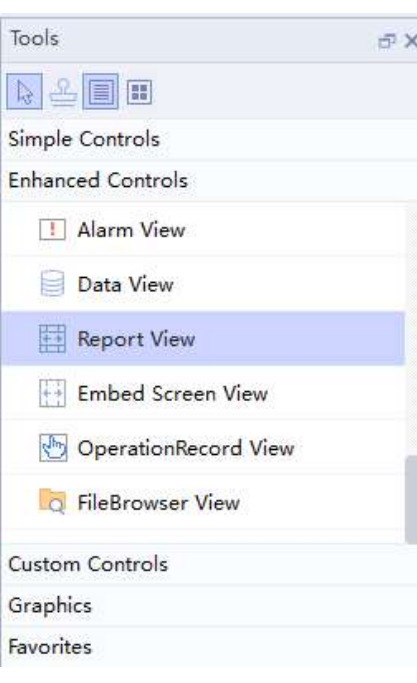

#### Control

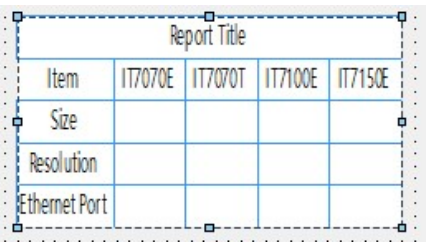

### Control Properties

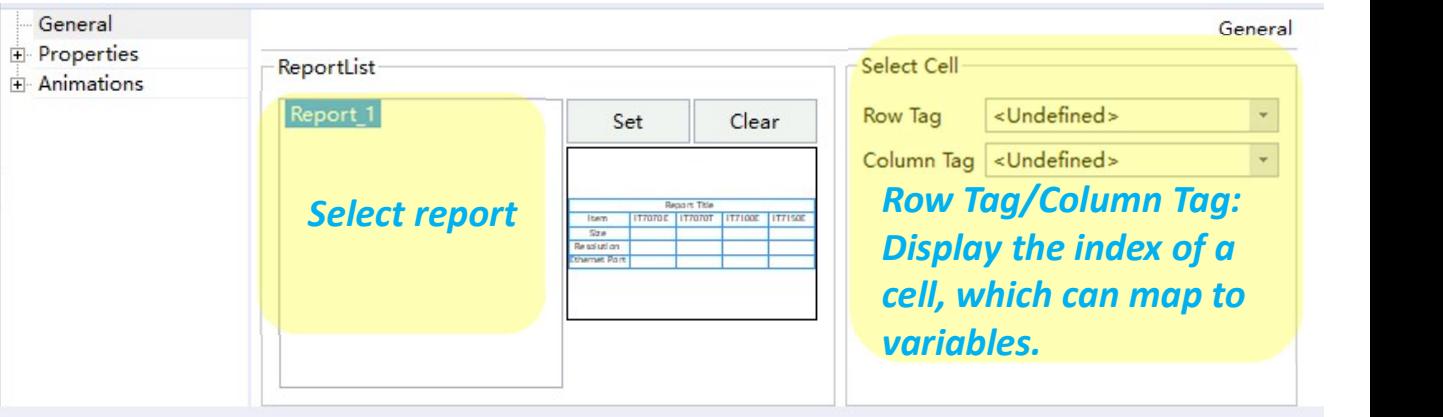

Tool bar

**INOVANCE** Back to Contents

# $\triangleright$  Historical Report Display

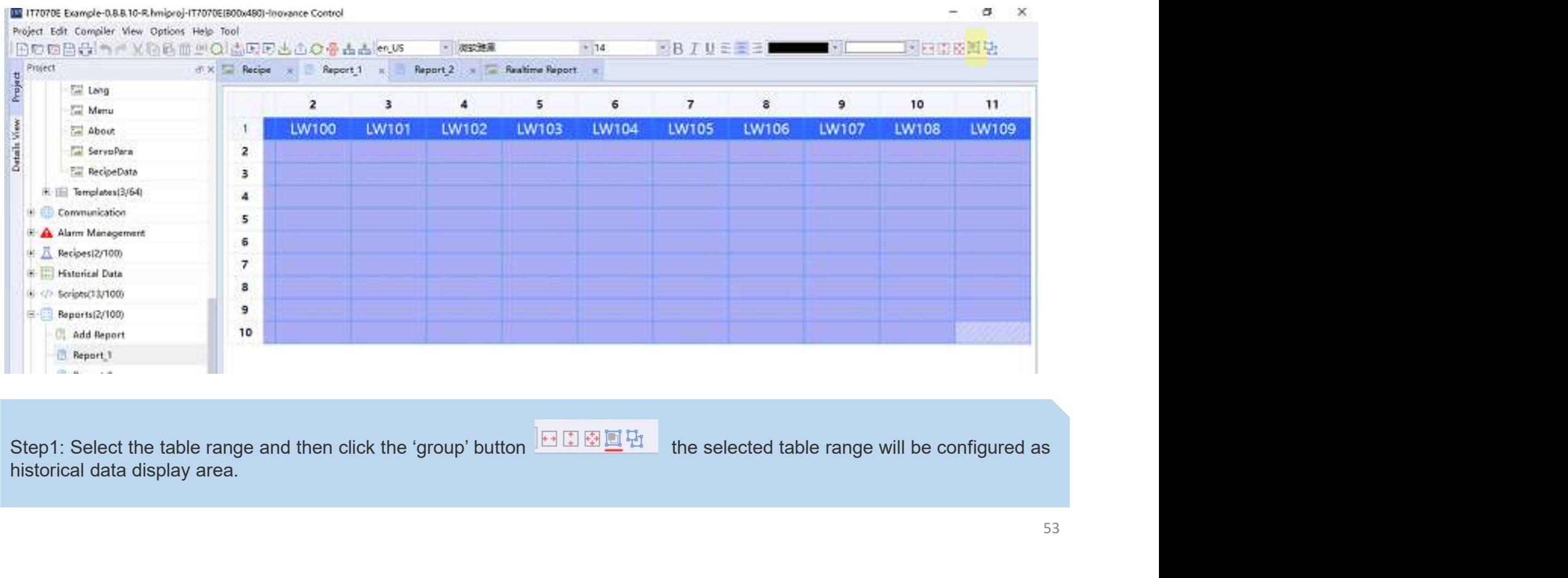

53

# **INOVANCE Back to Contents**

# $\triangleright$  Historical Report Display

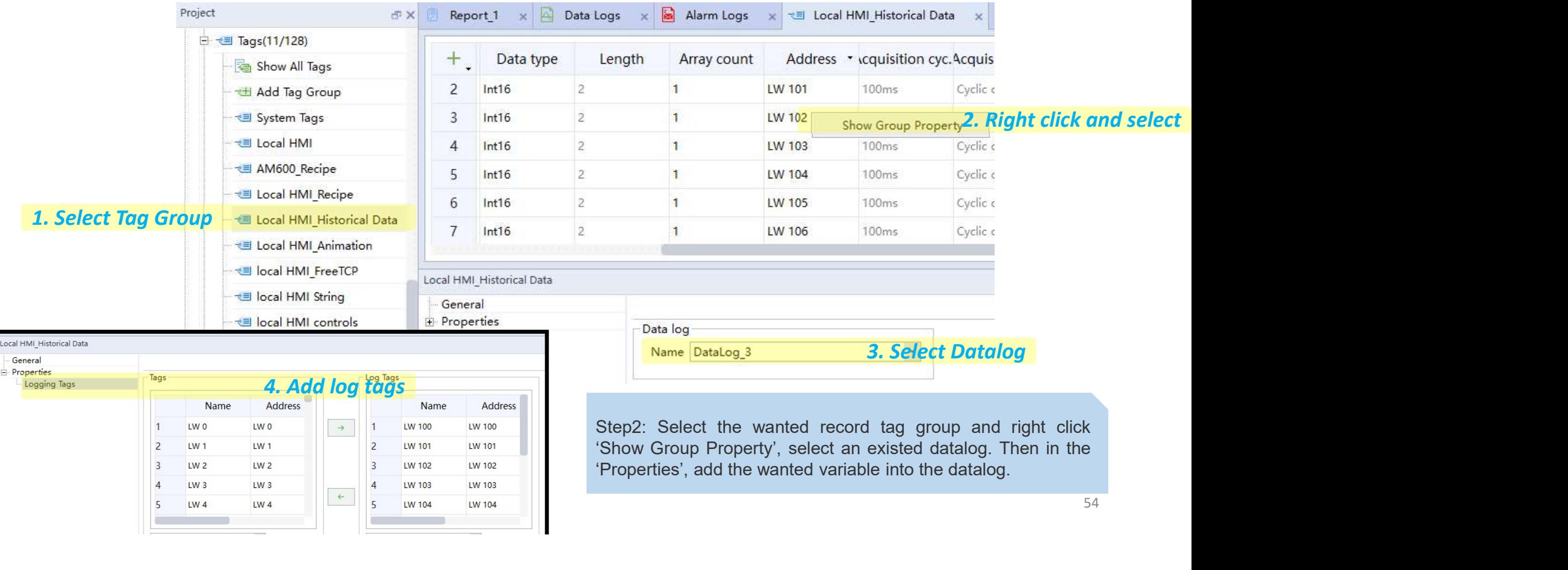

**INOVANCE Back to Contents** 

# $\triangleright$  Historical Report Display

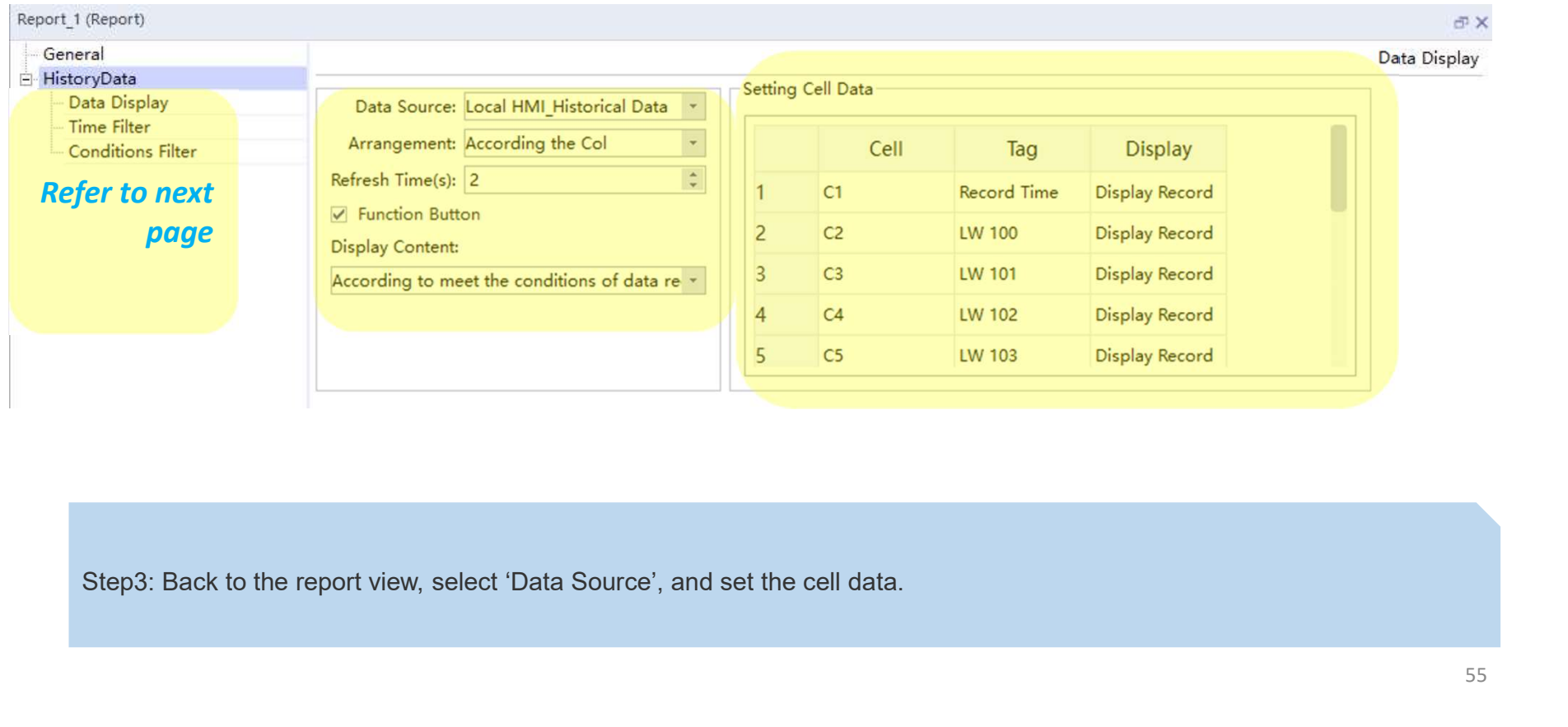

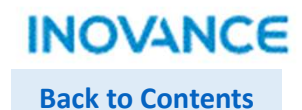

# $\triangleright$  Historical Report Display

For historical Report Display<br>For historical report display, there are some specified properties:<br>Data Display:<br>Data Sucree: the specified tag group<br>Data Source: the specified tag group<br>Arrangement: sort according to colum **Report<br>
Historical Report Display<br>
For historical report display, there are some specified properties:<br>
Data Display:<br>
Data Source: the specified tag group<br>
Arrangement: sort according to column or row<br>
Refresh time: unit Example 20**<br> **Historical Report Display**<br>
For historical report display, there are some specified properties:<br>
Data Display:<br>
Data Source: the specified tag group<br>
Arrangement: sort according to column or row<br>
Refresh tim **Report**<br> **Historical Report Display**<br>
For historical report display, there are some specified properties:<br>
Data Display:<br>
Arrangement: sort according to column or row<br>
Arrangement: sort according to column or row<br>
Refresh Report<br>
Reforming the second<br>
Refresh times of the second of the second of the set of content<br>
For historical report display, there are some specified properties:<br>
Data Bisplay:<br>
Refresh time c unit: second, while set as 0 **Historical Report Display<br>For historical report display**, there are some specified properties:<br>Data Display:<br>Data Source: the specified tag group<br>Arrangement: sort according to column or row<br>Function button: display multi **Example 12 Content:** display<br> **Properties:** Historical Report Display<br>
For historical report display, there are some specified properties:<br>
Data Bisplay:<br>
Arrangement: sort according to column or row<br>
Rarangement: sort ac

**Exercise 1:**<br> **Historical Report Display**<br>
For historical report display, there are some specified properties:<br>
Data Display:<br>
Data Source: the specified tag group<br>
Arrangement: sort according to column or row<br>
Function b **Historical Report Display**<br>
For historical report display, there are some specified properties:<br>
Data Display:<br>
Data Source: the specified tag group<br>
Aramgement: sort according to column or row<br>
Refresh time: unit: second **Historical Report Display**<br>
For historical report display, there are some specified properties:<br>
Data Display:<br>
Data Source: the specified tag group<br>
Arrangement: sort according to column or row<br>
Arrangement: sort accordi **Historical Report Display**<br>
For historical report display, there are some specified properties:<br>
Data Display:<br>
Data Display:<br>
Data Display:<br>
Arrangement: sont according to column or row<br>
Function button: display multi pa **Filter:** filter: filter: filter: filter: filter: filter: filter: filter: filter: filter: filter: filter: filter: filter: filter: all recording to column or row<br>Data Display: the second, while select as 0, report table wil For historical report display, there are some specified properties:<br>Data Display:<br>Arangement: sort according to column or row<br>Arrangement: sort according to column or row<br>Felfresh time: unit: second, while set as 0, report

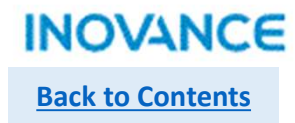

# $\triangleright$  Historical Report Display

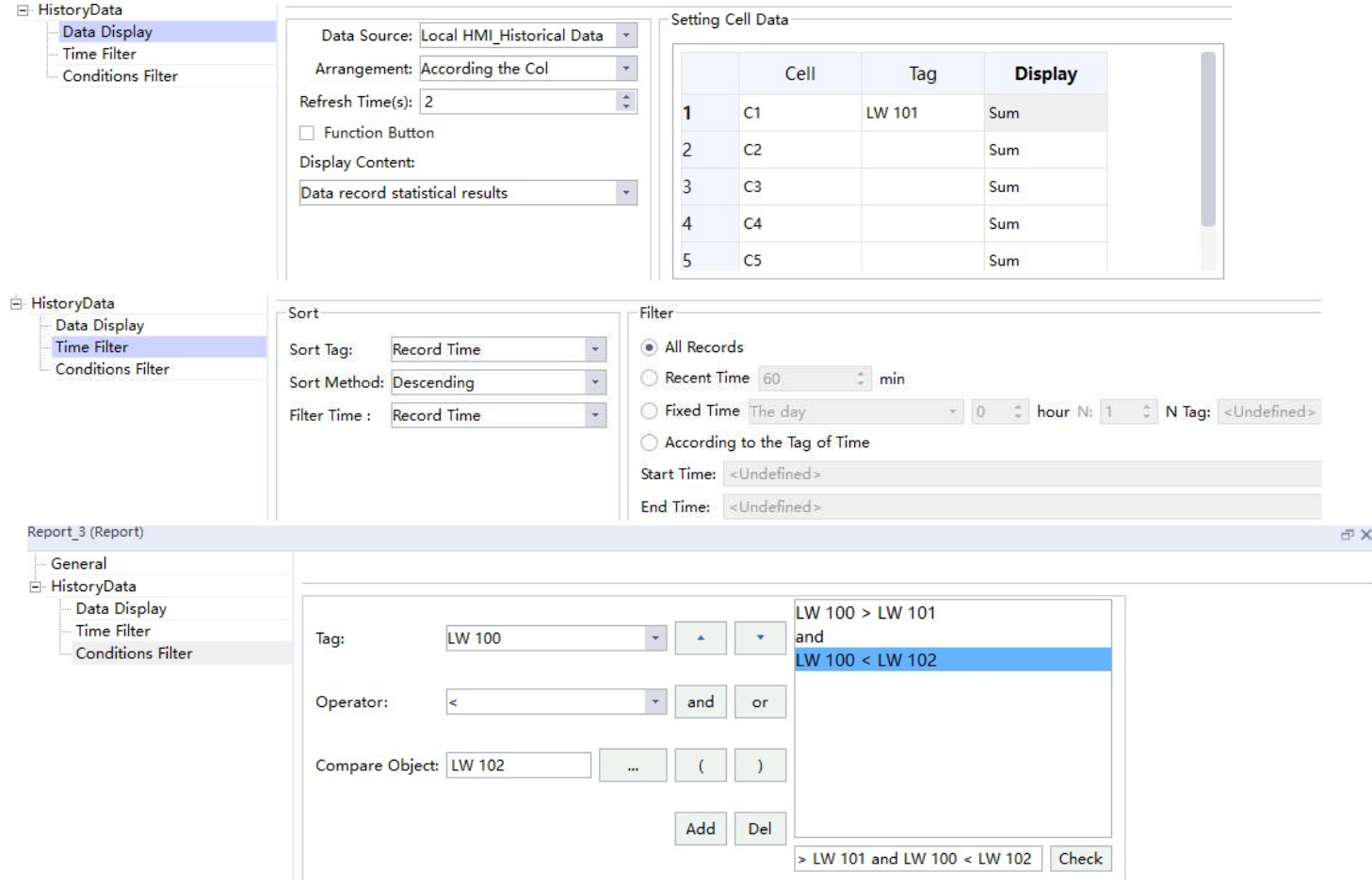

57

# States List

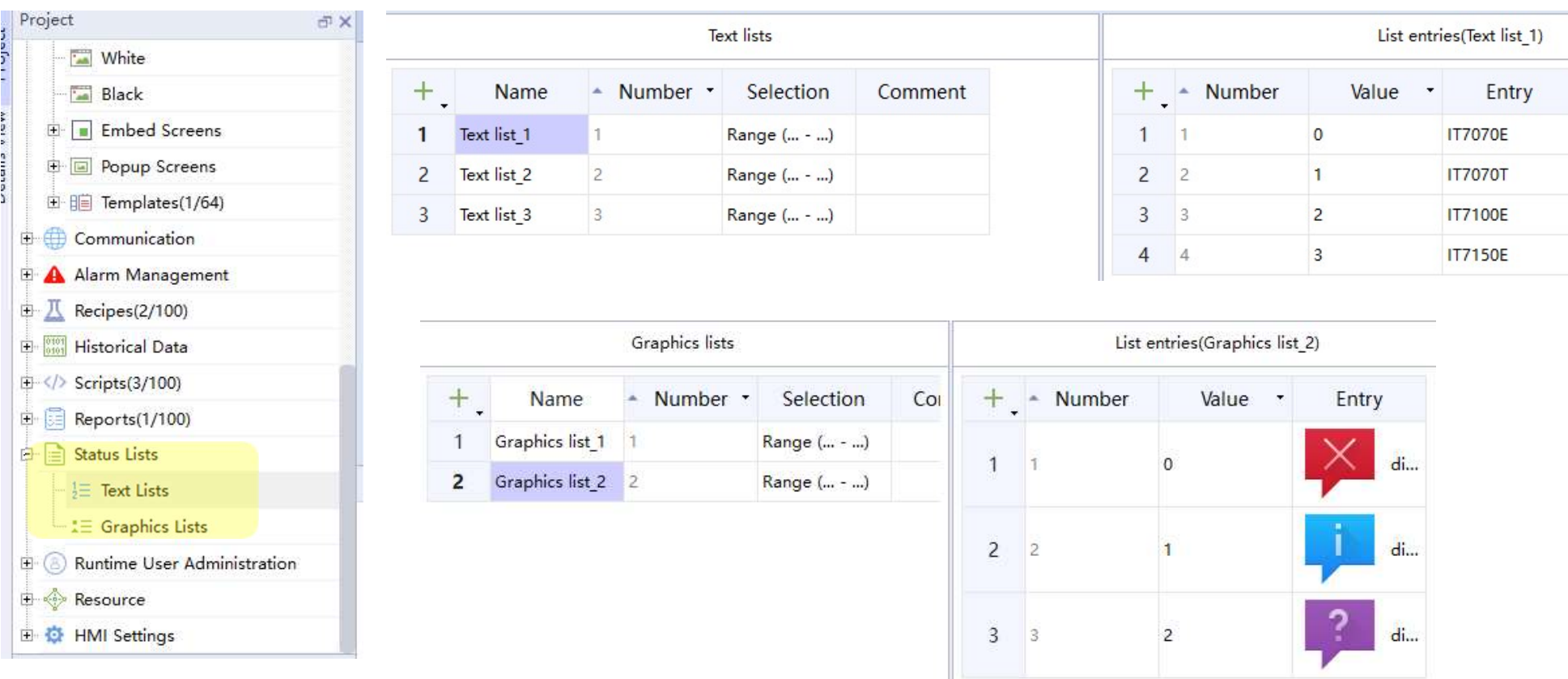

\* Text Lists: each value correspond to a text

\* Graphics Lists: each value correspond to a image

**Back to Contents** 

**INOVANCE** 

## States List

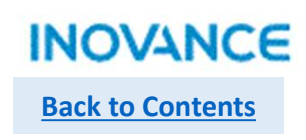

# $\triangleright$  Add a Graphic IO field/Symbolic IO field Control to screen

 $\mathbf{1}$ 

2

 $|3|$ 

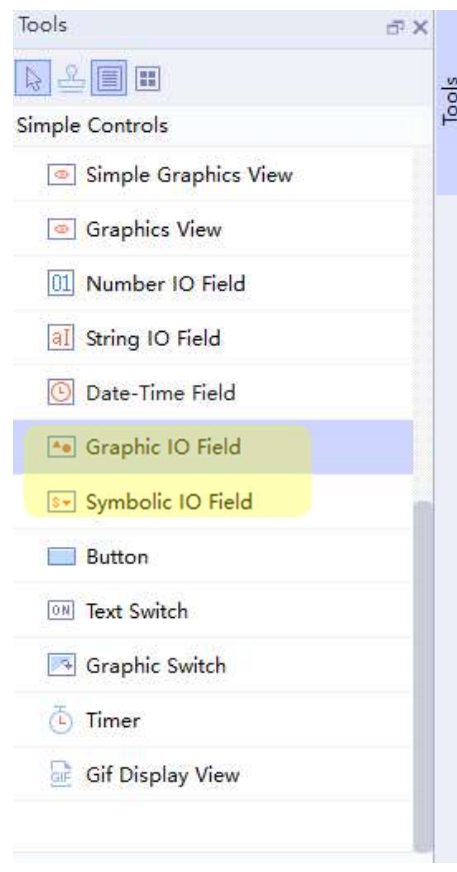

#### Select the list in control properties setting view

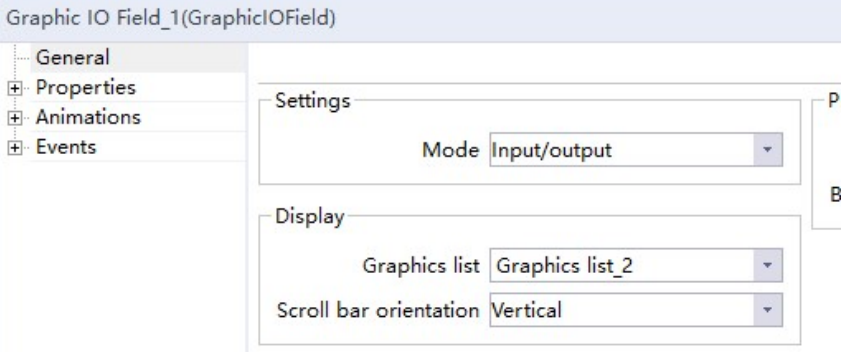

#### Another convenient way is to drag from details view then drop to screen

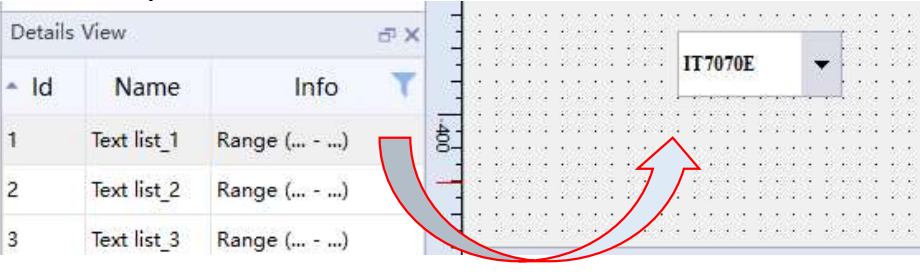

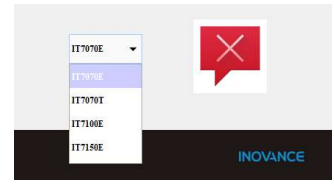

Tool bar

#### Back to Contents

# $\triangleright$  User Authority Management

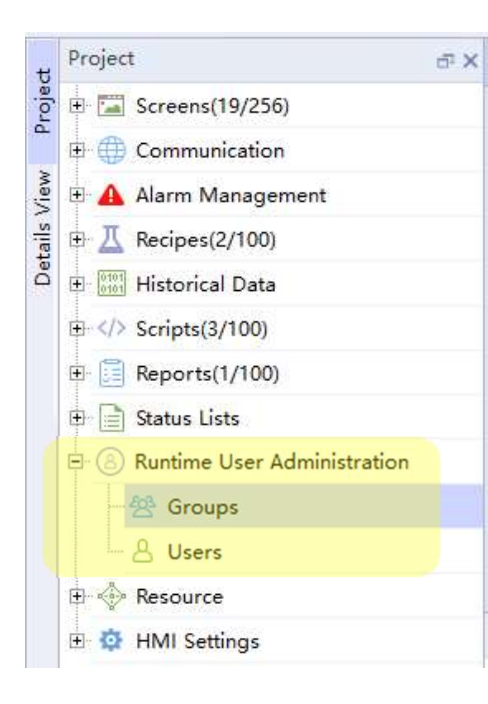

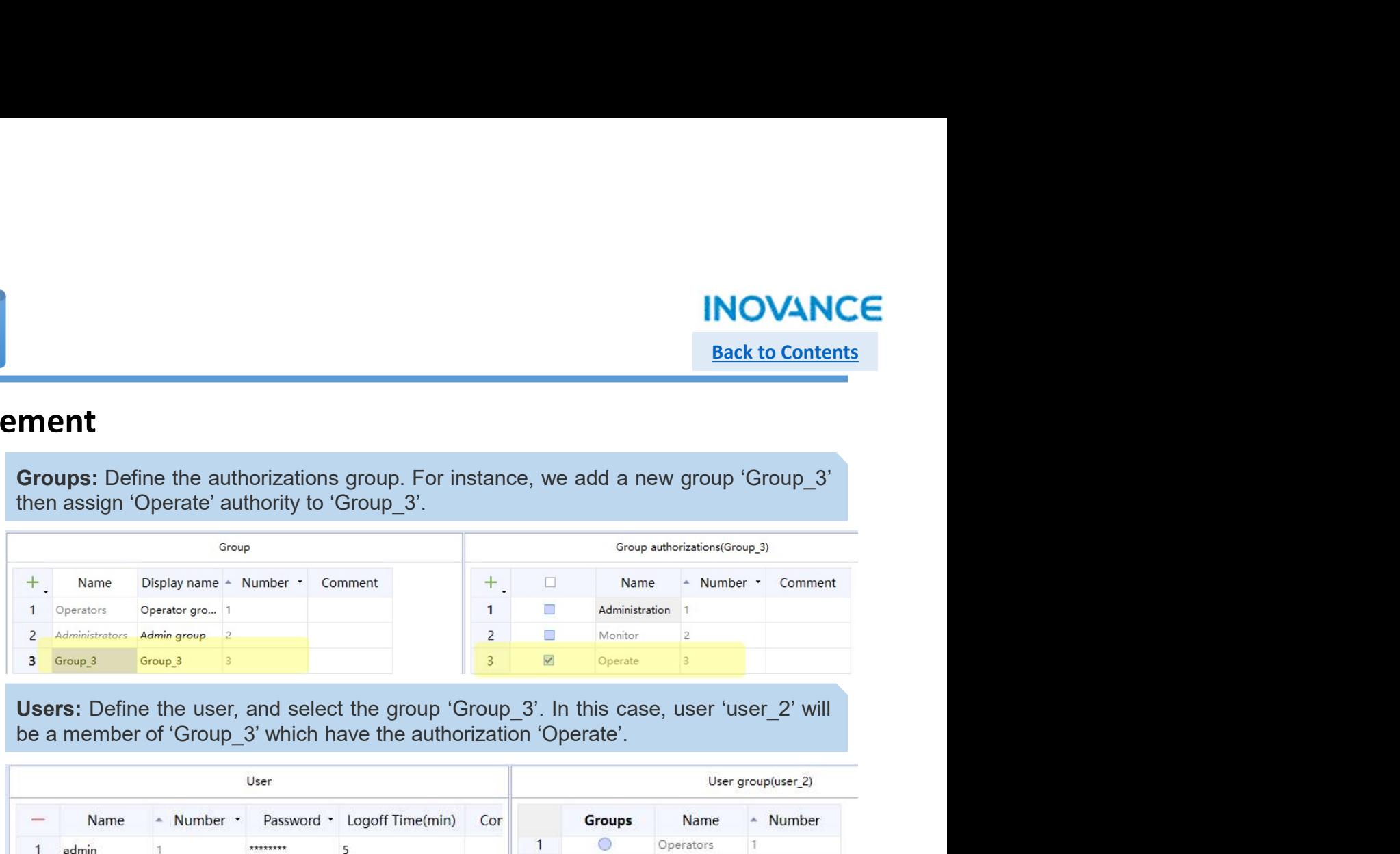

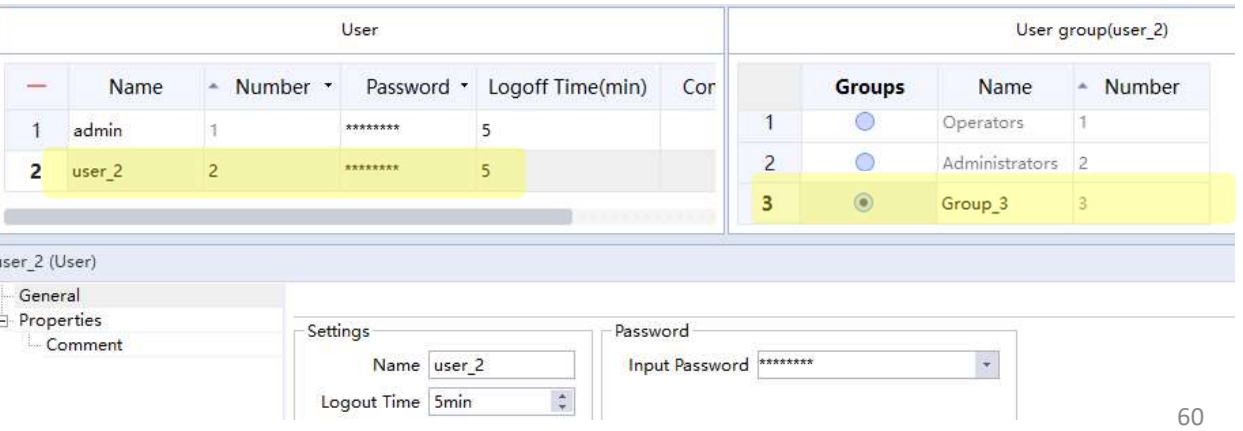

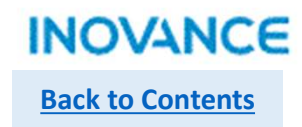

# $\triangleright$  Set Control's Authorization

option.

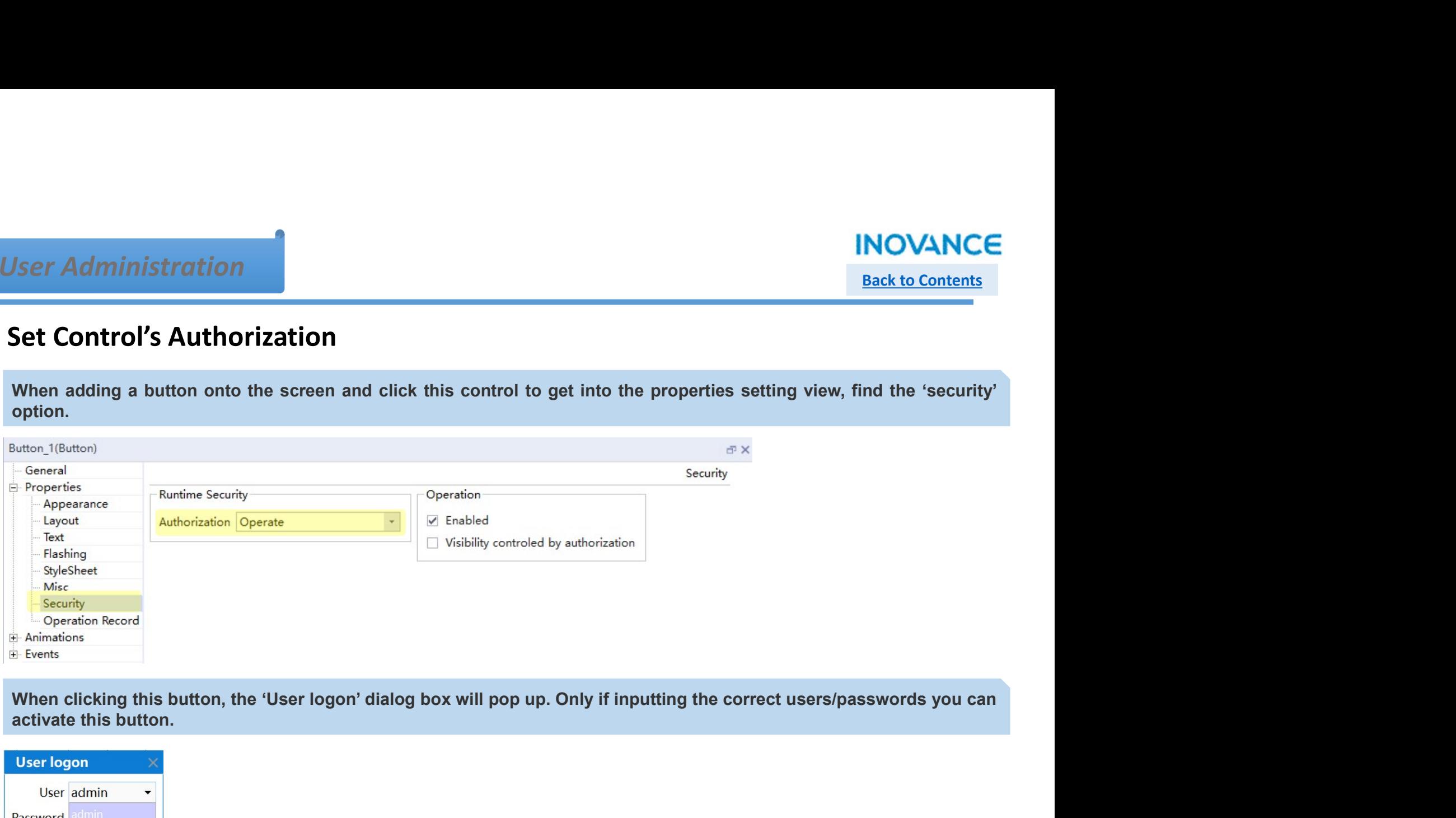

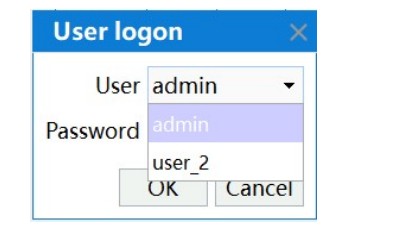

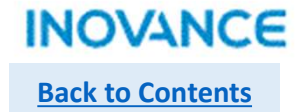

# $\triangleright$  How to manage user authority in HMI(modify password/authorization)

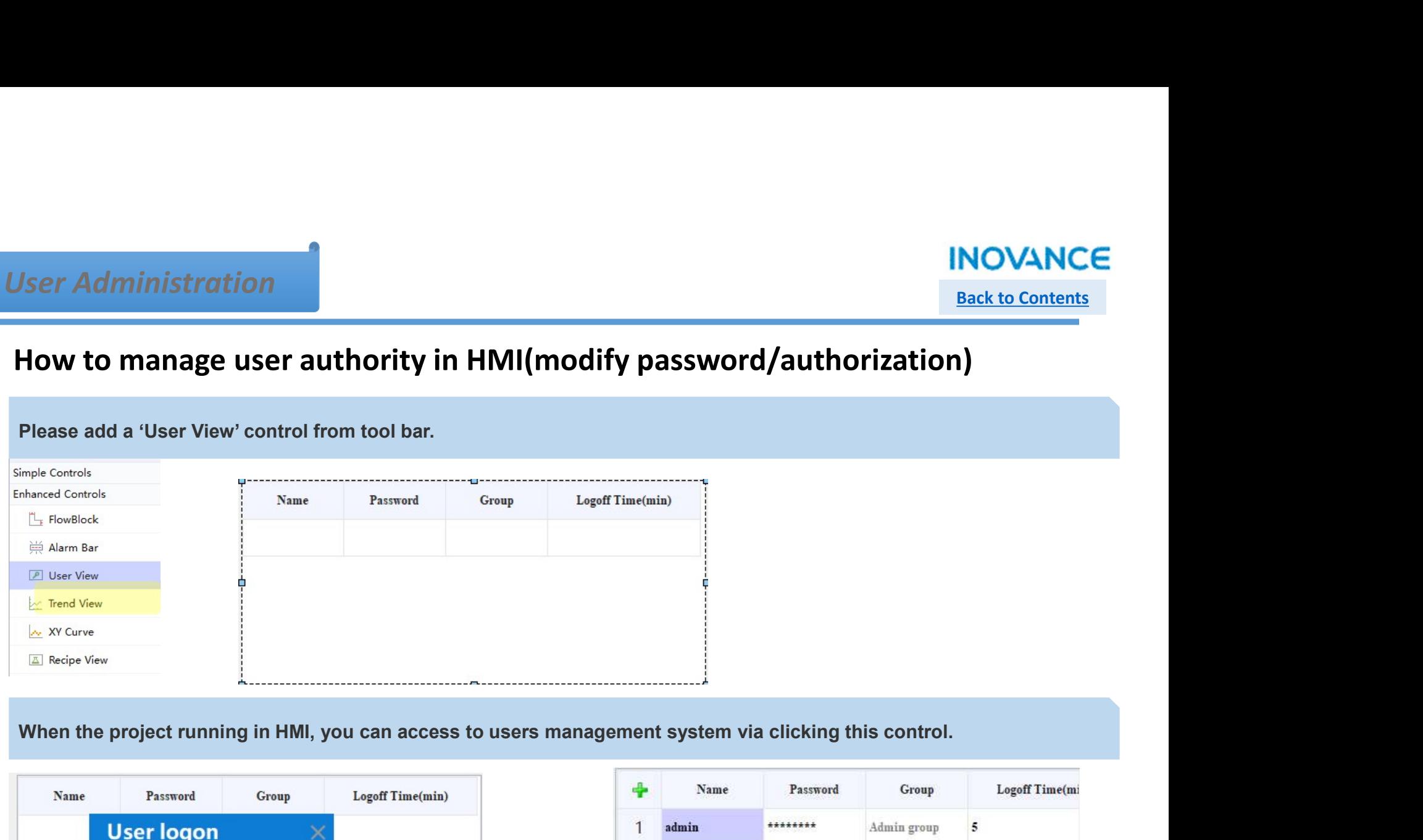

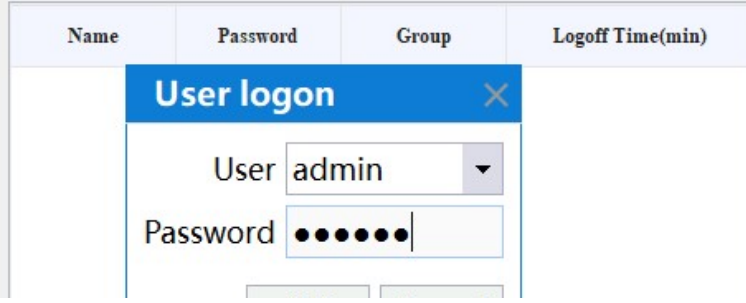

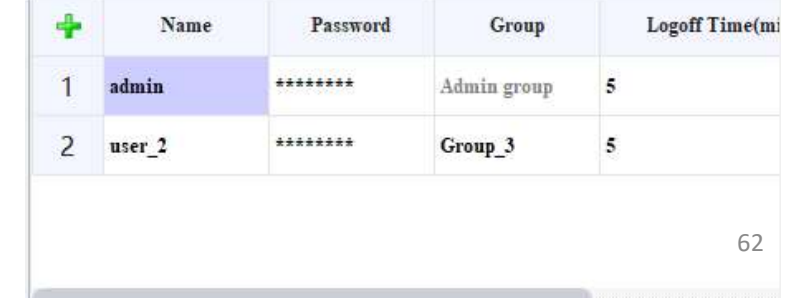

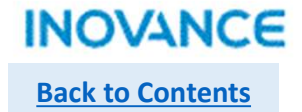

# $\triangleright$  How to manage user authority in HMI(modify password/authorization)

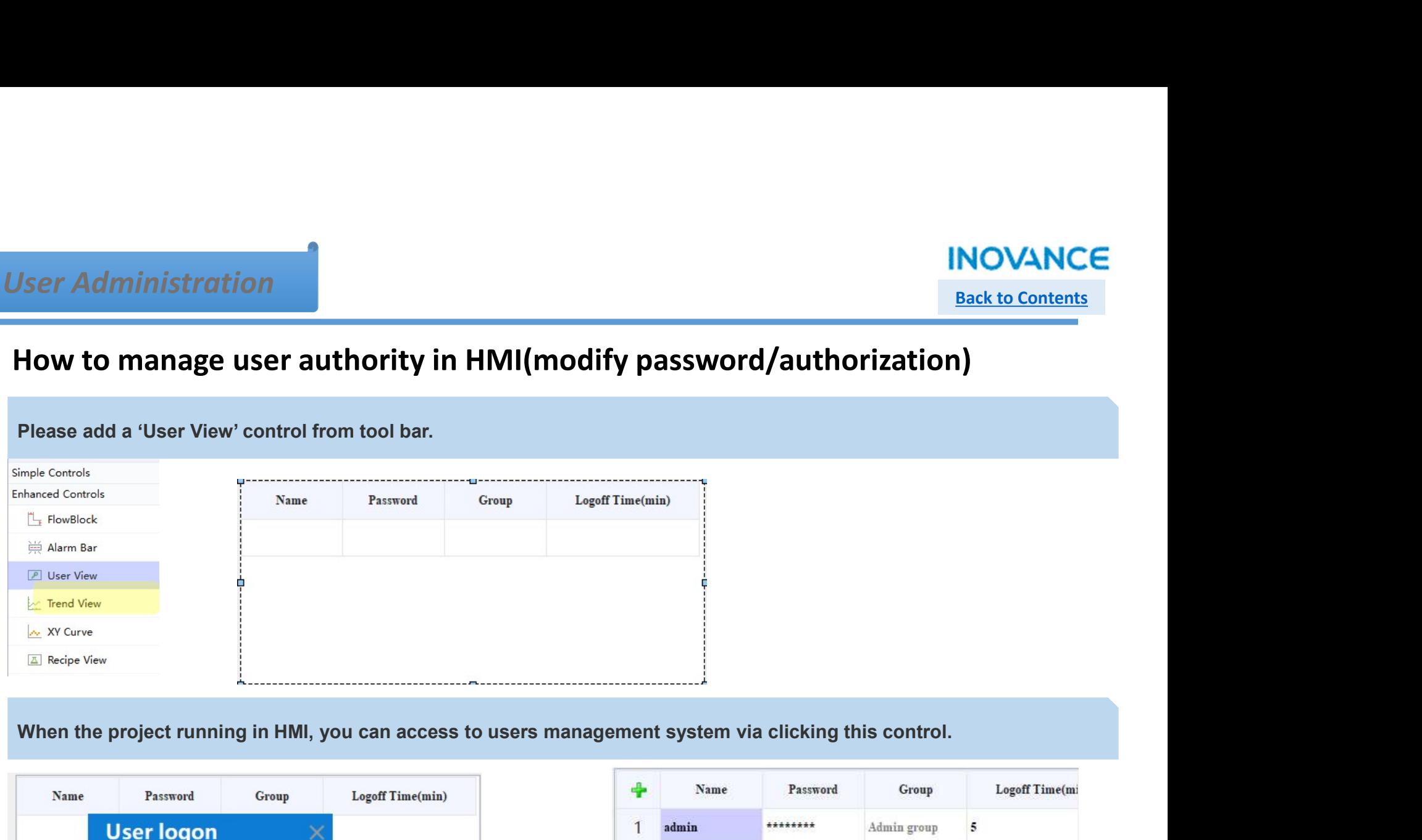

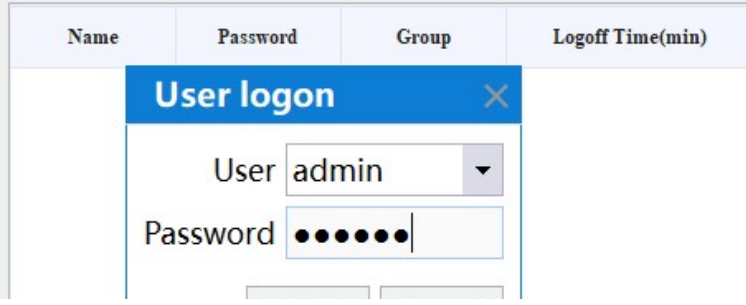

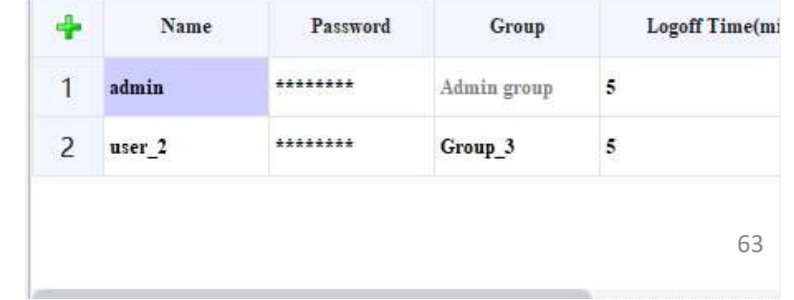

# **Resources**

# **Back to Contents**

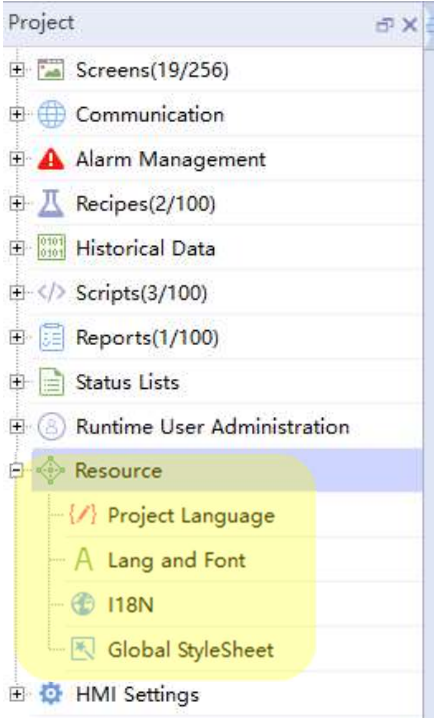

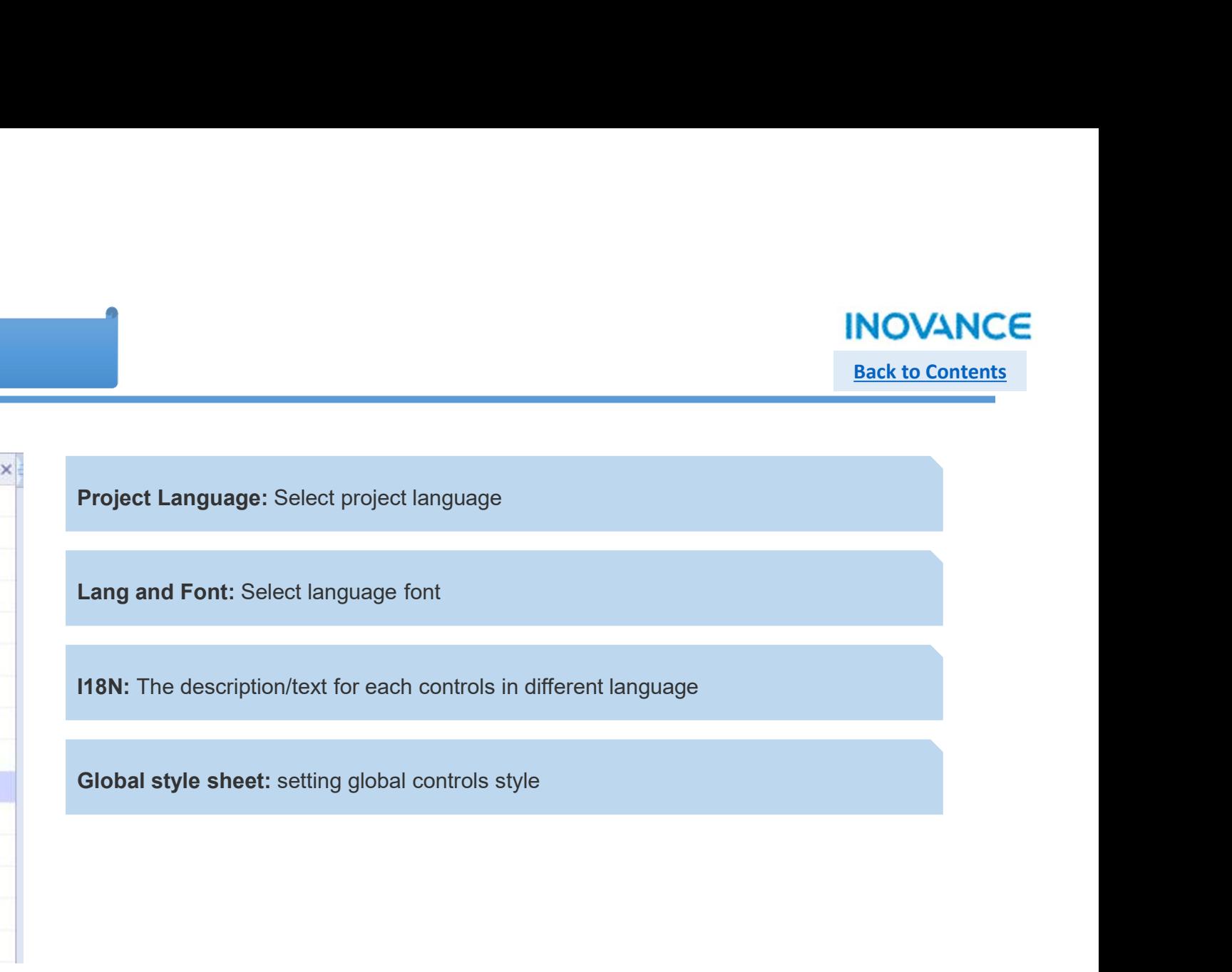

#### **Resources**

# Back to Contents

# $\triangleright$  How to display multi-language in HMI

1. Select the languages you need in your project in the<br>
1. Select the languages you need in your project in the<br>
Project Language<sup>s</sup><br>
Languages Selection<br> **1. Select Languages**<br>  $\frac{1}{2}$  Advanced boundary *Selection*<br>  $\$ **Resources<br>
How to display multi-language in HMI**<br>
1. Select the languages you need in your project in the<br>
"Project Language"<br>
Languages Selection<br>
Amicanat SouthAfrica)<br>
America Chief (Schich Language)<br>
America Chief (Sc

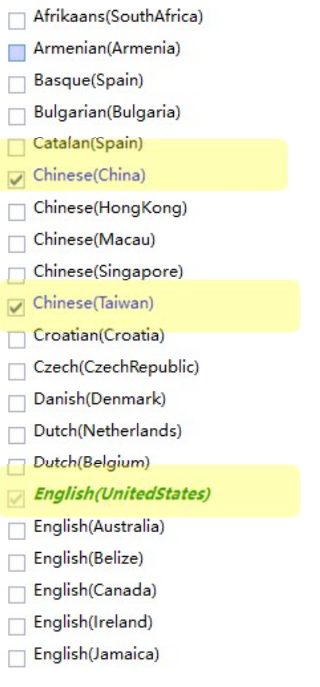

- English(TrinidadAndTobago) Figlish(UnitedKingdom) English(Zimbabwe)  $\Box$  Estonian(Estonia) Faroese(Faroelslands) Finnish(Finland) French(France) French(Belgium) French(Canada) French(Luxembourg)  $\Box$  French(Monaco) French(Switzerland)  $\Box$  Galician(Spain) Georgian(Georgia) German(Germany)  $\Box$  German(Austria)
- German(Liechtenstein)
- German(Luxembourg)
- 
- 
- Hebrew(Israel)
- $\Box$  Hungarian(Hungary)
- $\Box$  Icelandic(Iceland)
- $\Box$  Indonesian(Indonesia)
- $\Box$  Italian(Italy)
- Italian(Switzerland)
- Japanese(Japan)
- Kazakh(Kazakhstan)
- Kirghiz(Kyrgyzstan)
- Korean(RepublicOfKorea)
- $\Box$  Latvian(Latvia)
- $\Box$  Lithuanian(Lithuania)
- $\Box$  Malay(Malaysia)
- Malay(BruneiDarussalam)
- $\Box$  Marathi(India)
- Mongolian(Mongolia)
- $\Box$  Norwegian(Norway)
- $\Box$  Persian(Iran)

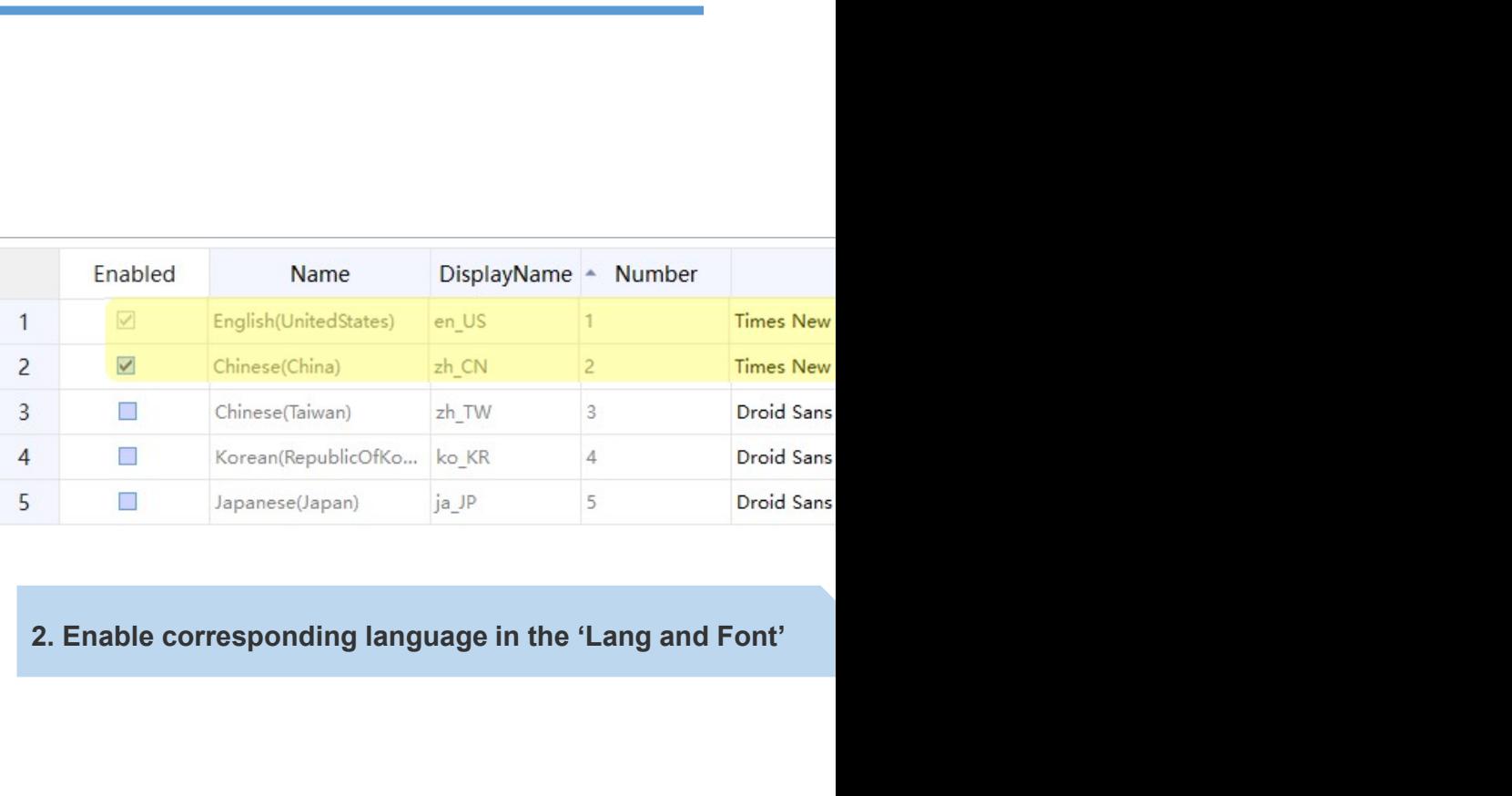

#### **Resources**

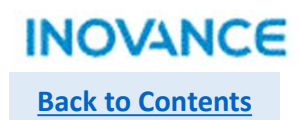

# $\triangleright$  How to display multi-language in HMI

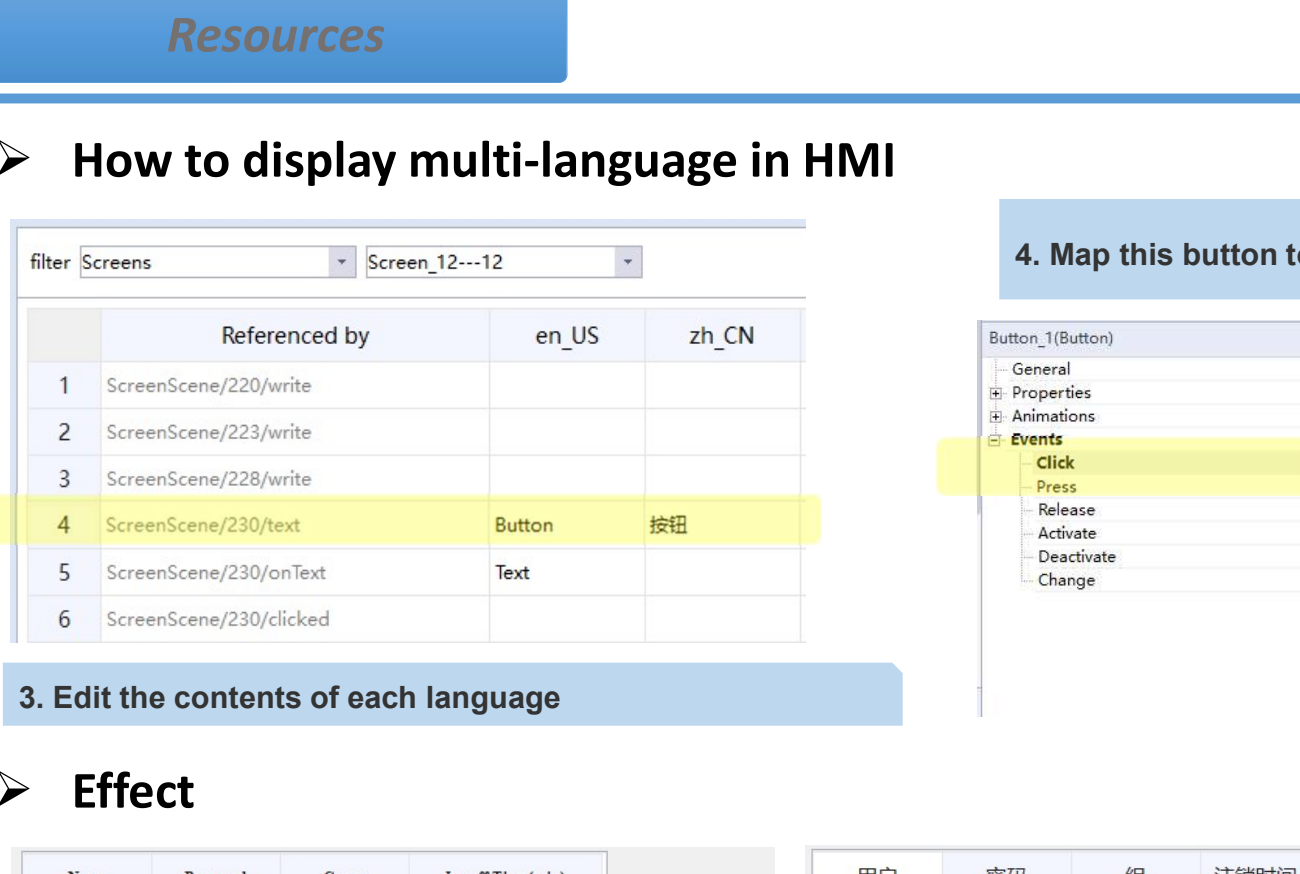

## $\triangleright$  Effect

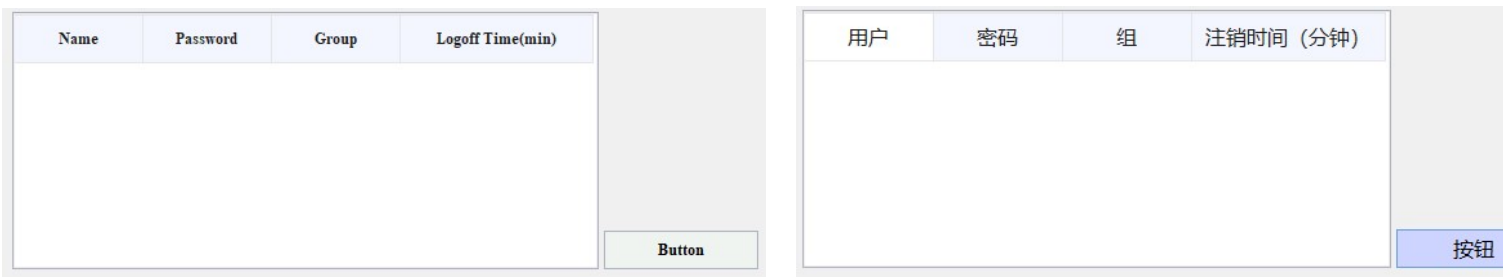

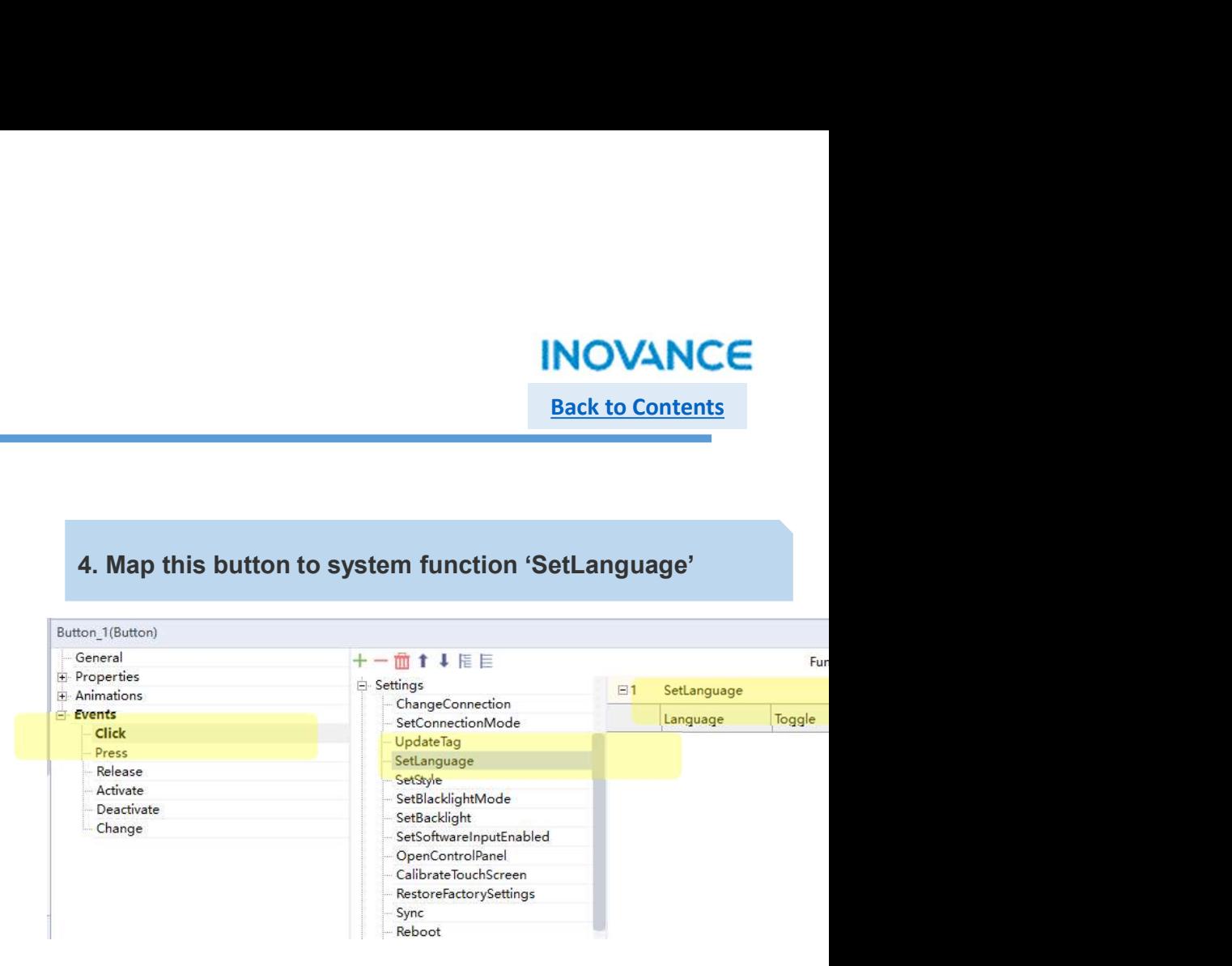

66

# Back to Contents

#### HMI Setting

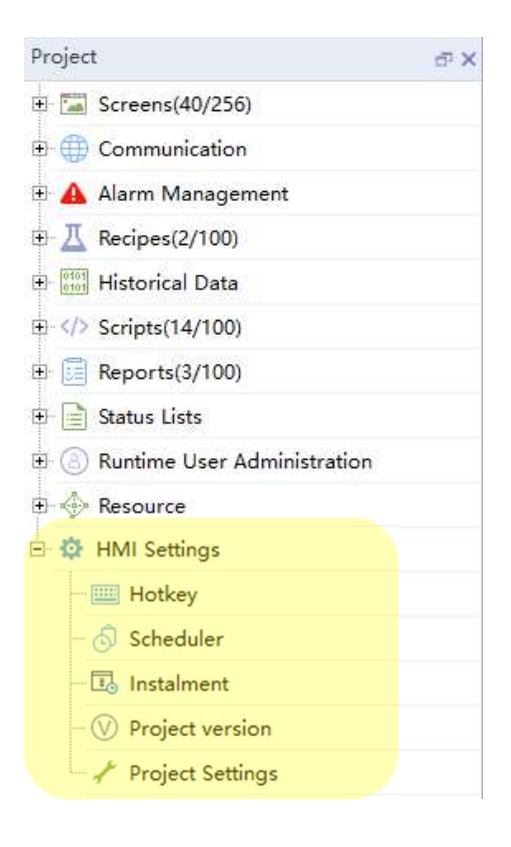

Hotkey:

#### Scheduler:

MOVANCE<br>Back to Contents<br>Hotkey:<br>Hotkey configuration, only available for AP7xx<br>Scheduler:<br>Connect system function or user script to specified event or a<br>certain time cycle, details refer to 'Script' introduction INOVANCE<br>Back to Contents<br>Hotkey:<br>Hotkey configuration, only available for AP7xx<br>Scheduler:<br>Connect system function or user script to specified event or a<br>certain time cycle, details refer to 'Script' introduction<br>Instalme

#### Instalment:

**CERTA CONTINUM IN EXECT AND ANCE**<br> **Eack to Contents**<br> **Context**<br> **Connect** system function or user script to specified event or a<br>
Connect system function or user script to specified event or a<br> **Connect** system function INOVANCE<br>
Back to Contents<br>
Hotkey:<br>
Hotkey configuration, only available for AP7xx<br>
Scheduler:<br>
Connect system function or user script to specified event or a<br>
certain time cycle, details refer to 'Script' introduction<br>
I **INOVANCE**<br>Back to Contents<br>Back to Contents<br>Chotkey configuration, only available for AP7xx<br>Scheduler:<br>Connect system function or user script to specified event or a<br>certain time cycle, details refer to 'Script' introduct **Back to Contents<br>
Hotkey:**<br>
Hotkey configuration, only available for AP7xx<br> **Scheduler:**<br>
Connect system function or user script to specified event or a<br>
correct system functionality can set the project stop running at<br>
I Hotkey:<br>Hotkey configuration, only available for AP7xx<br>Scheduler:<br>Connect system function or user script to specified event or a<br>certain time cycle, details refer to 'Script' introduction<br>Instalment:<br>Instalment:<br>Instalment Hotkey:<br>Hotkey configuration, only available for AP7xx<br>Scheduler:<br>Connect system function or user script to specified event or a<br>certain time cycle, details refer to 'Script' introduction<br>Instalment:<br>Instalment functionali Hotkey:<br>Hotkey configuration, only available for AP7xx<br>Scheduler:<br>Connect system function or user script to specified event or a<br>certain time cycle, details refer to 'Script' introduction<br>Instalment:<br>Instalment functionali Hotkey:<br>
Hotkey configuration, only available for AP7xx<br>
Scheduler:<br>
Connect system function or user script to specified event or a<br>
certain time cycle, details refer to 'Script' introduction<br>
Instalment:<br>
Instalment:<br>
Ins **Hotkey:**<br>
Hotkey configuration, only available for AP7xx<br> **Scheduler:**<br>
Connect system function or user script to specified event or a<br>
certain time cycle, details refer to 'Script' introduction<br> **Instalment:**<br>
Instalment

67

# **INOVANCE**

**Back to Contents** 

68

# $\triangleright$  Instalment

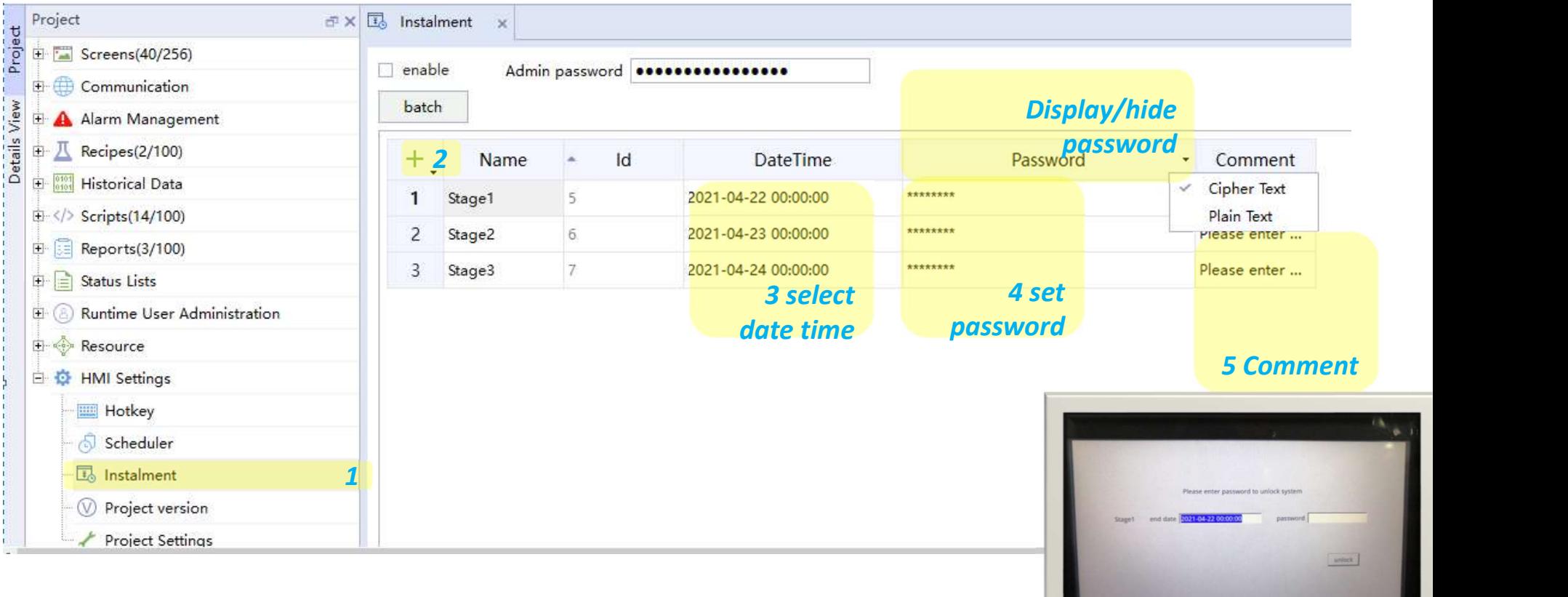

# **INOVANCE Back to Contents**

# $\triangleright$  Project Version

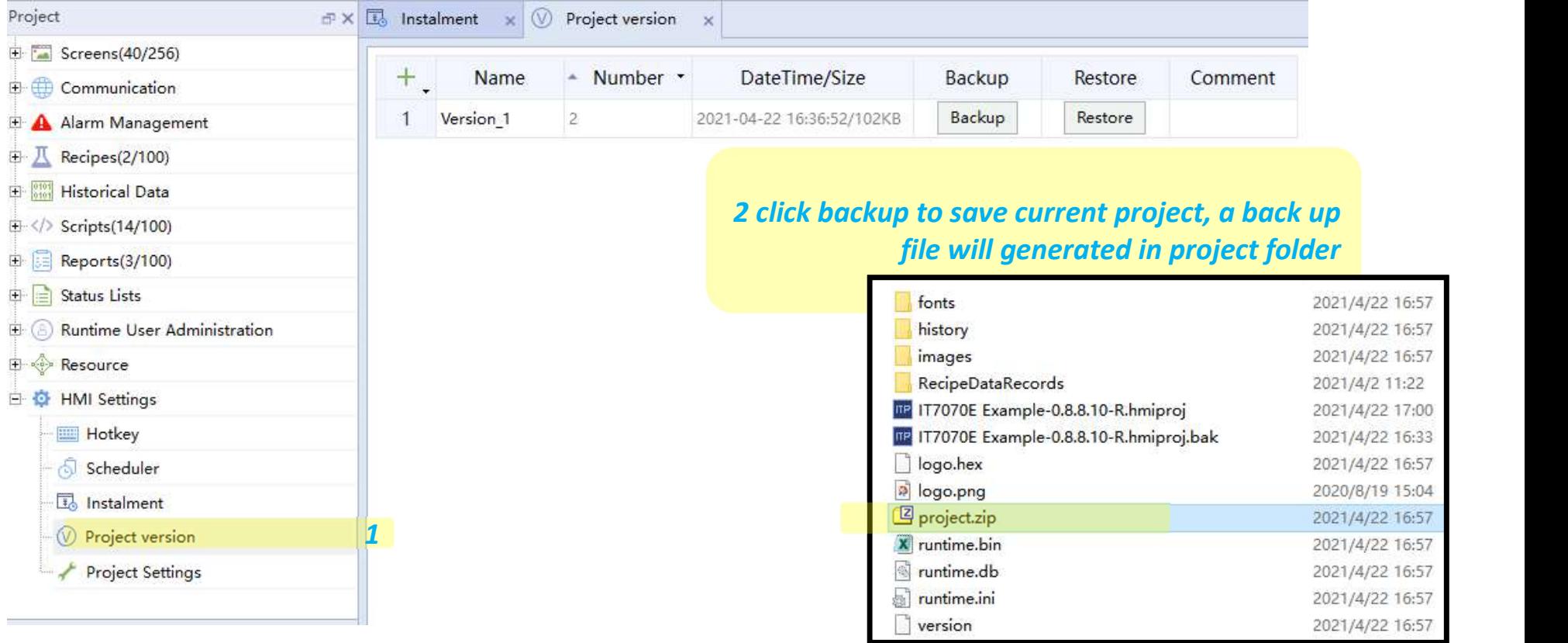

# **INOVANCE Back to Contents**

# $\triangleright$  Project Setting

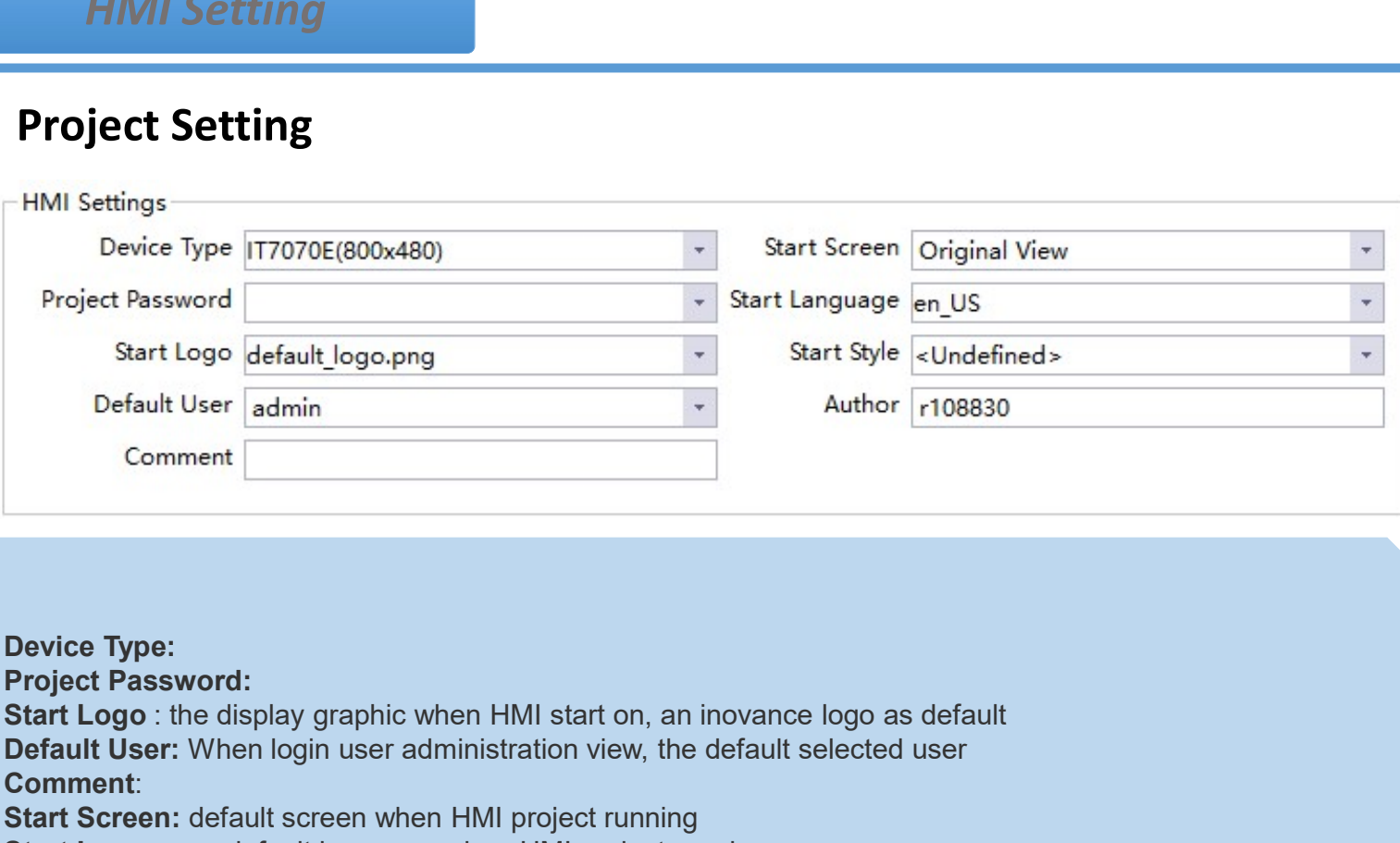

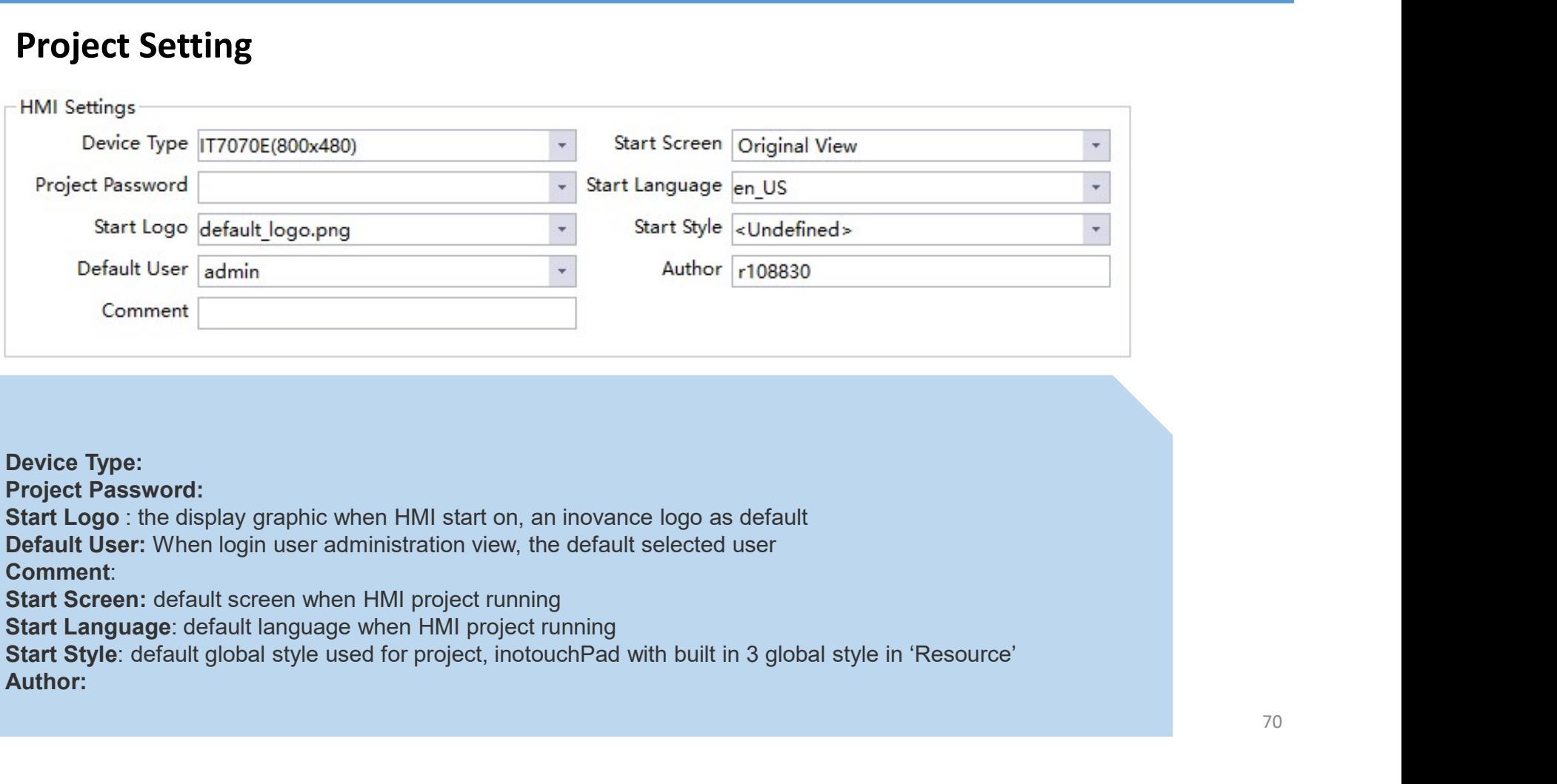

# Back to Contents

## HMI Setting

# $\triangleright$  Project Setting

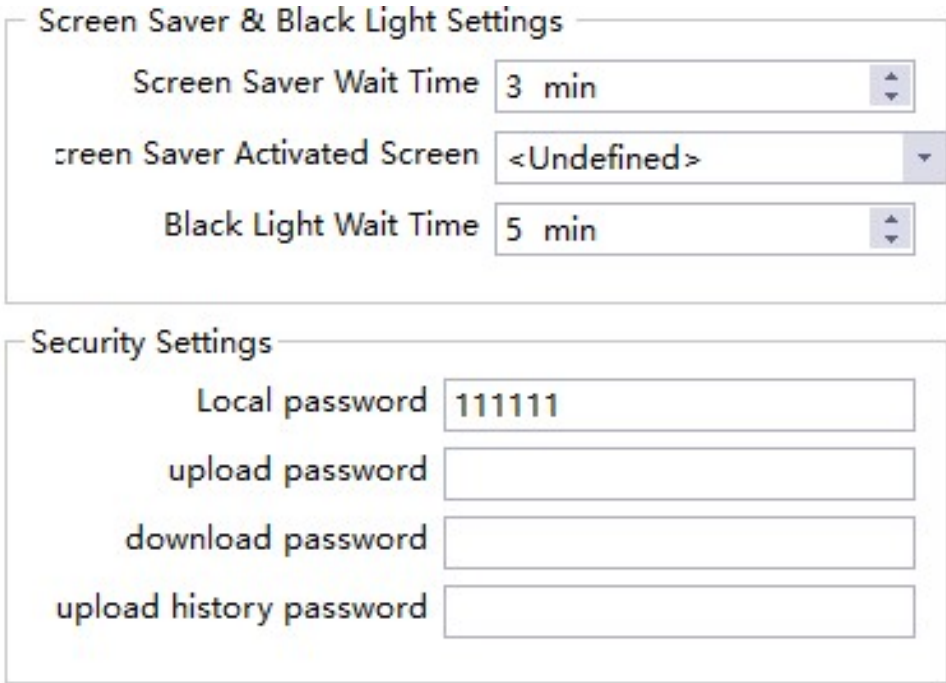

**INOVANCE**<br>
Back to Contents<br>
Back to Contents<br>
Screen Saver Wait Time: time to get into<br>
screen Saver Wen no operation, while set as<br>
0 HMI will not get into screen saver<br>
Screen Saver Activated Screen: When get<br>
into scr **INOVANCE**<br> **Back to Contents**<br> **Back to Contents**<br> **Screen Saver Wait Time:** time to get into<br>
0 HMI will not get into screen saver<br> **SCreen Saver Activated Screen:** When get<br> **into screen saver jump to specified screen**<br> **INOVANCE**<br>
Back to Contents<br>
Back to Contents<br>
Screen Saver Wait Time: time to get into<br>
screen Saver Activated Screen . When get<br>
Screen Saver jump to specified screen<br>
Back Light Wait Time: time to turn off back<br>
light, **INOVANCE**<br>
Back to Contents<br>
Back to Contents<br>
Screen Saver Wait Time: time to get into<br>
screen saver when no operation, while set as<br>
0 HMI will not get into screen saver<br>
Screen Saver Activated Screen: When get<br>
Back Li **INOVANCE**<br> **Back to Contents**<br> **Back to Contents**<br> **Screen Saver Wait Time:** time to get into<br>
screen saver when no operation, while set as<br>
0 HMI will not get into screen saver<br> **Screen Saver Activated Screen**: When get<br> **Back to Contents<br>
Back to Contents**<br>
Back to Contents<br>
Screen Saver Wait Time: time to get into<br>
Screen Saver Wehen no operation, while set as<br>
0 HMI will not get into screen saver<br>
Screen Saver Activated Screen: When get **Screen Saver Wait Time:** time to get into<br>screen saver wait Time: time to get into<br>screen saver when no operation, while set as<br>0 HMI will not get into screen saver<br>Screen Saver Activated Screen: When get<br>into screen save **EXECUTE:**<br>
Back to Contents<br>
Back to Contents<br>
Screen Saver Wait Time: time to get into<br>
screen Saver Activated Screen . When get<br>
Screen Saver Activated Screen: When get<br>
into screen saver jump to specified screen<br>
Back Back to Contents<br>
Back to Contents<br>
Back to Contents<br>
Screen Saver Wait Time: time to get into<br>
screen saver when no operation, while set as<br>
0 HMI will not get into screen saver<br>
Screen Saver Jump to specified screen:<br>
Ba Back to Contents<br>
Back to Contents<br>
Screen Saver Wait Time: time to get into<br>
Screen Saver Wait Time: time to get into<br>
0 HMI will not get into screen saver<br>
Screen Saver Activated Screen: When get<br>
Into screen saver jump Screen Saver Wait Time: time to get into<br>screen saver when no operation, while set as<br>0 HMI will not get into screen saver<br>Screen Saver Activated Screen: When get<br>into screen saver jump to specified screen<br>Back Light Wait Screen Saver Wait Time: time to get into<br>screen saver when no operation, while set as<br>0 HMI will not get into screen saver<br>Screen Saver Activated Screen: When get<br>into screen saver jump to specified screen<br>Back Light Wait Screen Saver Wait Time: time to get into<br>screen saver when no operation, while set as<br>O HMI will not get into screen saver<br>Screen Saver Activated Screen: When get<br>into screen saver jump to specified screen<br>Back Light Wait

# Back to Contents

# $\triangleright$  Project Setting

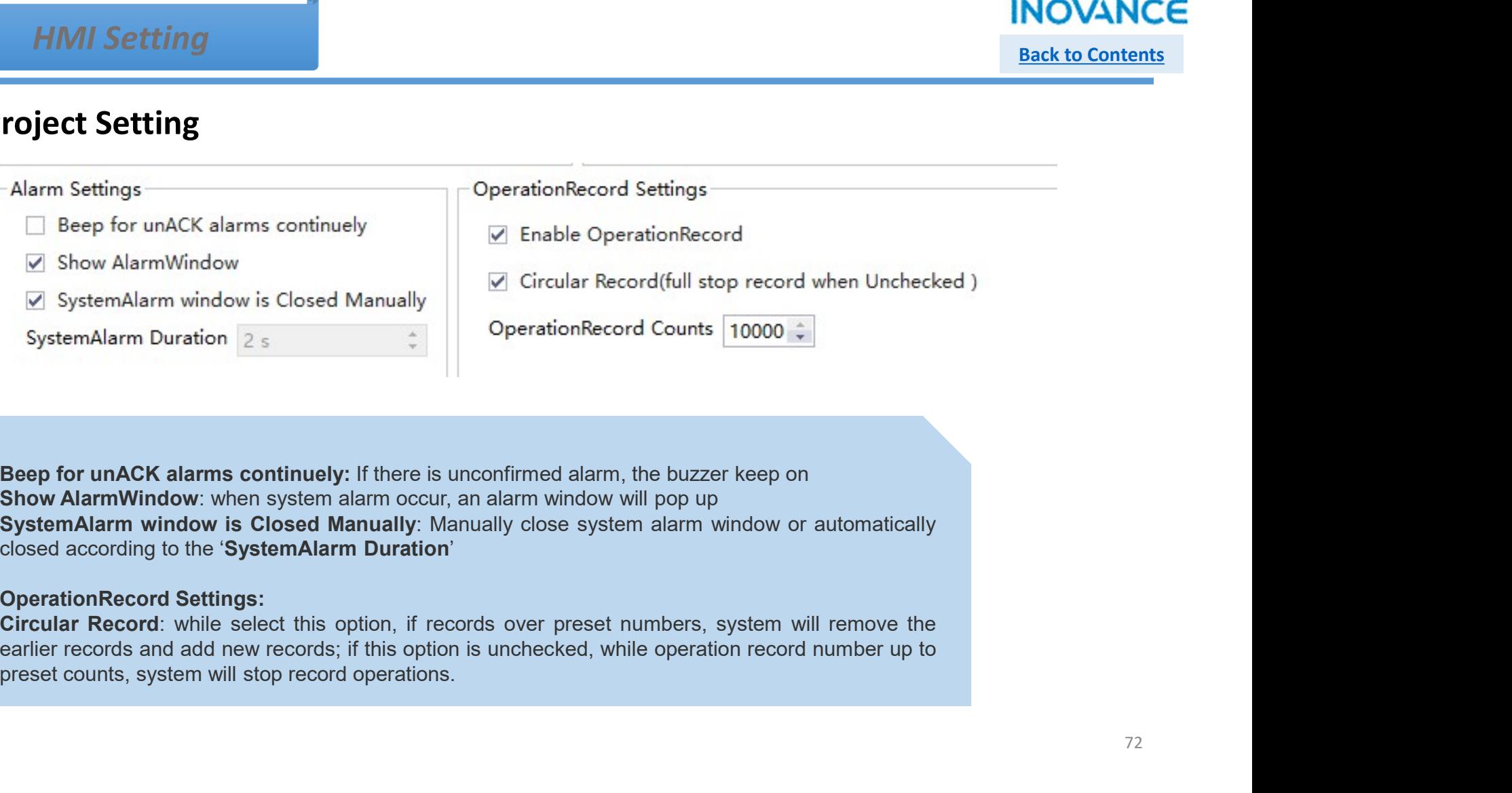
## HMI Setting

## **INOVANCE** Back to Contents

# $\triangleright$  Project Setting

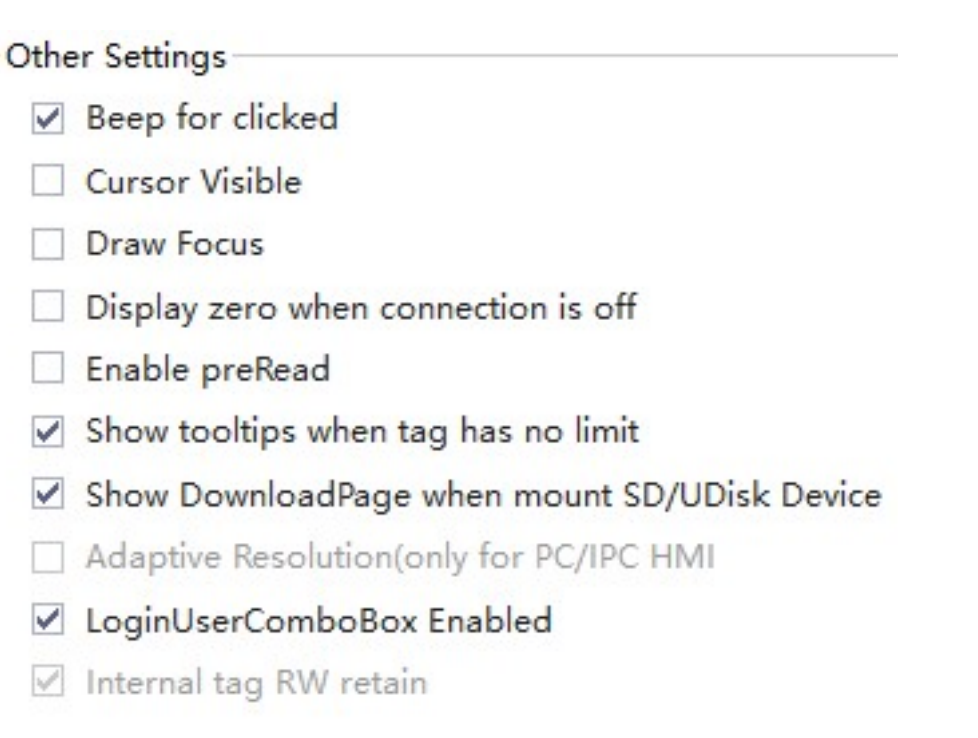

## VNC

# Back to Contents

## $\triangleright$  What is VNC

VNC<br>
VNC is Virtual Network Console which used for remote monitoring. It is an excellent remote control tool developed by the<br>
Tamous AT&T European Research Laboratory. VNC consist of 2 part: VNC server and VNC client. IT7 Famous AT&T European Research Laboratory. VNC consist of 2 part: VNC server and VNC client. IT7000 is a VNC server and VNC client. IT7000 is a VNC server and VNC client. IT7000 is a VNC server and VNC client. IT7000 is a V We<br>
What is VNC<br>
What is VNC<br>
What is VNC<br>
We actival Network Console which used for remote monitoring. It is an excellent remote control tool develop<br>
Intervals a Virtual Network Console which used for remote monitoring. INOVANCE<br> **INOVANCE**<br>
Back to Contents<br> **What is VNC**<br>
INOVANCE is Virtual Network Consele which used for remote monitoring. It is an excellent remote control tool developed by the<br>
InotouchPad integrate the VNC client lik activated IT7000 series HMI(with Ethernet port) . **Step2:** Modify the IP address of HMI or PC to keep PC & HMI share the same network segments (first 3 segment cable to connect PC and HMI<br>
IMC steppen Research Laboratory. VNC consists of 2 part. VNC server and VNC client. **Step 2:** Working the INNET Step 2: Modify the IP address of HMI or PC to keep PC & HMI share the same network segments(first 3 segments of IP) and IP and IP and IP and IP and IP and IP and IP and IP and IP and IP and IP a

## $\triangleright$  Connect to HMI via VNC view

IP)

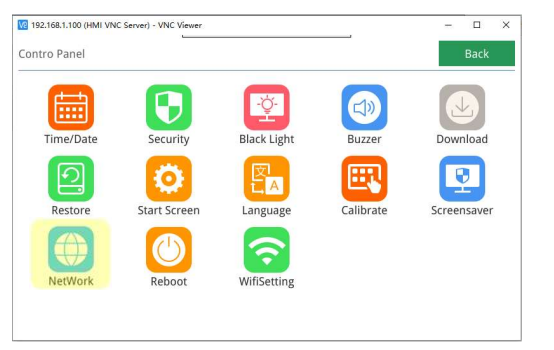

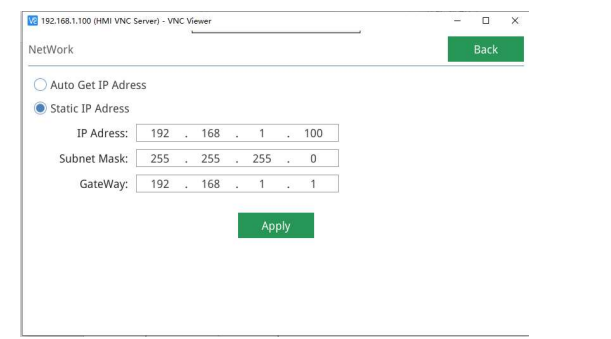

## VNC

Back to Contents

# Step3: Open InoTouchPad software, menu bar >> Tool >>VNC to open VNC Viewer<br>Step3: Open InoTouchPad software, menu bar >> Tool >>VNC to open VNC Viewer<br>"Profect Edit Complete" from Yee Option Help Isolation Profect Edit Co

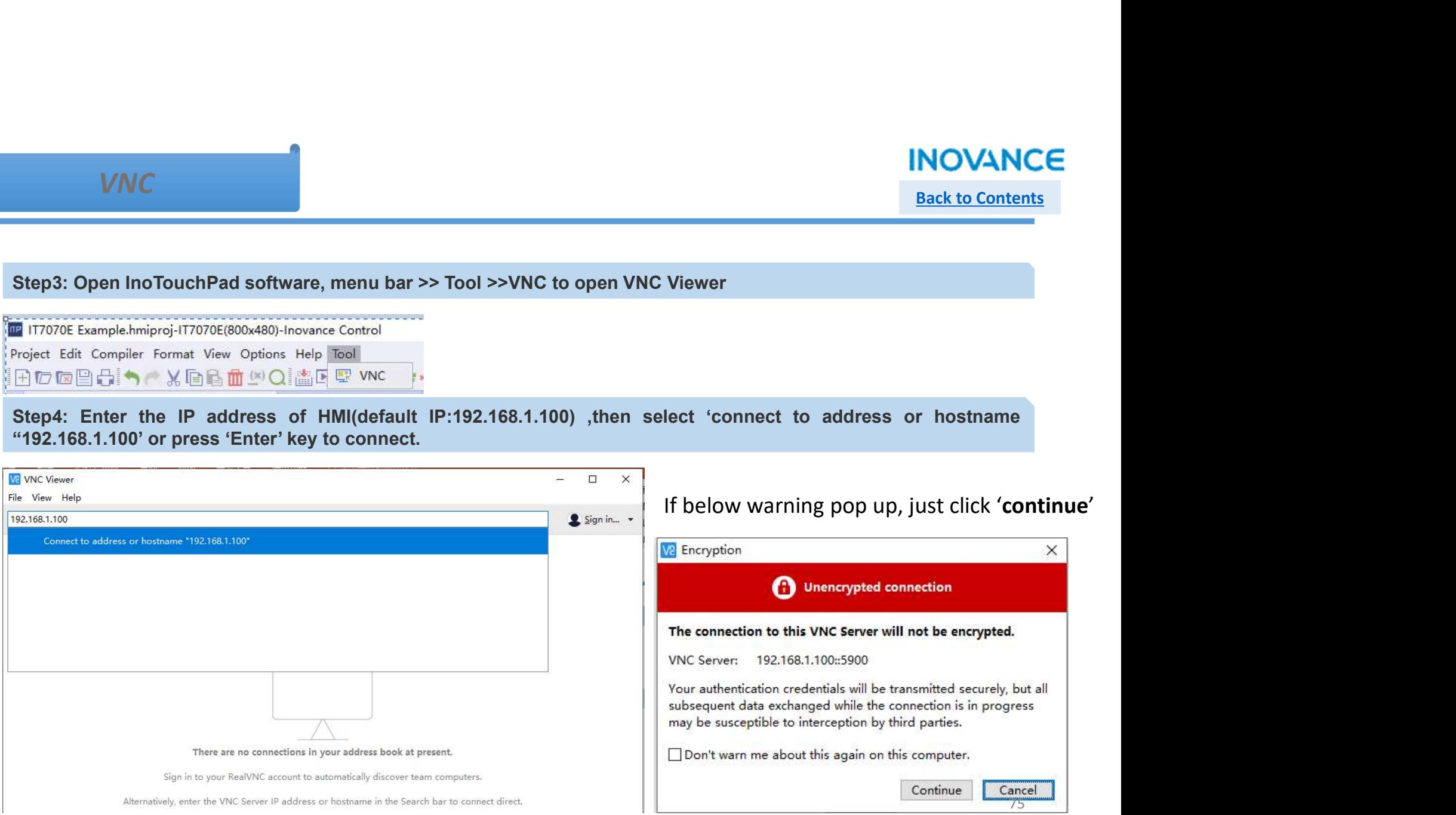

## VNC

# **Back to Contents**

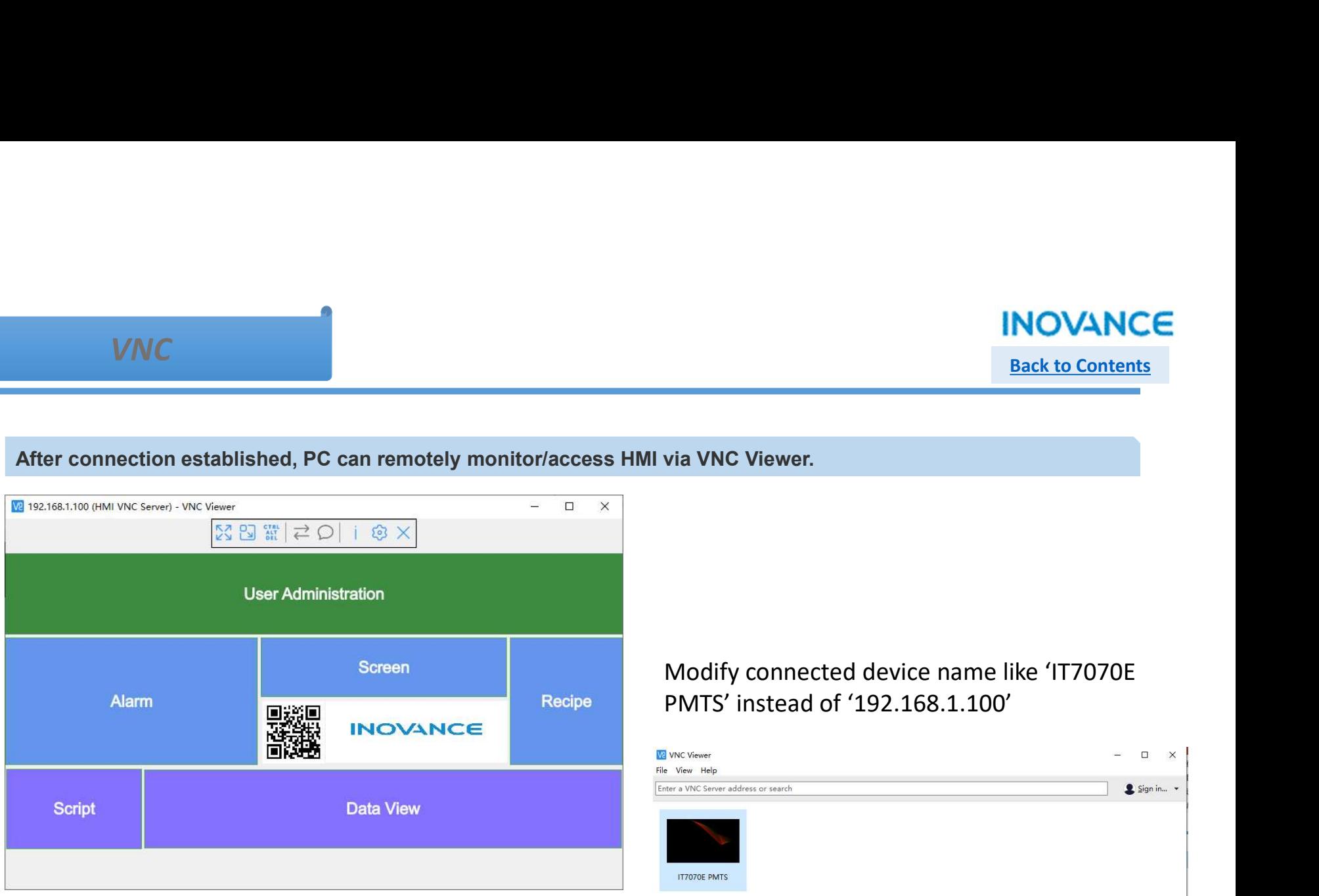

## Modify connected device name like 'IT7070E PMTS' instead of '192.168.1.100'

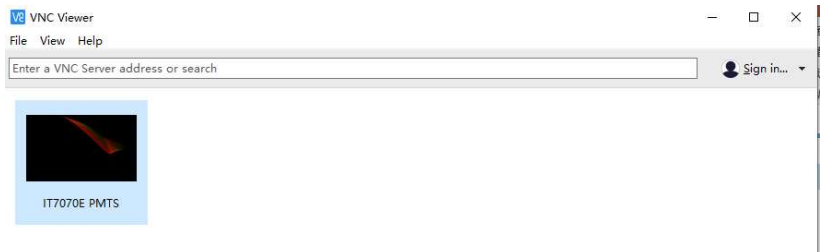

# **INOVANCE**

# IT7000 Controls

## IT7000 Controls

## Back to Contents

**IT7000 Controls**<br>
Menu bar 'View' to show the 'Tools', the<br>
tool box will pop up in the right of<br>  $\frac{1}{\text{1000}}$ <br>  $\frac{1}{\text{10000}}$ <br>  $\frac{1}{\text{10000}}$ <br>  $\frac{1}{\text{10000}}$ <br>  $\frac{1}{\text{10000}}$ <br>  $\frac{1}{\text{10000}}$ 

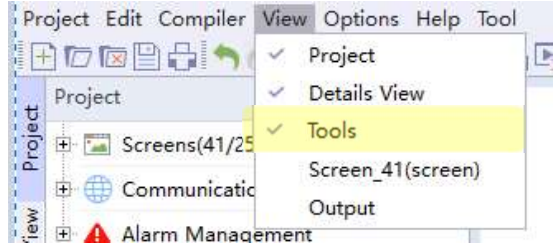

\*Users can add the controls from tool box.

There are 2 modes to display the controls—List view(Left) and thumbnails<br>
view(Right).<br>  $\frac{1}{\sqrt{2}}$  and  $\frac{1}{\sqrt{2}}$  and  $\frac{1}{\sqrt{2}}$  and  $\frac{1}{\sqrt{2}}$  and  $\frac{1}{\sqrt{2}}$  and  $\frac{1}{\sqrt{2}}$  and  $\frac{1}{\sqrt{2}}$  and  $\frac{1}{\sqrt{2}}$  a view(Right).

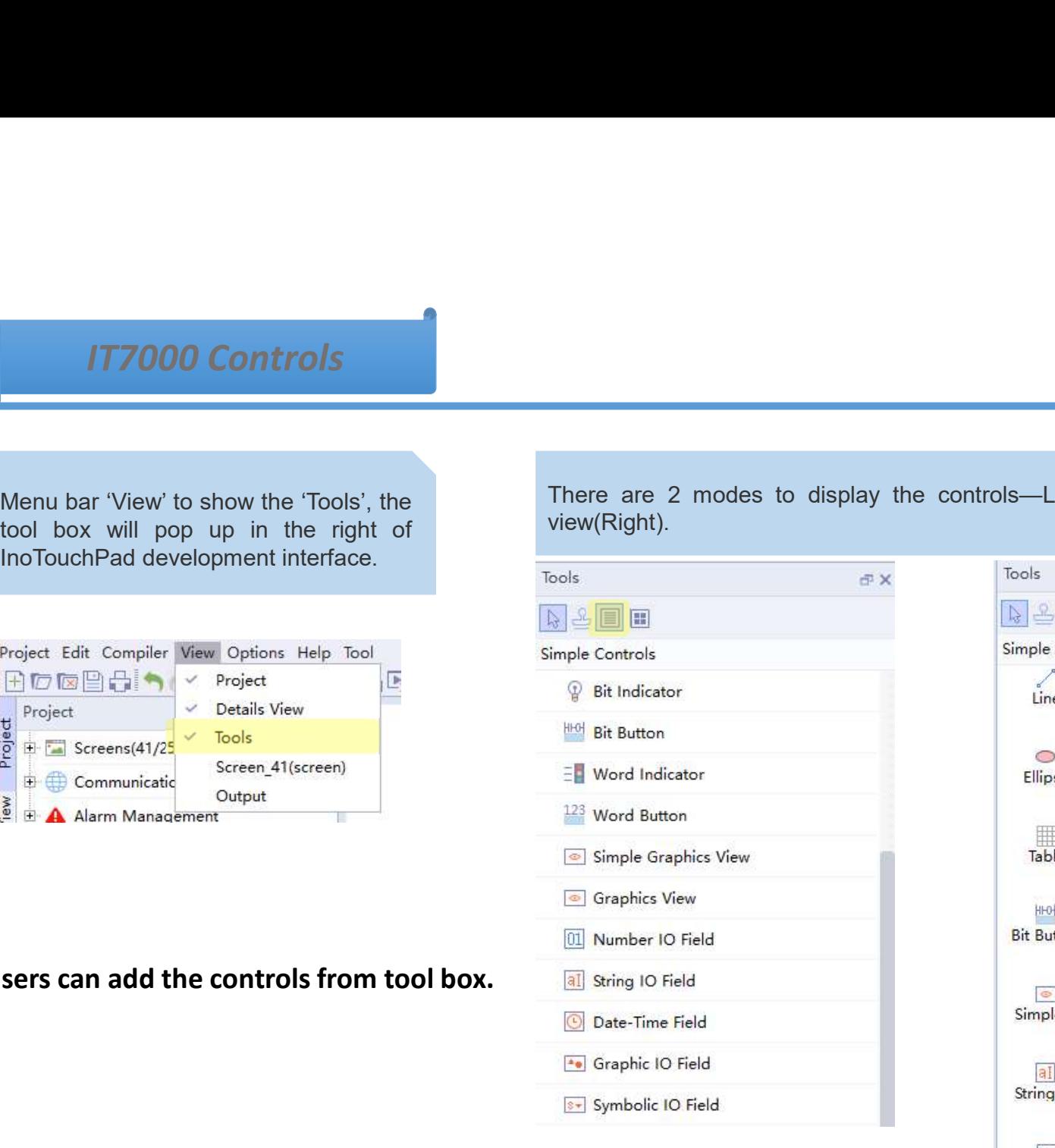

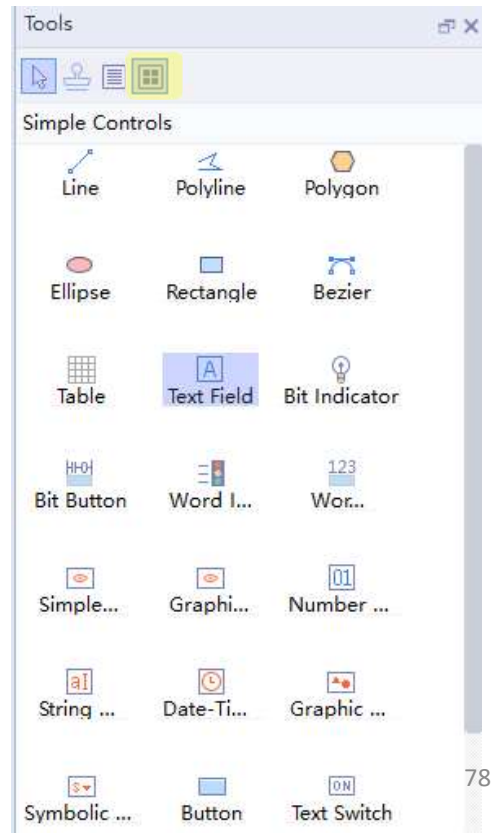

# The Geometry

# **INOVANCE**

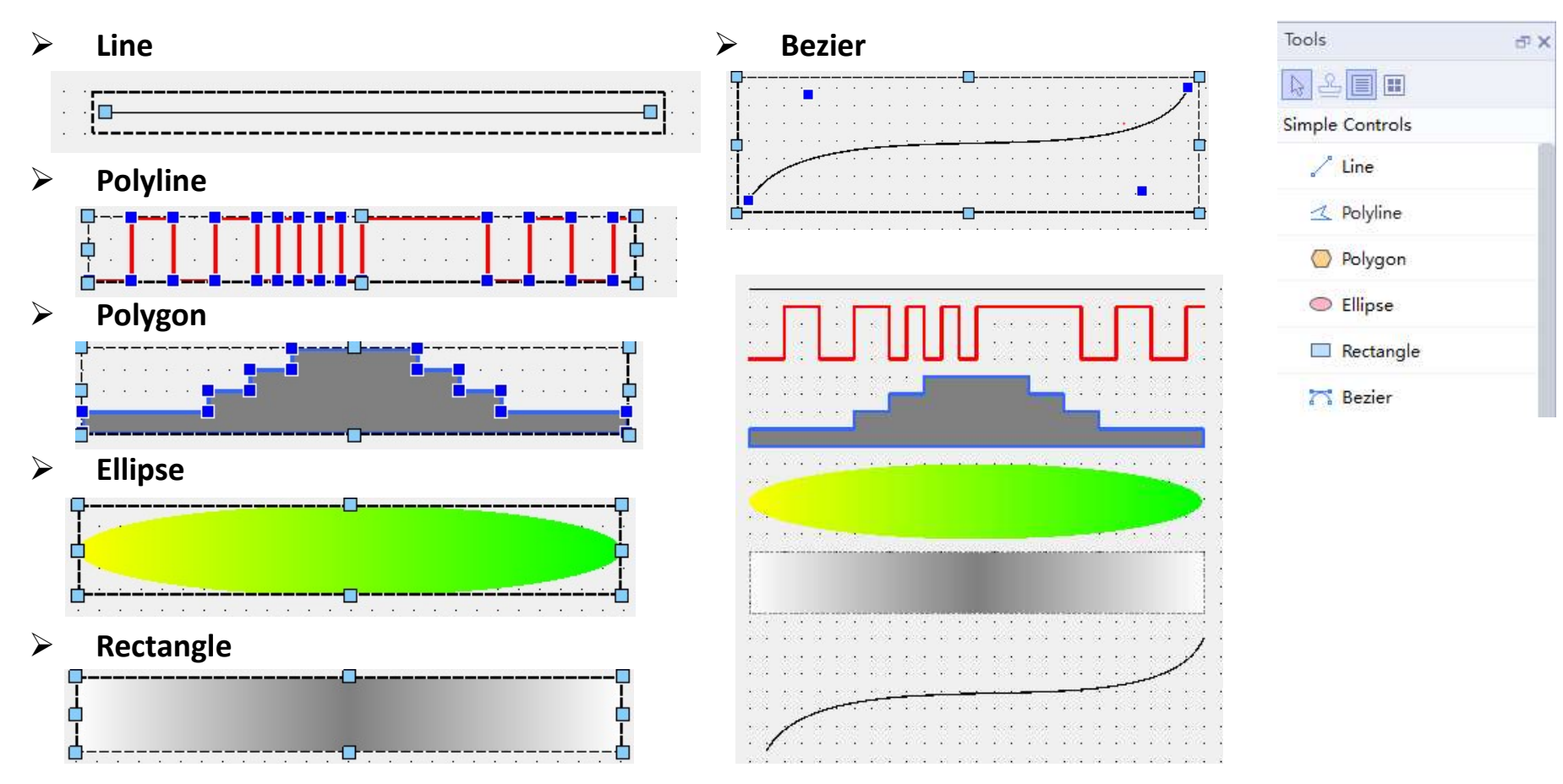

## **INOVANCE**

## **Back to Contents**

Table

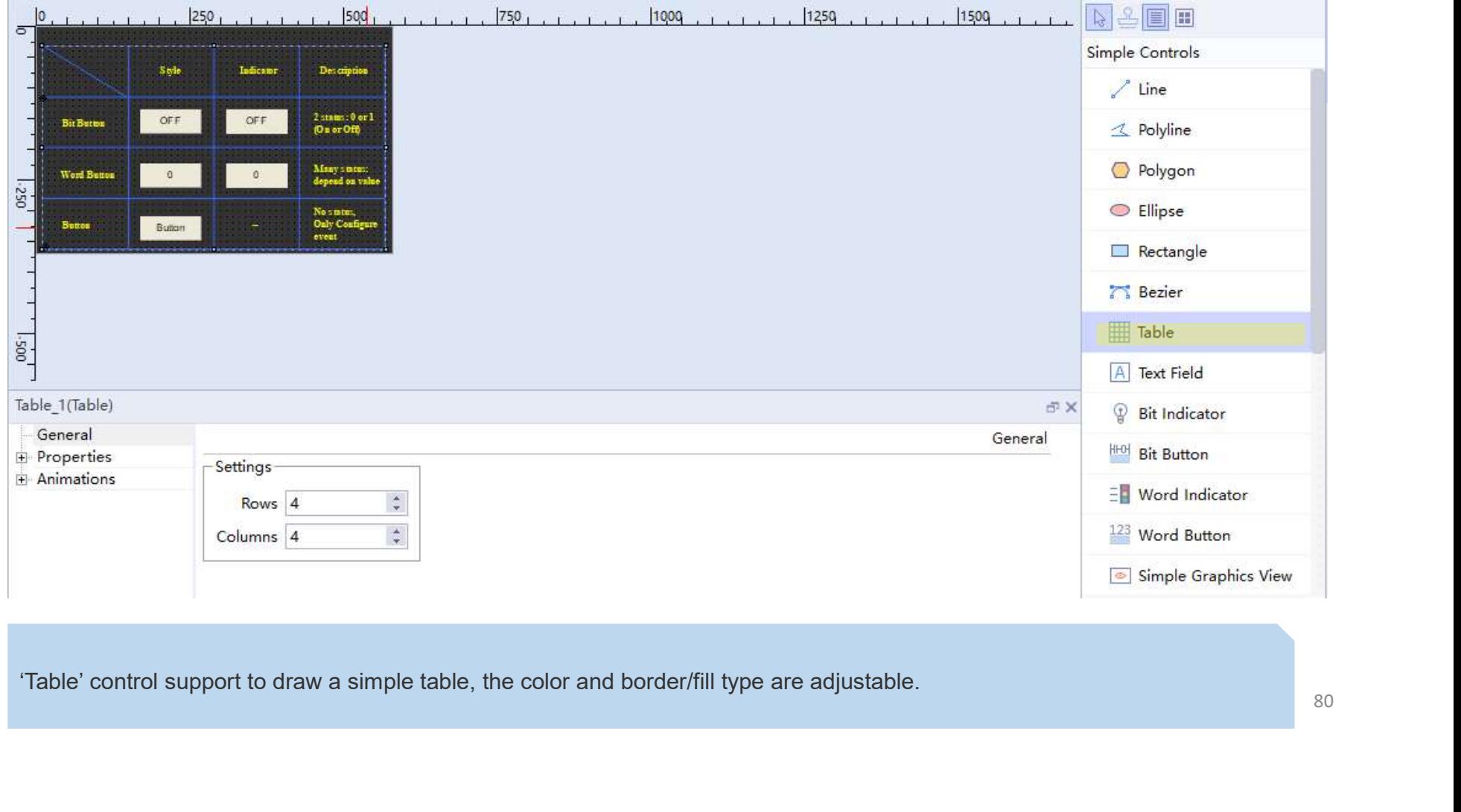

## Text Field

## **INOVANCE Back to Contents**

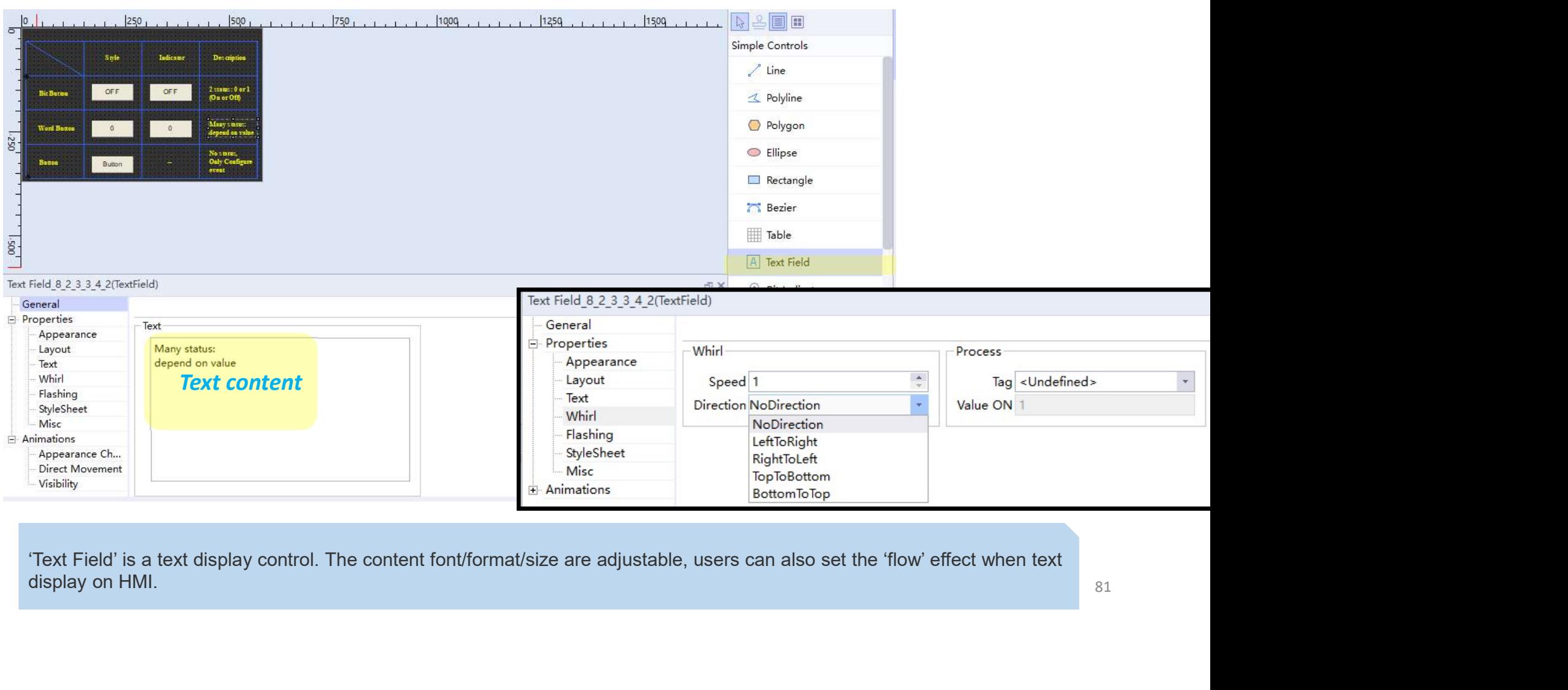

## Button and Indicator

- $\triangleright$  Bit Button
- 
- $\triangleright$  Bit Indicator
- $\triangleright$  Word Indicator Bit Button
- $\triangleright$  Button

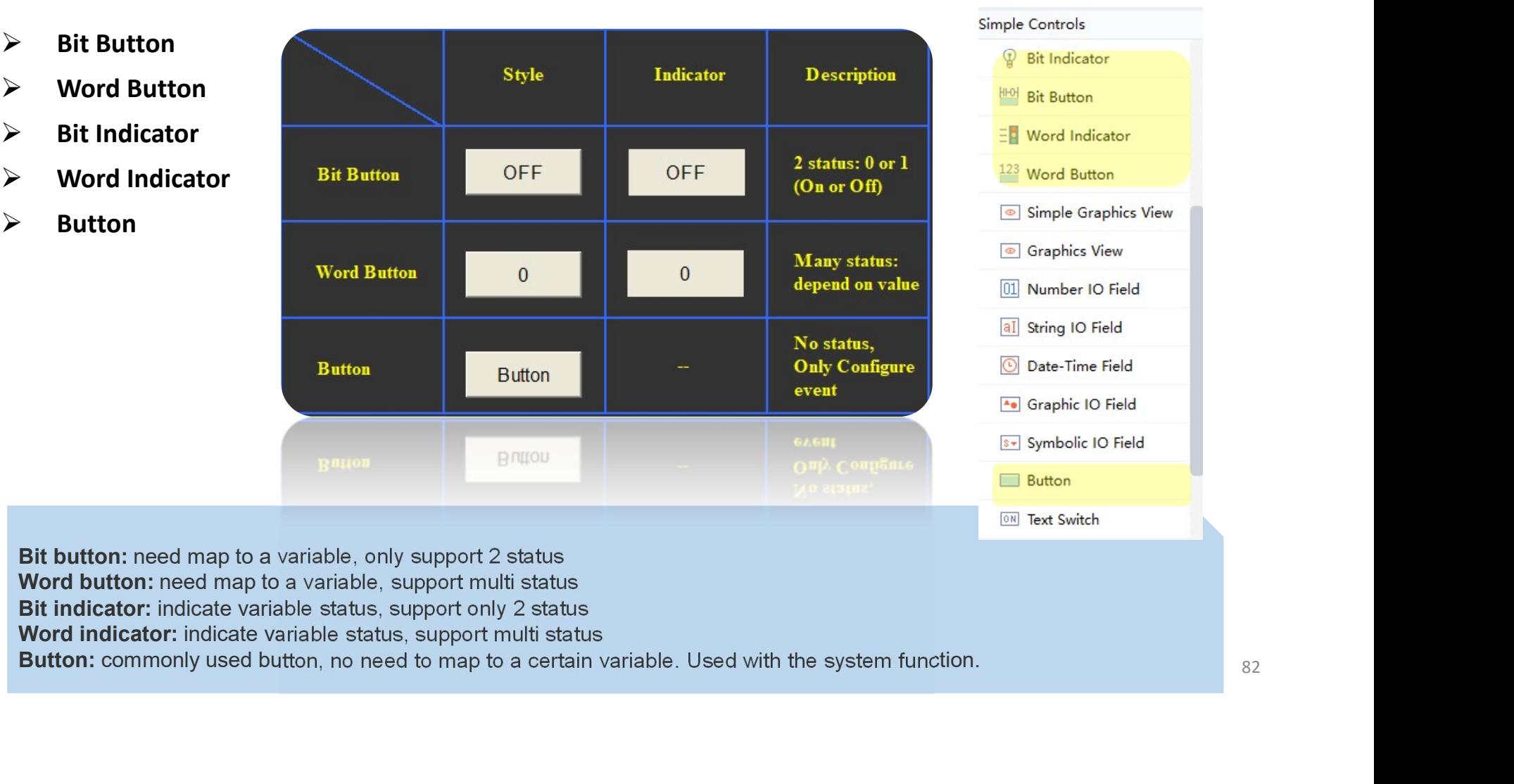

Back to Contents

**INOVANCE** 

## **INOVANCE** Back to Contents

## Button and Indicator

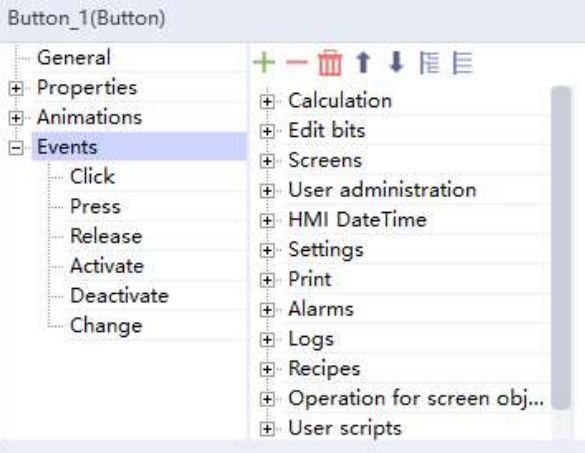

## and Button Event **Indicator Status** and *Indicator Status*

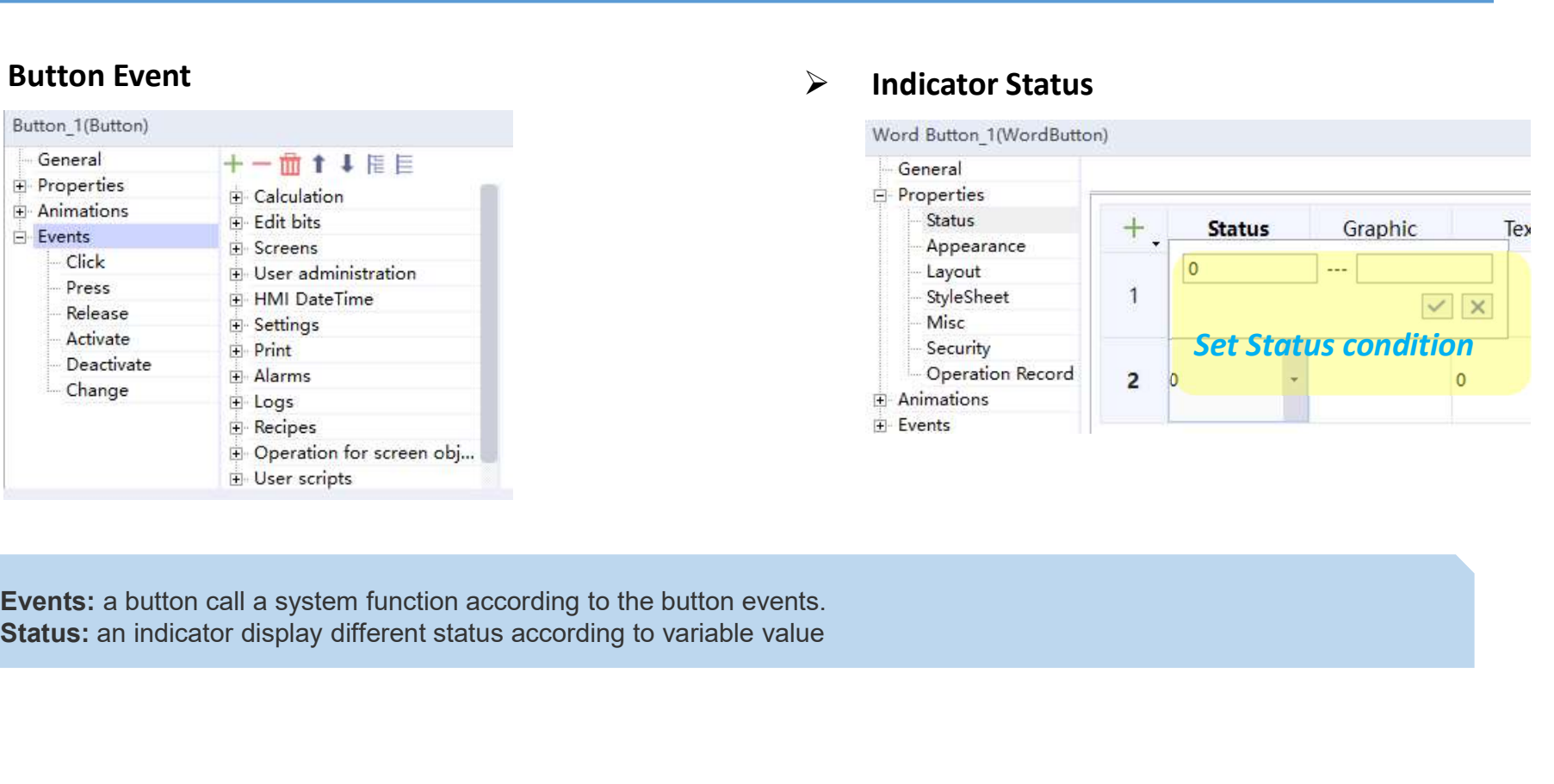

## Graphic View

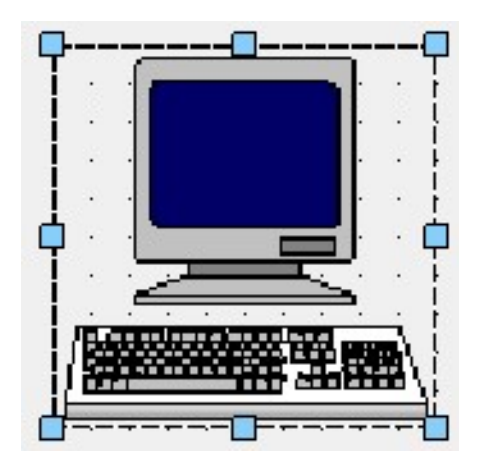

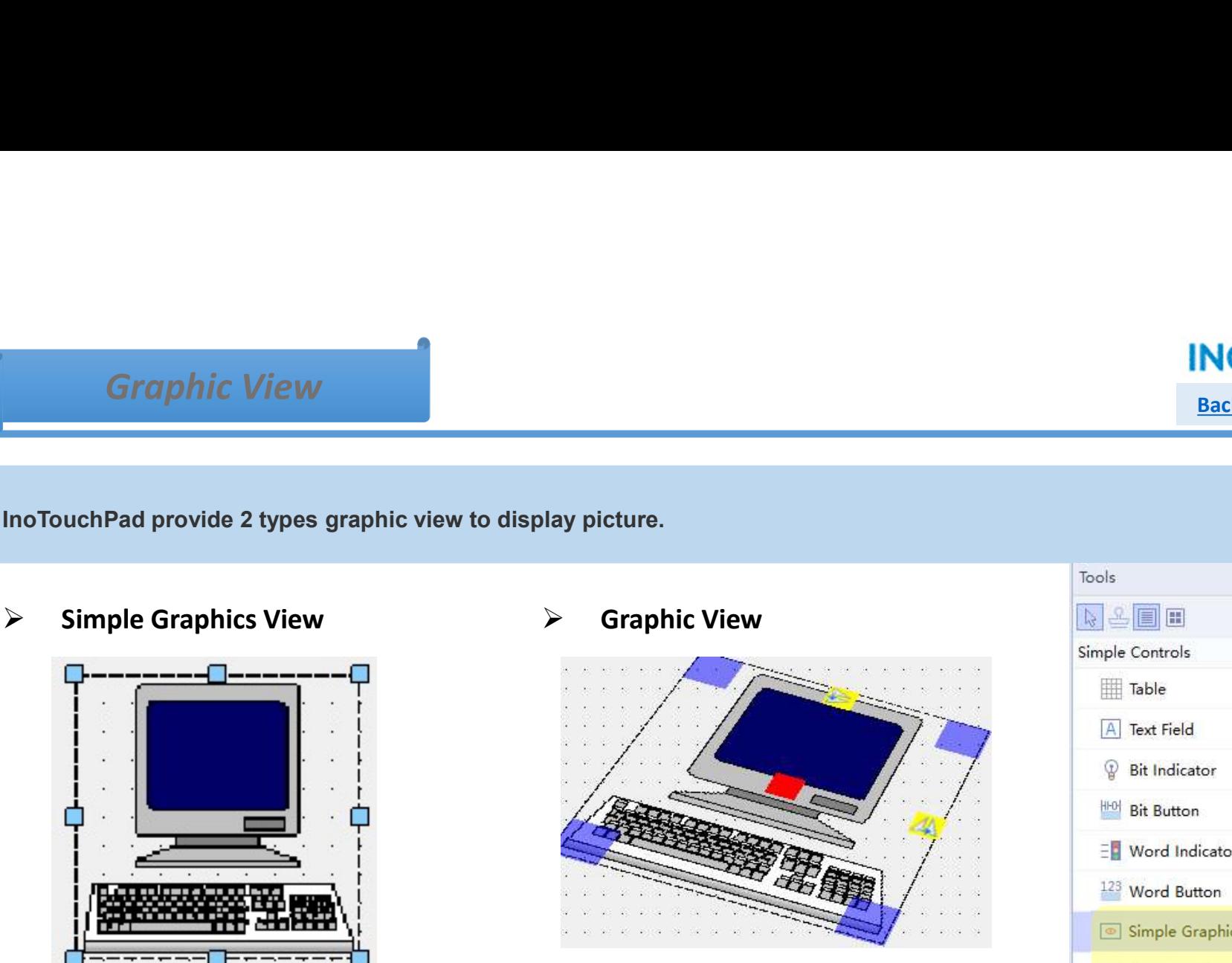

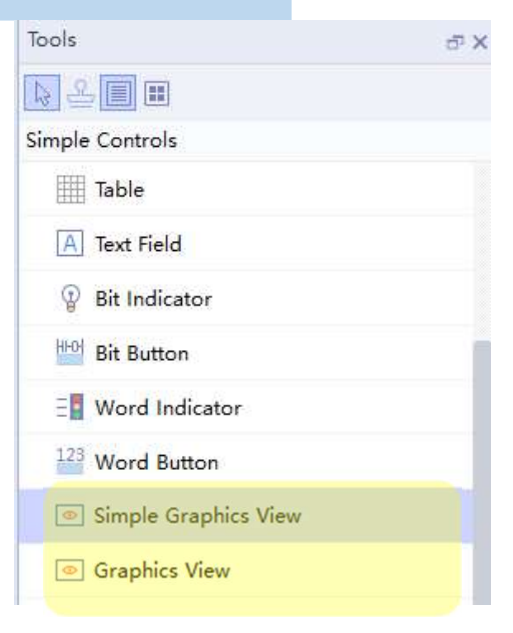

## Graphic View

# Back to Contents

## $\triangleright$  Built in Graphics

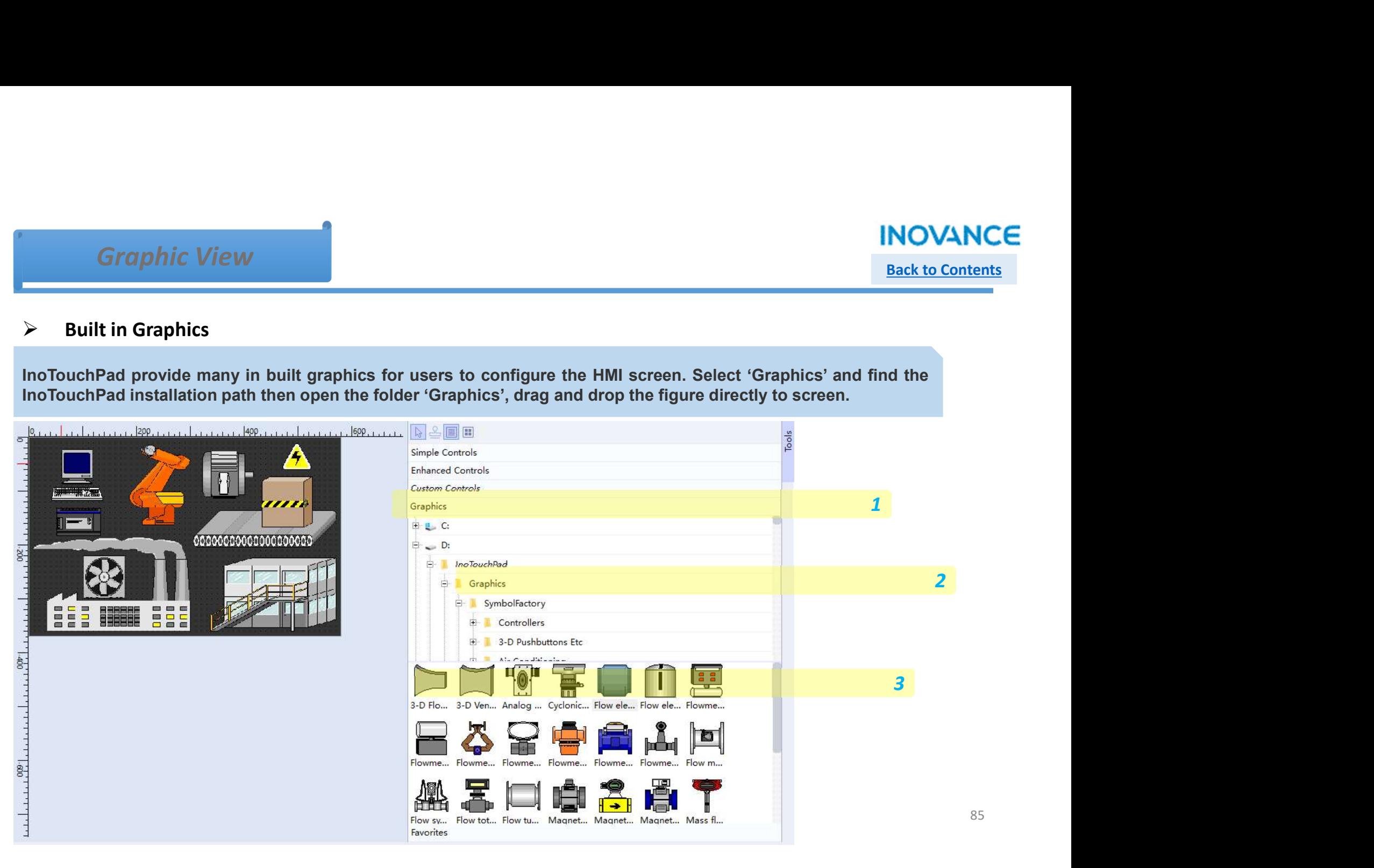

## GIF Display View

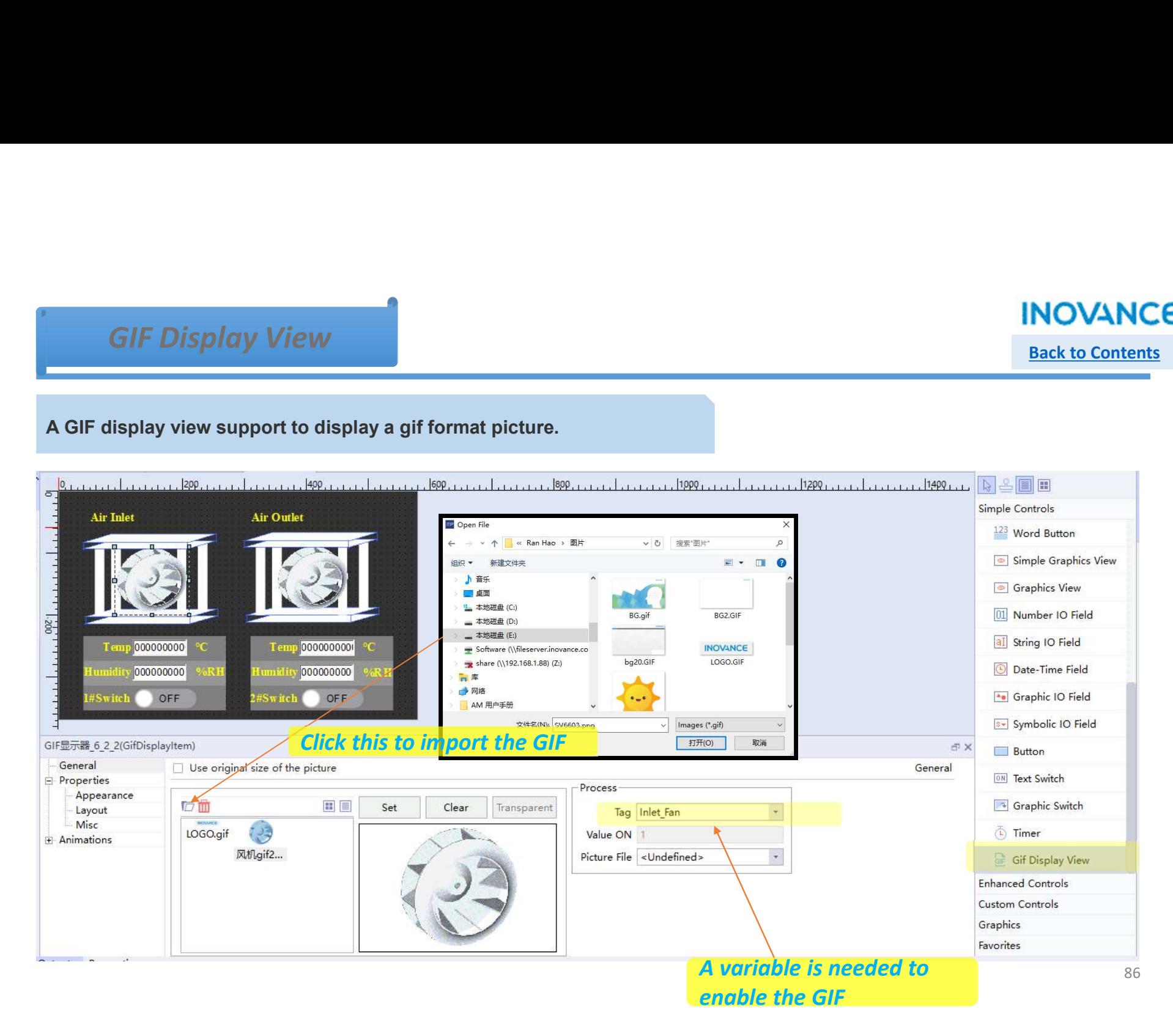

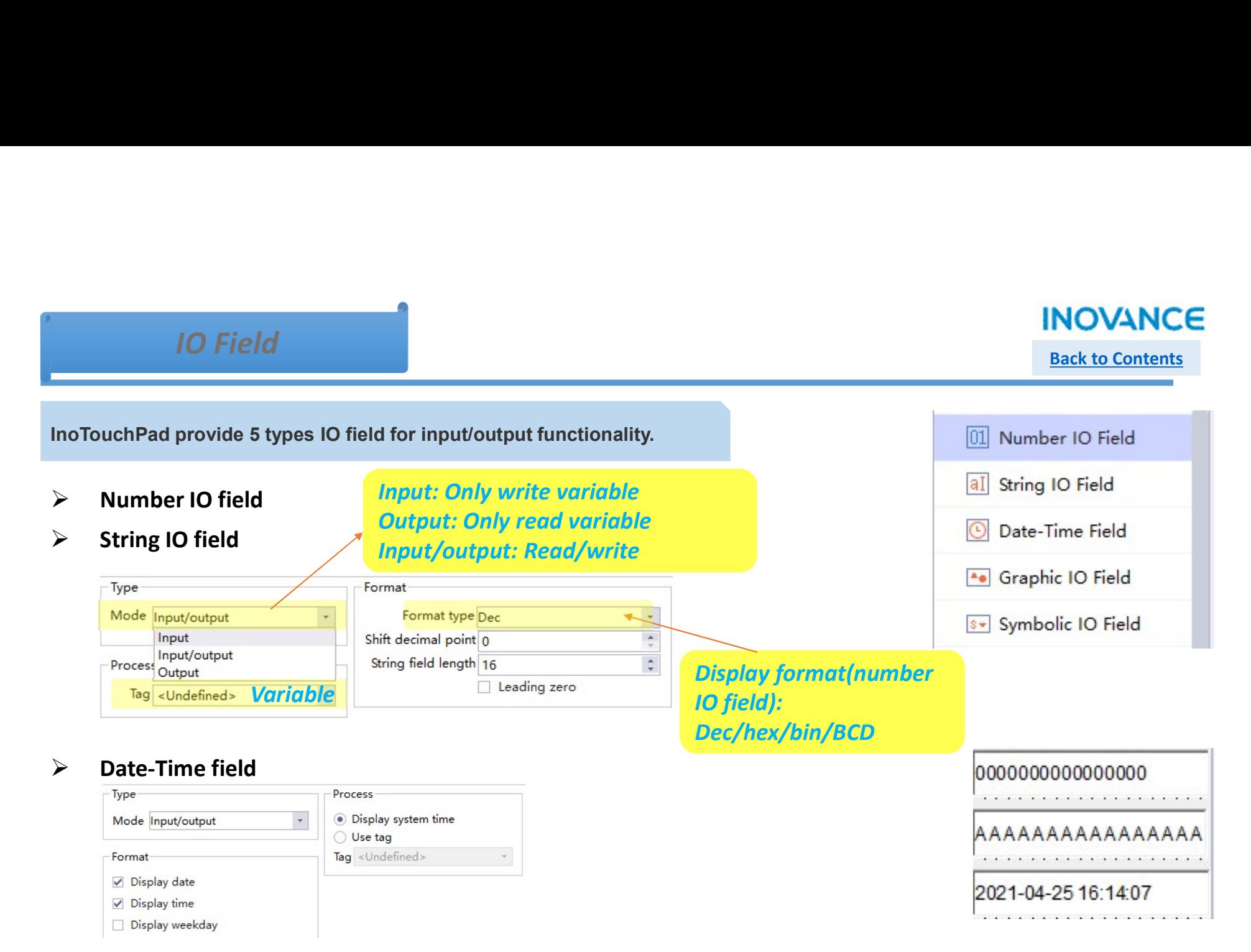

- $\triangleright$  Graphic IO field : refer to 'States List'
- $\triangleright$  Symbolic IO field : refer to 'States List'

# Back to Contents

## Switch

## Switch<br>
Back to Condition of Duch Pad provide 2 types switch to change the variable status.<br>
First Switch: text to show the different status of a variable Text Switch: text to show the different status of a variable<br>
Air Met<br>
Air Met<br>
Temp 000000000 contract to show the different status of a variable<br>
Air Met<br>
Temp 000000000 contract to show the contract of the Contract of S Simple Controls <sup>123</sup> Word Button Simple Graphics View Graphics View 01 Number IO Field al String IO Field Date-Time Field <sup>4</sup> Graphic IO Field  $\overline{1}$ 8- Symbolic IO Field Text Switch 1(TextSwitch) 5× Button General General **ON** Text Switch Properties Text Process Animations Variable **Variable** Events Tag Inlet\_Fan Text ON ON **On/off text** Value ON 1 (L) Timer **Gif Display View** ☑ Switch **Enhanced Controls**  $\vee$  Click animate Custom Controls  $\ddot{\phi}$ Hold Delay 0 \*100ms Graphics Favorites

## Switch

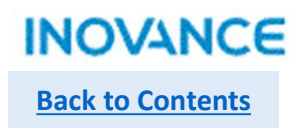

 $\triangleright$  Graphic Switch : graphic to show the different status of a variable

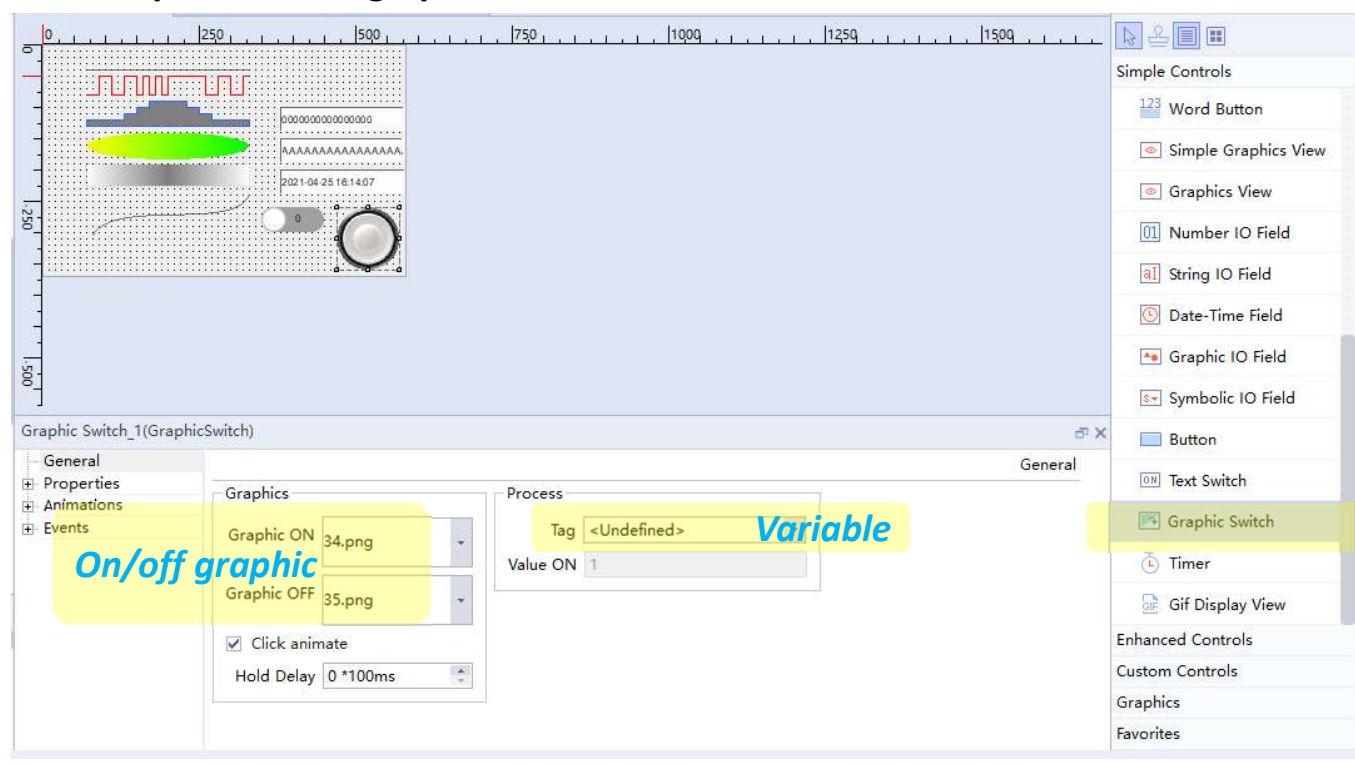

## **Timer**

Back to Contents

Timer<br>
Timer is a very useful control while users want to realize some certain function(s) in a certain screen.<br>
This control can map to system function or a customized script.<br>
"Note: a timer only works in current screen,

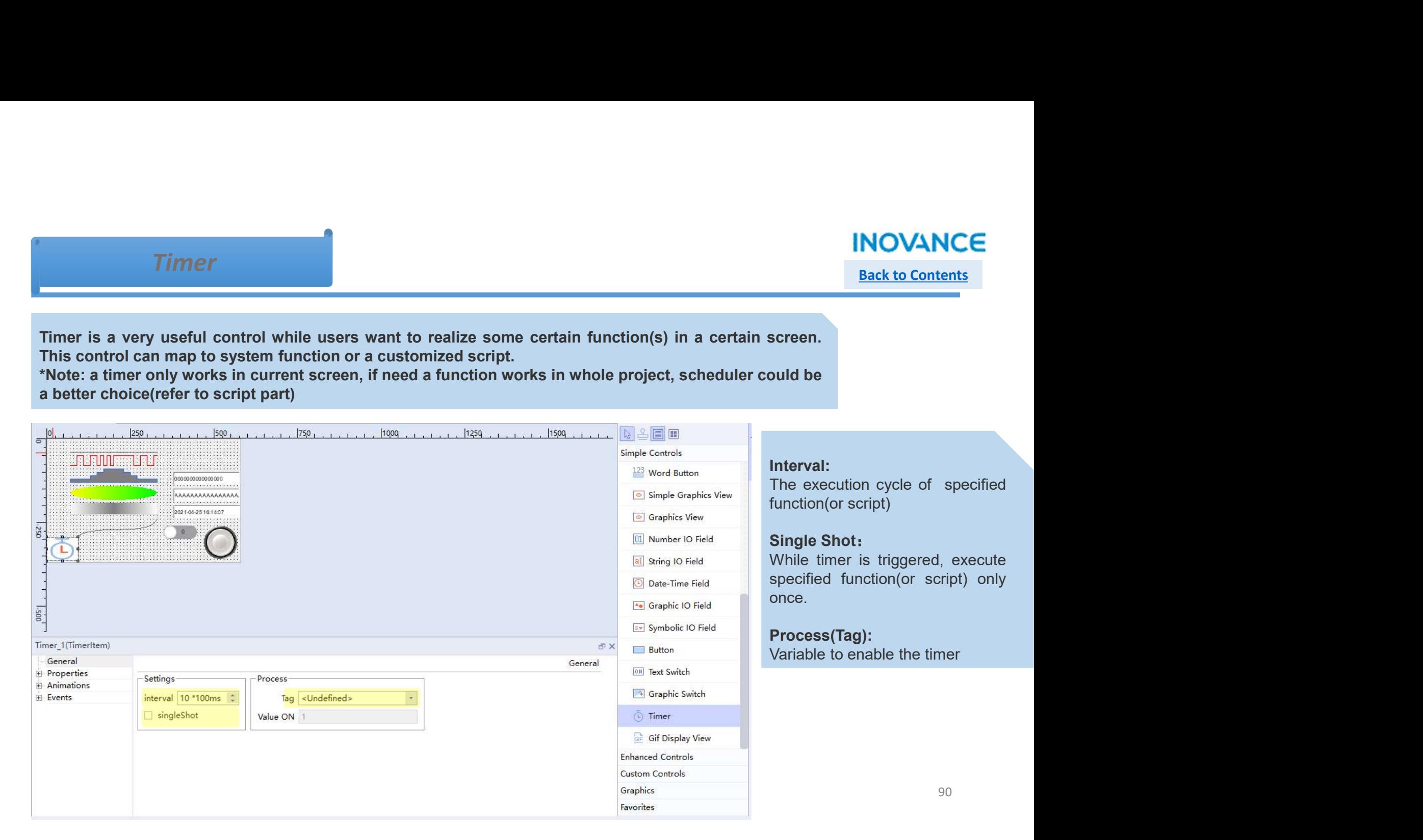

## **Timer**

# **Back to Contents**

Event:<br>Timer have only one event——Timeout. Users can configure this event with system built function or user script. Timer **have only one event——Timeout. Users can configure this event with system built function or user script.**<br>
Timer 1 (Timer that only one event——Timeout. Users can configure this event with system built function or use

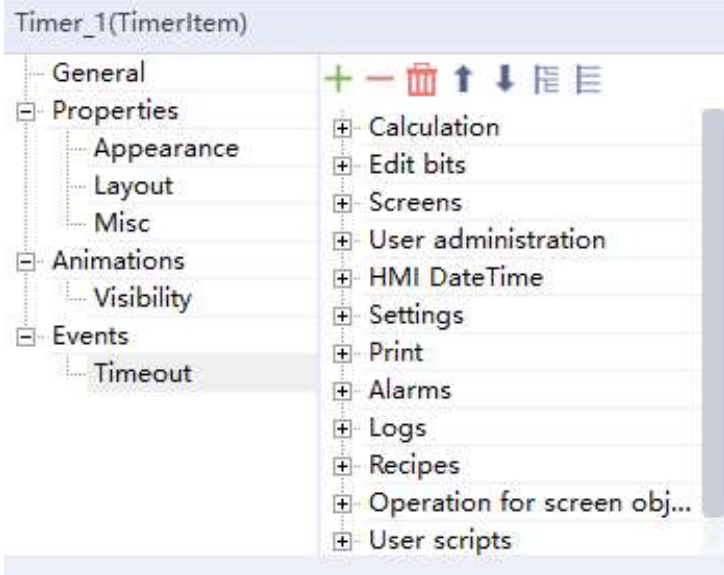

Back to Contents

**Example 12 September 12 September 2013**<br>Bar: used to monitor the process variable value<br>Bar: used to monitor the process variable value<br>Bider: used to monitor/adjust the variable value<br>Round Progress Bar: used to display **Example 19 Accord 19 Accord 19 Accord 19 Accord 19 Accord 19 Accord 19 Accord 19 Accord 19 Accord 19 Accord 19 Accord 19 Accord 19 Accord 19 Accord 19 Accord 19 Accord 19 Accord 19 Accord 19 Accord 19 Accord 19 Accord 19 Example 12 September 2014**<br>
InoTouchPad provide below controls used to monitor/control process variable value.<br>
Bar: used to monitor/adjust the variable value<br>
Brogress Bar: used to display process scale values<br>
Rouge: di Instrument<br>
InoTouchPad provide below controls used to monitor/control process variable value.<br>
Bar: used to monitor the process variable value<br>
Progress Bar: used to display process scale values<br>
Round Progress Bar: used

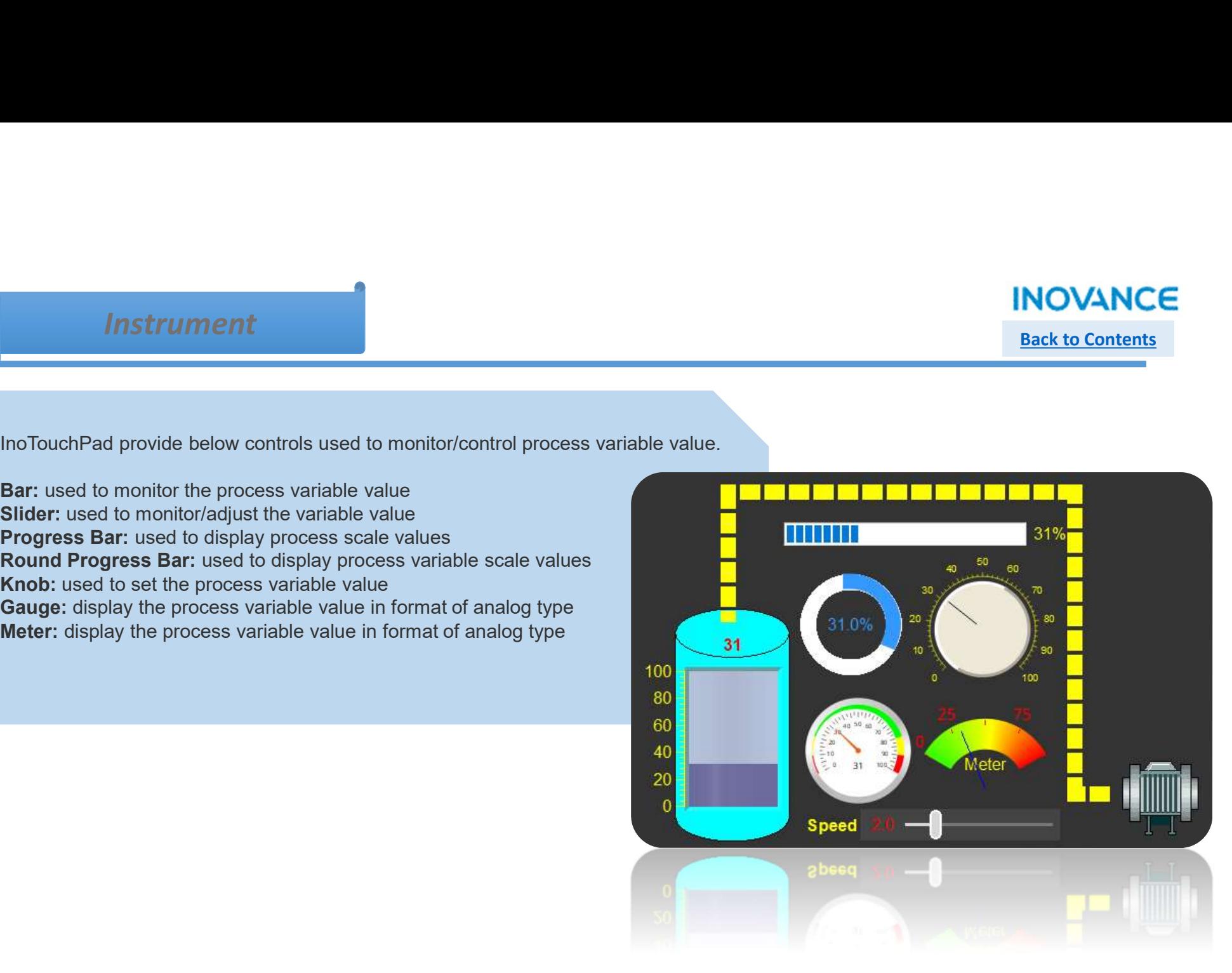

## **INOVANCE Back to Contents**

## $\triangleright$  Bar

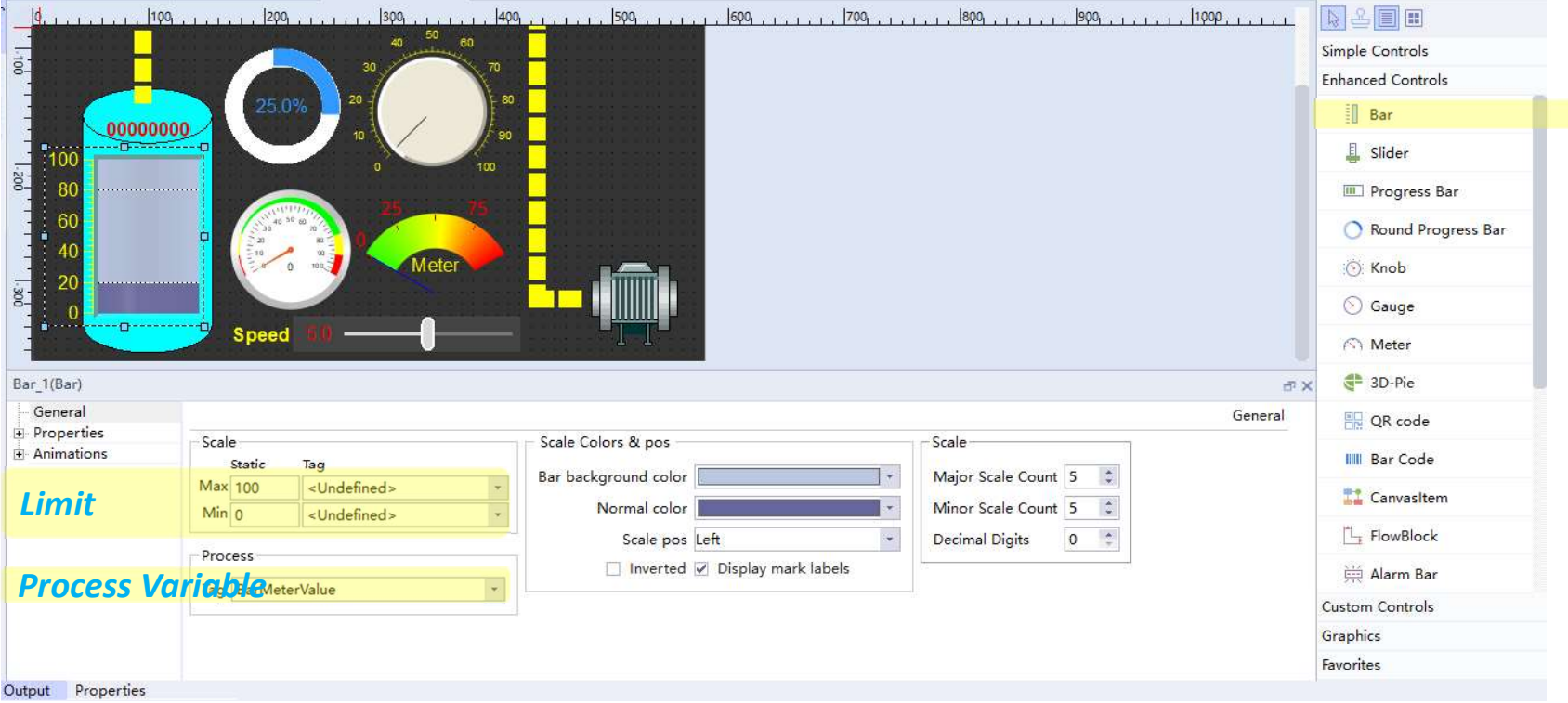

## $\triangleright$  Slider

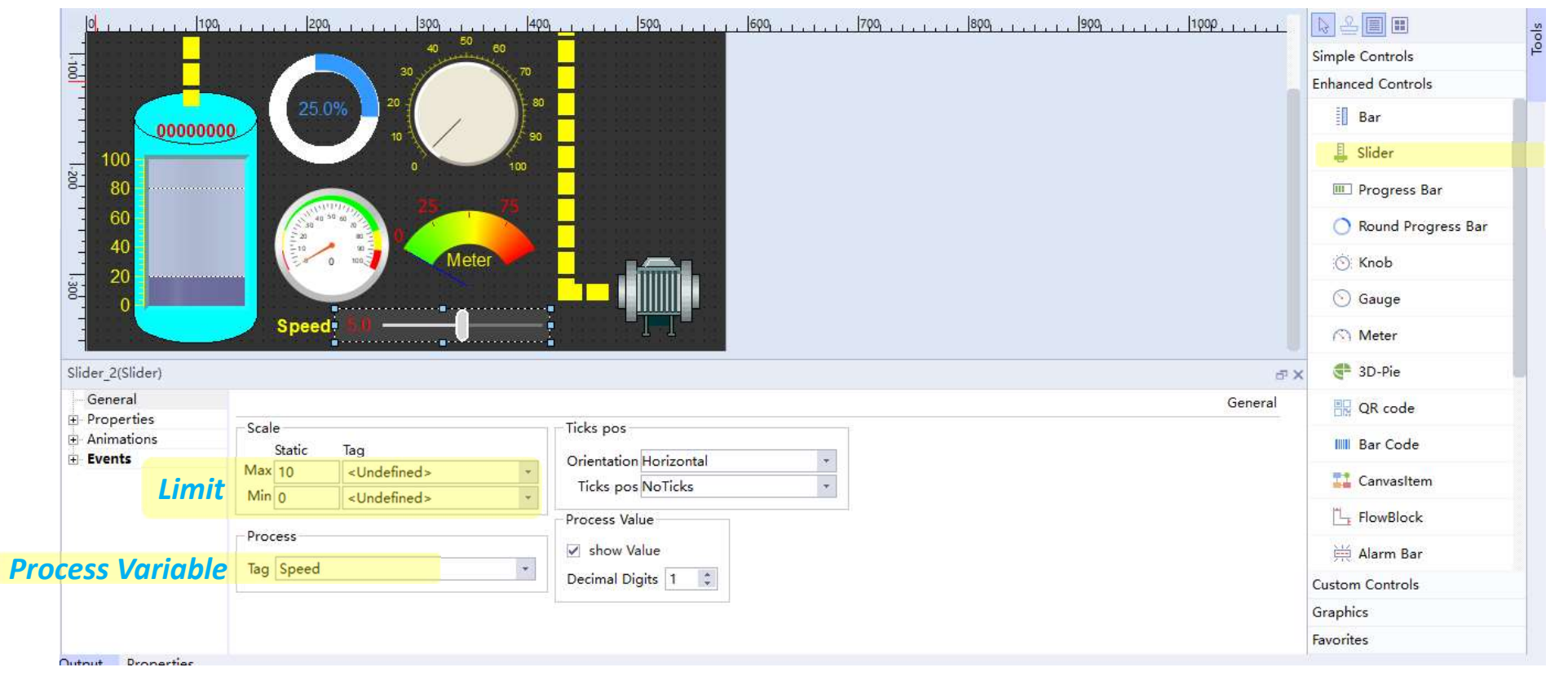

Back to Contents

**INOVANCE** 

# **INOVANCE**

**Back to Contents** 

# $\triangleright$  Progress Bar

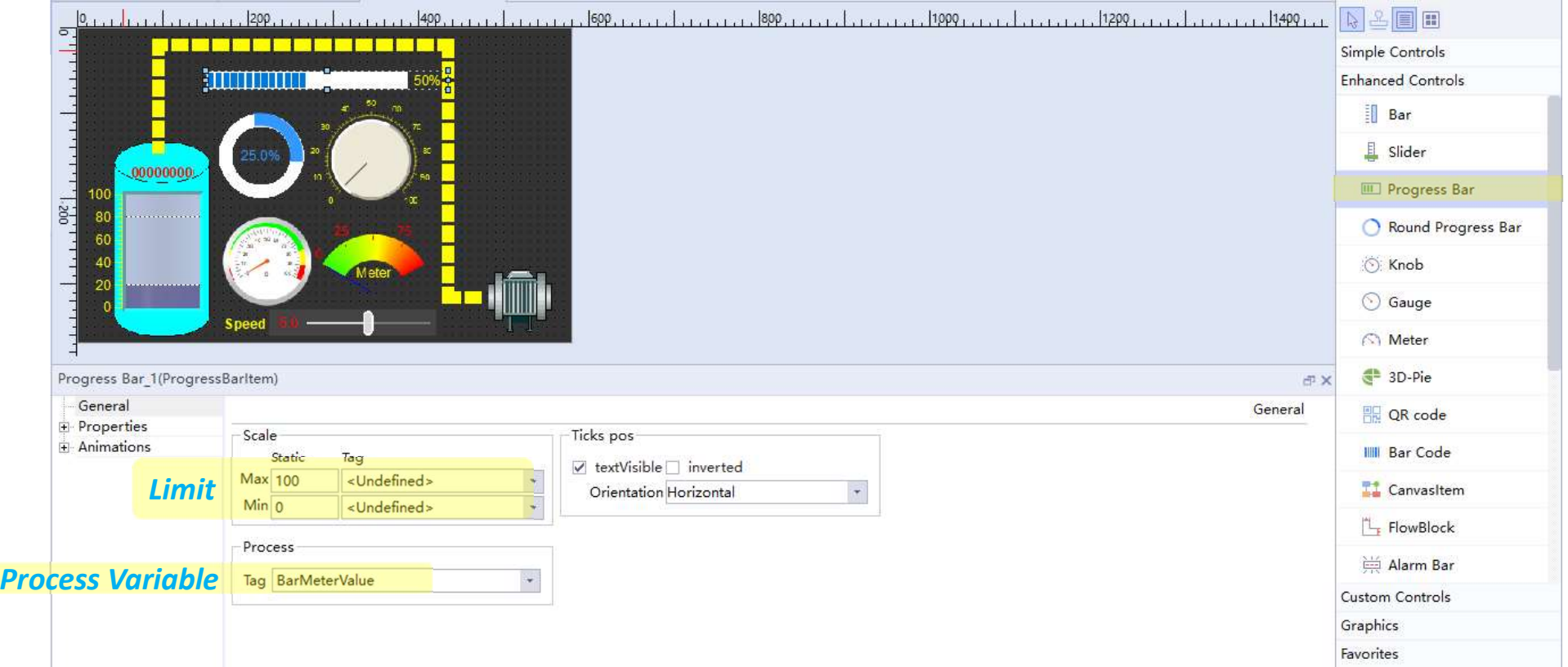

**INOVANCE** 

**Back to Contents** 

# **E** Round Progress Bar

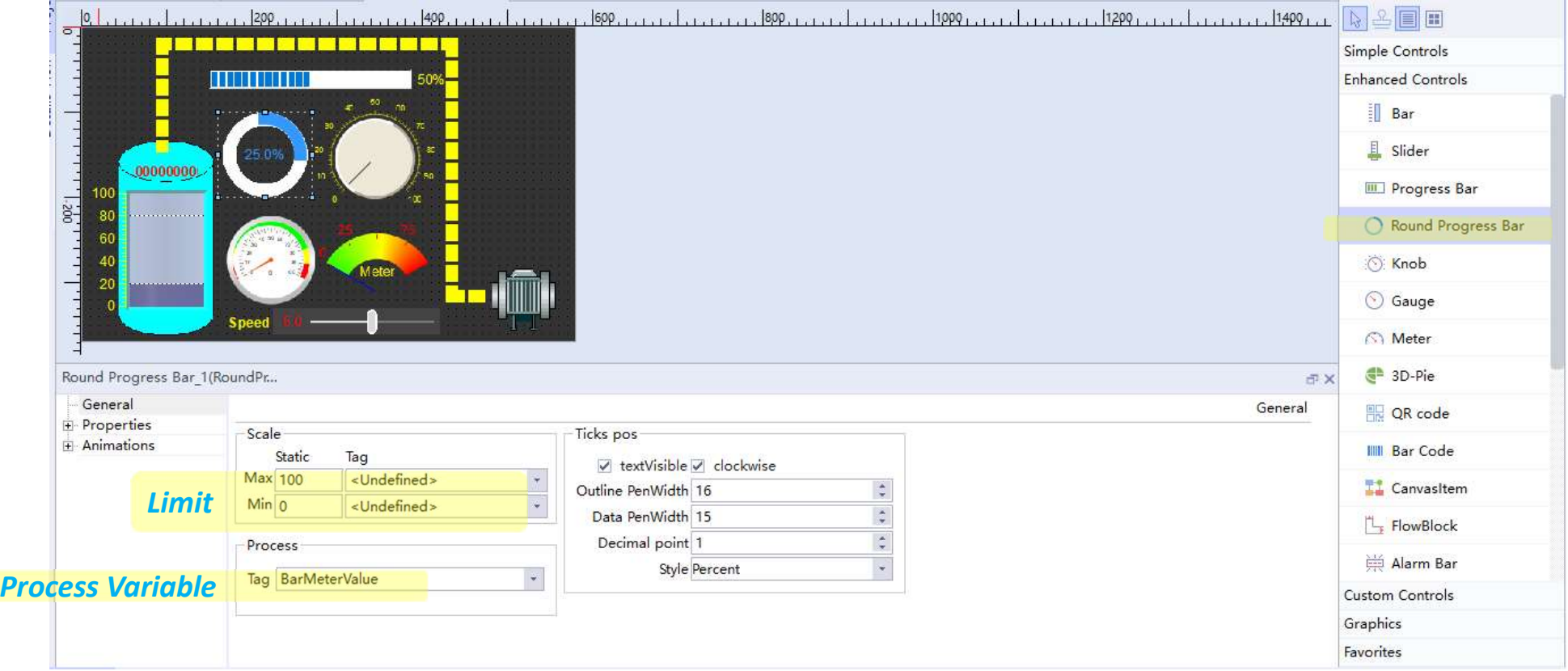

# $\triangleright$  Knob

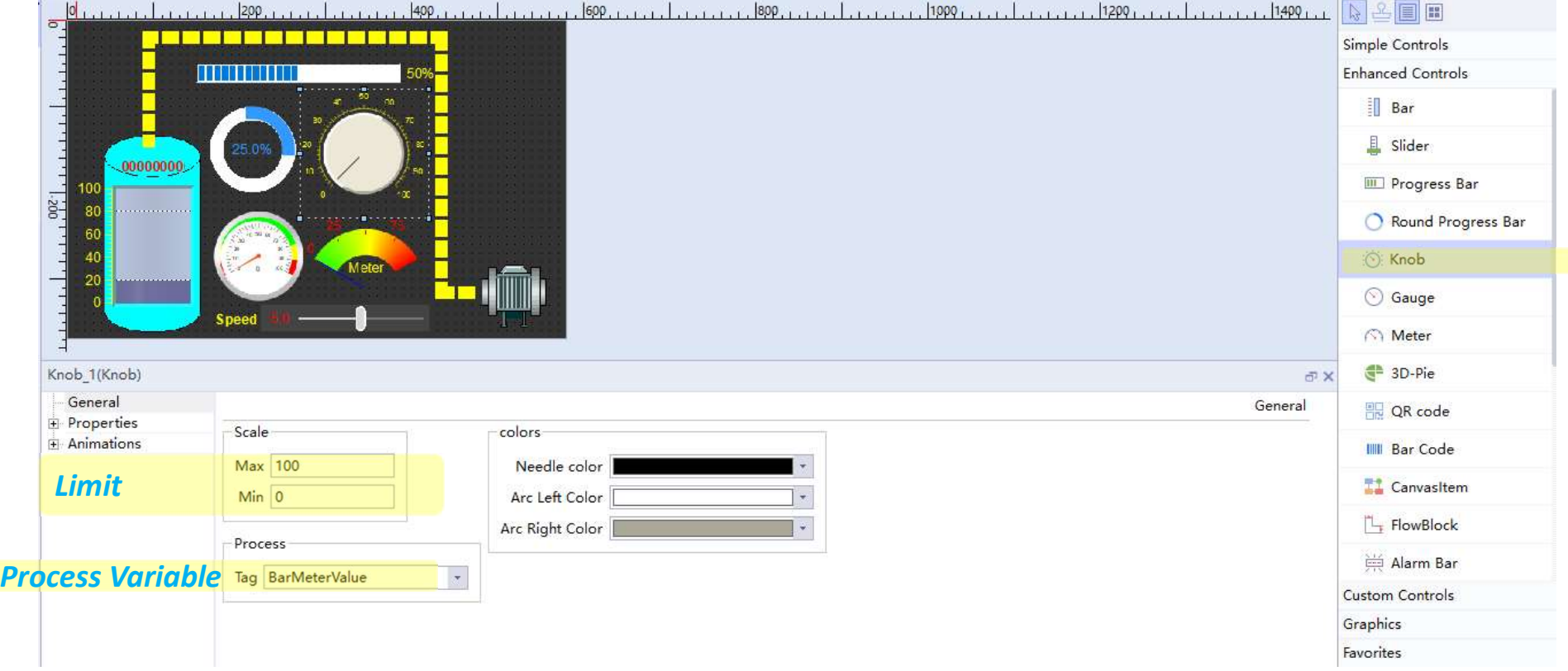

## $\triangleright$  Gauge

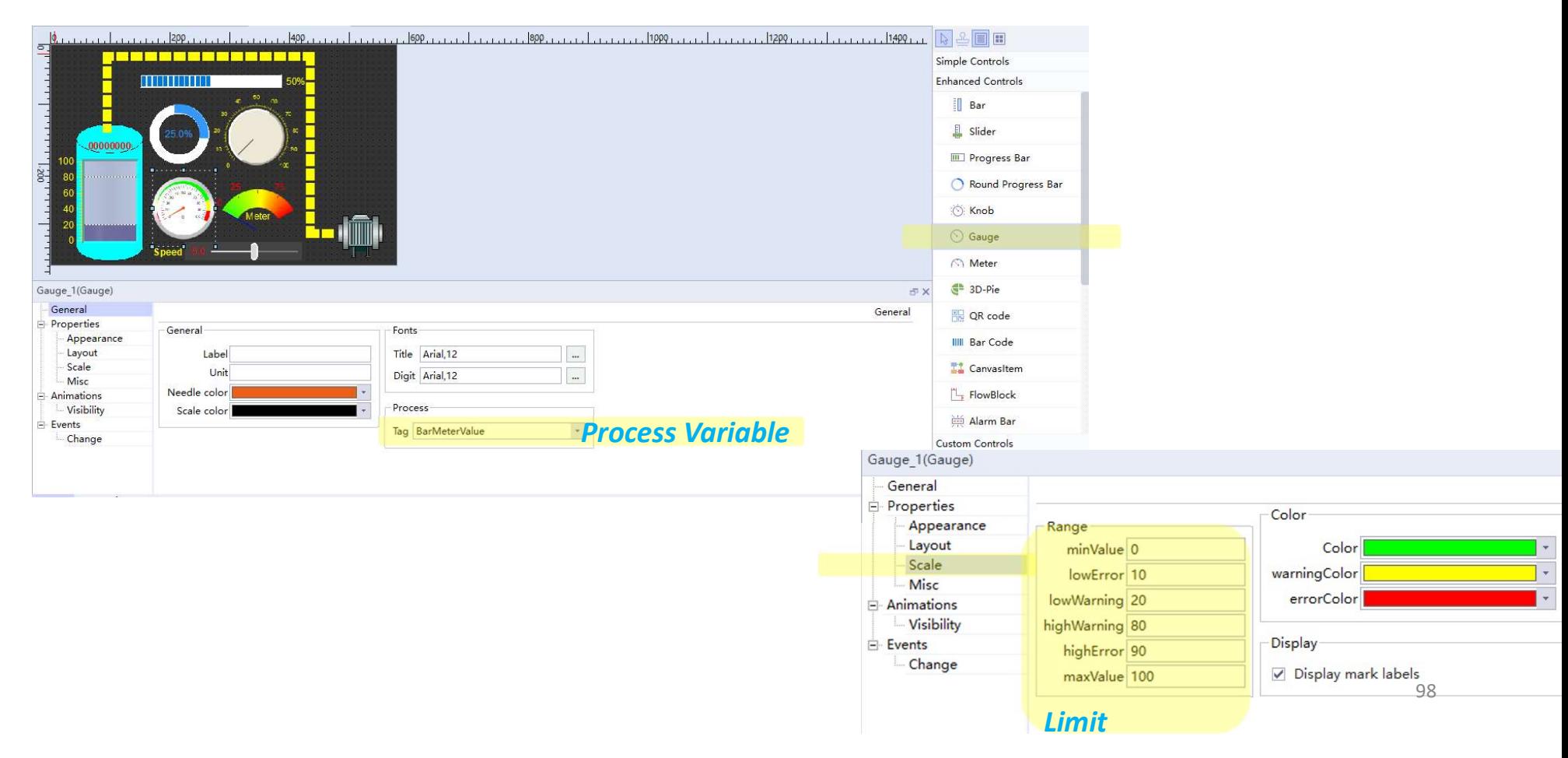

Back to Contents

**INOVANCE** 

## **INOVANCE**

Back to Contents

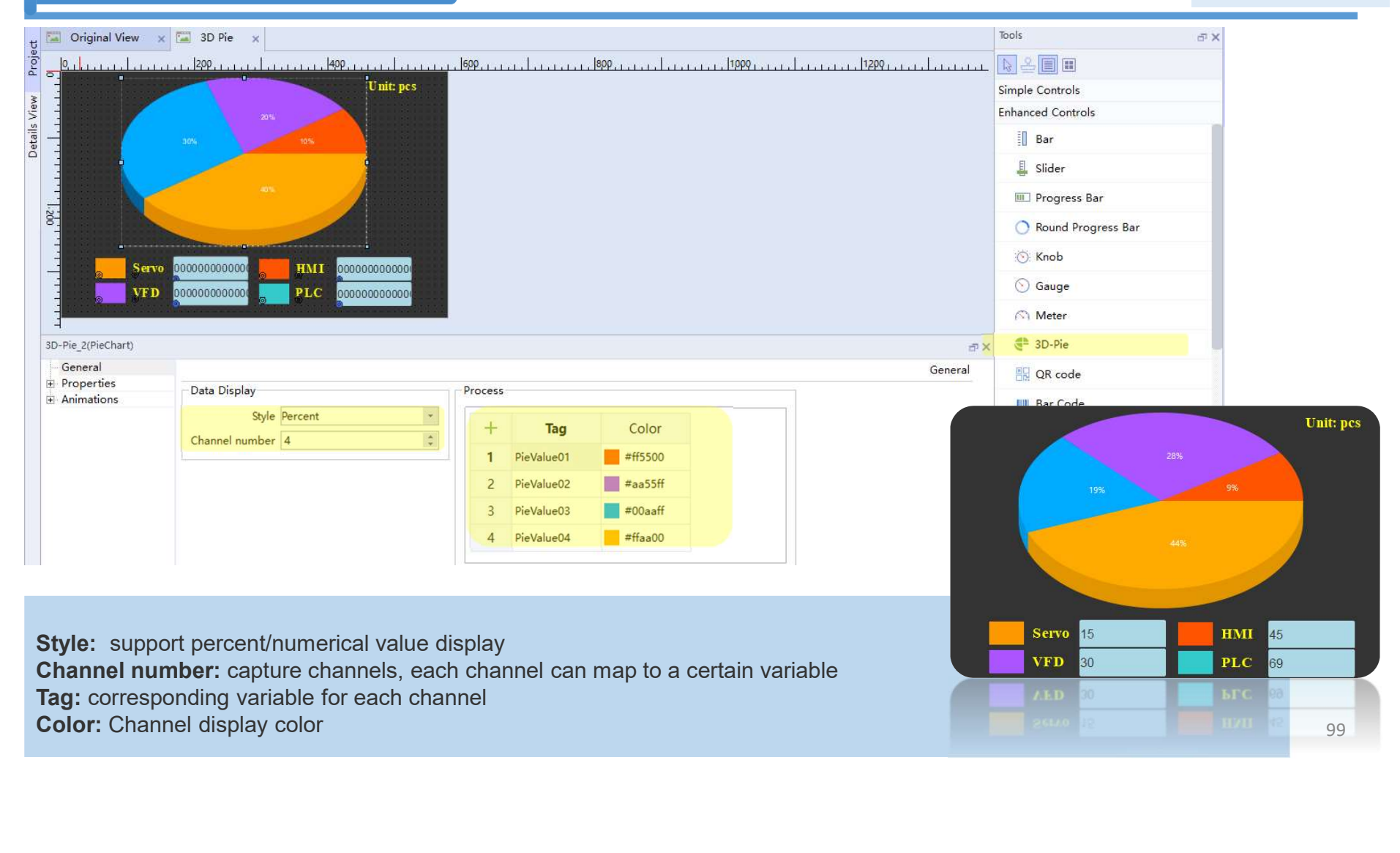

3D Pie

## QR code & Bar code

# **INOVANCE**

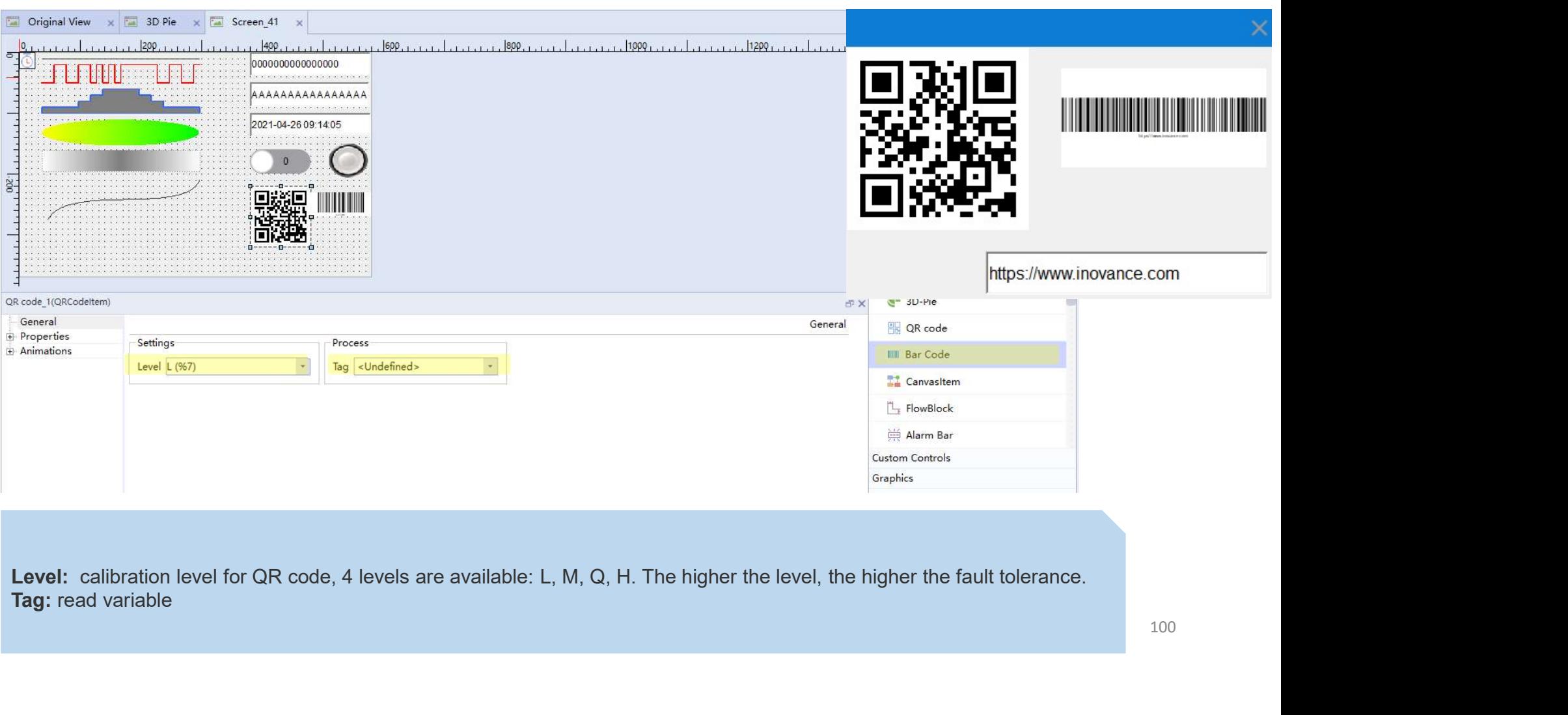

## Canvas Item

Canvas Item is used to display the graphics drawn by script.

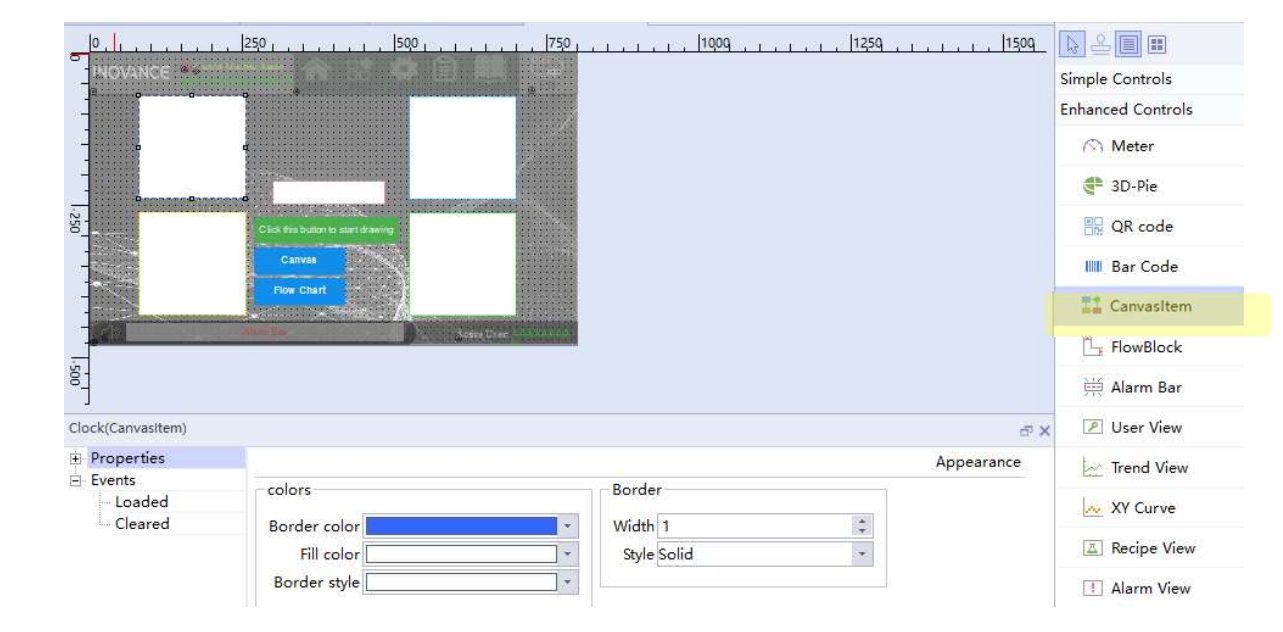

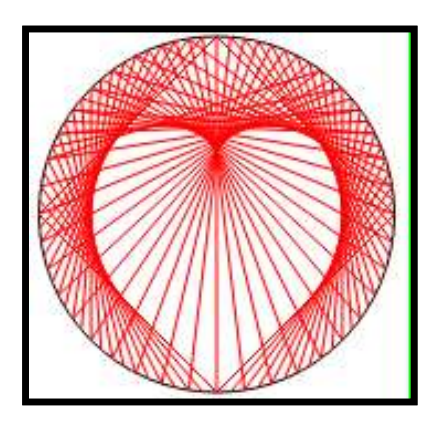

## Flow Block

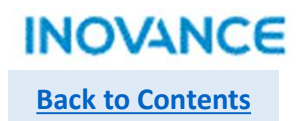

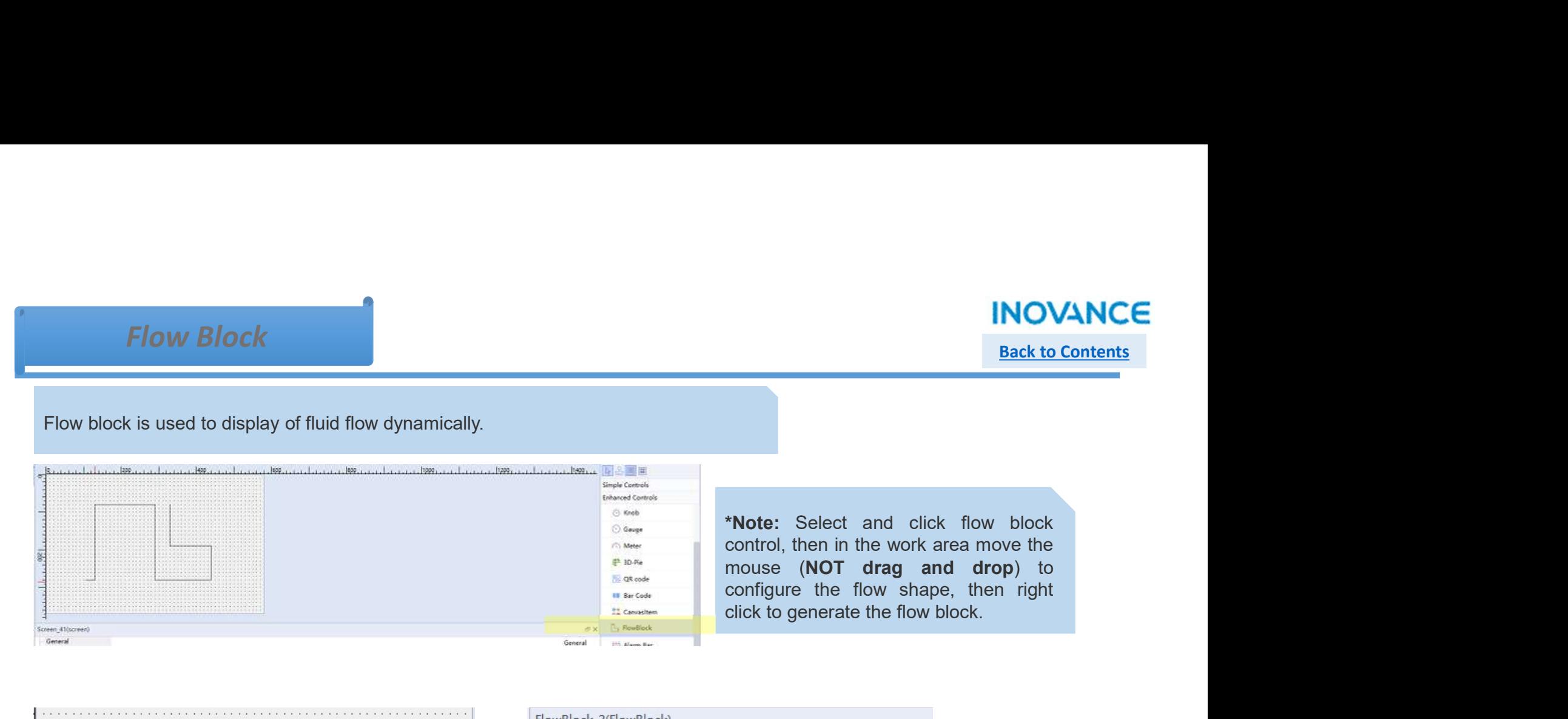

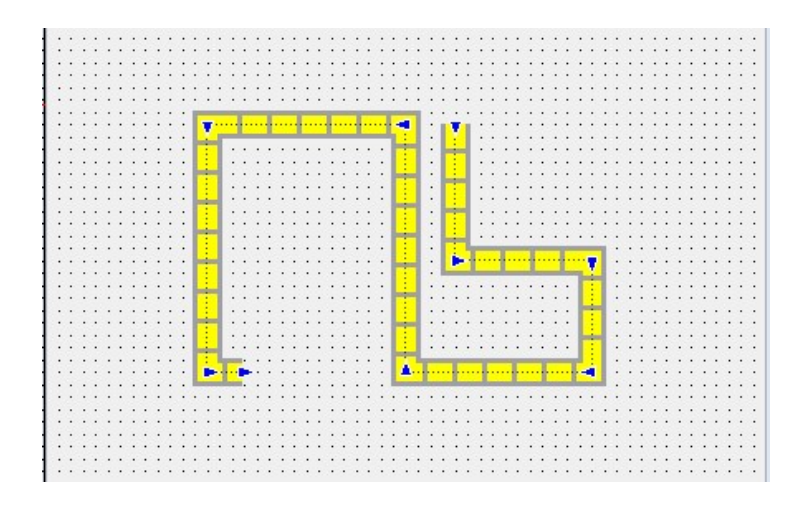

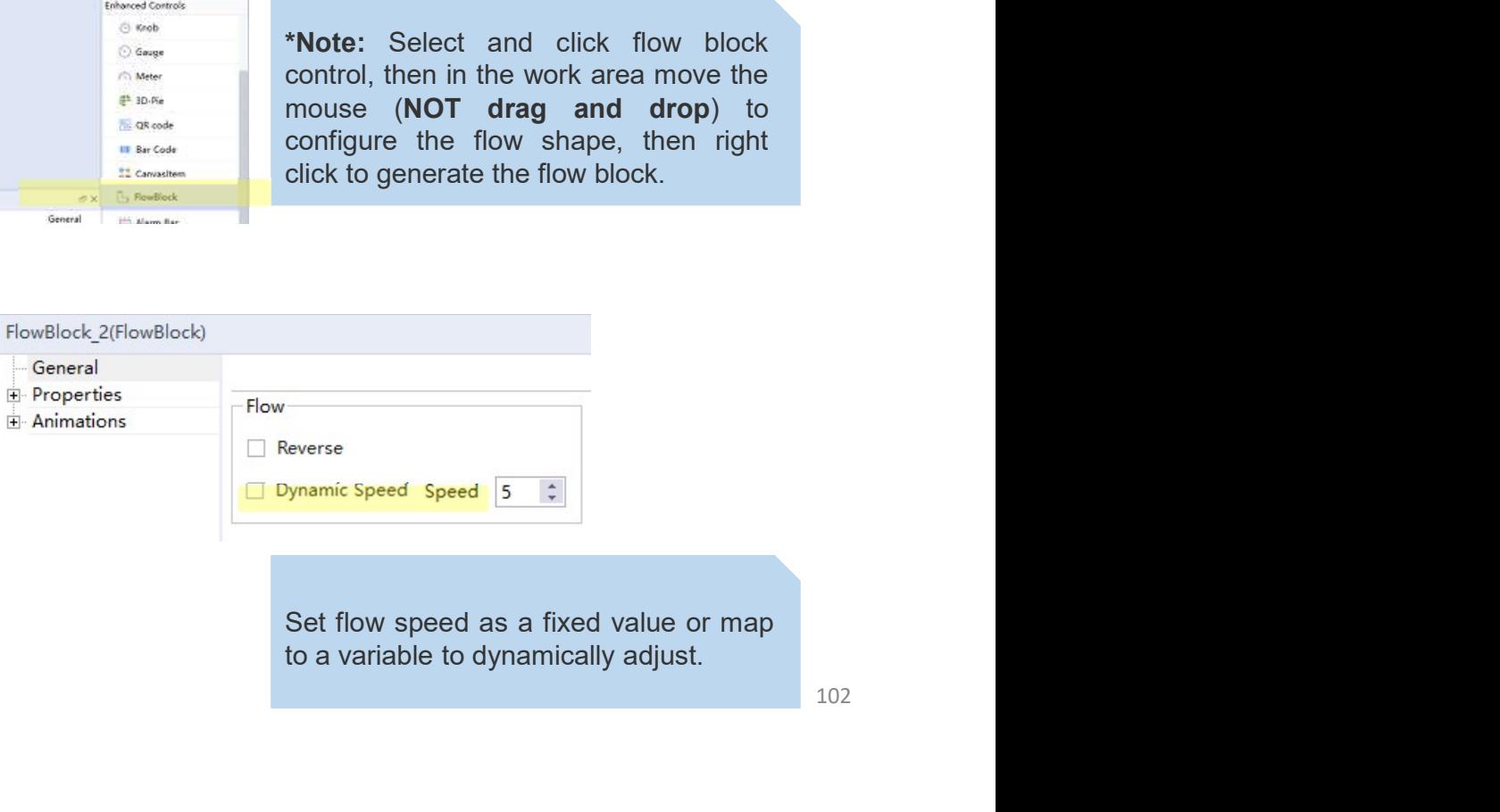

## Alarm Bar

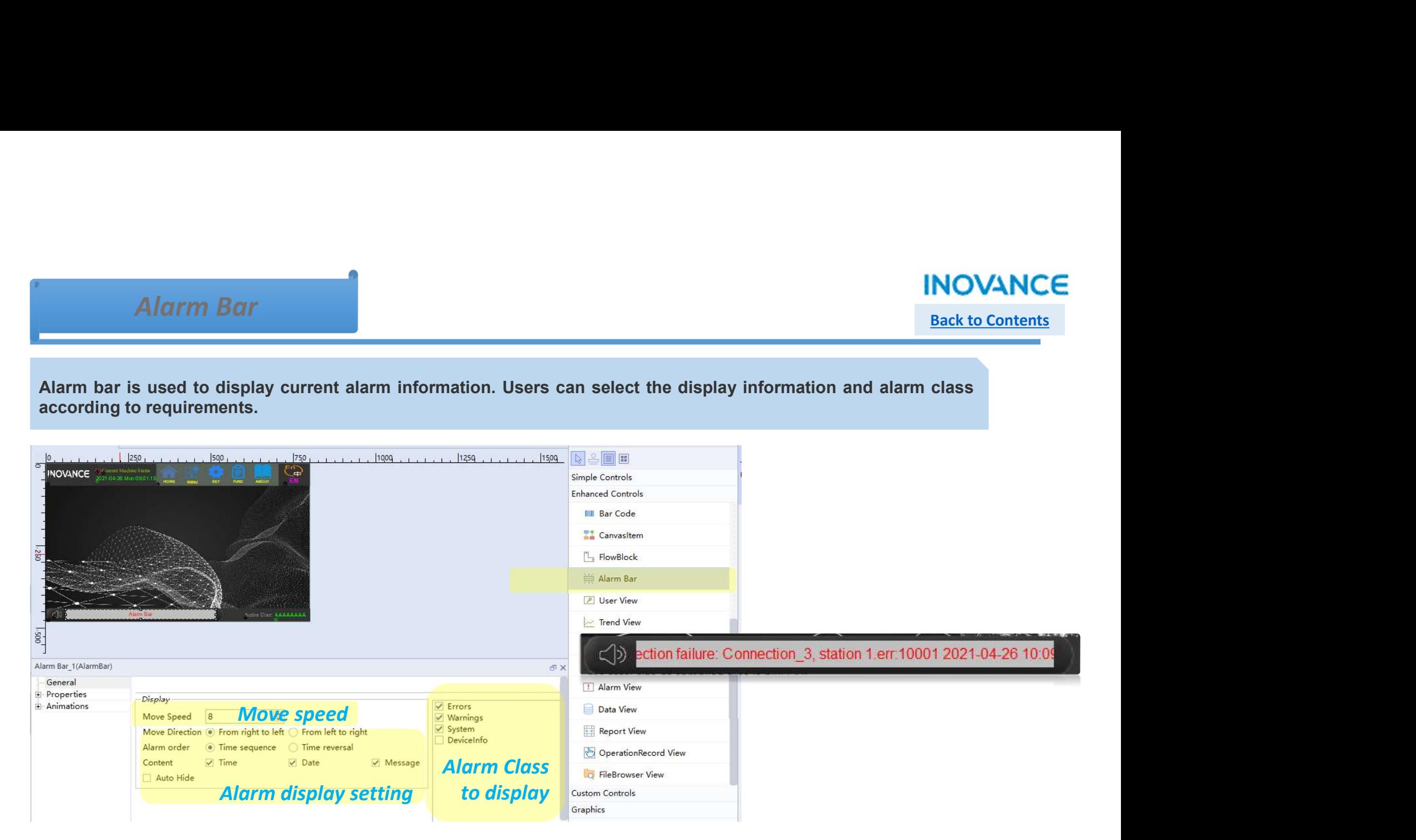

## Alarm View

# Back to Contents

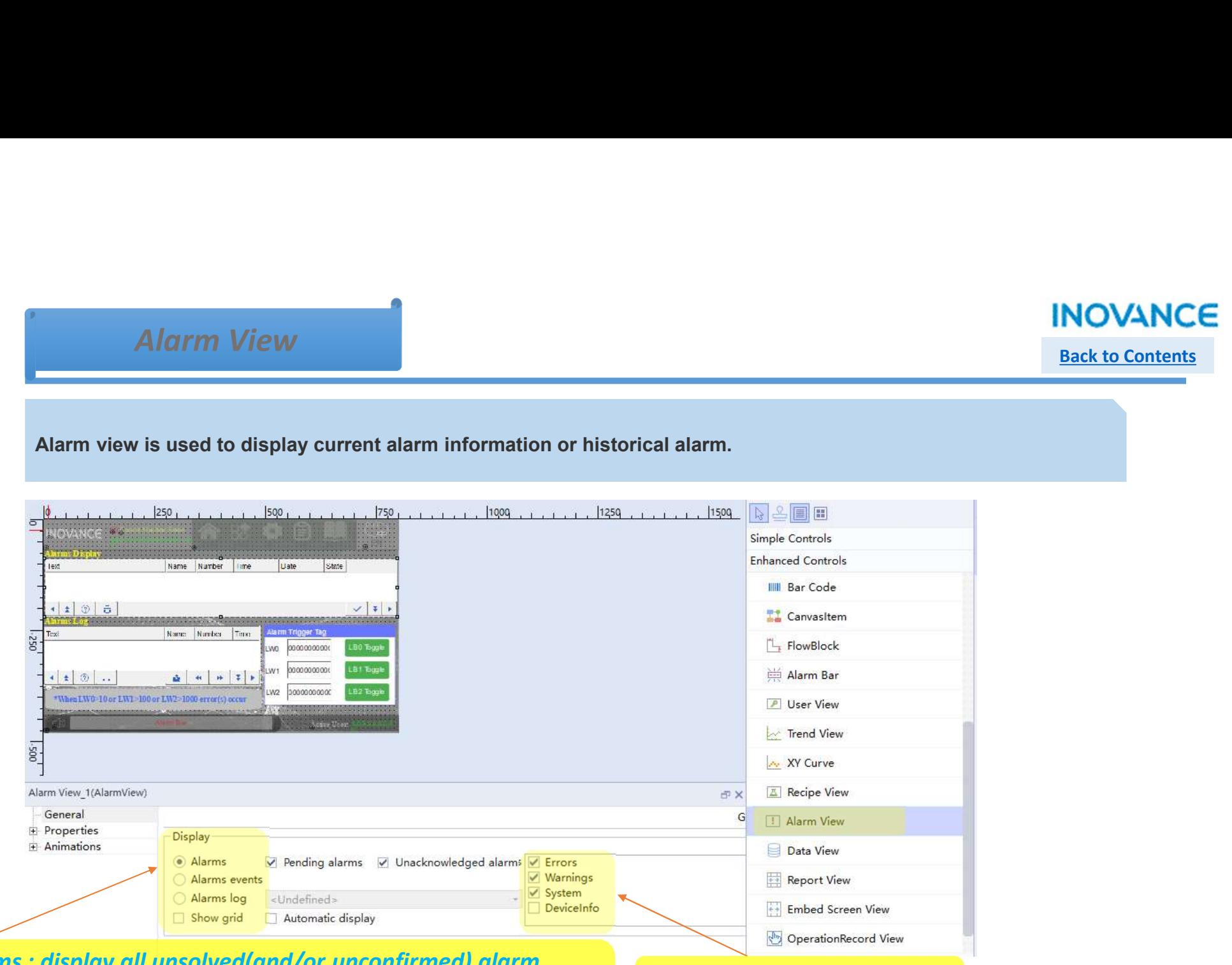

Alarms : display all unsolved(and/or unconfirmed) alarm Alarm Events: display according to alarm class Alarm log: display specified alarm log

Alarm class to display

# Back to Contents

## User View

User View **is used to manage the system authority and user logon/logout.** For the authority setting please refer to User Administration'.<br>User Administration'.<br>While HMI project running, click the empty part of user view, View<br>
User View<br>
User view is used to manage the system authority and user logo<br>
'User Administration'.<br>
While HMI project running, click the empty part of user view, a lo<br>
user and enter correct password to logon.

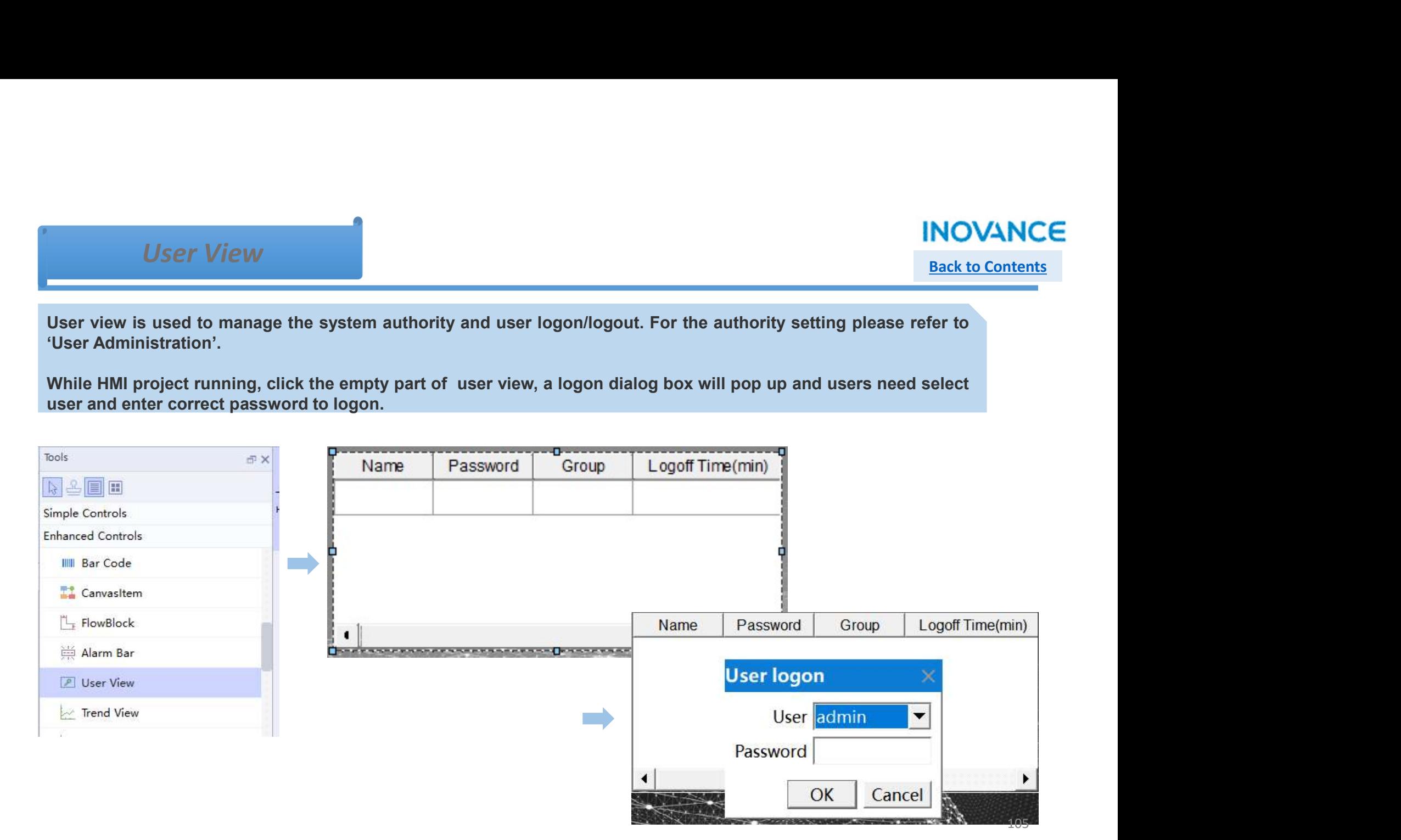

## Trend View

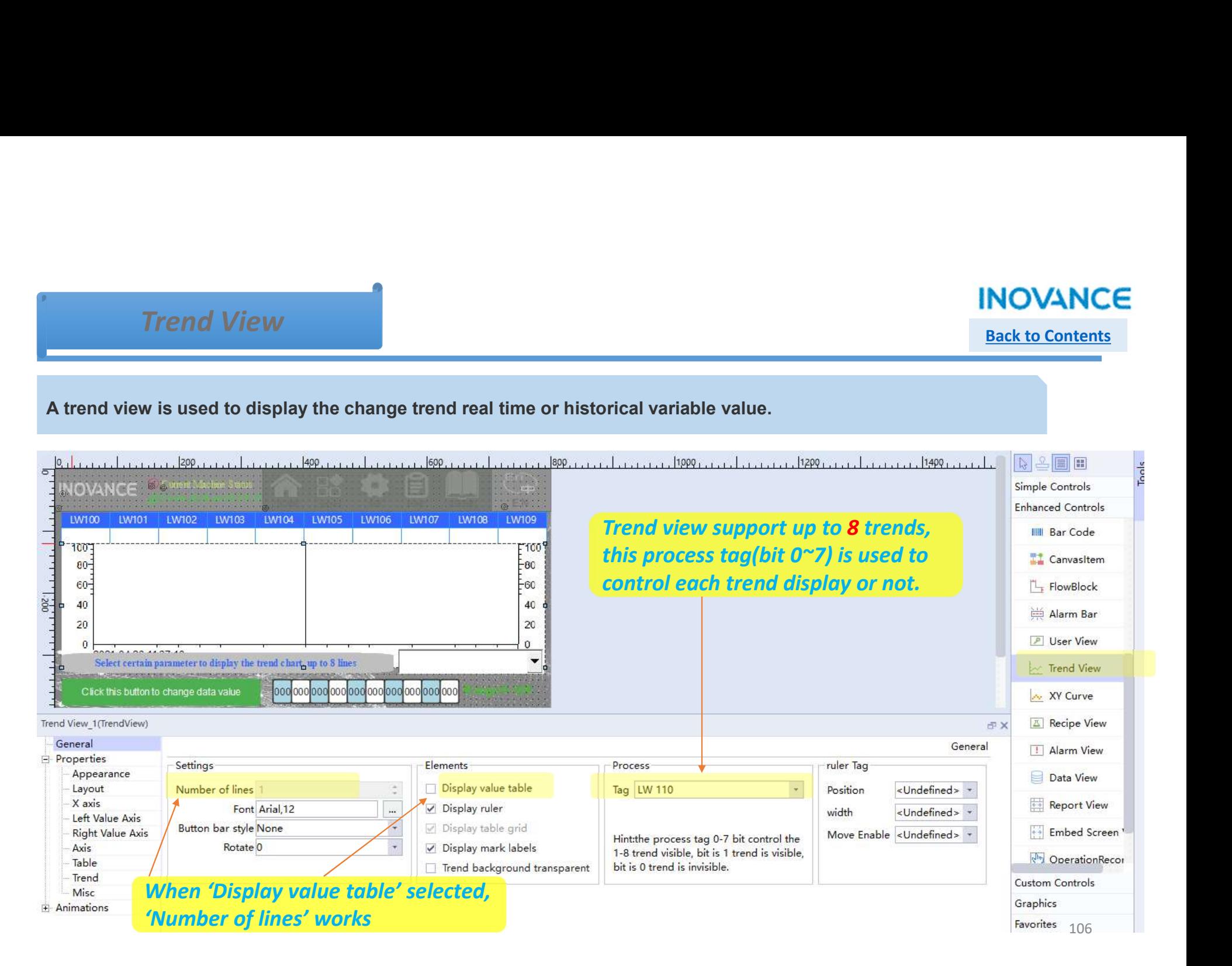

## Trend View

## **INOVANCE** Back to Contents

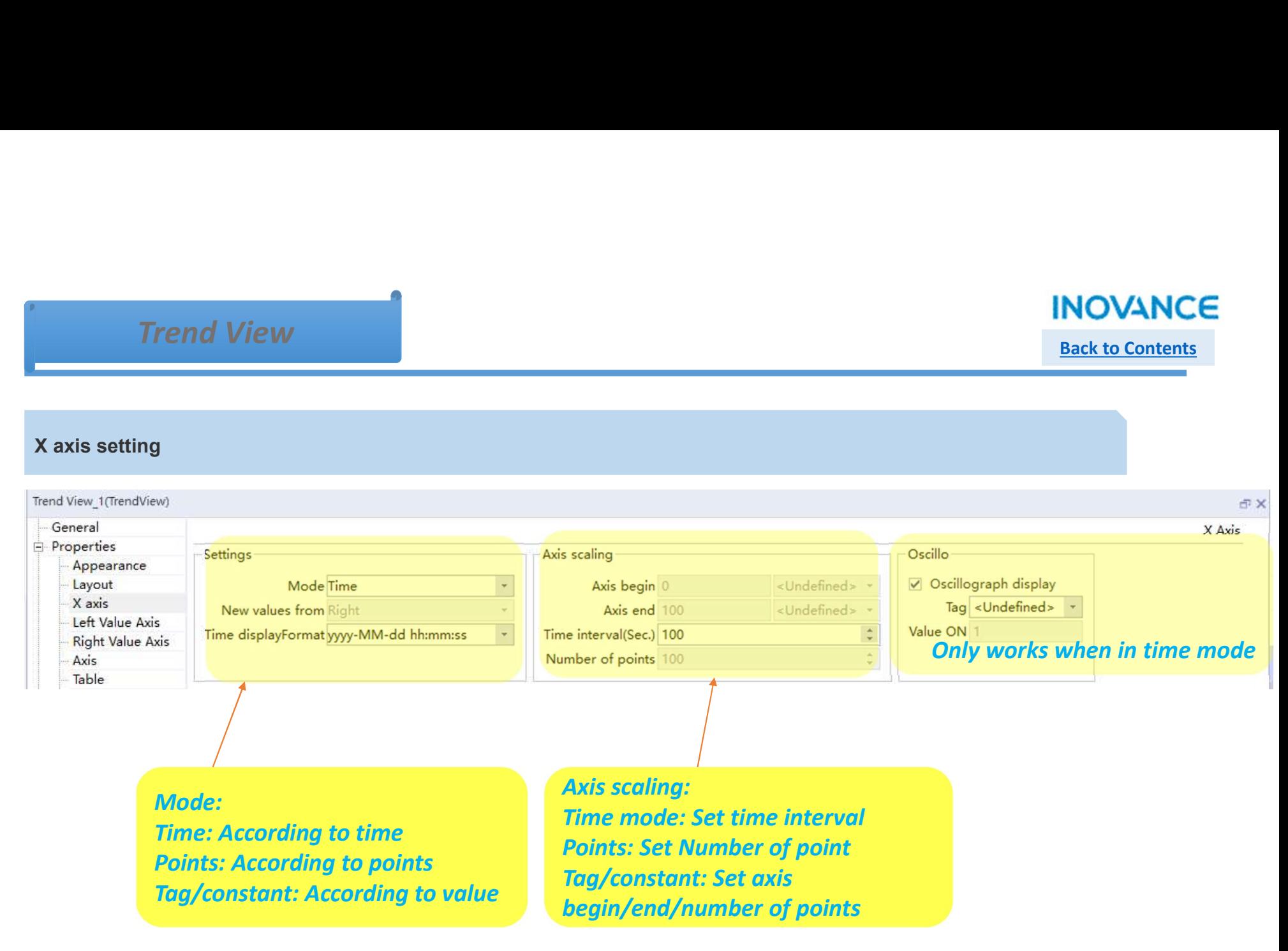

## Trend View

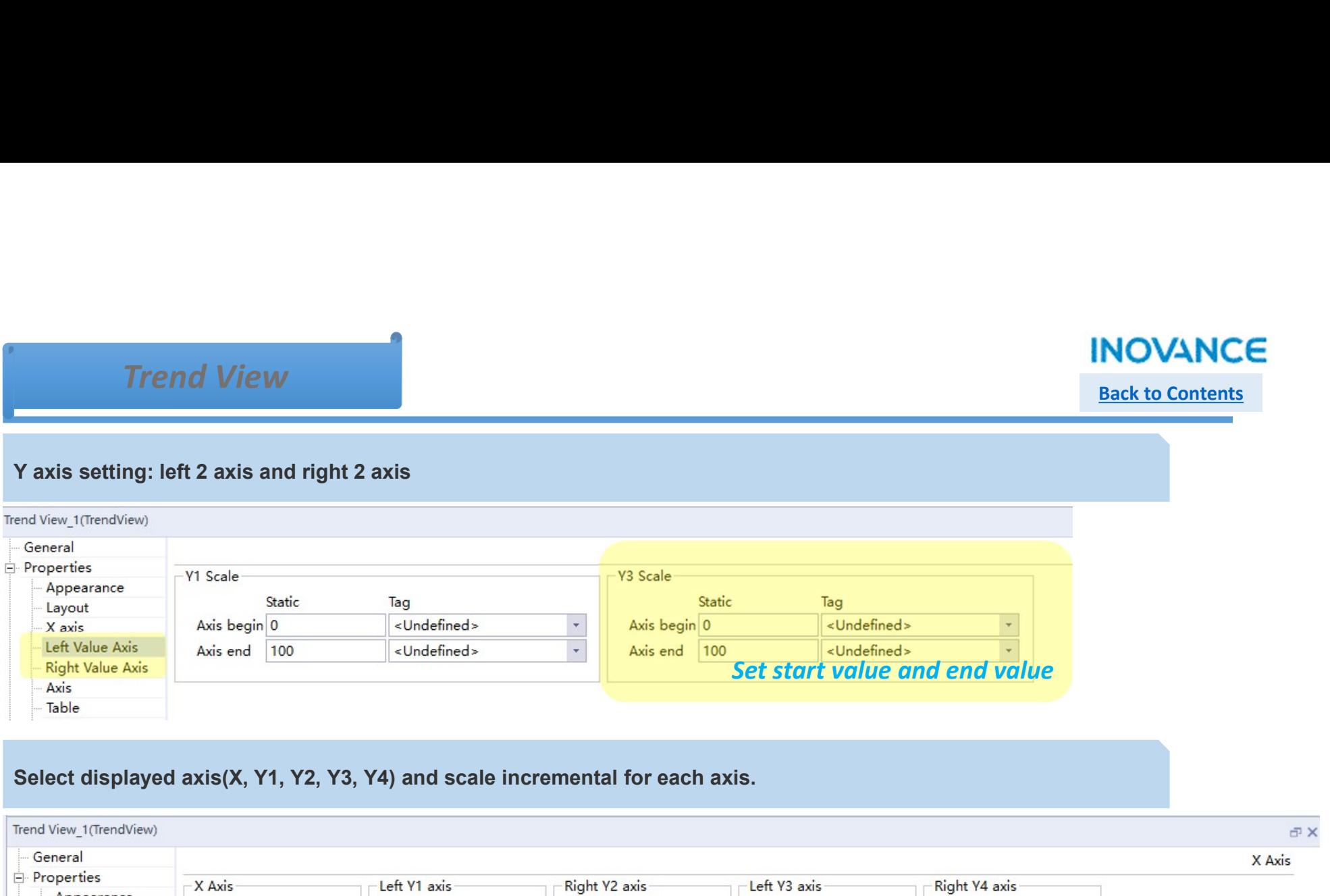

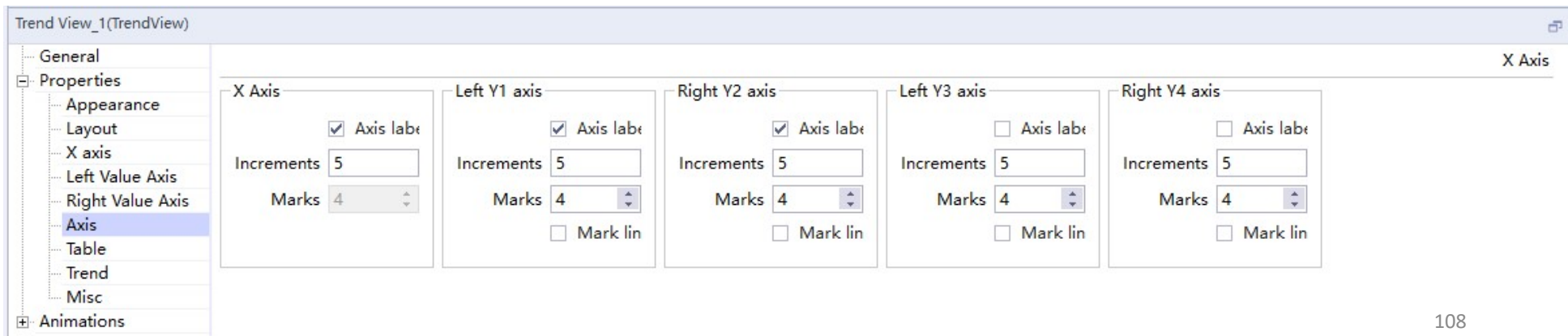
#### Trend View

## **INOVANCE**

Back to Contents

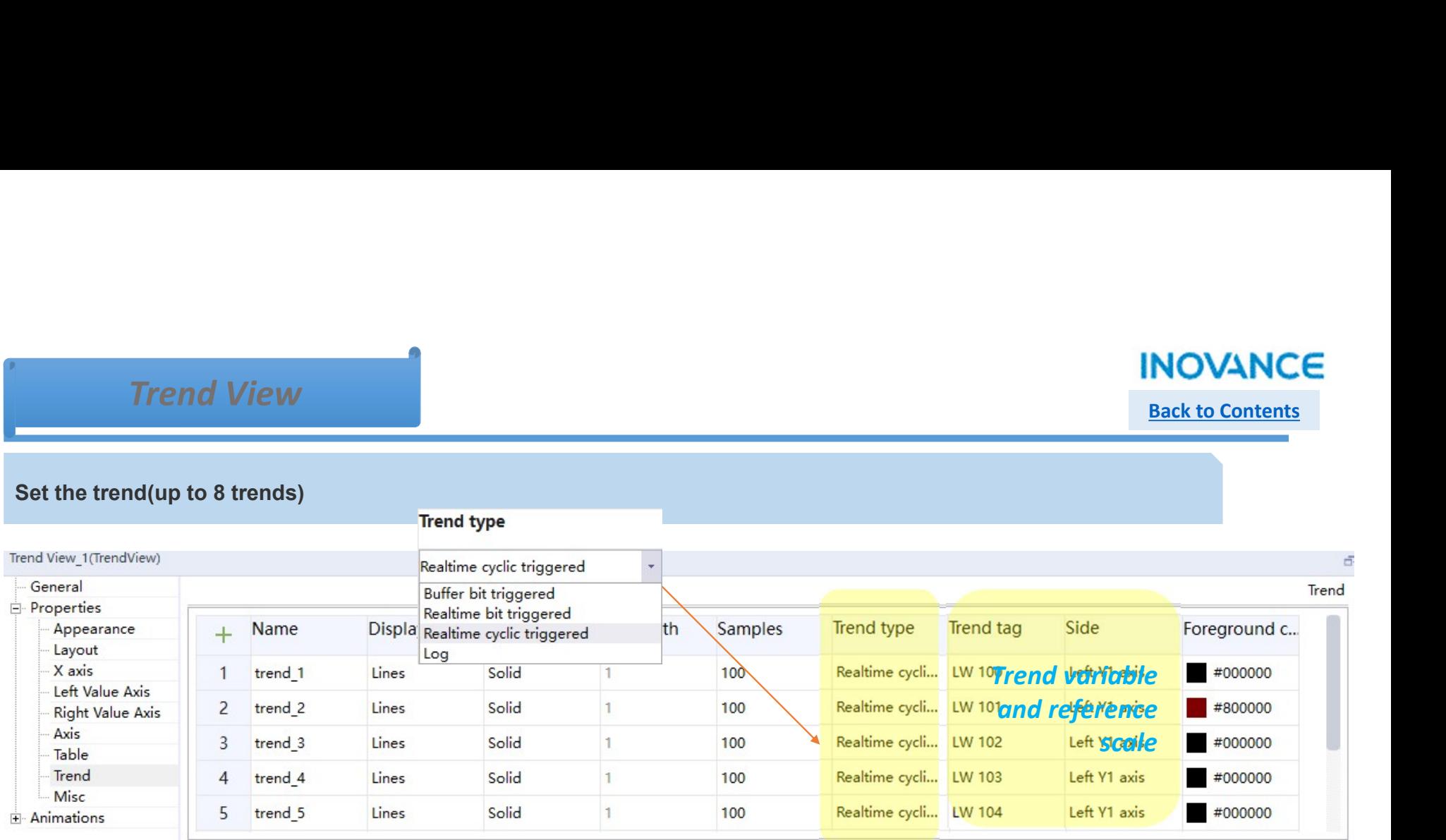

 $\checkmark$   $\times$ 

#### Real time cyclic: Set trend tag and capture cycle

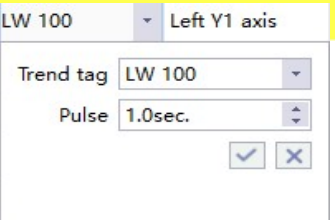

Real time bit: Bit: trigger bit Trend transfer1: when MSB and trigger bit enable, trend capture

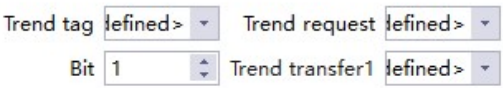

Buffer bit : Capture array object value and display as trend format

Log : Display historical trend

109

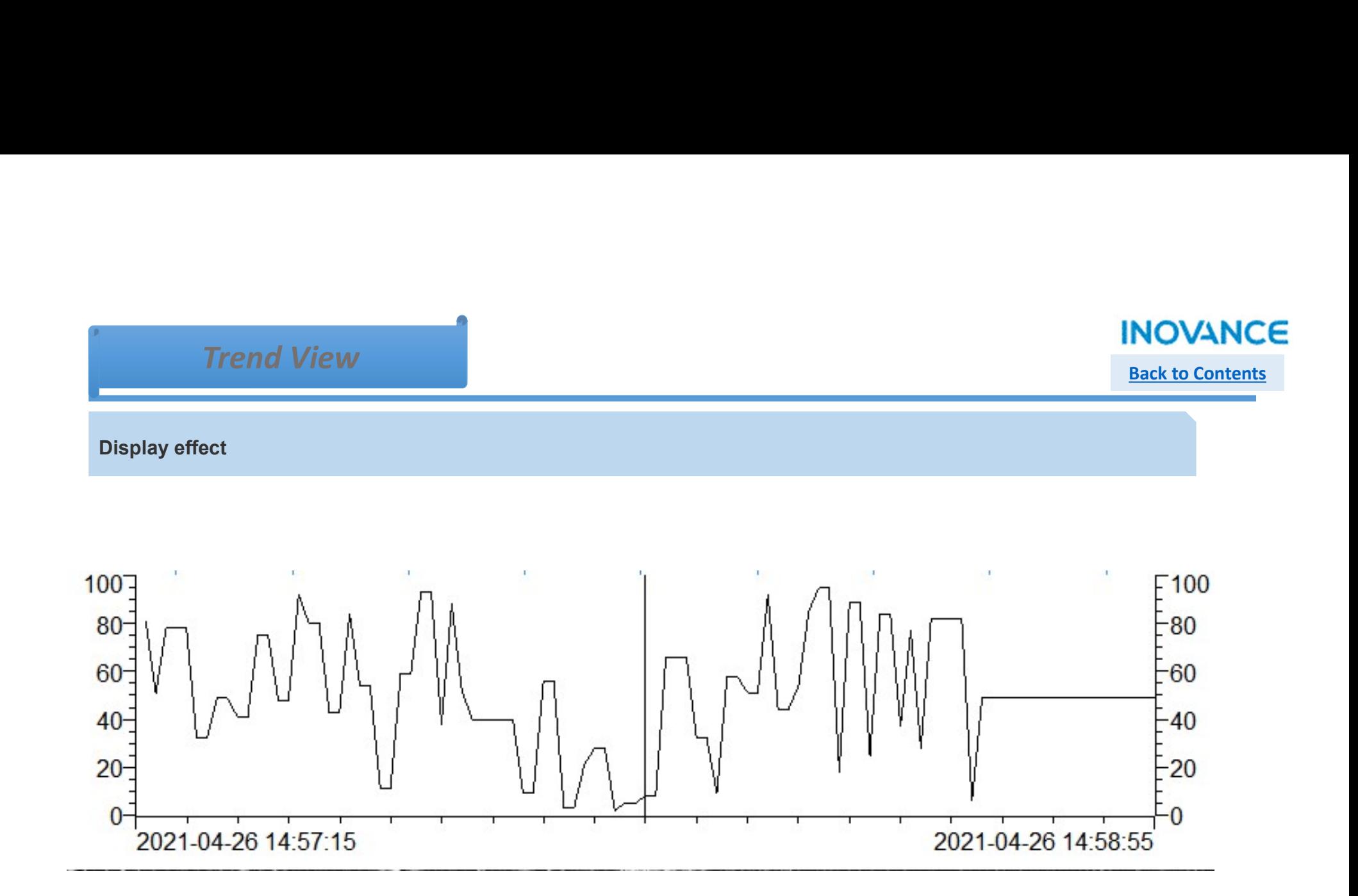

#### X-Y curve

#### **INOVANCE**

#### Back to Contents

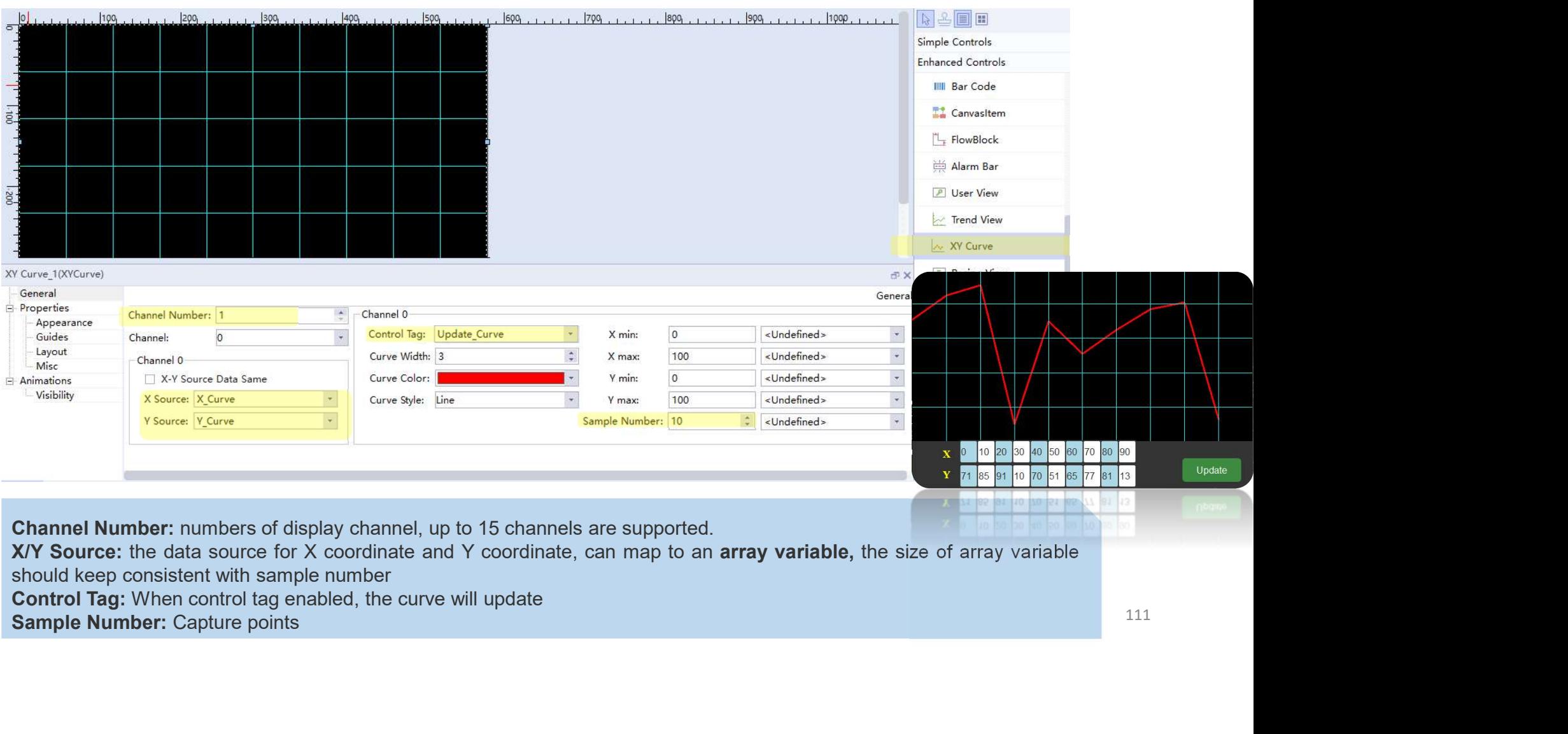

#### Recipe View

#### **INOVANCE** Back to Contents

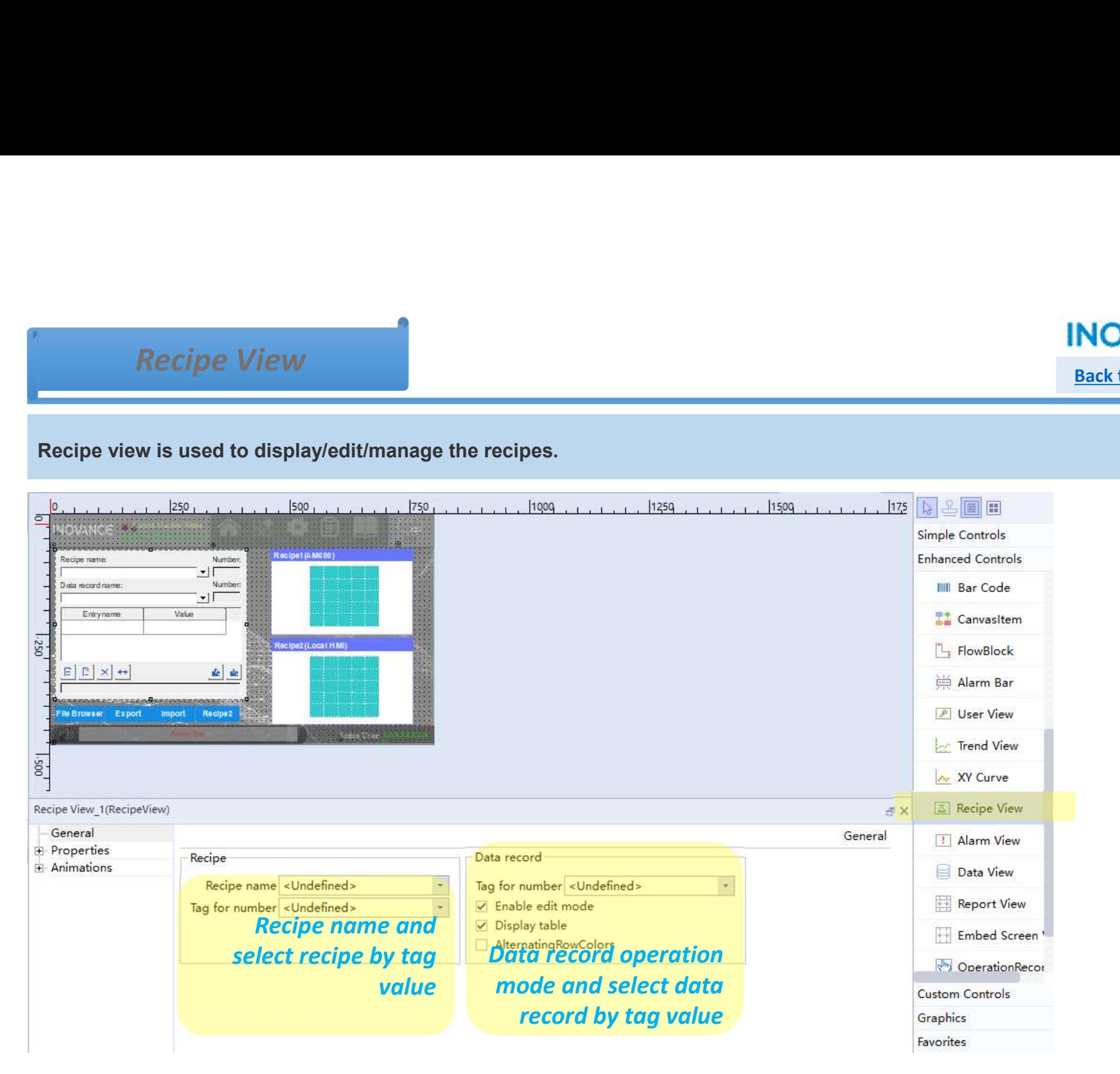

#### Data View

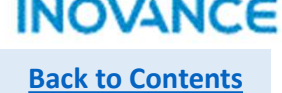

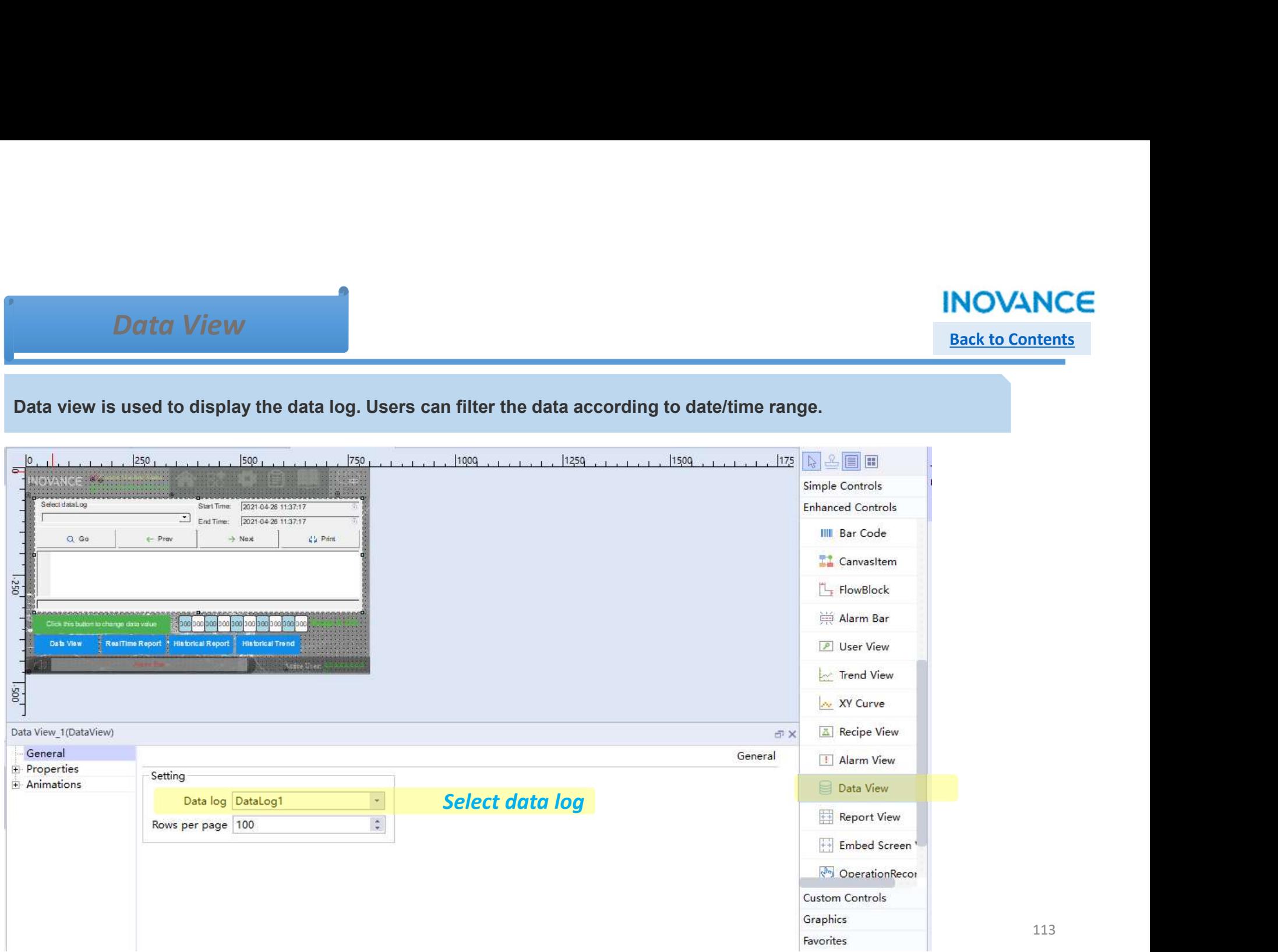

### Report View

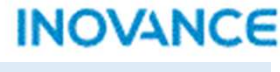

**Back to Contents** 

'Report'.

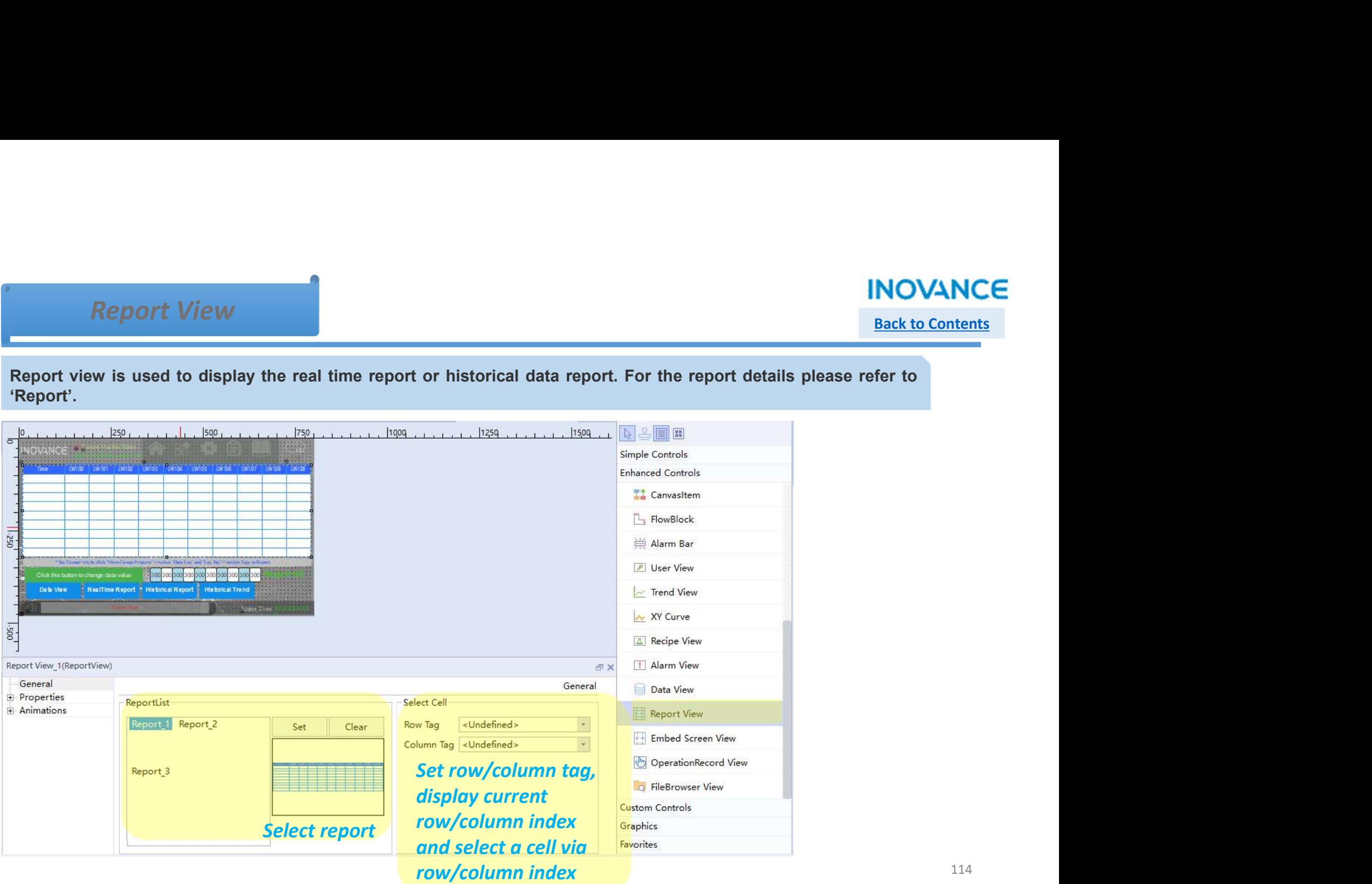

## Embed Screen View

**Back to Contents** 

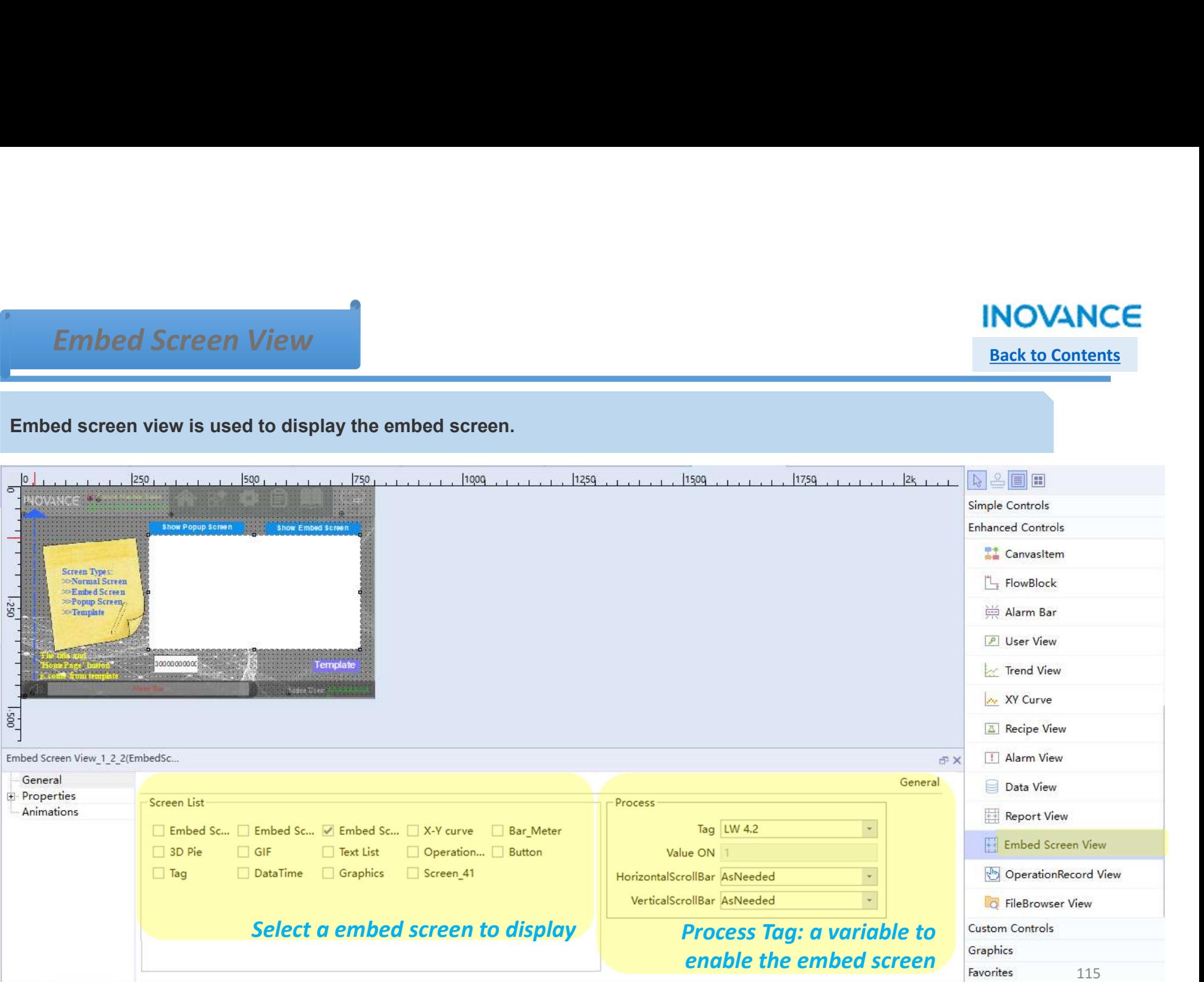

Back to Contents

## Operation Record View

Operation Record View can record the operation record for each controls running in HMI application and show the operation data/time and login user.

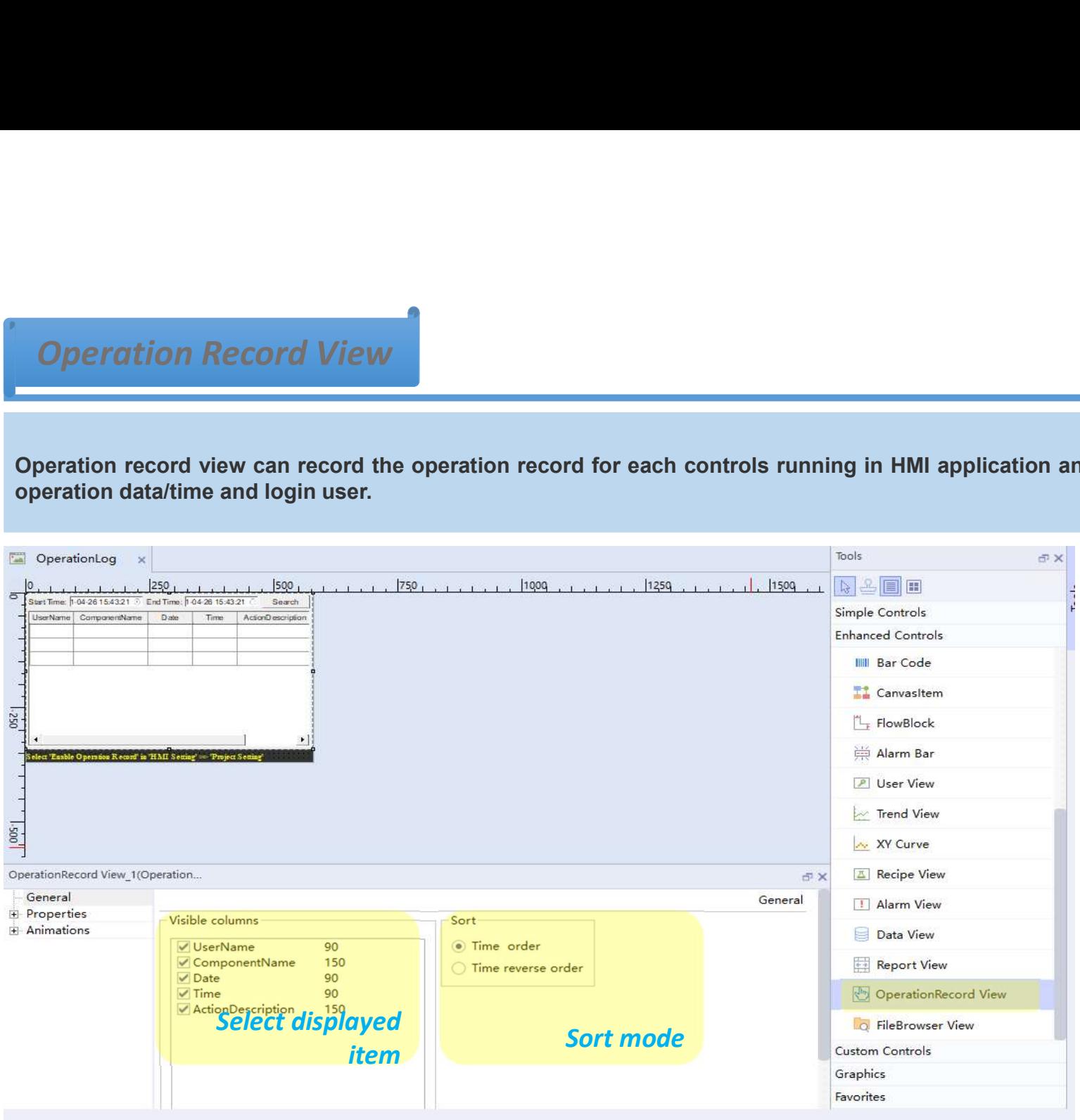

116

Back to Contents

## Operation Record View

Operation Record View<br>
Select start/end time and click 'Search' button to check the operation record.<br>
"Note1: need enable operation record in HMI setting. Refer to 'HMI Setting'.<br>"Note2: need enable 'Operation Record' pro Experience of Netwood Chernal Chernal Chernal Chernal Chernal Chernal Chernal Chernal Chernal Chernal Chernal Chernal Chernal Chernal Chernal Chernal Chernal Chernal Chernal Chernal Chernal Chernal Chernal Chernal Chernal **Characteristic Control Control Control Control Control Control Control Control Control Control Control Control Control Controls.**<br>
Note2: need enable 'Operation record' property for controls.<br>
Note2: need enable 'Operatio

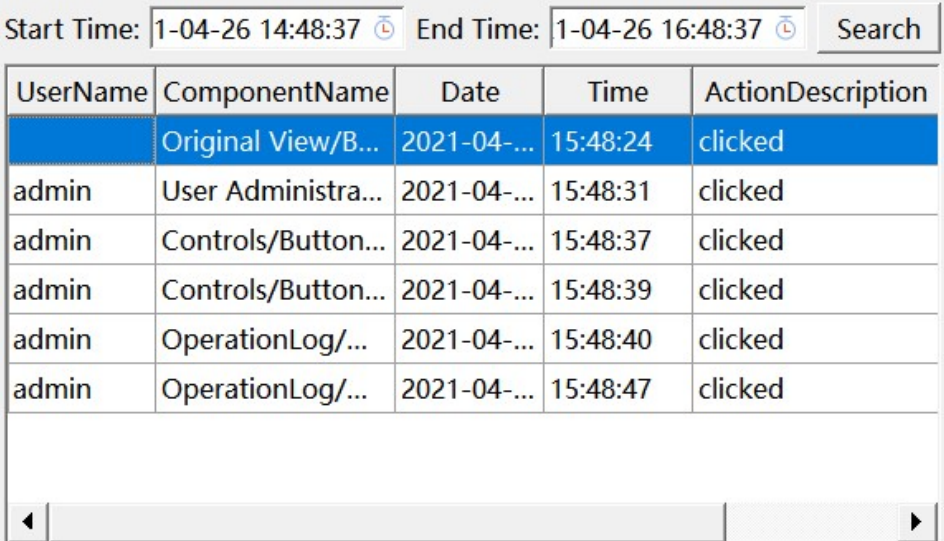

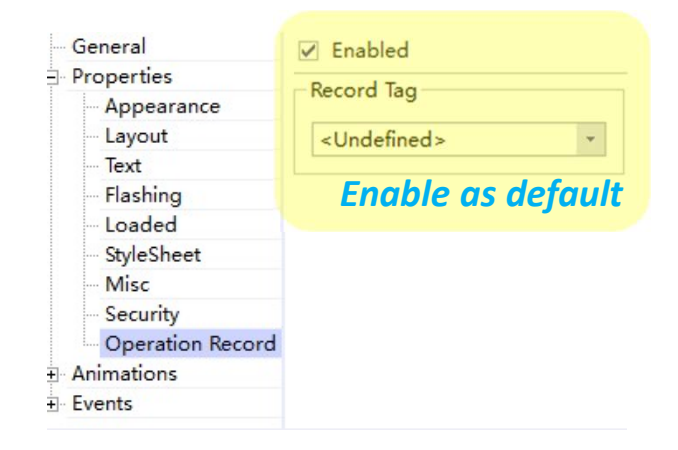

### File Browser View

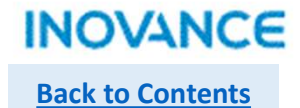

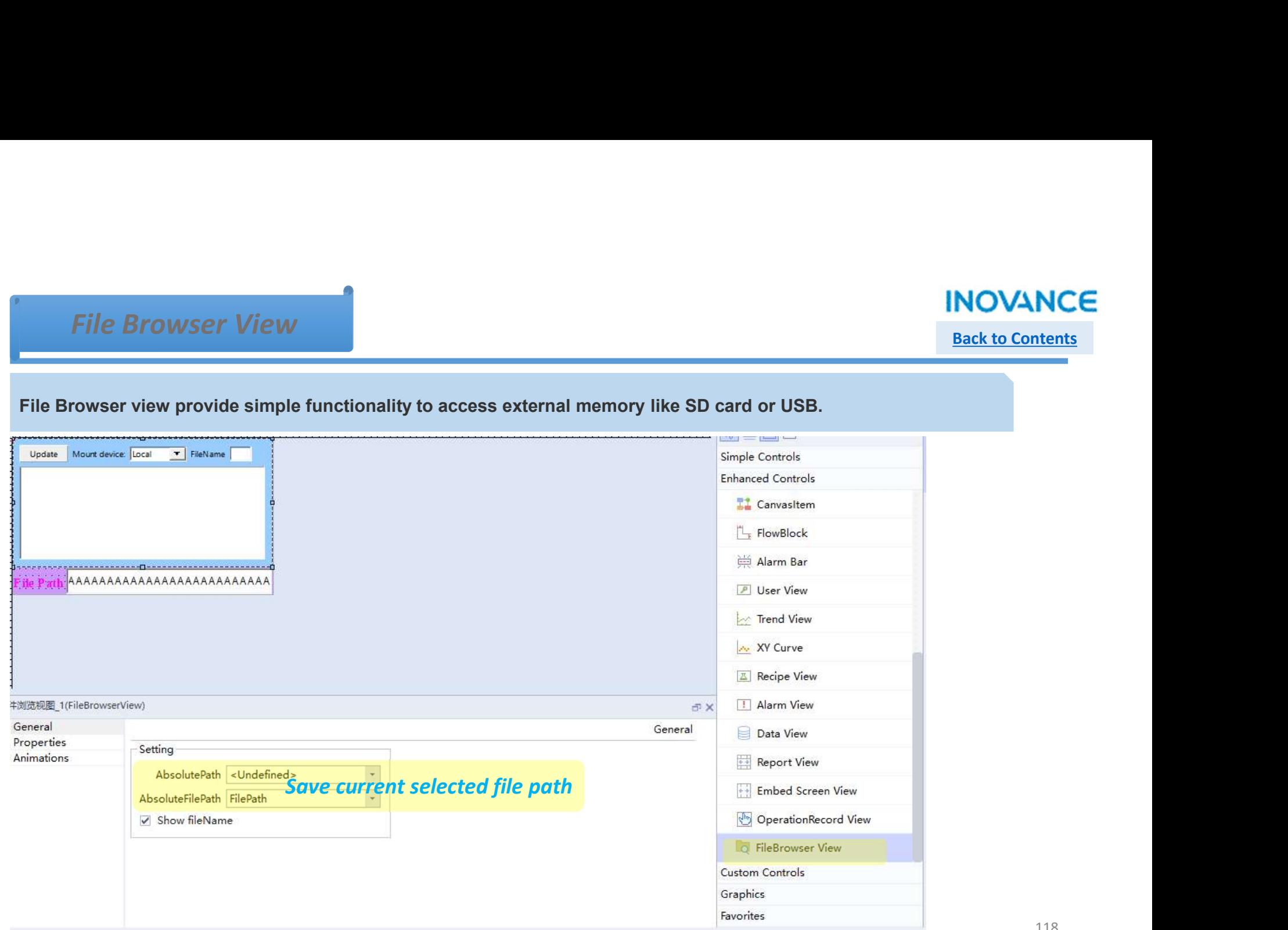

# InoTouchPad Common Operation

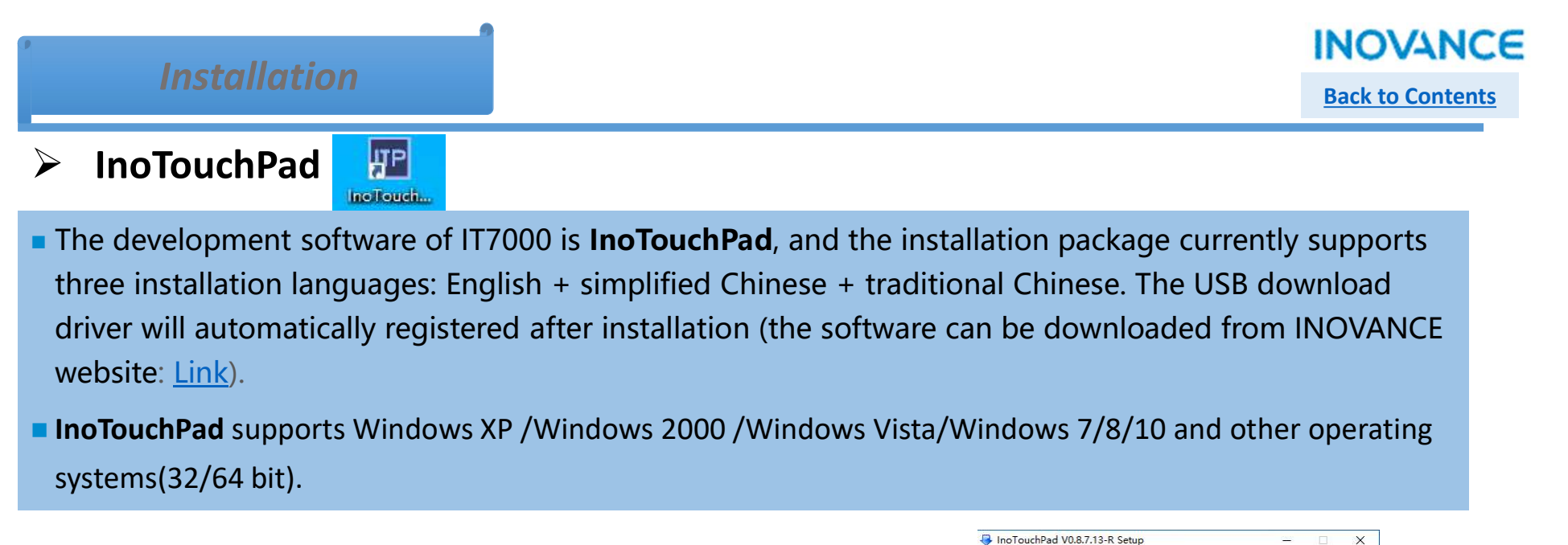

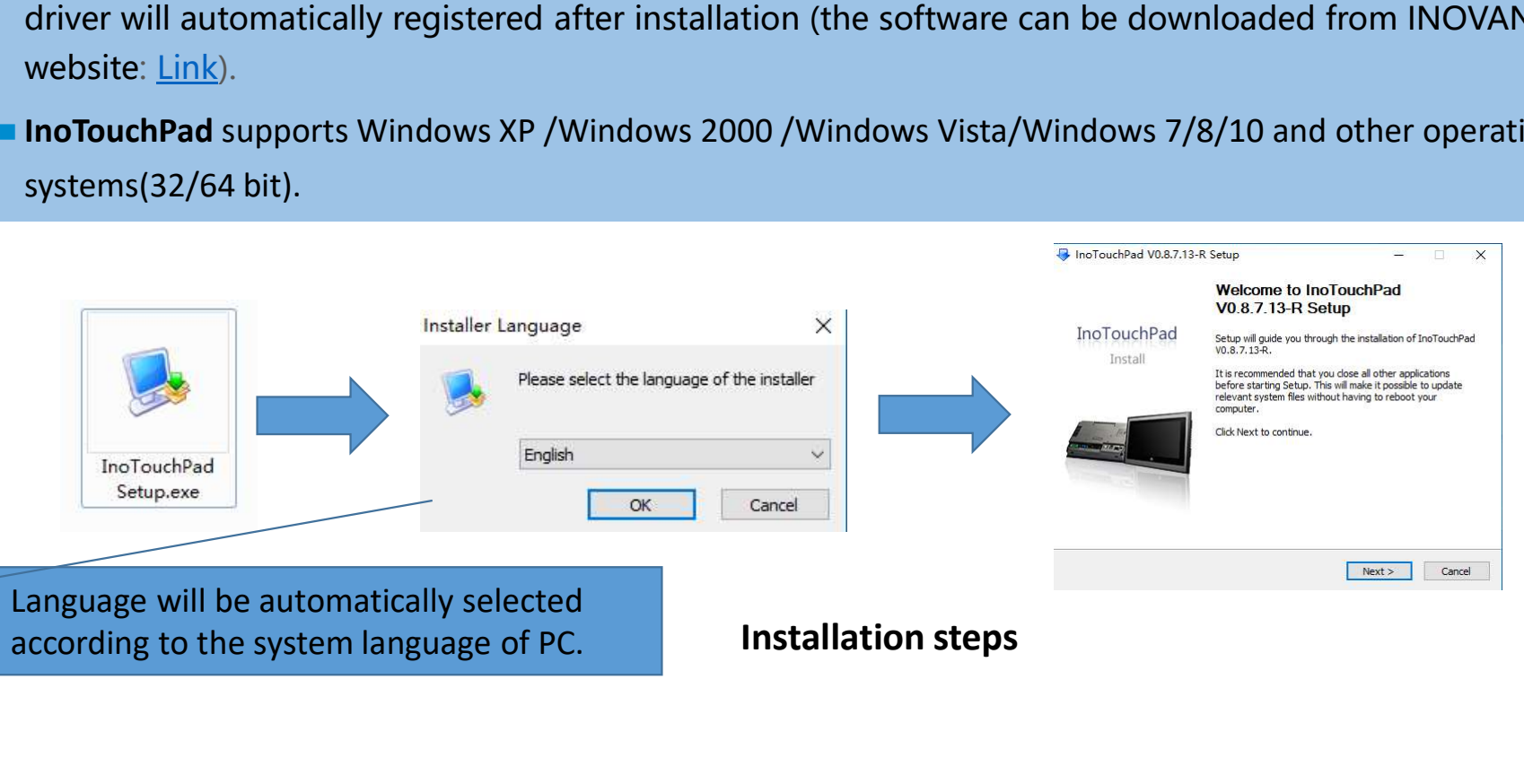

#### Example Project

Back to Contents

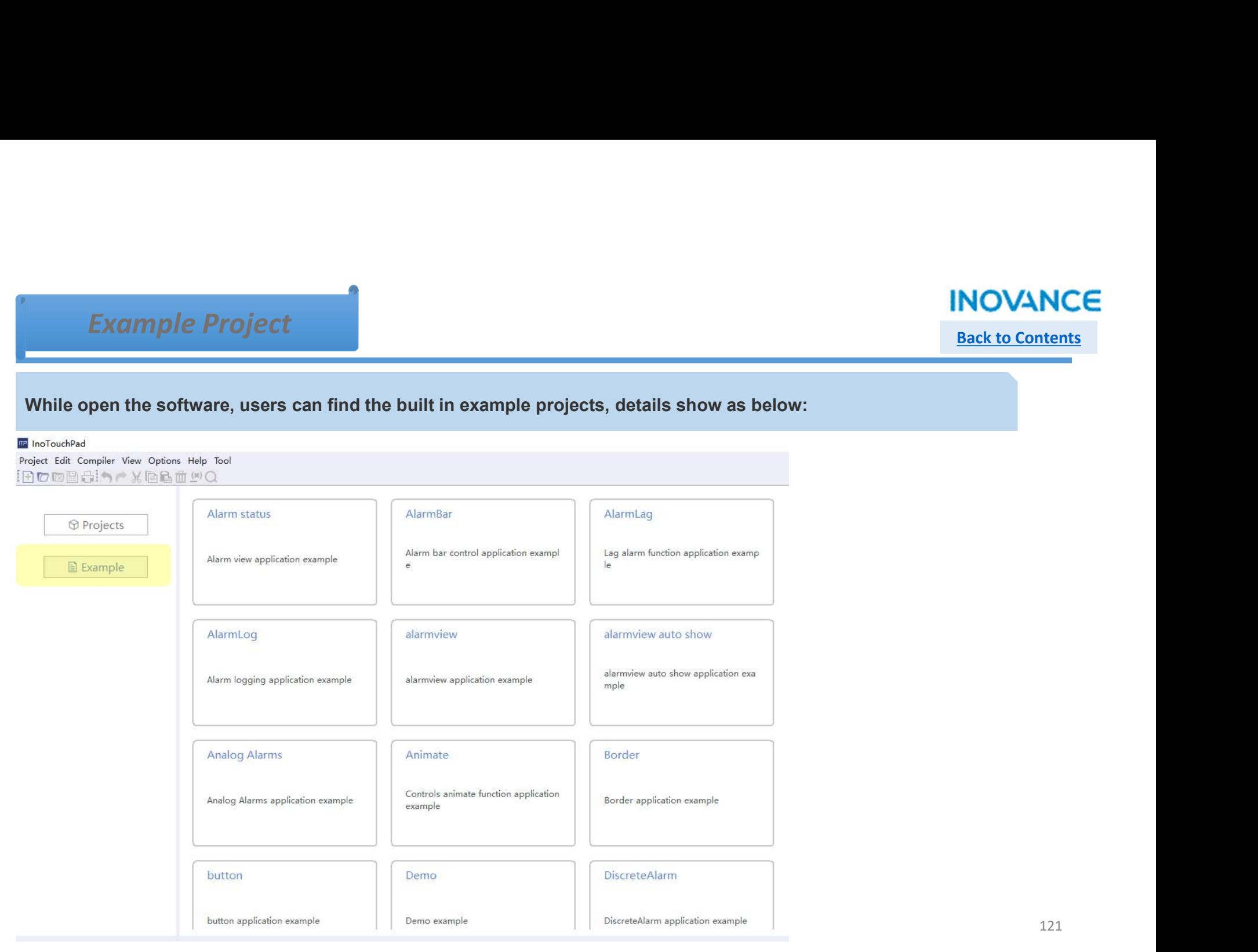

#### Tab

# Back to Contents

InoTouchPad support up to 40 tabs in the UI development interface, sometimes when user open many tabs and it<br>InoTouchPad support up to 40 tabs in the UI development interface, sometimes when user open many tabs and it<br>Clos Tab<br> **is inconvenient of our serves in the UI** development interface, sometimes when user open many tabs and it<br>
is inconvenient to exchange screen, they can try to right click and do the fast operation:<br>
Close Tab: close Tab<br>InoTouchPad support up to 40 tabs in the UI development interface, sometimes wh<br>is inconvenient to exchange screen, they can try to right click and do the fast operat<br>Close Cher Tabs: only remain current tab, other tab Close Tabs: only remain current tab, other tabs will be closed<br>Ino Touch Pad support up to 40 tabs in the UI development interface, sometimes when user open many tabs and it<br>is inconvenient to exchange screen, they can try Tab<br>InoTouchPad support up to 40 tabs in the UI development interface, sometimes when user open mass inconvenient to exchange screen, they can try to right click and do the fast operation:<br>Close Tab: close current tab<br>Clos

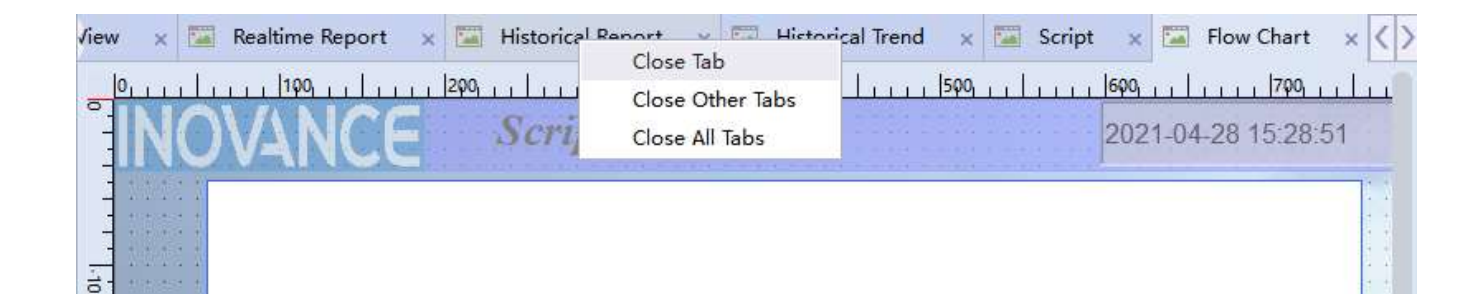

## Project Conversion

Back to Contents

**INOVANCE**<br>
Back to Contents<br>
In the HMI settings view, users can change the device type to adapt to a specified model product, at the same time,<br>
they can adjust the display angle of the project, IT7000 HMI can display a **Project Conversion**<br>
In the HMI settings view, users can change the device type to adapt to a specified model product, at the same time,<br>
they can adjust the display angle of the project, IT7000 HMI can display a project

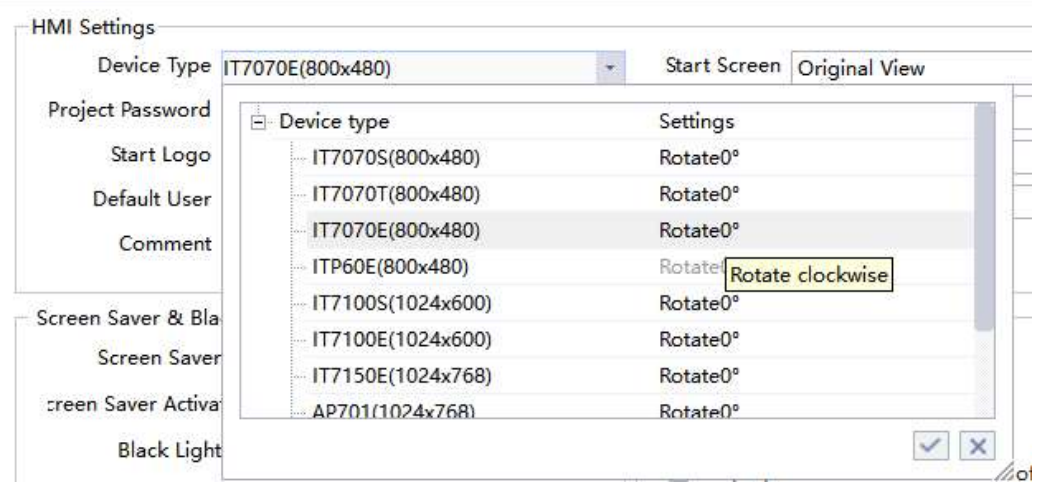

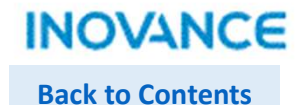

#### $\triangleright$  Add/Delete row(s)

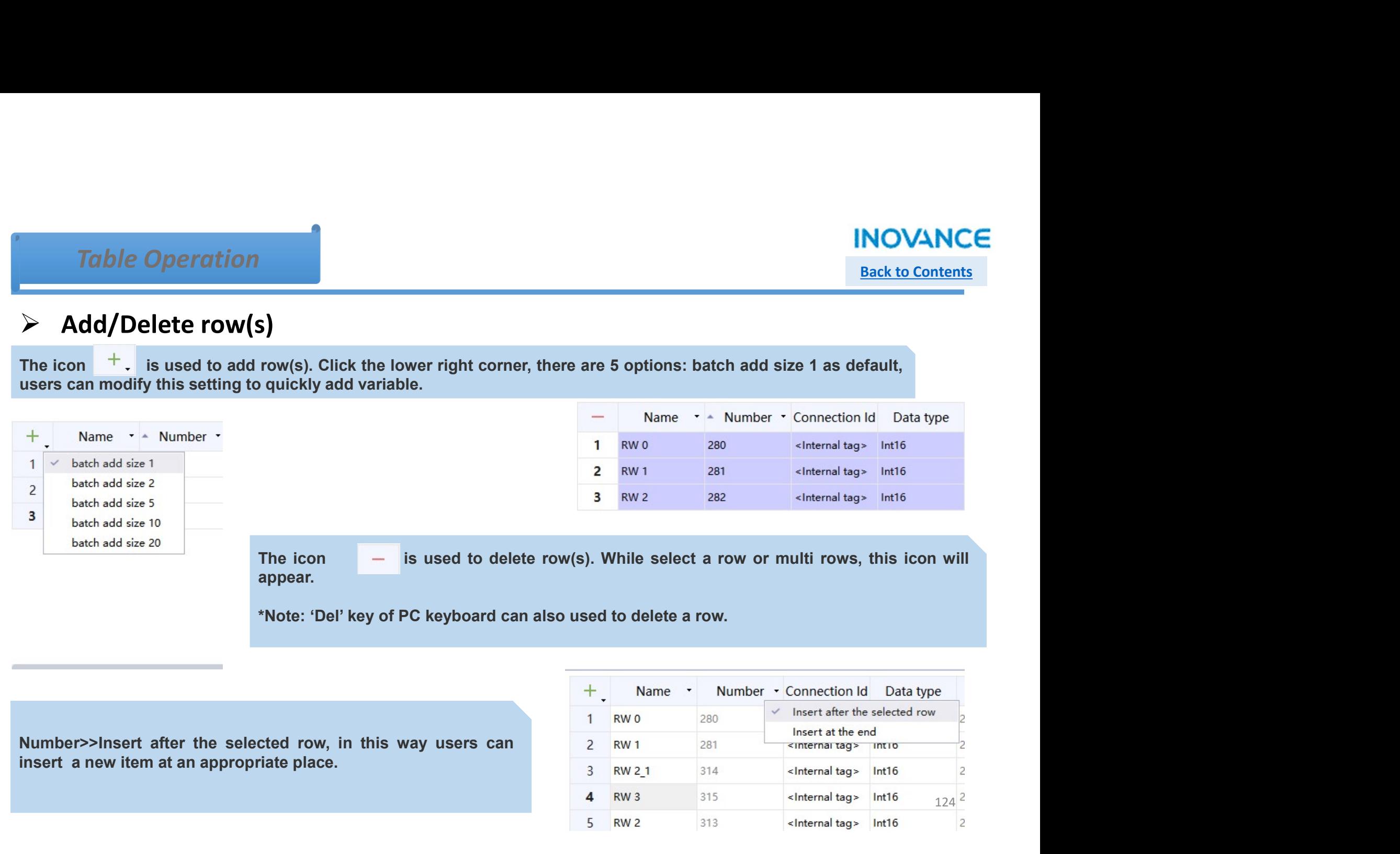

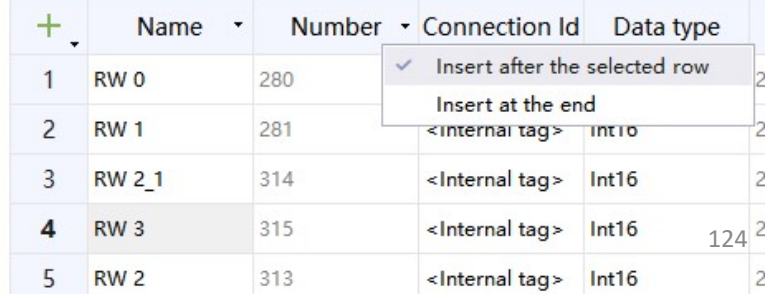

# Back to Contents

#### **►** Cross-References

Select a variable and right click, then click 'Cross-References', a reference table will be loaded. From this reference table, users can find where the selected variable is used, just click the item in this table, the corr Table Operation<br>
Select a variable and right click, then click 'Cross-References', a reference table will be loaded. From this reference<br>
Select a variable and right click, then click 'Cross-References', a reference table Table Operation<br>
Select a variable and right click, then click 'Cross-References', a reference table will load<br>
table, users can find where the selected variable is used, just click the item in<br>
screen/controls will load a

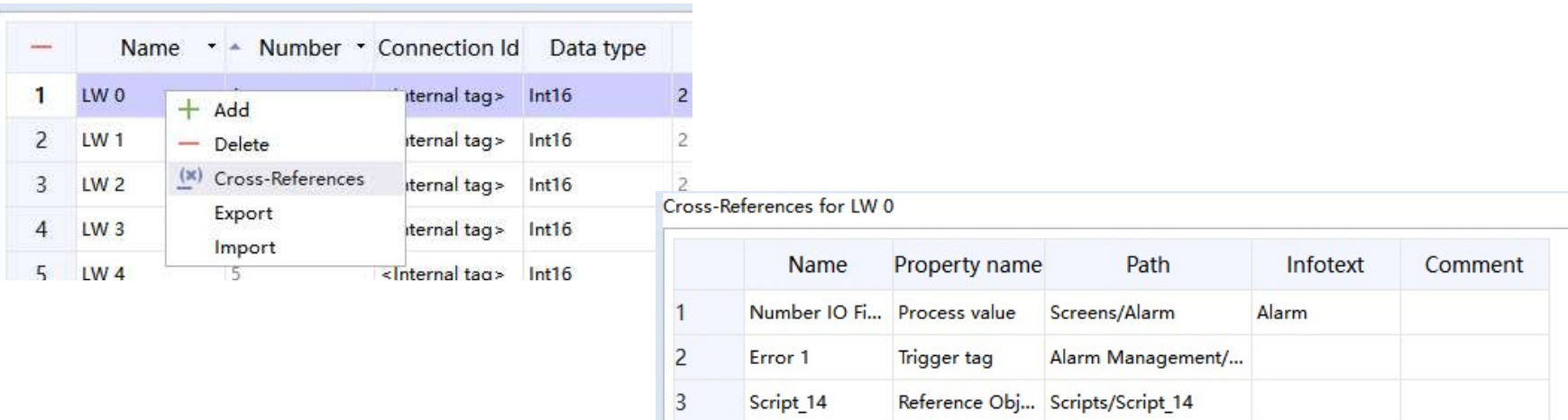

# Back to Contents

### Hide/Show Columns

INOVANCE<br> **INOVANCE**<br> **Exact to Contents**<br> **INOVANCE**<br> **Properties Authority Columns**<br> **INOVANCE**<br> **Properties and have many different tables used for different object. For example, for the object 'Tags', there are over<br>
2** 20 **20 properties.** But sometimes users don't want to show all properties in the table and select "Tags", there are over  $20$  properties. But sometimes users don't want to show all properties in the table and they just ne Table Operation<br> **This case, they define the table and they define they define they define they define the table and they just need to represe. But sometimes users don't want to show all properties in the table and they j** hide/show.

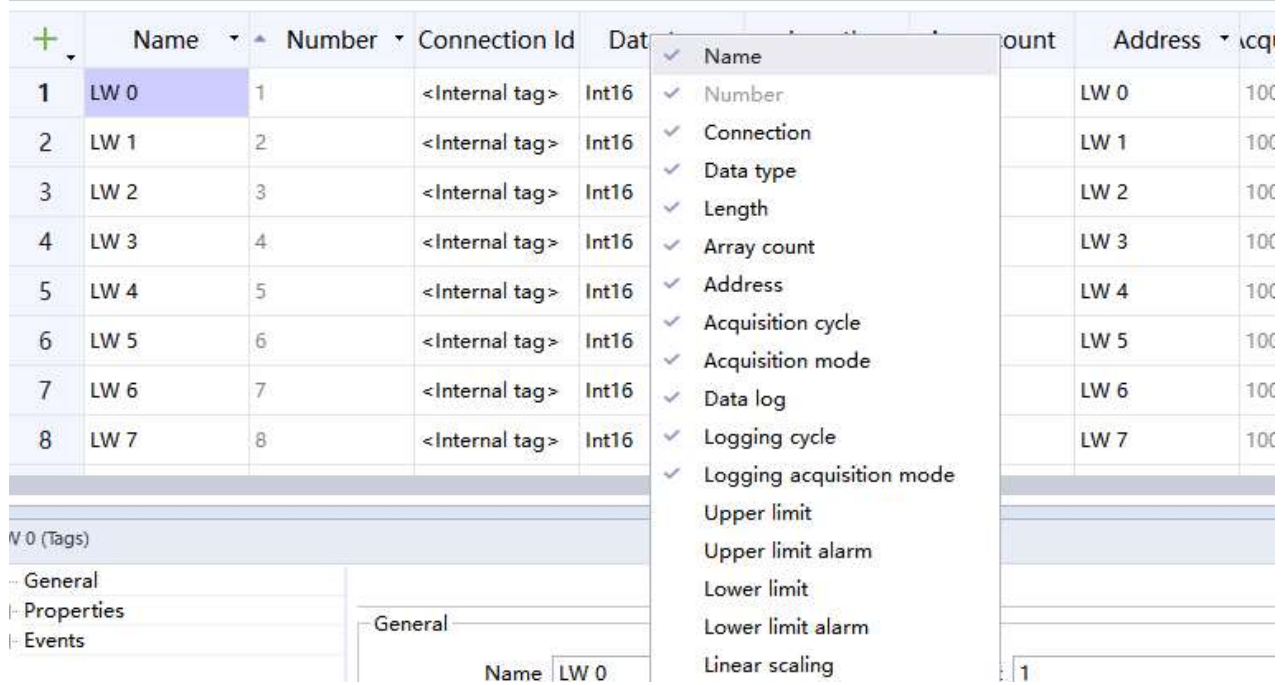

# Back to Contents

### $\triangleright$  Sort according to number

Table Operation<br>
Sort according to number<br>
Some tables support to sort according to the number, in this situation, you can find the icon  $\sim$  on the left of the<br>
Exable header. Table Operation<br>
> Sort according to number<br>
Some tables support to sort according to the number, in this situate<br>
table header.<br>
+ Name  $\cdot$  Number  $\cdot$  + Name  $\cdot$  Number

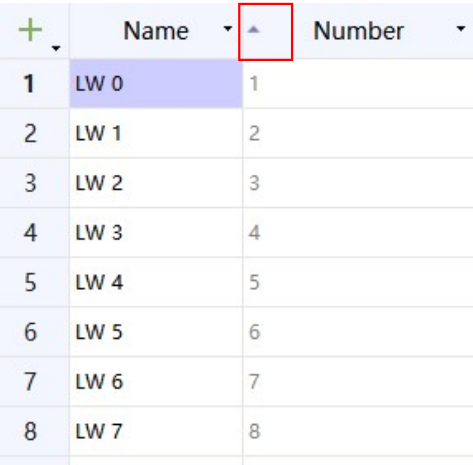

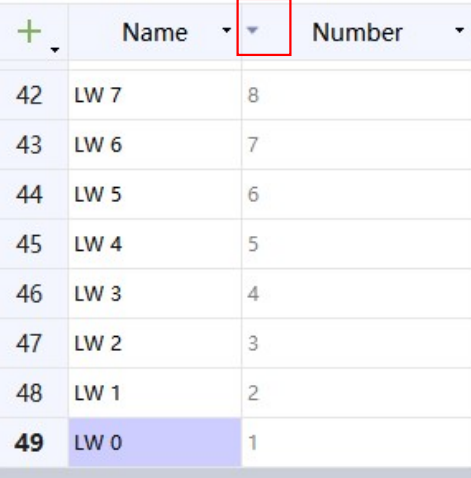

## Device Tree Operation

#### $\triangleright$  Add a folder

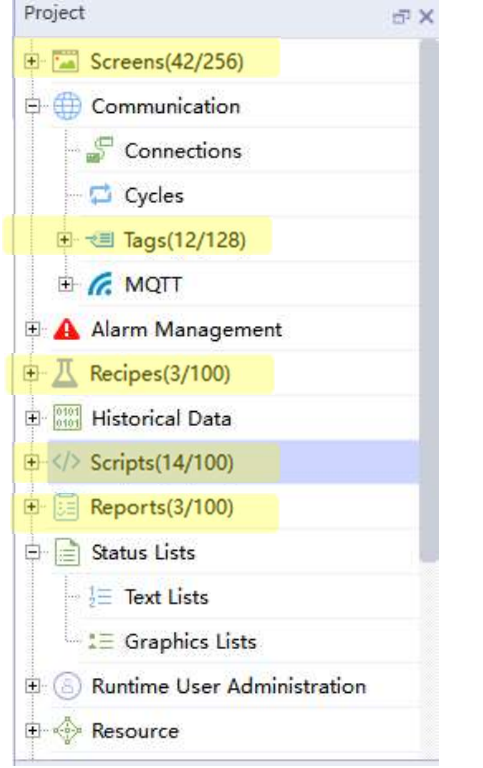

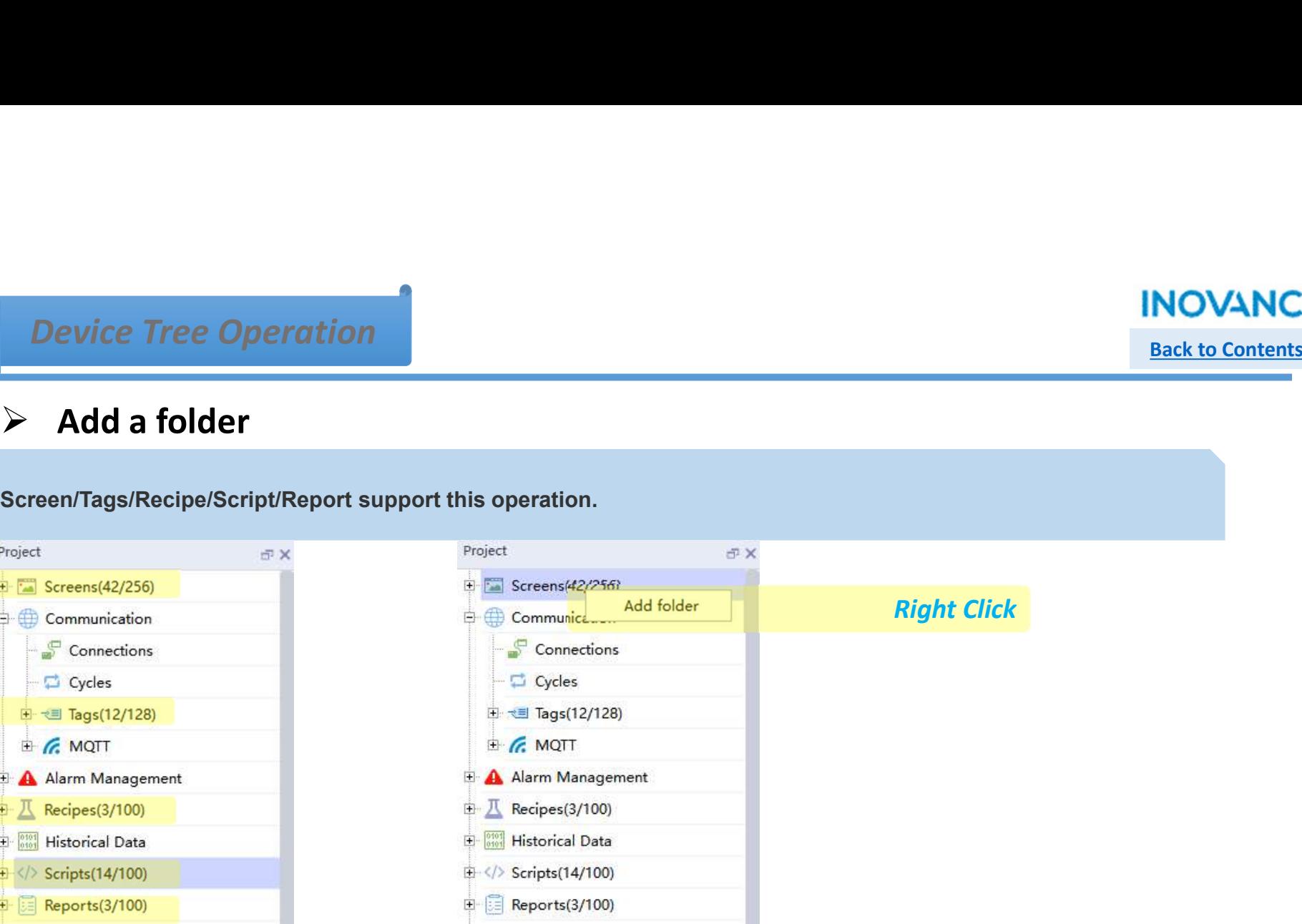

Back to Contents

**INOVANCE** 

#### Device Tree Operation

#### $\triangleright$  Create copy file

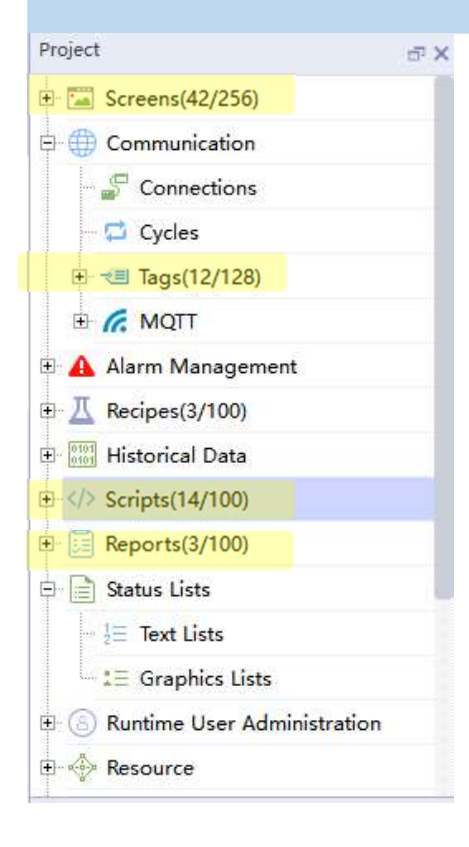

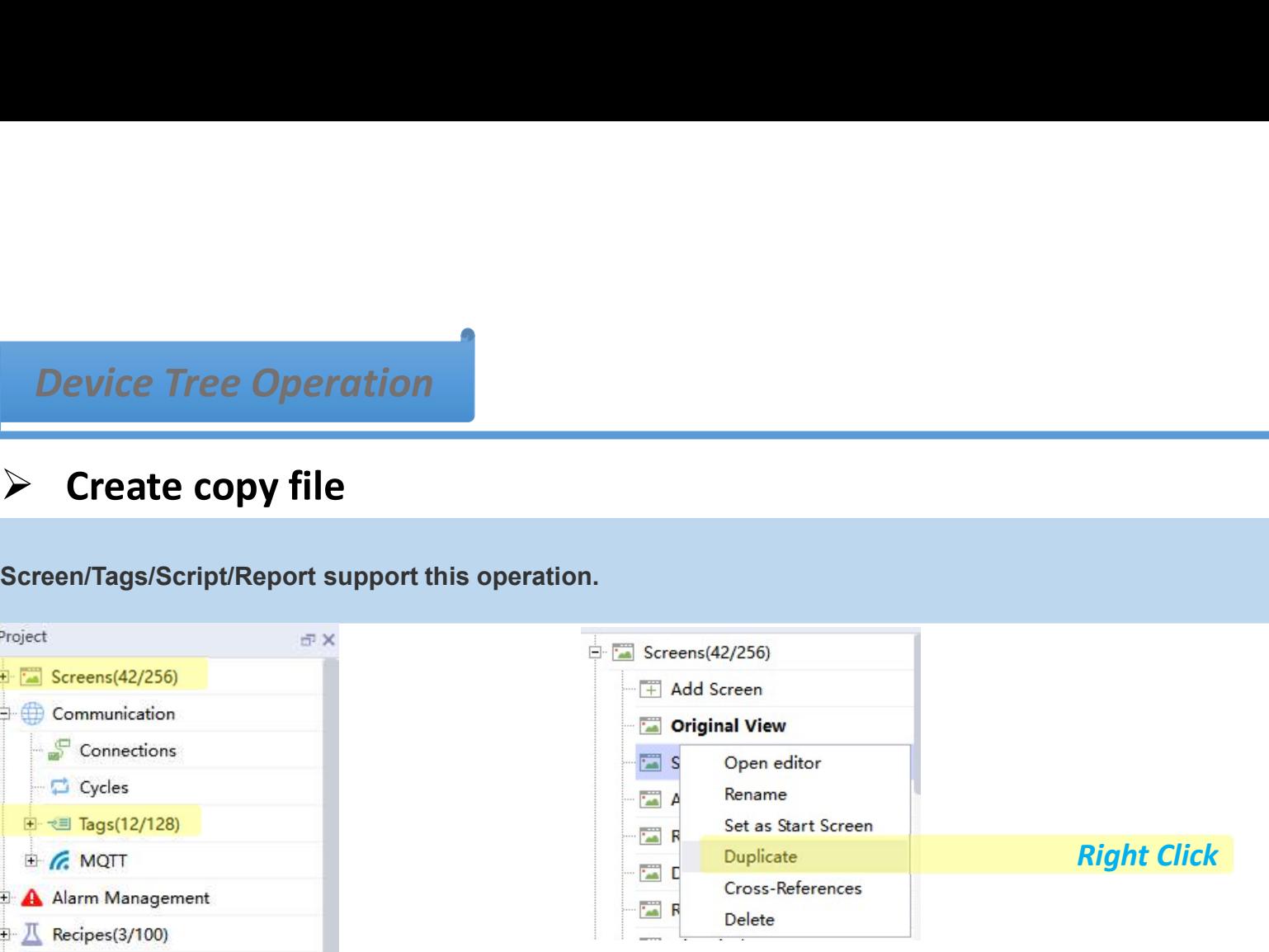

Back to Contents

**INOVANCE** 

#### **INOVANCE** Back to Contents

#### Device Tree Operation

#### $\triangleright$  Cross Reference

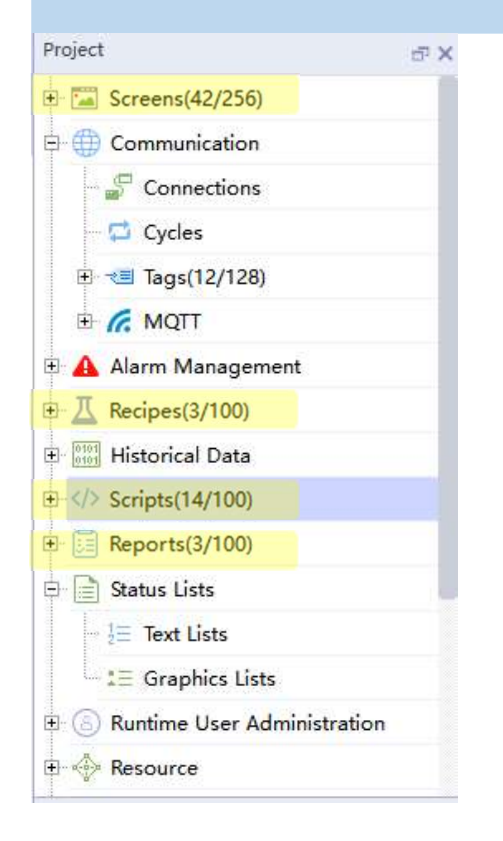

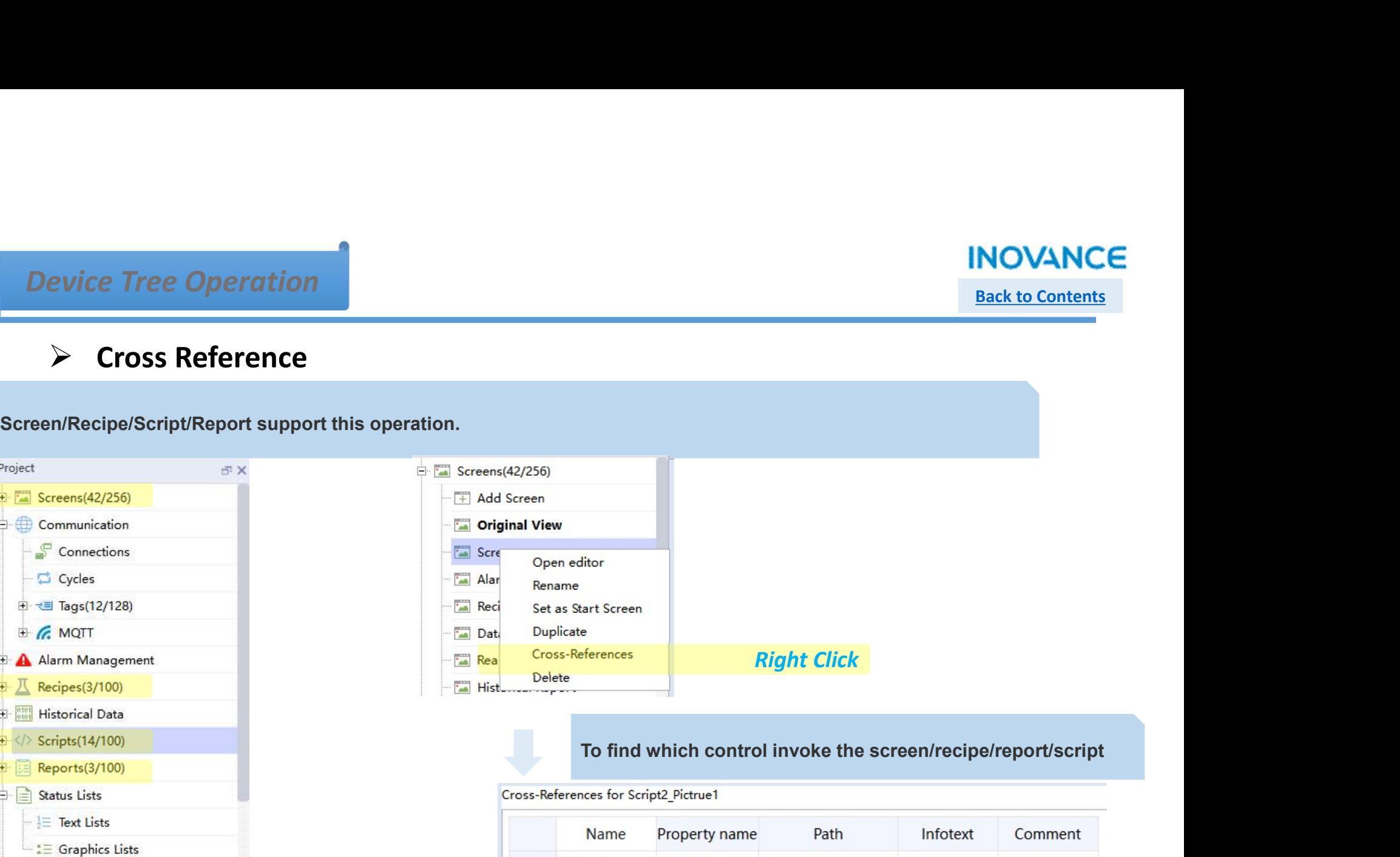

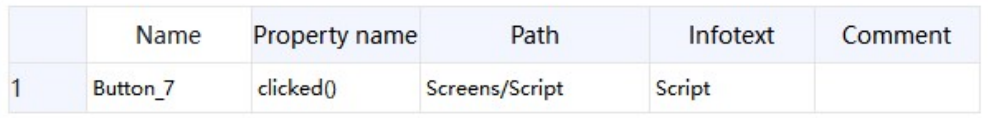

#### Device Tree Operation

# Back to Contents

### > Import/Export

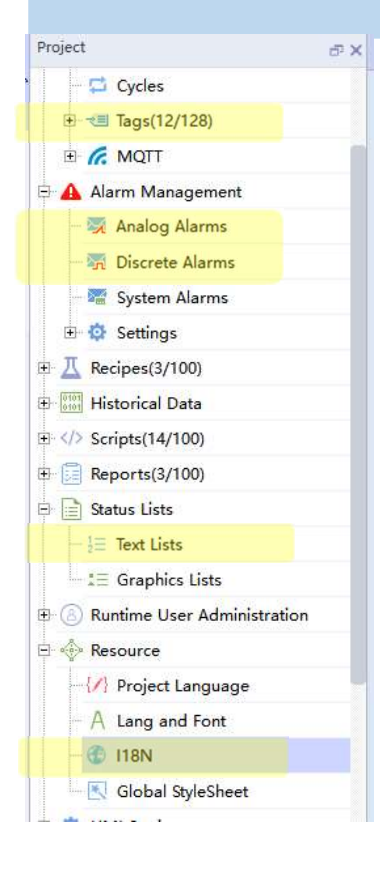

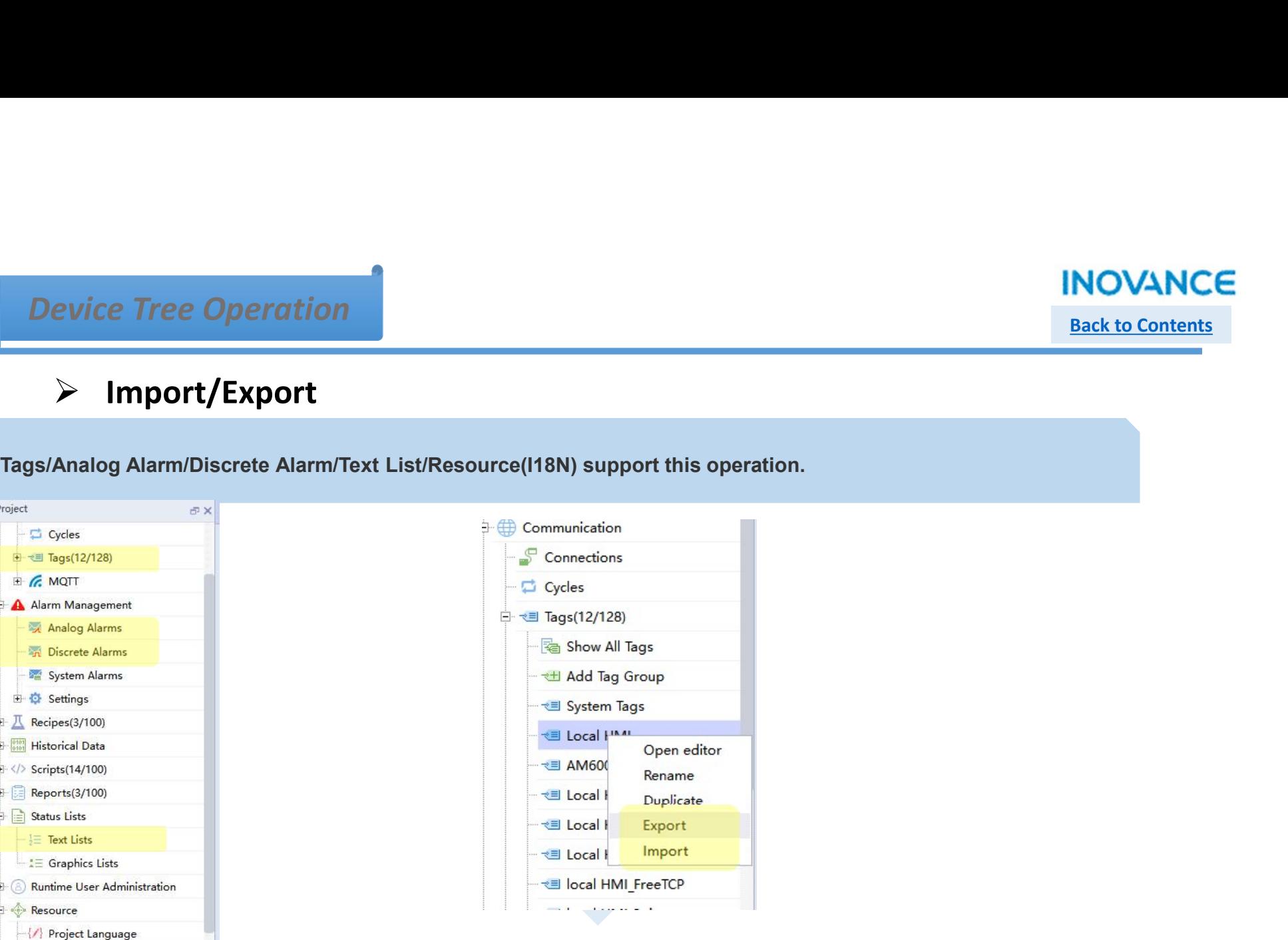

#### Drag and Drop

# Back to Contents

### $\triangleright$  Screen/recipe/report

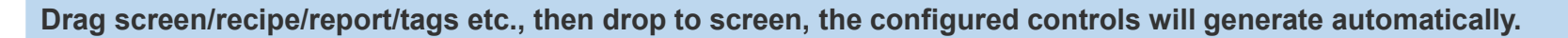

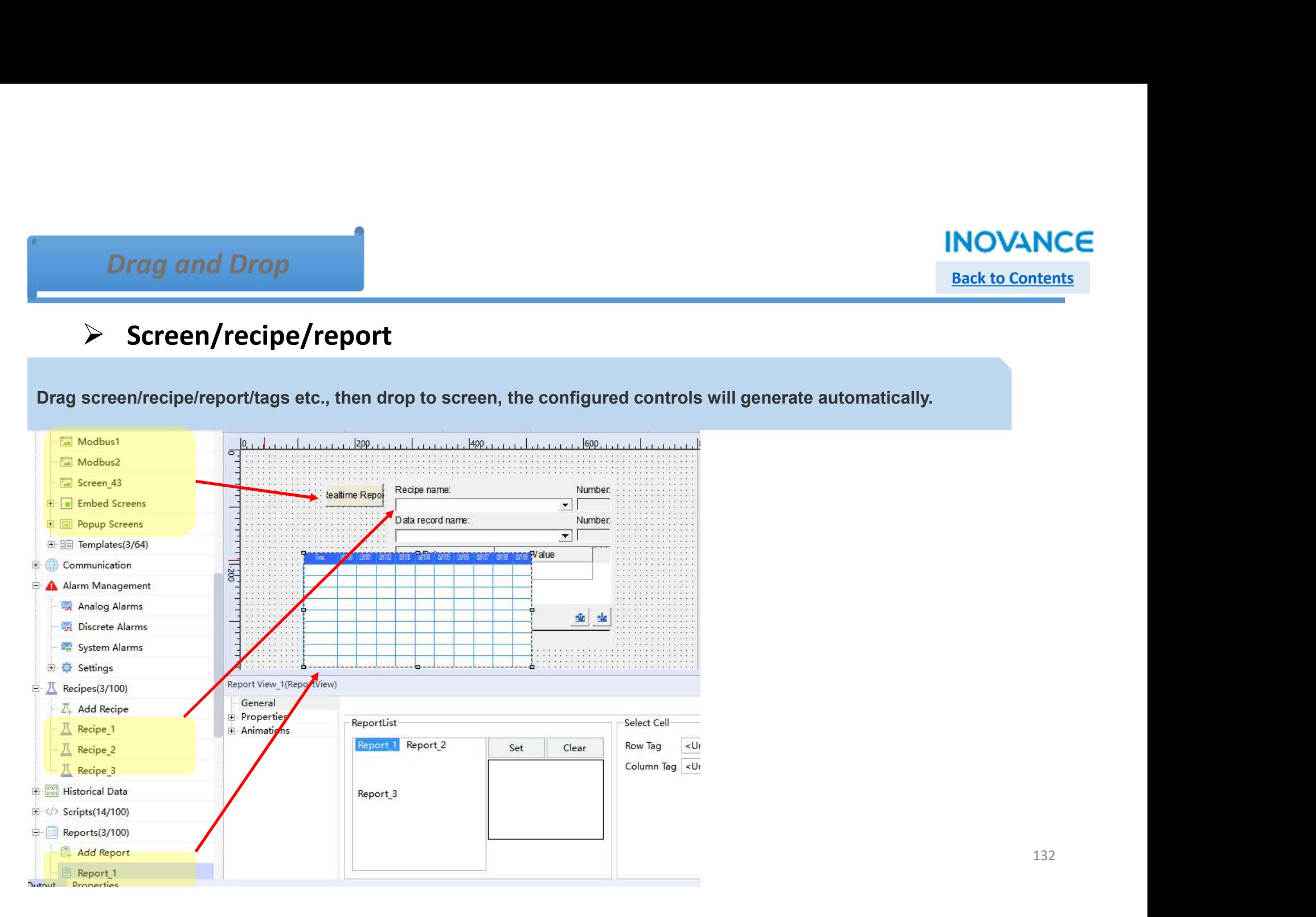

### **INOVANCE** Back to Contents

#### Drag and Drop

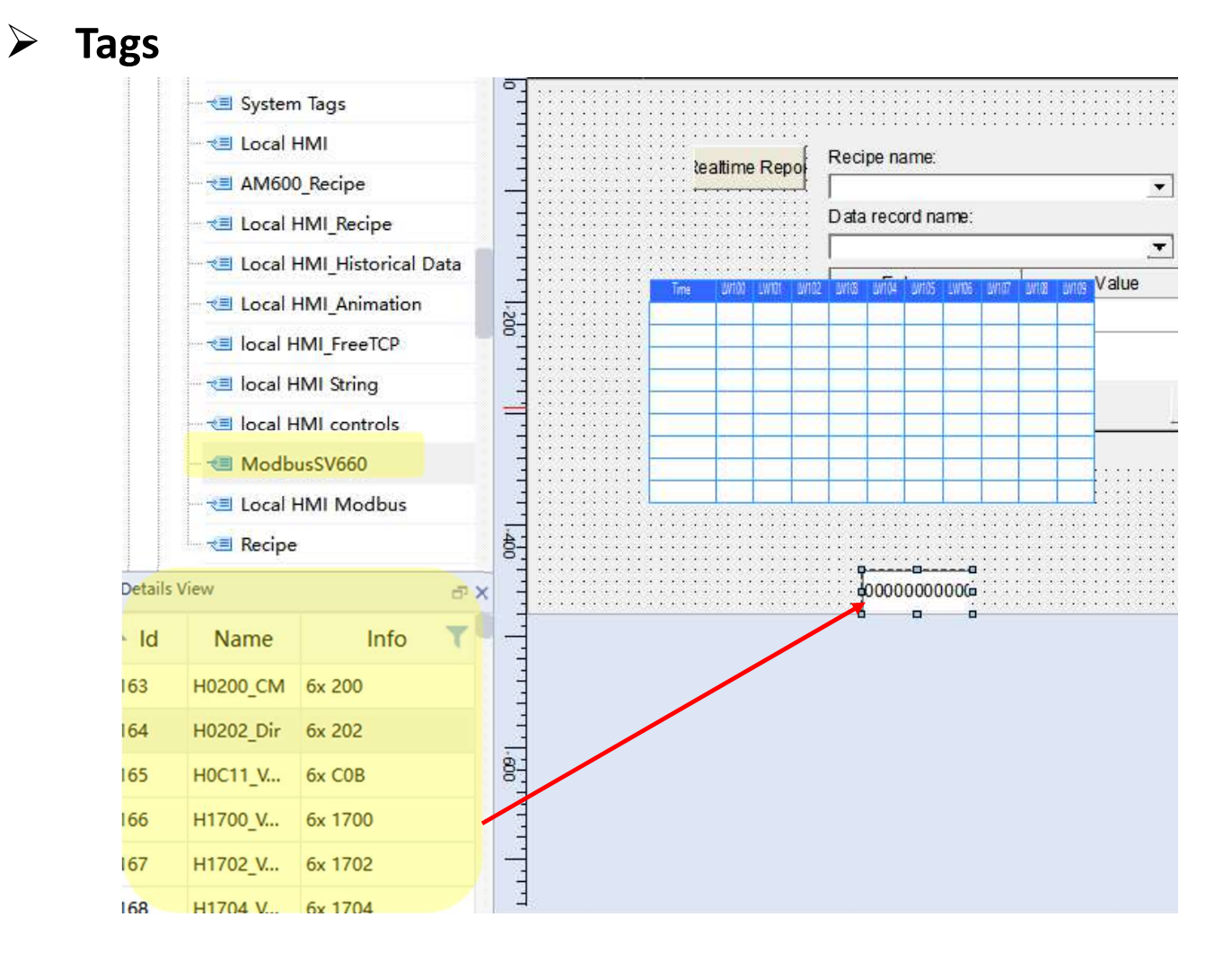

133

#### **INOVANCE** Back to Contents

### Drag and Drop

## **≻** Controls/Graphics

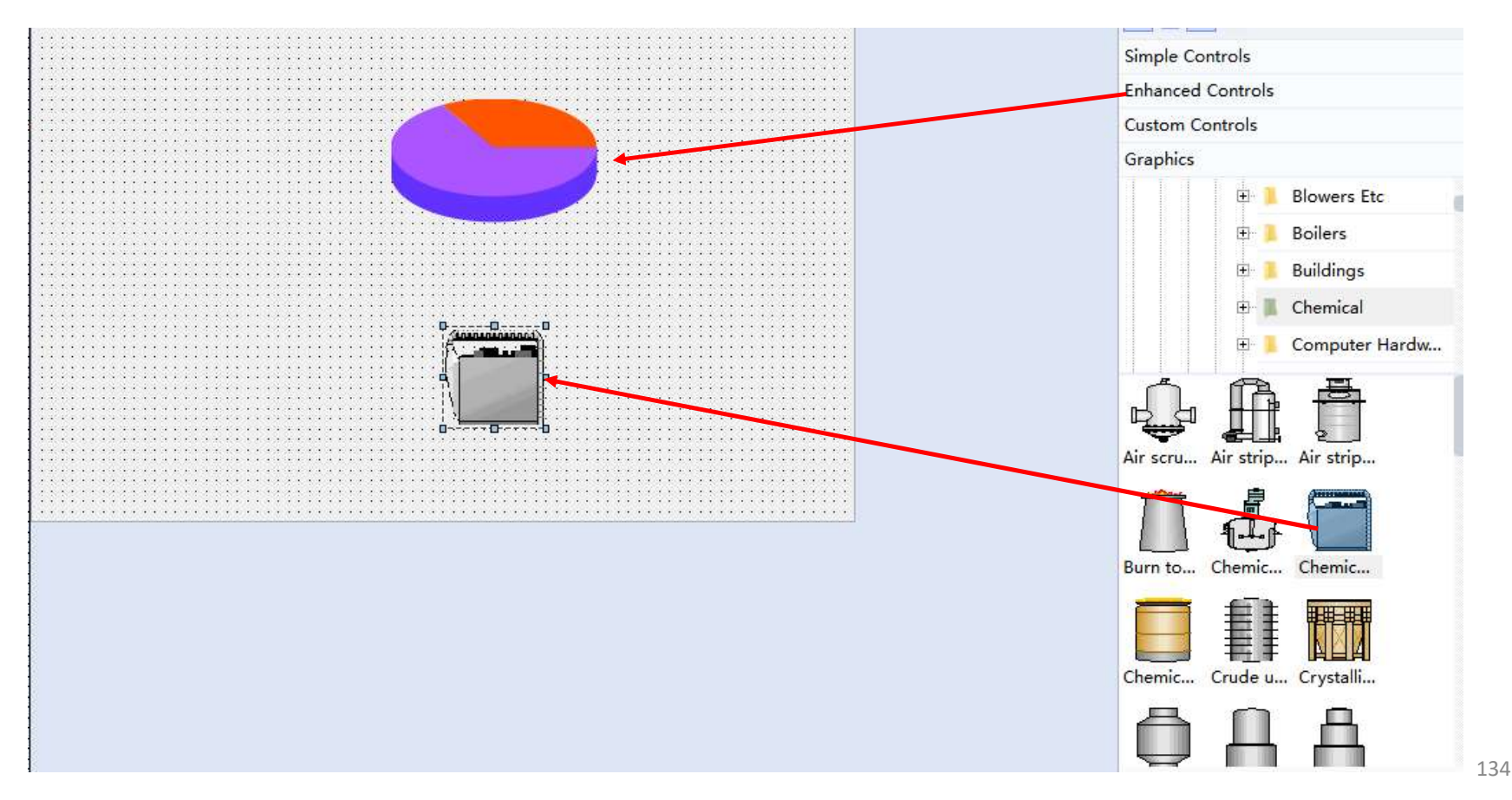

# **Back to Contents**

## Drag and Drop

## **≻** Controls/Graphics

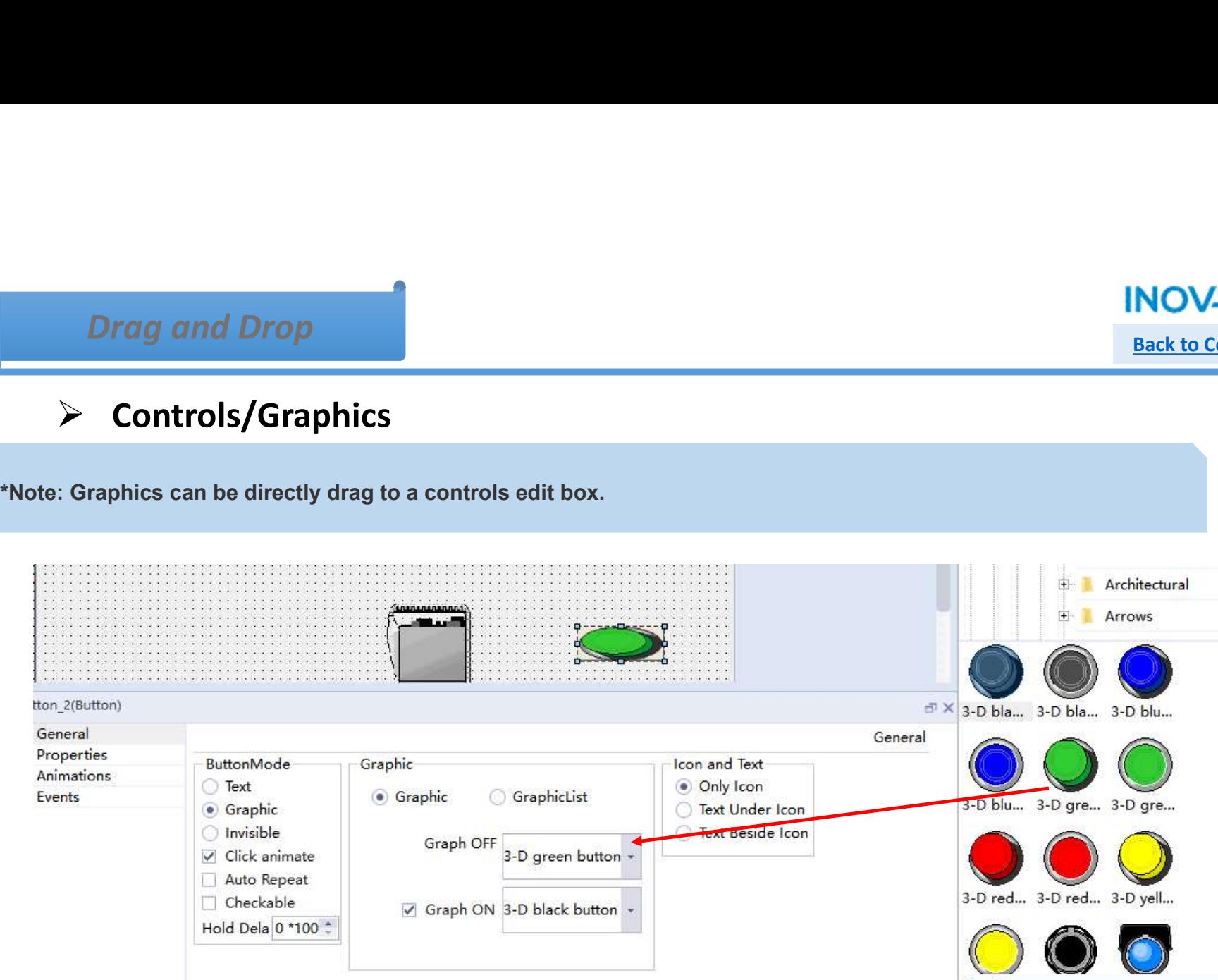

### Drag and Drop

# Back to Contents

#### $\triangleright$  Tag Group to Recipe

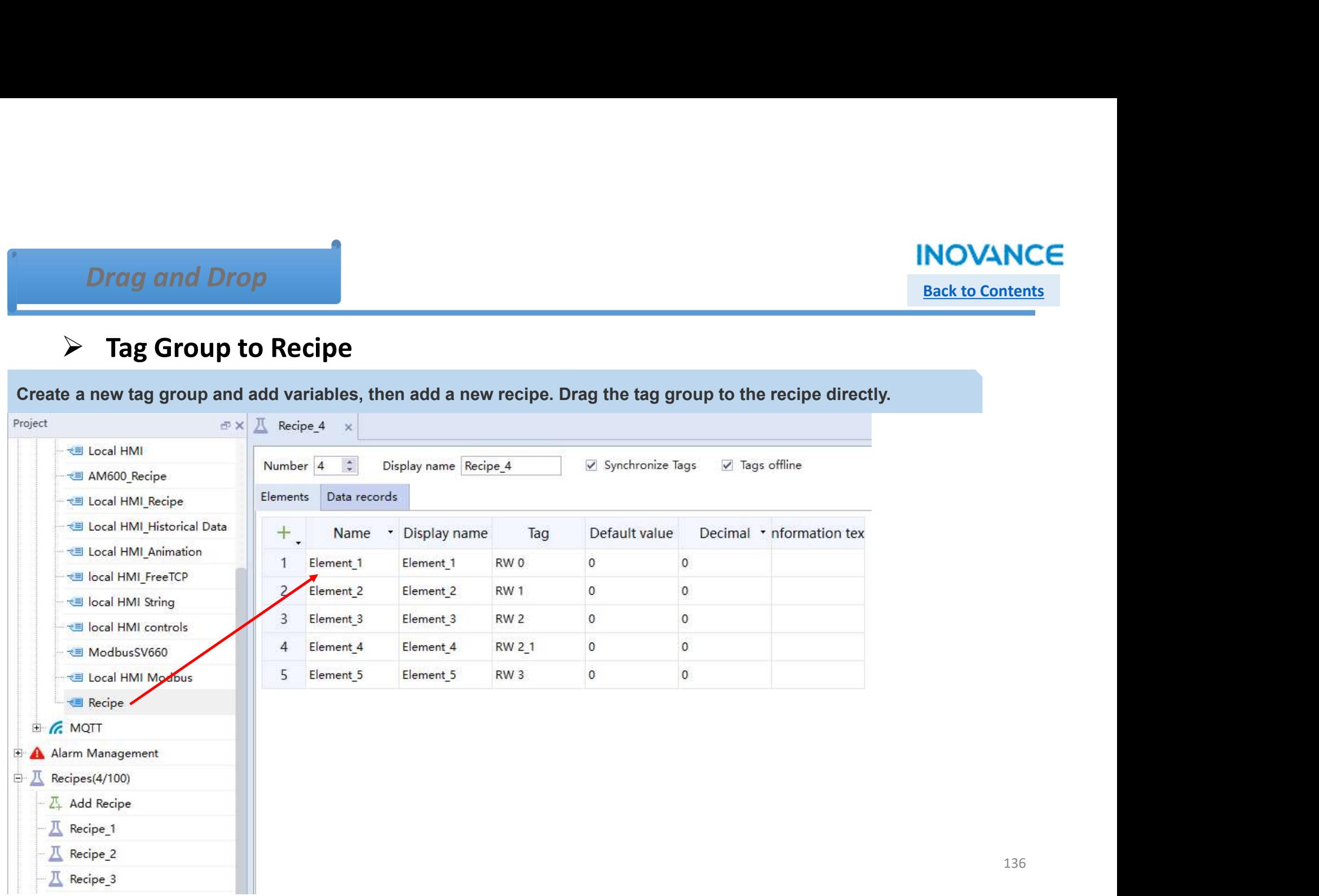

## Drag and Drop

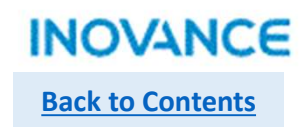

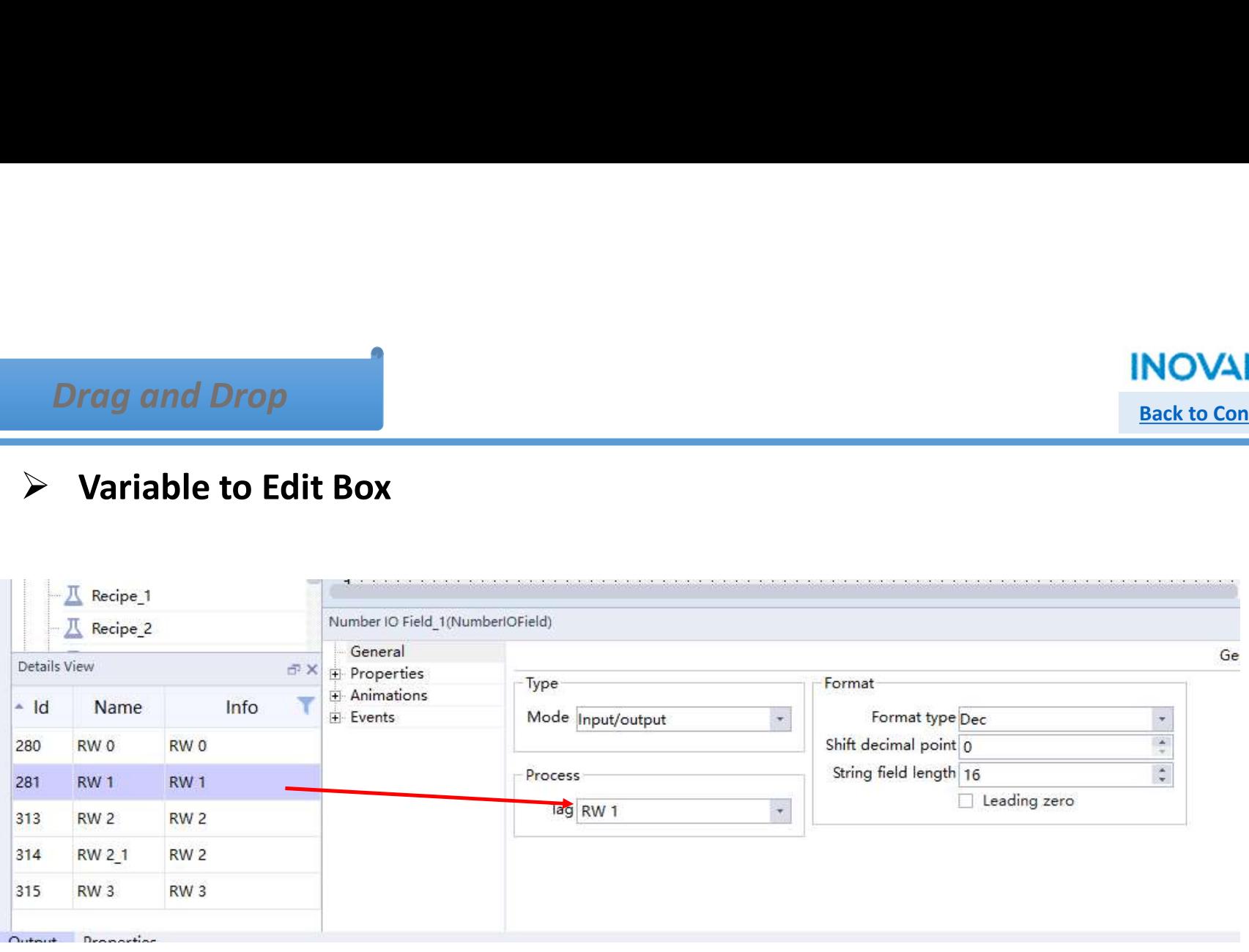

## Batch Modification

### $\triangleright$  Table

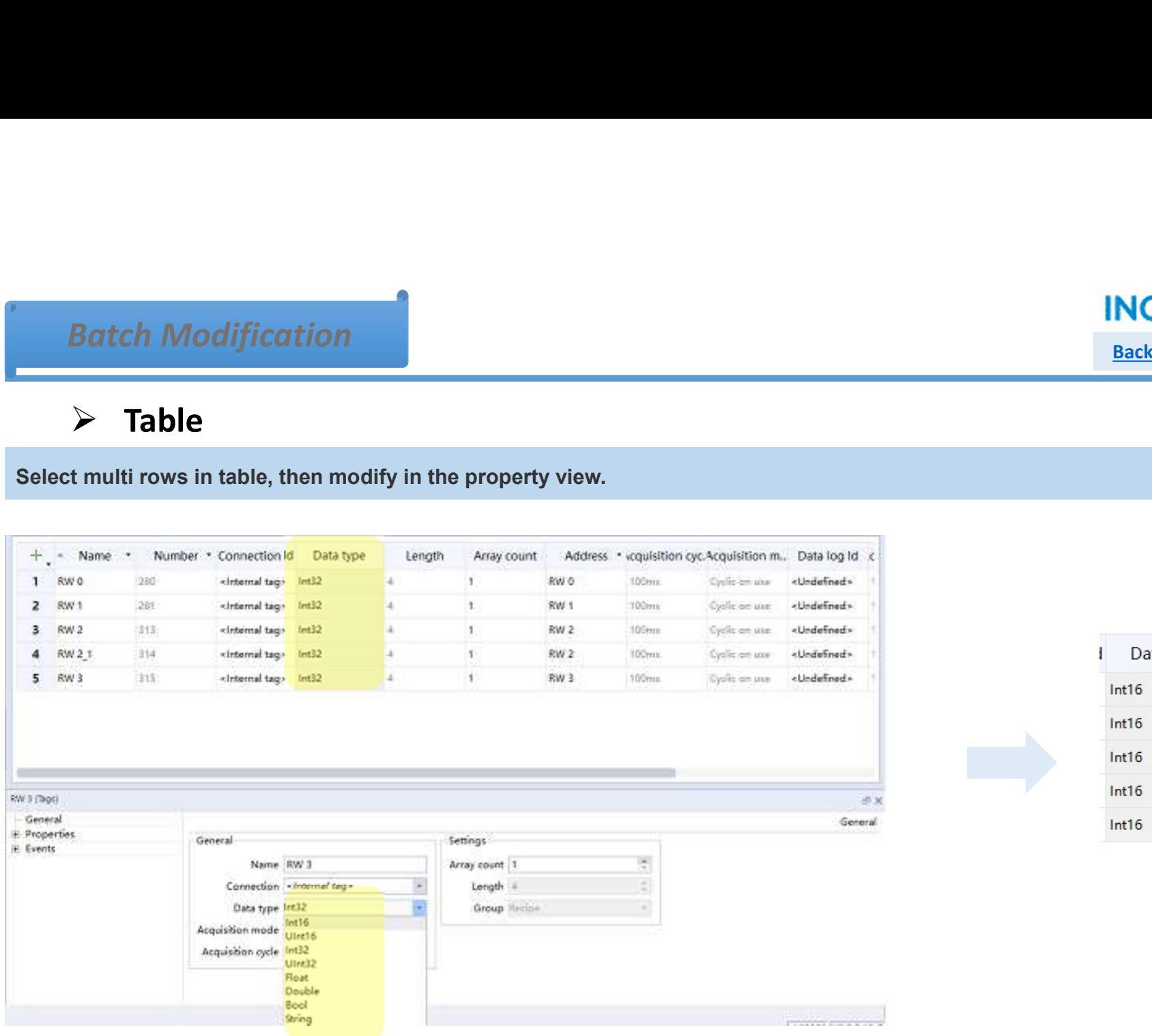

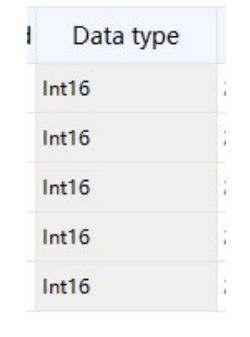

**Back to Contents** 

## Batch Modification

#### $\triangleright$  Controls

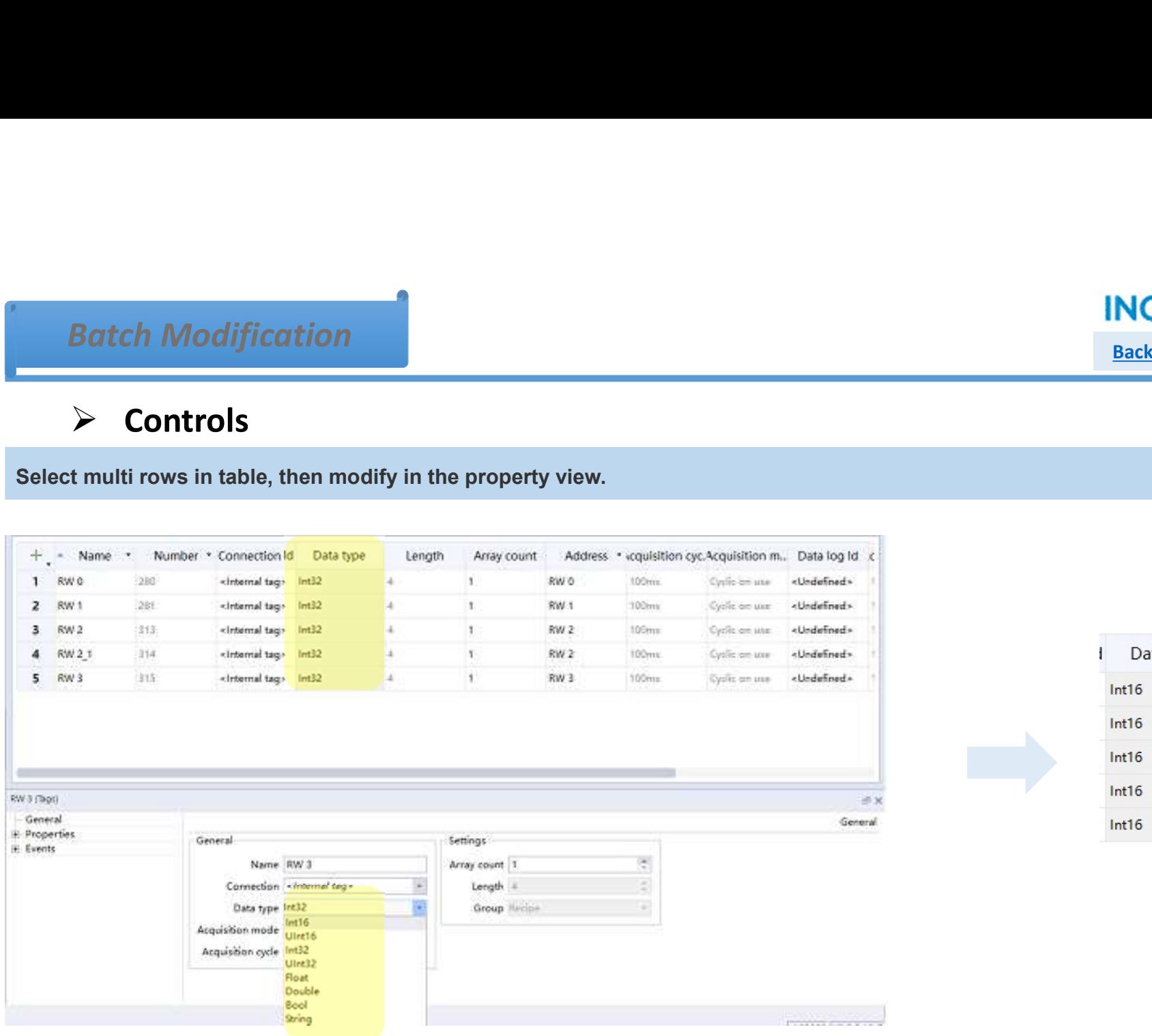

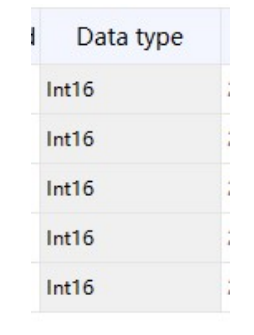

**Back to Contents** 

#### **INOVANCE**

## IT7000 Functionality

Back to Contents

Control Panel

#### $\triangleright$  How to get into control panel?

 $1800 \times 100 \times 100$ <br>  $\geq 1800 \times 100$ <br>  $\geq 1800 \times 100$ <br>  $\geq 1800 \times 100$ <br>  $\geq 1800 \times 100$ <br>  $\geq 1800 \times 100$ <br>  $\geq 1800 \times 100$ <br>  $\geq 1800$ <br>  $\geq 1800$ <br>  $\geq 1800$ <br>  $\geq 1800$ <br>  $\geq 1800$ <br>  $\geq 1800$ <br>  $\geq 1800$ <br>  $\geq 1800$ 

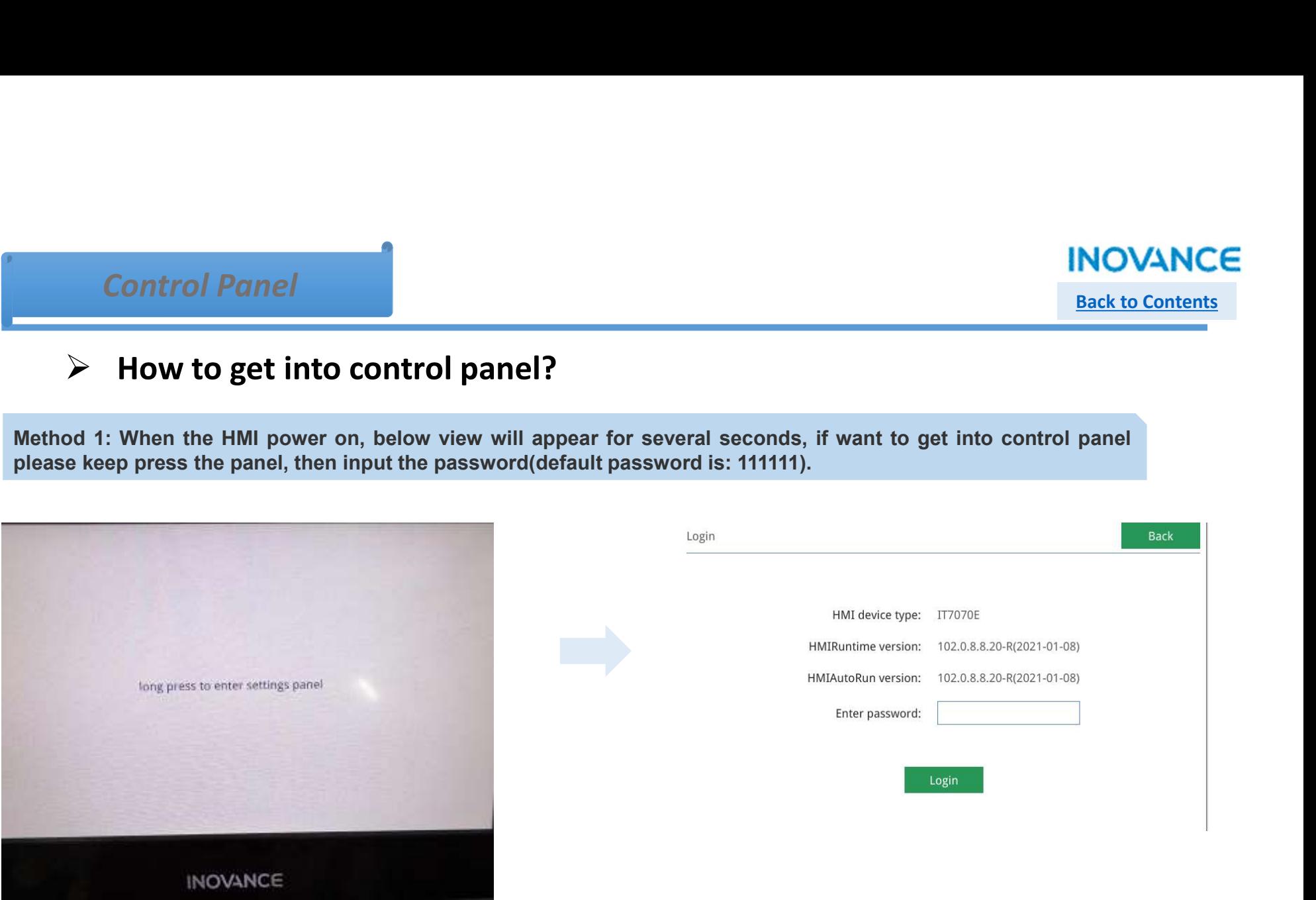

Back to Contents

Control Panel

#### $\triangleright$  How to get into control panel?

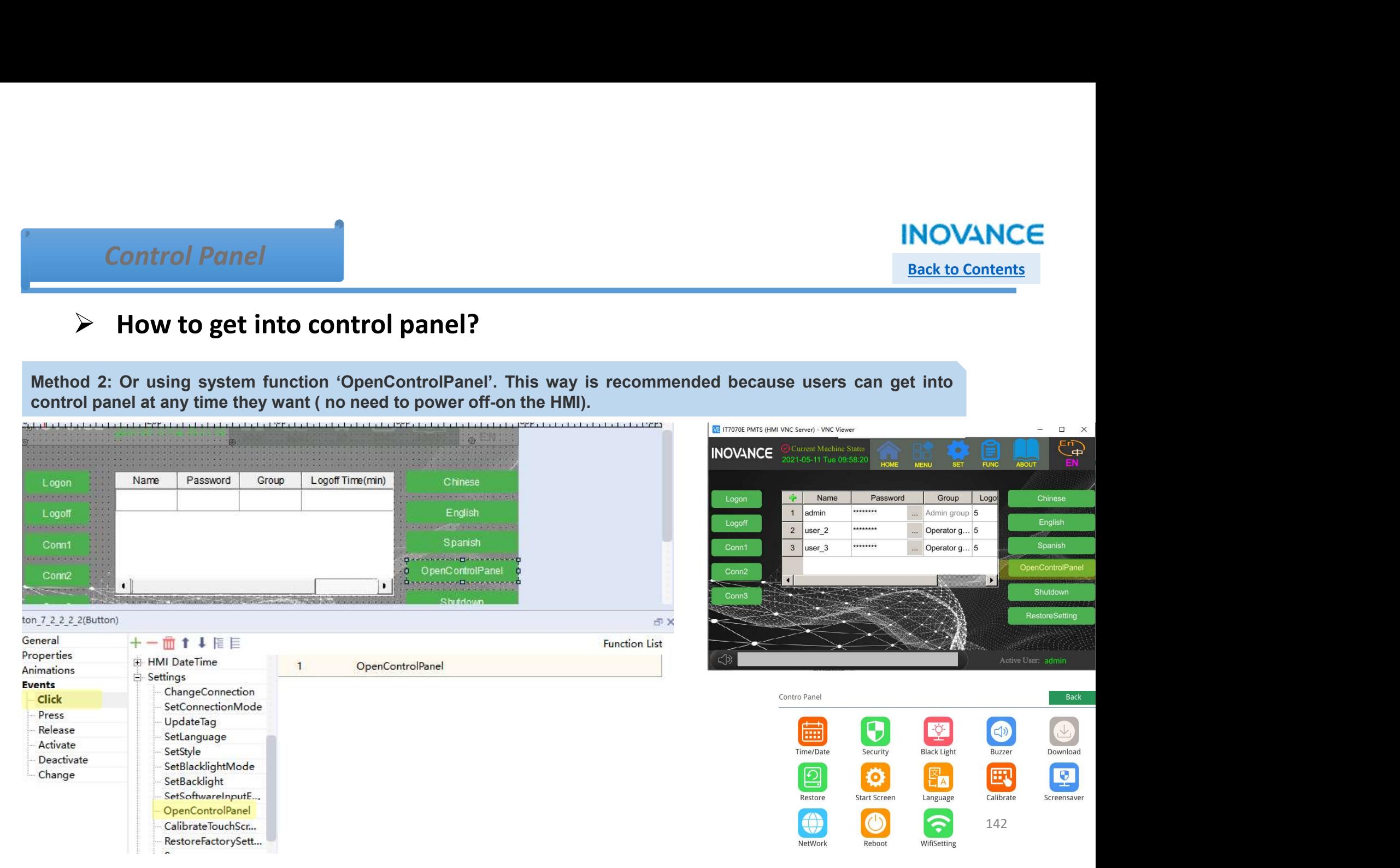

Import/Export

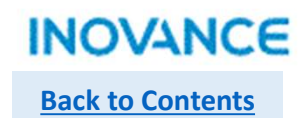

## $\triangleright$  How to import/export HMI data from/to external memory?

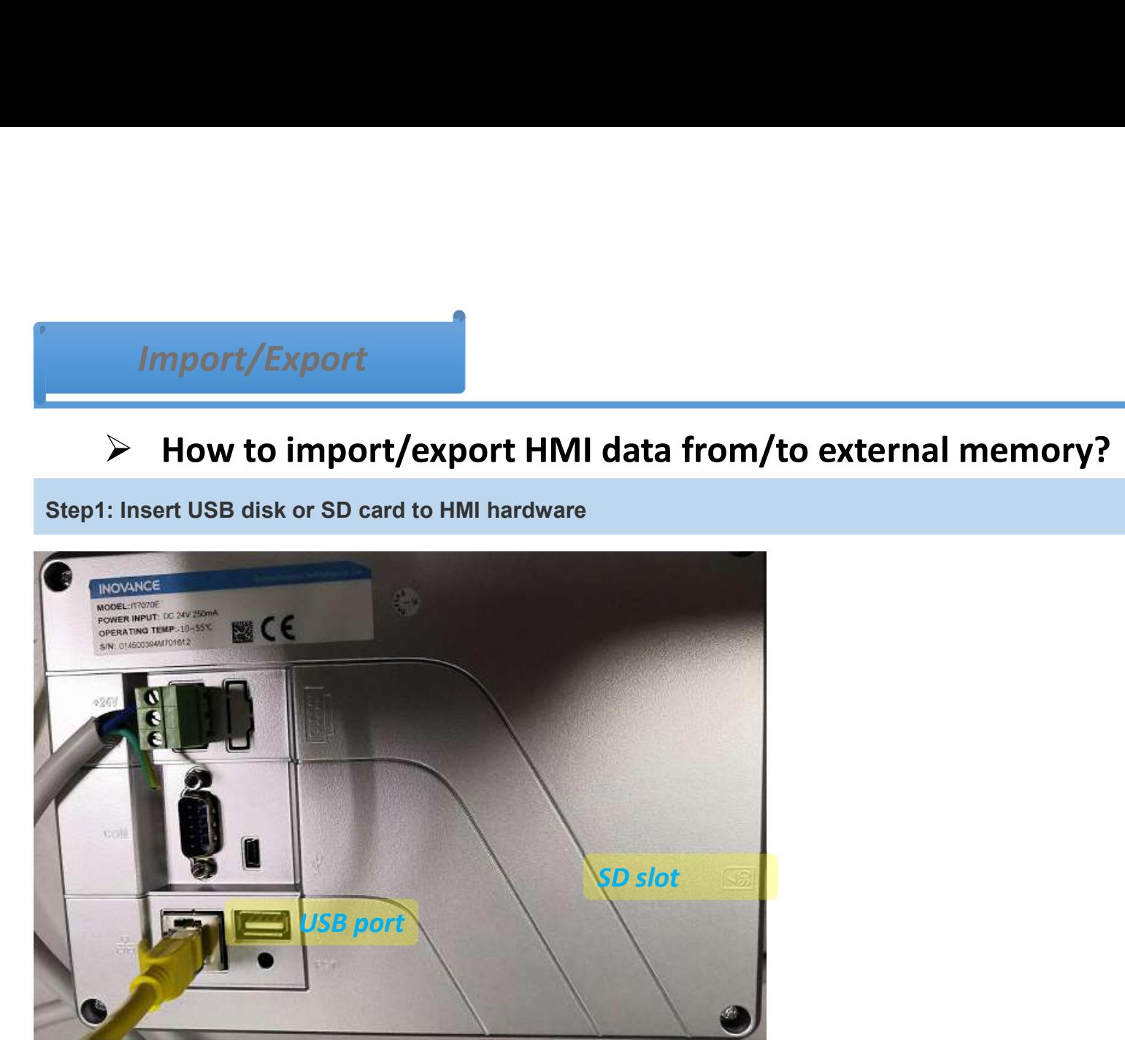

Import/Export

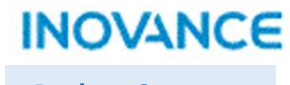

Back to Contents

#### $\triangleright$  How to import/export HMI data from/to external memory?

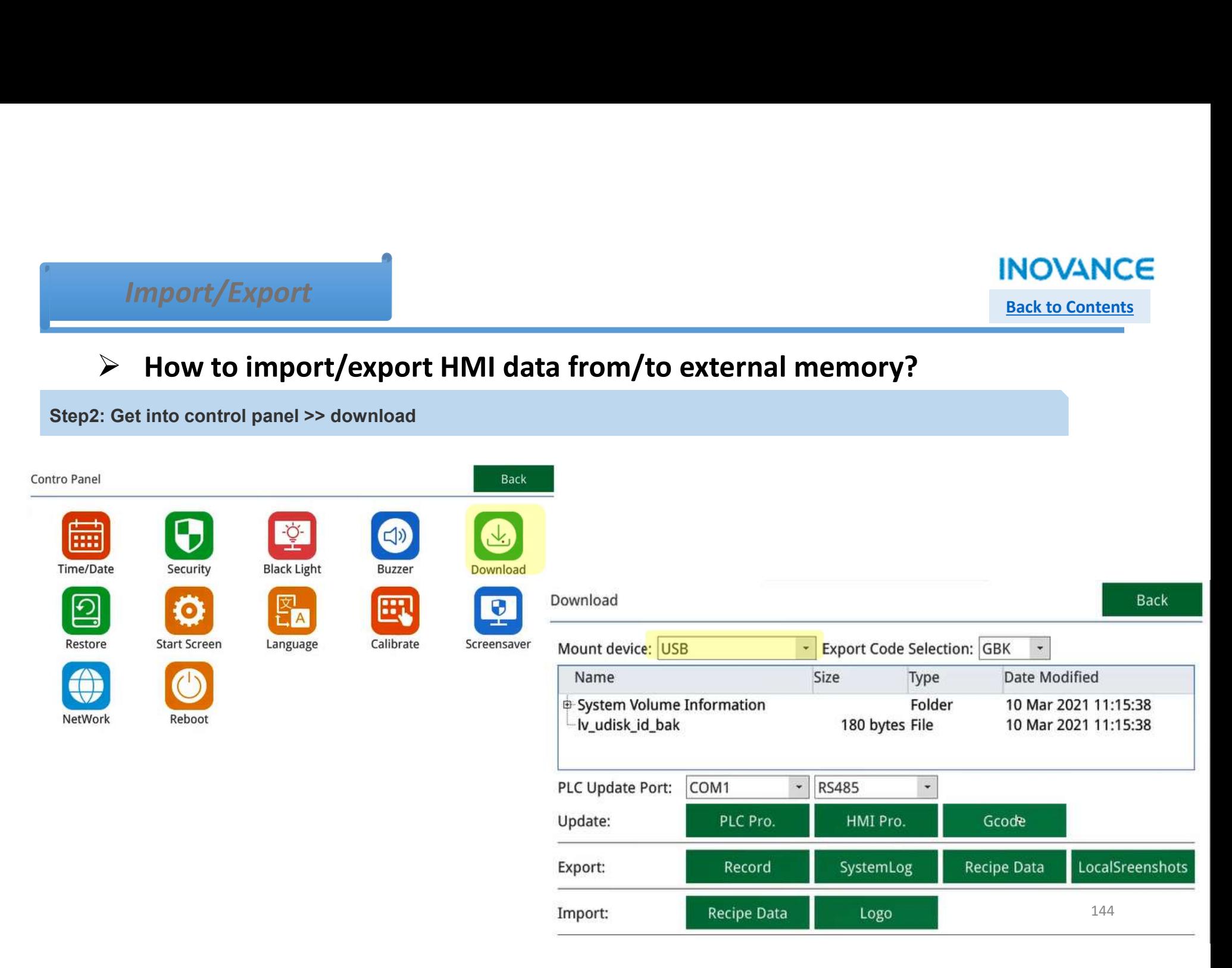
Import/Export

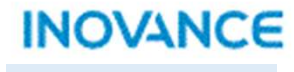

Back to Contents

145

 $\triangleright$  How to import/export HMI data from/to external memory?

Step3: select external memory path then execute export/import command.<br>
Export:<br>
Step3: select external memory path then execute export/import command.<br>
Export:<br>
Record: Datalog/Alarmlog/Operation record **Export**<br> **Record: Data of School School**<br> **Record:** Step3: select external memory path then execute export/import command.<br>
Export:<br>
Record: Datalog/Alarmlog/Operation record<br>
Bystem Log<br>
Local screenshots: if users confi Import/Export<br>
> How to import/export HMI data from/<br>
Step3: select external memory path then execute export/import com<br>
Export:<br>
Record: Datalog/Alarmlog/Operation record<br>
System Log<br>
Recipe Data<br>
Local screenshots: if us Import/Export<br>
> How to import/export HMI data from<br>
Step3: select external memory path then execute export/import con<br>
Export:<br>
Record: Datalog/Alarmlog/Operation record<br>
System Log<br>
Recipe Data<br>
Local screenshots: if use Local screenshots: if users configure 'PrintScreen' function, the screenshot will be saved in local<br>Record: Datalog/Alarmlog/Operation record<br>Record: Datalog/Alarmlog/Operation record<br>Recipe Data<br>Import:<br>Mocipe Data Import/Export<br>
> How to import/export HMI data from,<br>
Step3: select external memory path then execute export/import con<br>
Record: Datalog/Alarmlog/Operation record<br>
System Log<br>
Recipe Data<br>
Loga: select external memory path Export: HMI Import: Logo: while the HMI power on, the image show in the screen, default is an 'INOVANCE' image<br>Logo: while the HMI power on, the image show in the screen, default is an 'INOVANCE' image 180 bytes File 10 Mar 2021 11:15:38  $\overline{\phantom{0}}$  RS485 PLC Update Port: COM<sub>1</sub>  $\downarrow$ Update: PLC Pro. HMI Pro. Gcode SystemLog Recipe Data LocalSreenshots Export: Record

**Recipe Data** 

Logo

Import:

## IT7000 & H5U simulation

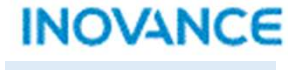

Back to Contents

IT7000 & H5U simulation<br>IT7000 support simulation with inovance H5U series PLC without hardware connection. This functionality will help<br>Exact to improve project development/commissioning efficiency.<br>► H5U users to improve project development/commissioning efficiency. **Software: Autoshop V4.2.0.0: https://www.inovance.com/content/details86\_19845.html**<br>
Software: Autoshop V4.2.0.0: https://www.inovance.com/content/details86\_19845.html<br>
Software: Autoshop V4.2.0.0: https://www.inovance.c 177000 & H5U simulation<br>
ISSNET STEP A NEW STEP AND SPIES PLC without hardware connection. This functionality will<br>
Step1: Create a new project development/commissioning efficiency.<br>
Software: Autoshop V4.2.0.0: https://w

## $\triangleright$  H5U

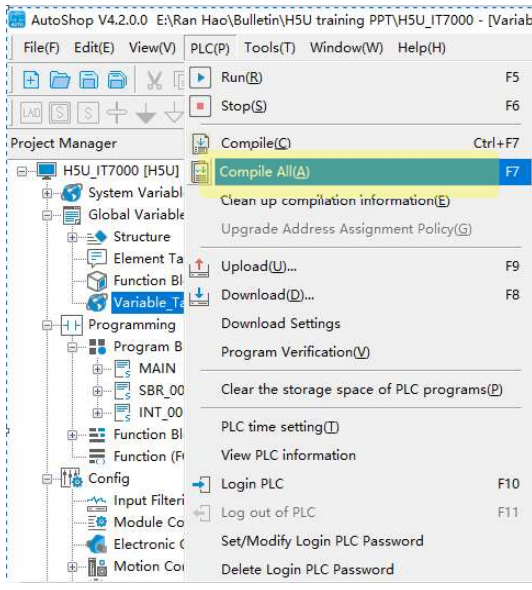

## IT7000 & H5U simulation Back to Contents

## $\triangleright$  H5U

format.

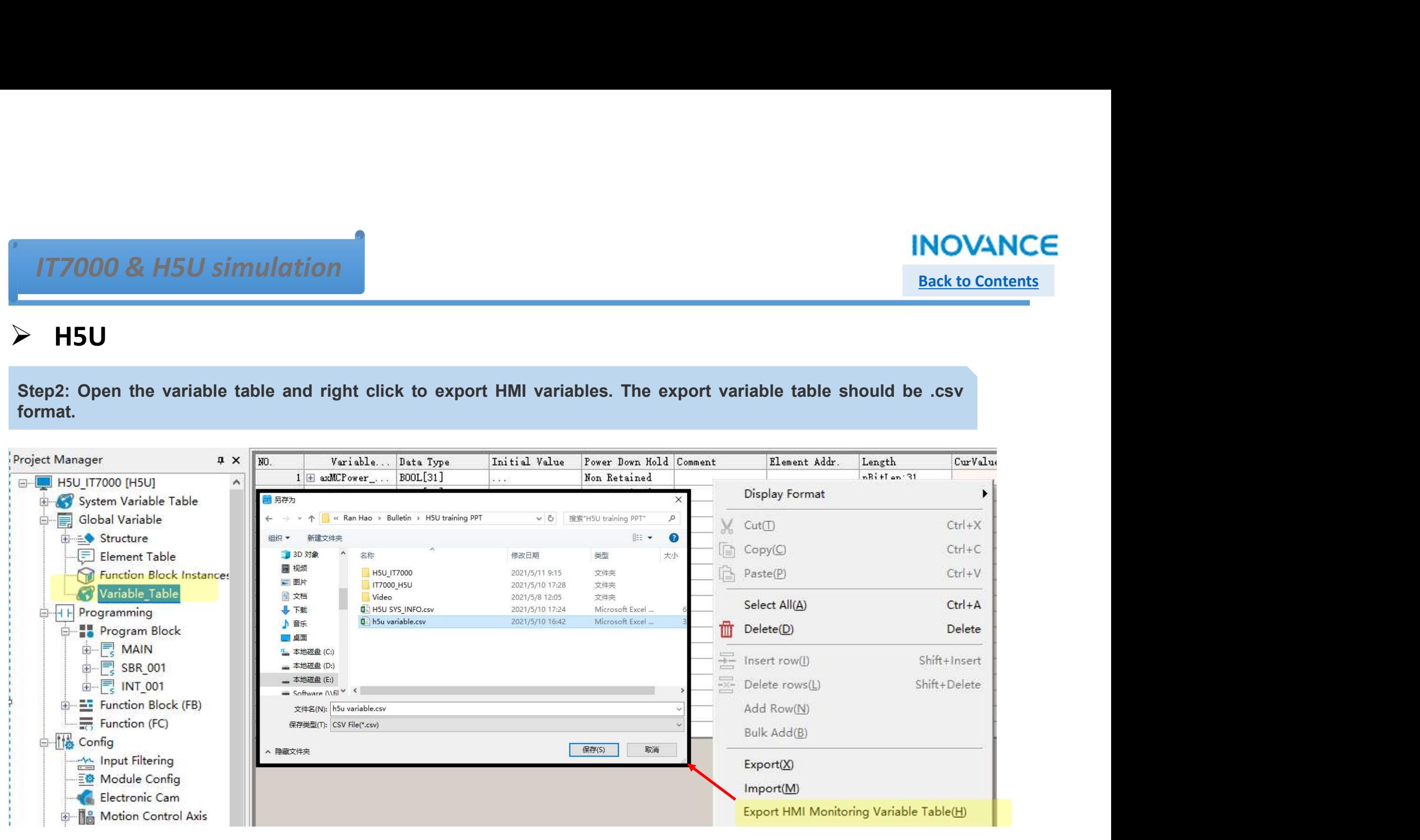

# $I$ T7000 & H5U simulation  $I$   $\blacksquare$

## $\triangleright$  IT7000

127.0.0.1.

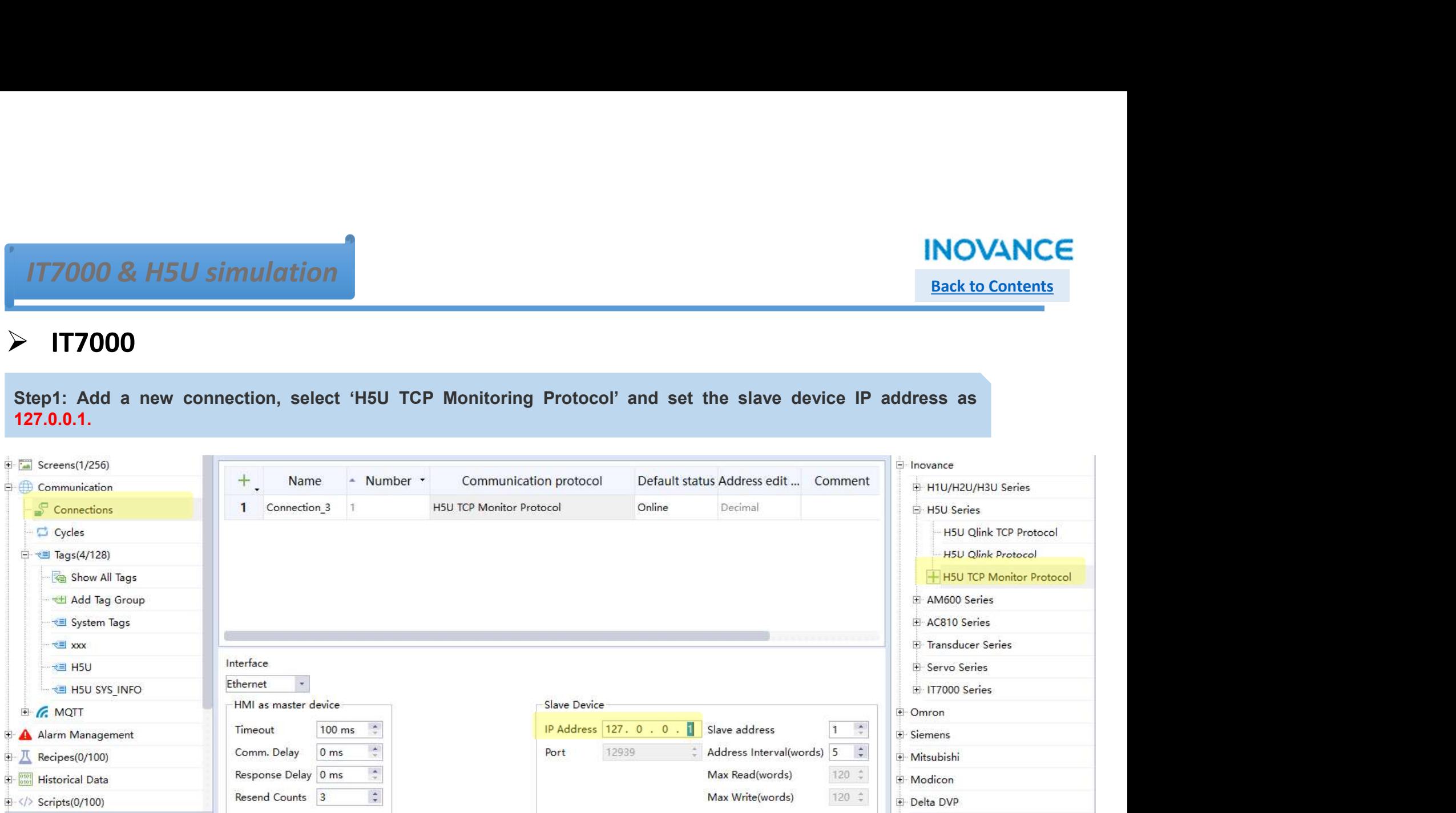

# $I$ T7000 & H5U simulation  $I$   $\blacksquare$

## $>$  IT7000

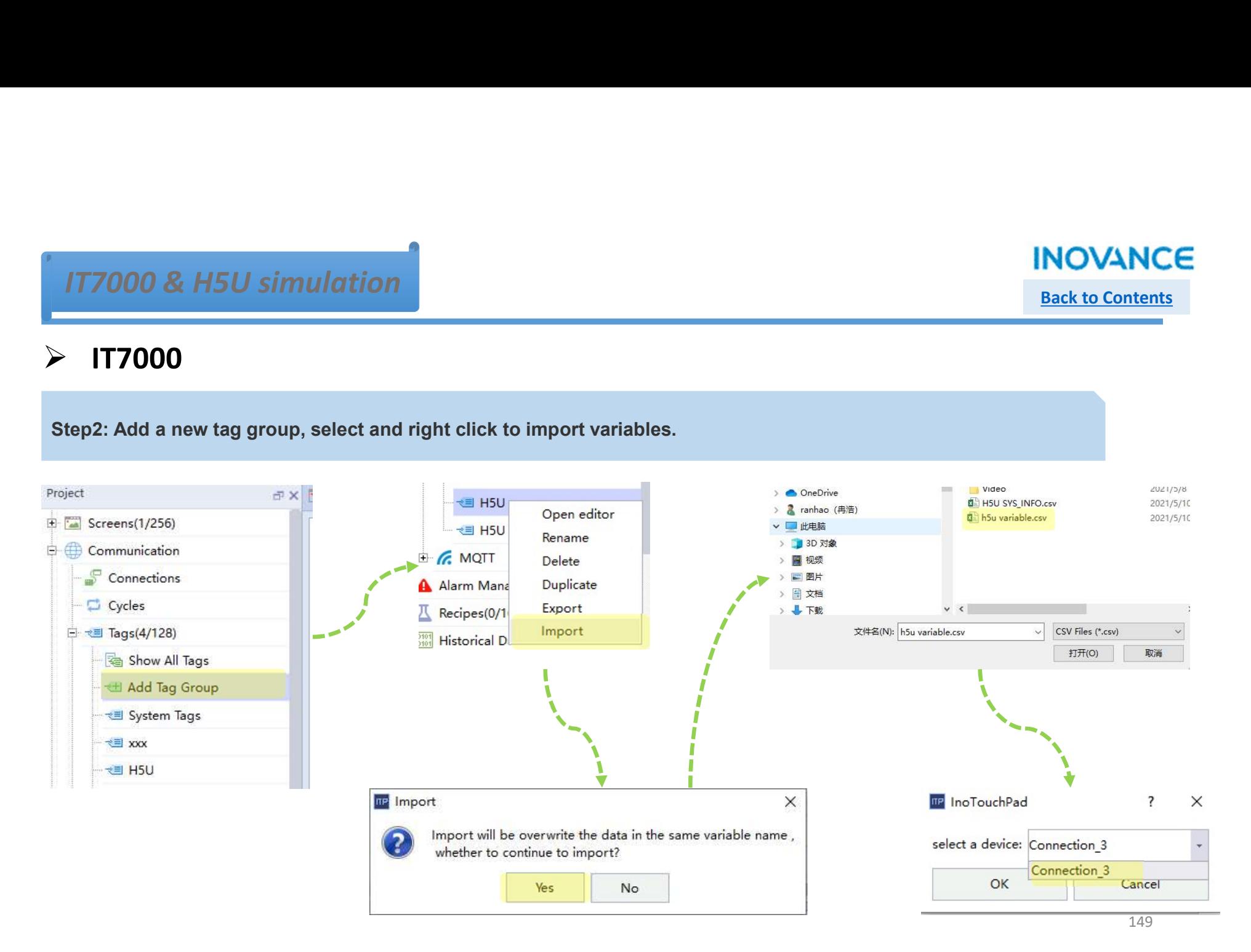

# $I$ T7000 & H5U simulation  $I$

## $>$  IT7000

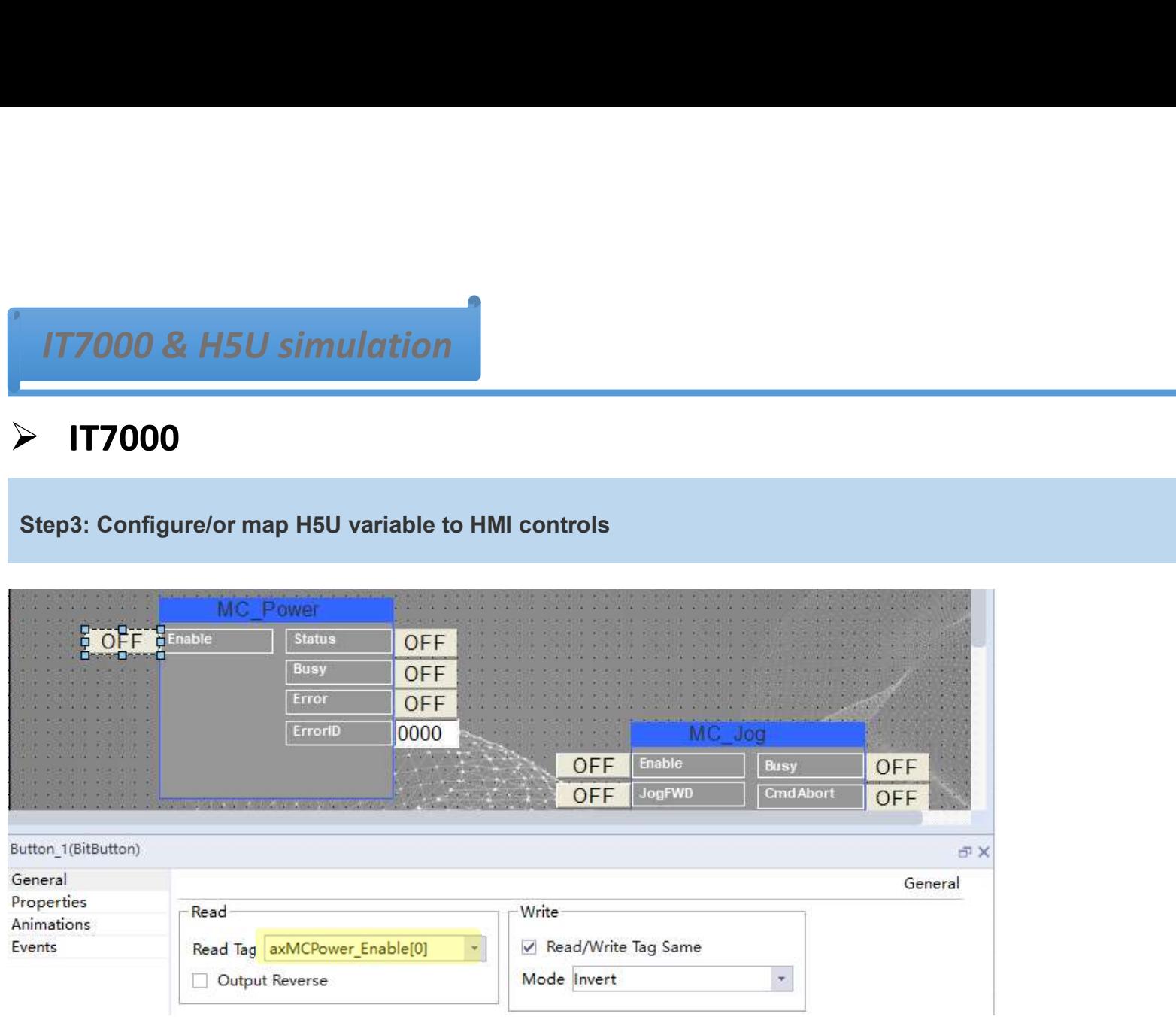

# $I$ T7000 & H5U simulation  $I$   $\blacksquare$

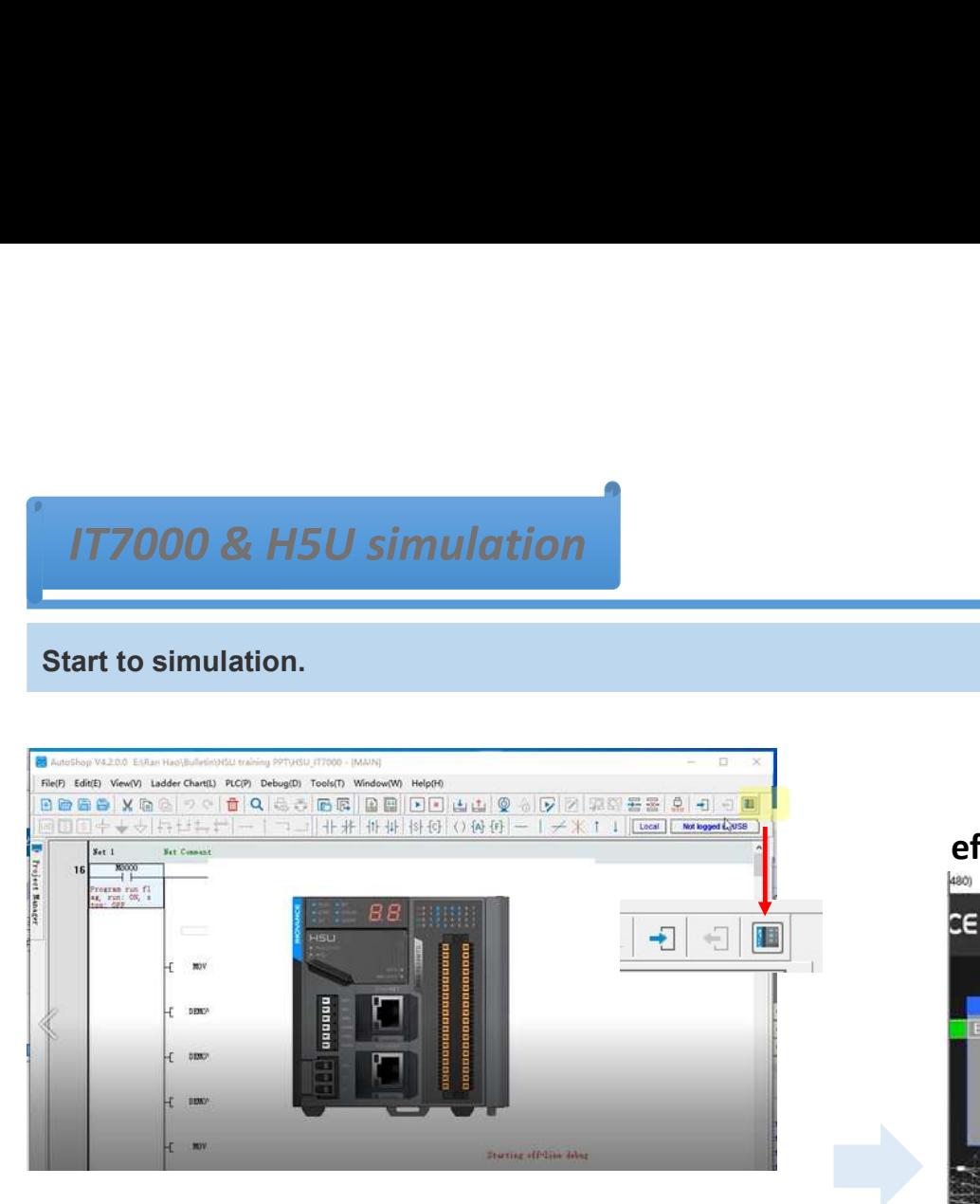

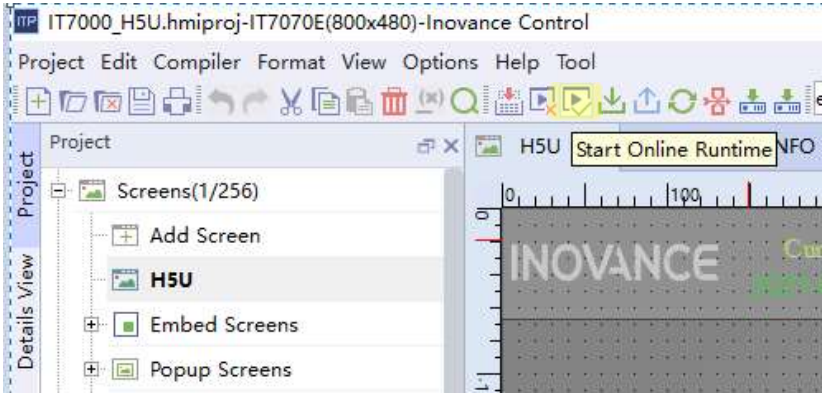

### effect

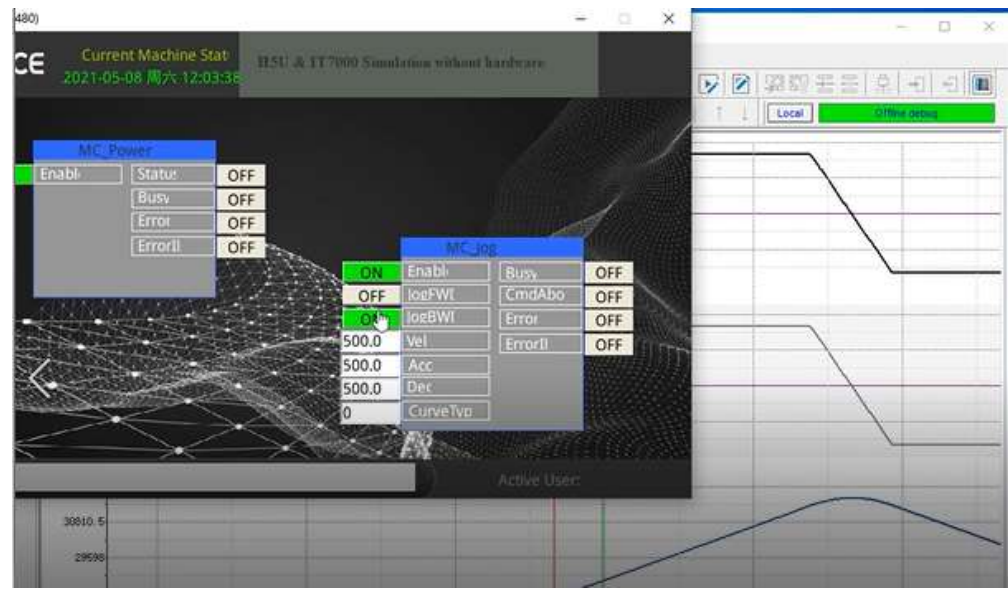

## **IT7000 Instalment** Back to Contents

Sometimes the customers/users of OEM need to try the machine or they don't want to pay all cost at once, to satisfy this kind of requirement, IT7000 provide instalment functionality to manager the authority to use the mach Form of requirement, IT7000 provide instalment functionality to manager the authority to use the machine during different times.<br>
Sometimes the customers/users of OEM need to try the machine or they don't want to pay all times. **TT7000 Instalment**<br>
Sometimes the customers/users of OEM need to try the machine or they don't want to pay all cost at<br>
kind of requirement, IT7000 provide instalment functionality to manager the authority to use the ma **IT7000 Instalment**<br>
Sometimes the customers/users of OEM need to try the machine or they don't want to pay all cos<br>
kind of requirement, IT7000 provide instalment functionality to manager the authority to use the n<br>
The 177000 Instalment<br>
Sometimes the customers/users of OEM need to try the machine or they don't want to pay all cost at once, to satisfy this<br>
Kind of requirement, IT7000 provide instalment functionality to manager the autho **Sometimes the customers/ussers of OEM need to try the machine or they don't way**<br>
Sometimes the customers/users of OEM need to try the machine or they don't warkind of requirement, IT7000 provide instalment functionality

- 
- 
- 

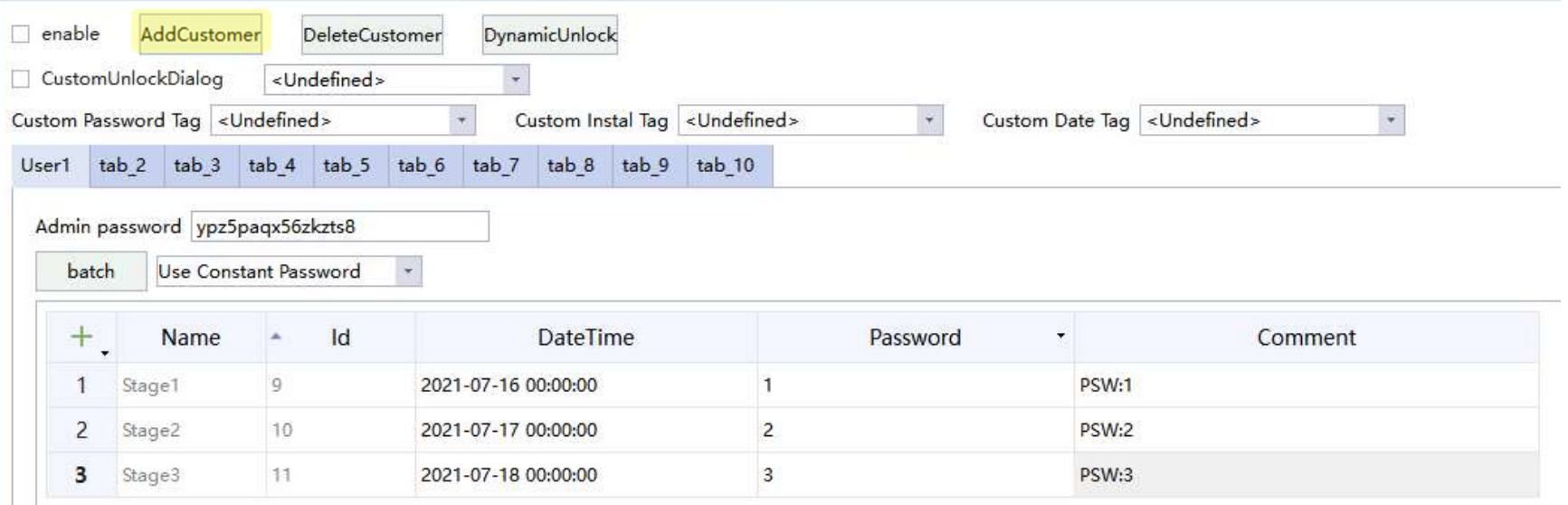

# IT7000 Instalment **Back to Contents**

### **▶ Constant Password**

FIT 1900 Instalment<br>
Constant Password:<br>
Constant password: while using constant password, the instalment password and time is certain value(s)<br>
Step1> double click the tab\* to modify customer name<br>  $\frac{1}{2}$ 

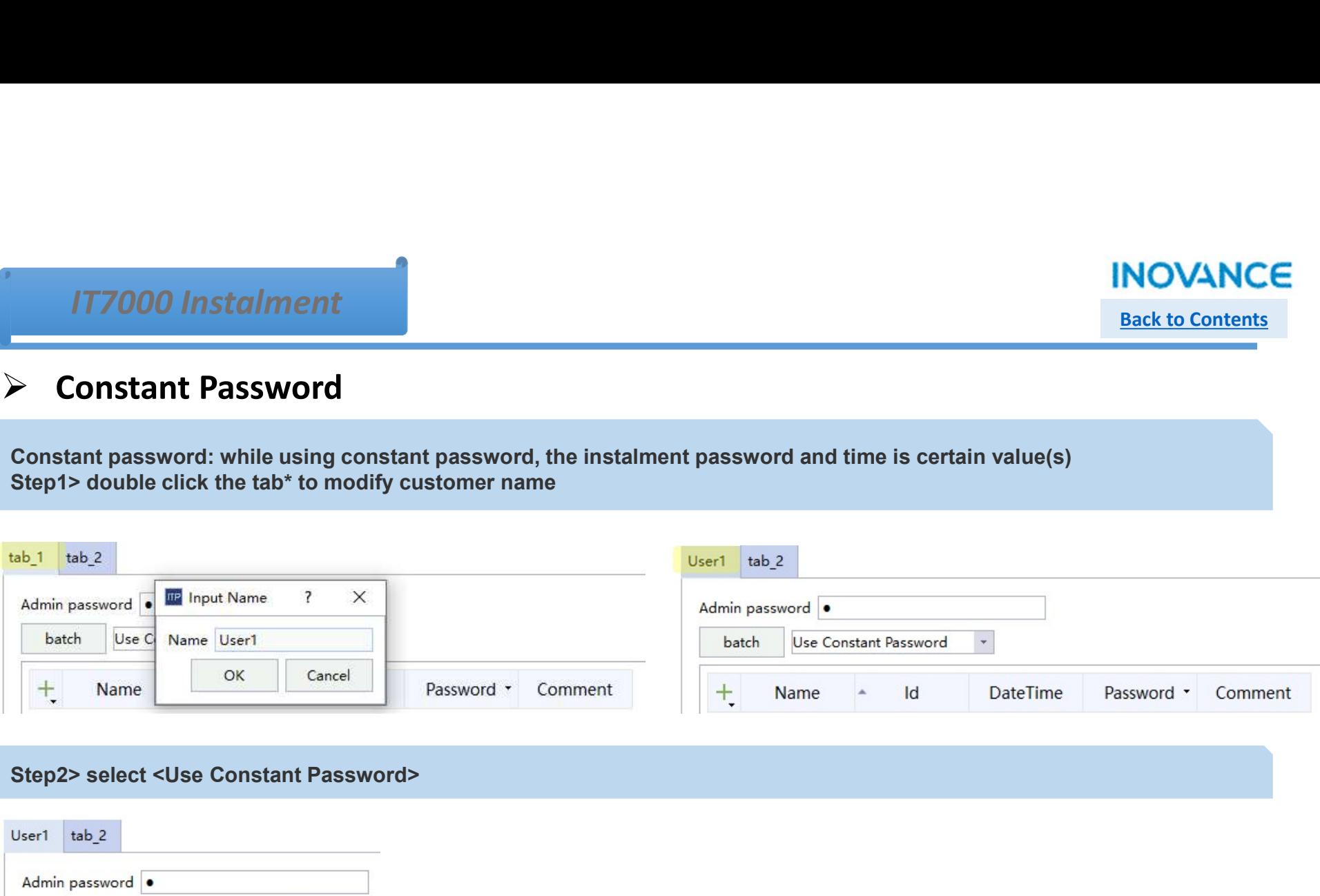

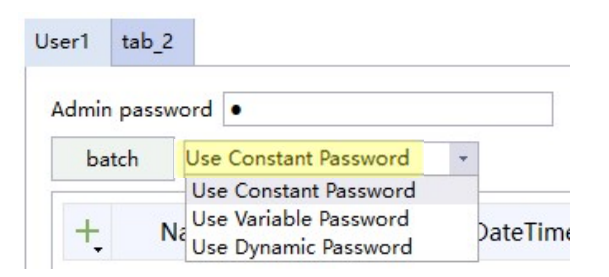

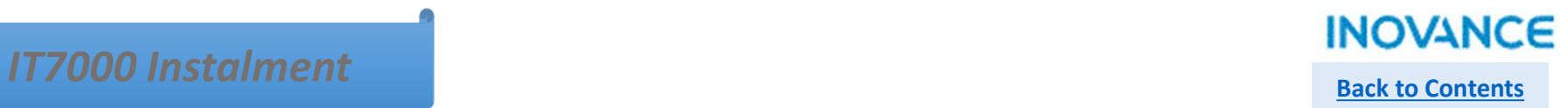

### Constant Password

Step 3> Create new instalment stage information by click <+> icon. Users can set the <Admin password> in this page. At the same time, for each stage, the <DataTime> and <Password> can be set separately.<br>
Admin password in **SAMPLE SEARCH STAGE SEARCH STAGE SEARCH STAGE SEARCH STAGE SEARCH STAGE SEARCH STAGE SEARCH STAGE STAGE STAGE STAGE STAGE STAGE STAGE STAGE STAGE STAGE STAGE STAGE STAGE STAGE STAGE STAGE STAGE STAGE AND A content for ea** 

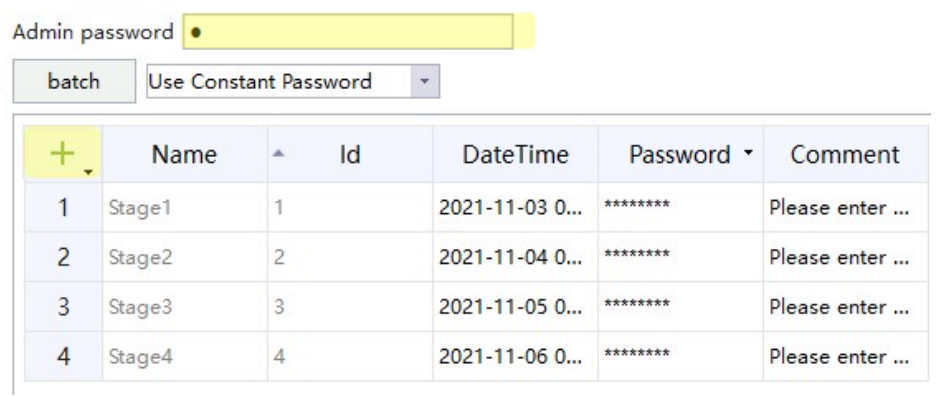

# $I$ T $7000$  Instalment  $B$

## Variable Password

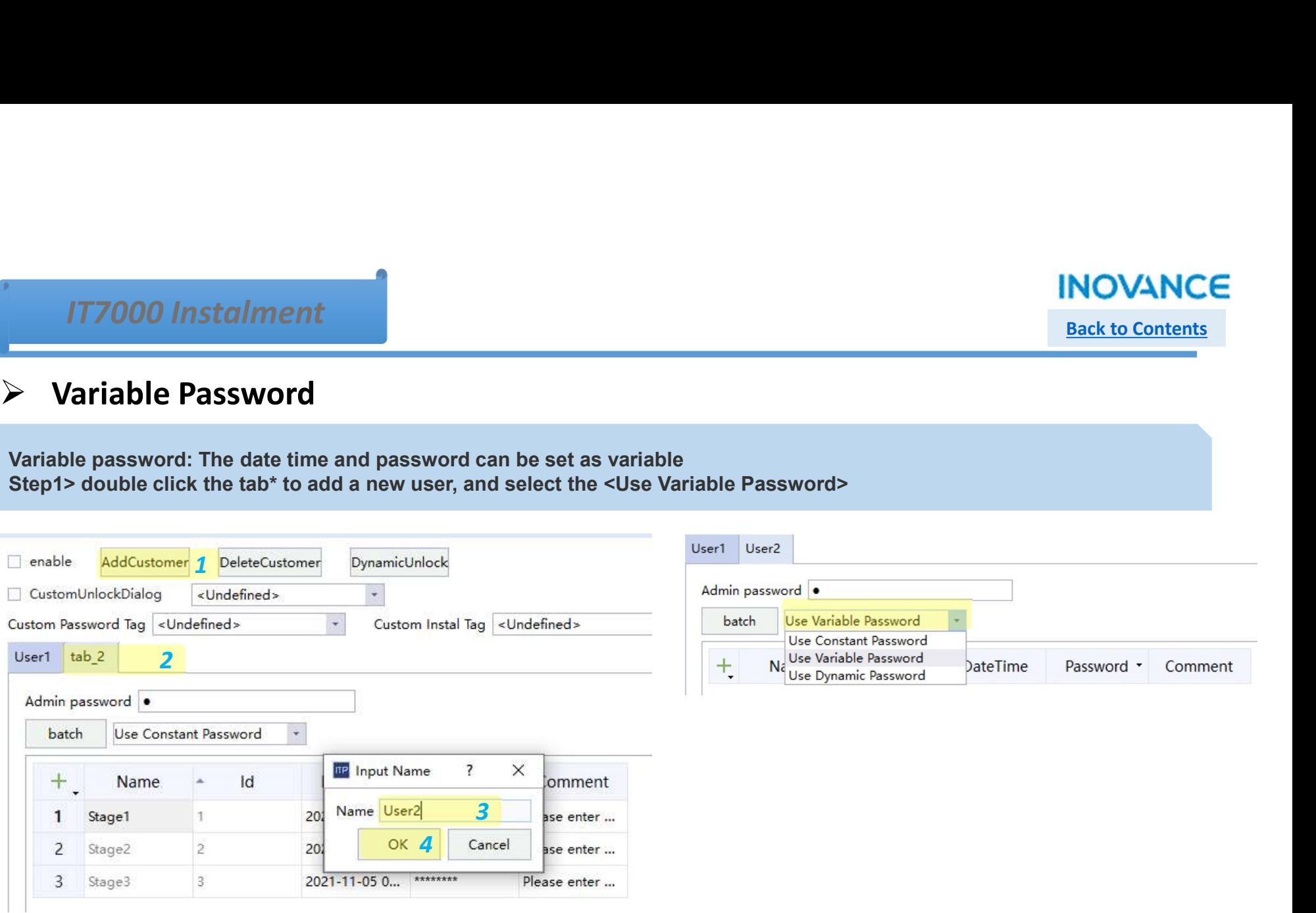

# IT7000 Instalment **Back to Contents**

### Variable Password

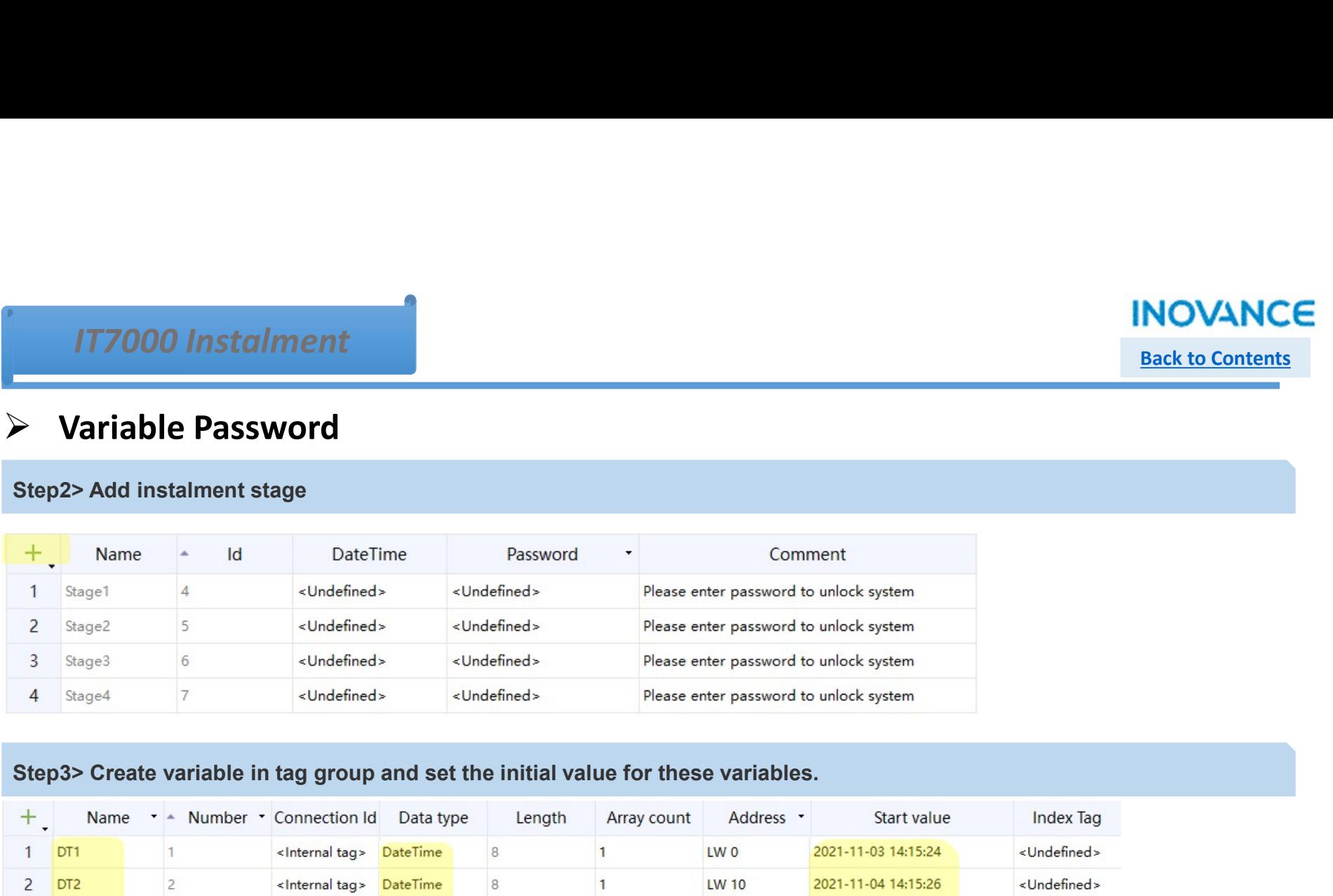

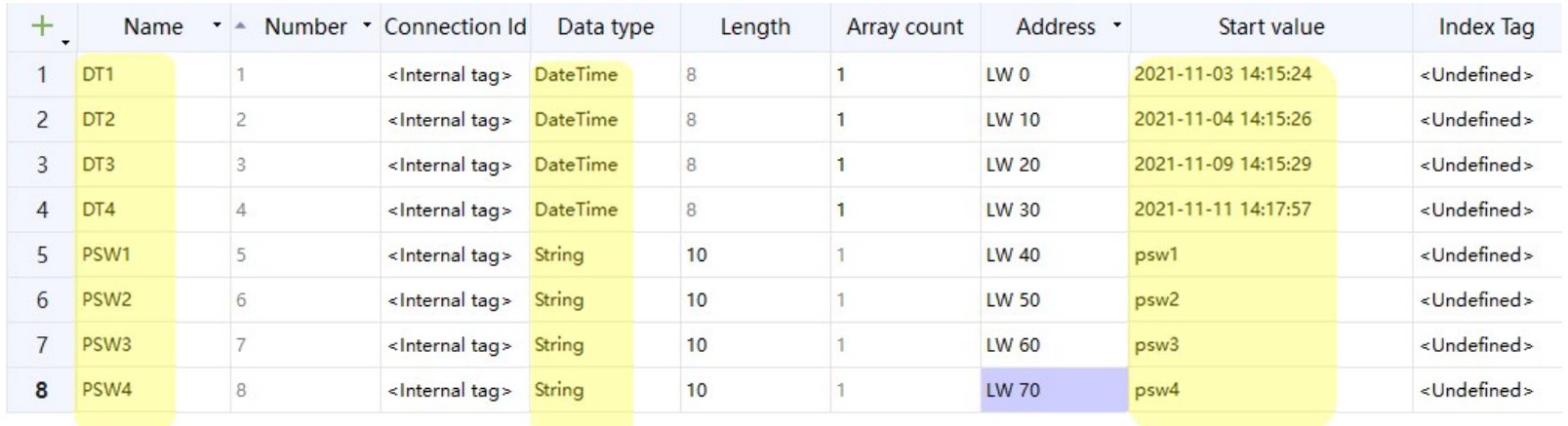

## **IT7000 Instalment** Back to Contents

## $\triangleright$  Variable Password

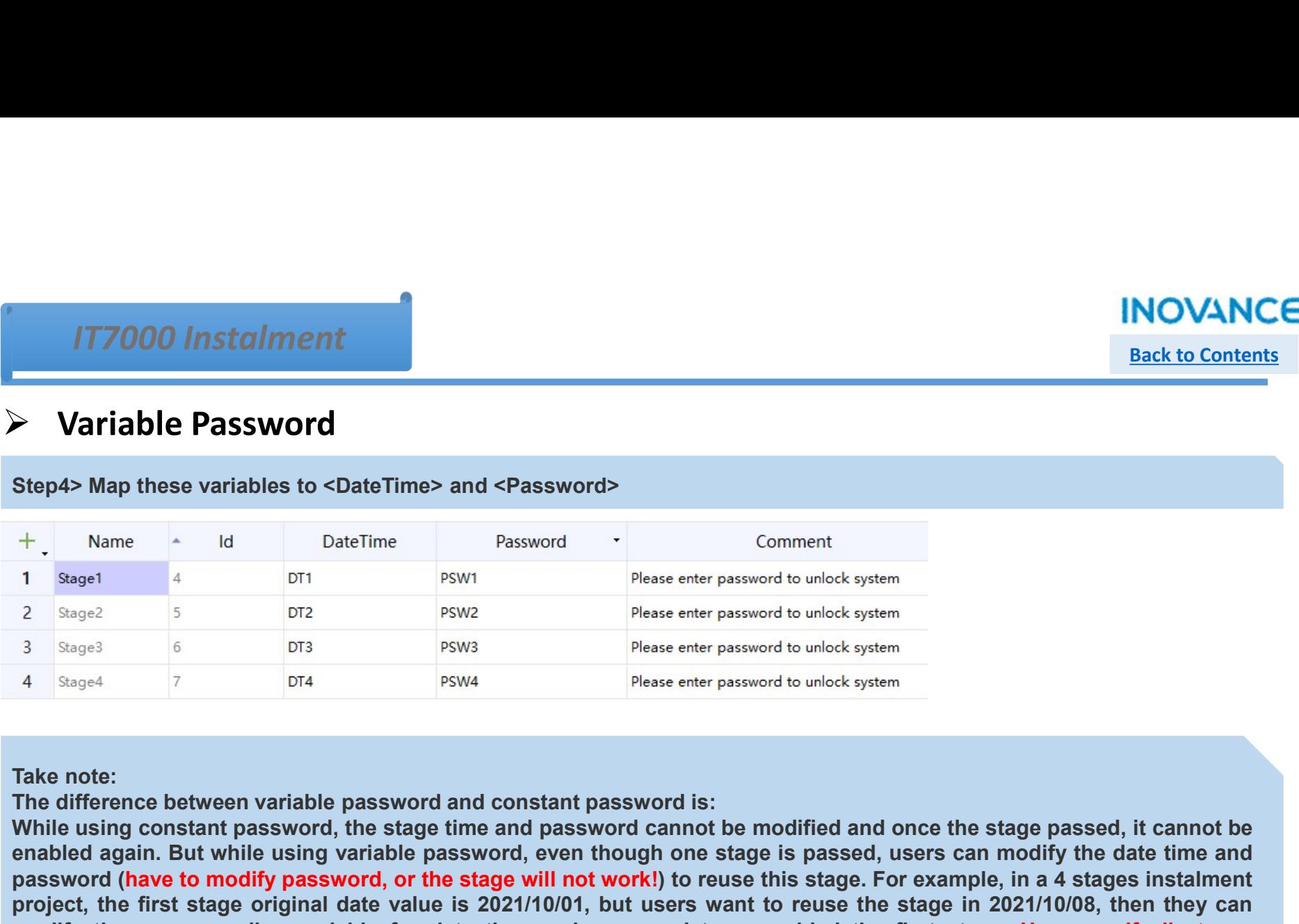

Back to Contents<br>
Step4> Map these variables to <DateTime> and <Password><br>  $+$ , Nane  $+$  U DateTime<br>  $=$  The stage time and password cannot be model of the stage time and password cannot be model of the stage passed, it c enable **Password**<br>
Step4> Map these variables to <DateTime> and <Password><br>
+ Name and DateTime Password connect<br>
1 Bused of the DateTime Password is:<br>
3 Bused of the date through one stage is passed is passed in the date **Formulable Password**<br> **Formula Constant Constant Constant Constant Constant Constant Constant Constant Constant Constant Constant Constant Constant Constant Constant Constant Constant Constant Constant Constant Constant Project, the first stage original date value is 2021/10/01, but users want to reuse the stage in 2021/10/08, then they can<br>provide the first stage original date value is 2021/10/01, but users were password orient stage in** Step4> Map these variables to <DateTime> and <Password<br>
The corresponding variable for difference in the corresponding variable password<br>
2 Segere 3 For the corresponding variable password and constant password is:<br>
The di **Step 4> Map these variables to <DateTime>** and <Password<br>
1 ages!<br>
2 ages<br>
2 ages<br>
3 seps<br>
3 3 ages<br>
3 3 ages<br>
4 2 ages<br>
4 3 ages<br>
4 2 ages<br>
4 2 ages<br>
1 7 ages<br>
1 2 ages<br>
1 2 ages<br>
1 ages<br>
1 ages<br>
1 ages<br>
1 ages<br>
1 ages<br>

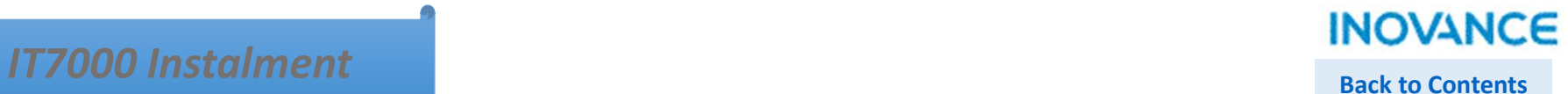

## Dynamic Password

**IT7000 Instalment**<br> **Dynamic Password**<br> **Dynamic Password**<br>
The configuration steps please refer to variable password, but only need to configure the data time<br>
The configuration steps please refer to variable password.<br> TT7000 Instalment<br>
→ Dynamic Password<br>
Dynamic password: similar with variable password, but only need to configure the data time<br>
The configuration steps please refer to variable password.<br>
Take note: the <Dynamic Check TT7000 Instalment<br> **Example:** The properties<br> **Example:** Dynamic Password:<br>
The configuration stems password:<br>
The configuration stems passwered to variable password, but only need to configure the data time<br>
The configur

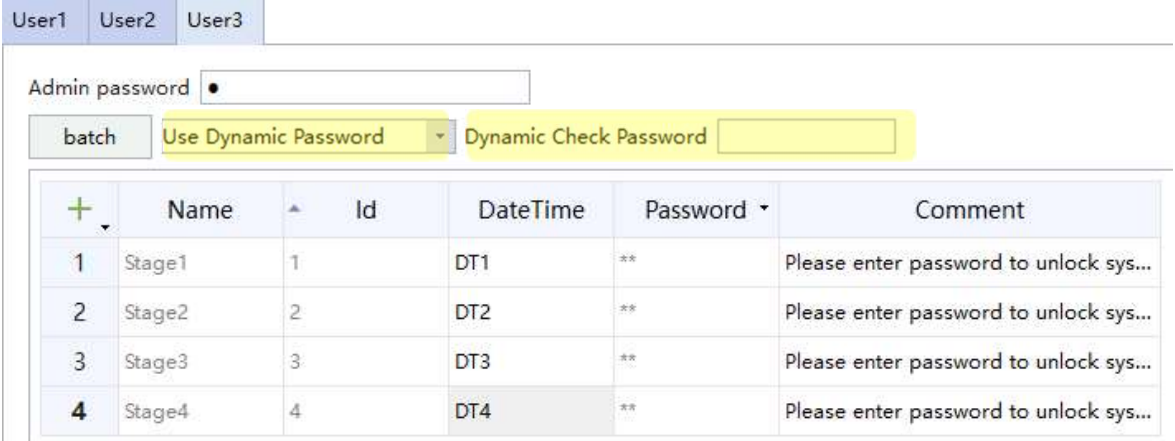

# $I$ T7000 Instalment  $I$

## Dynamic Password

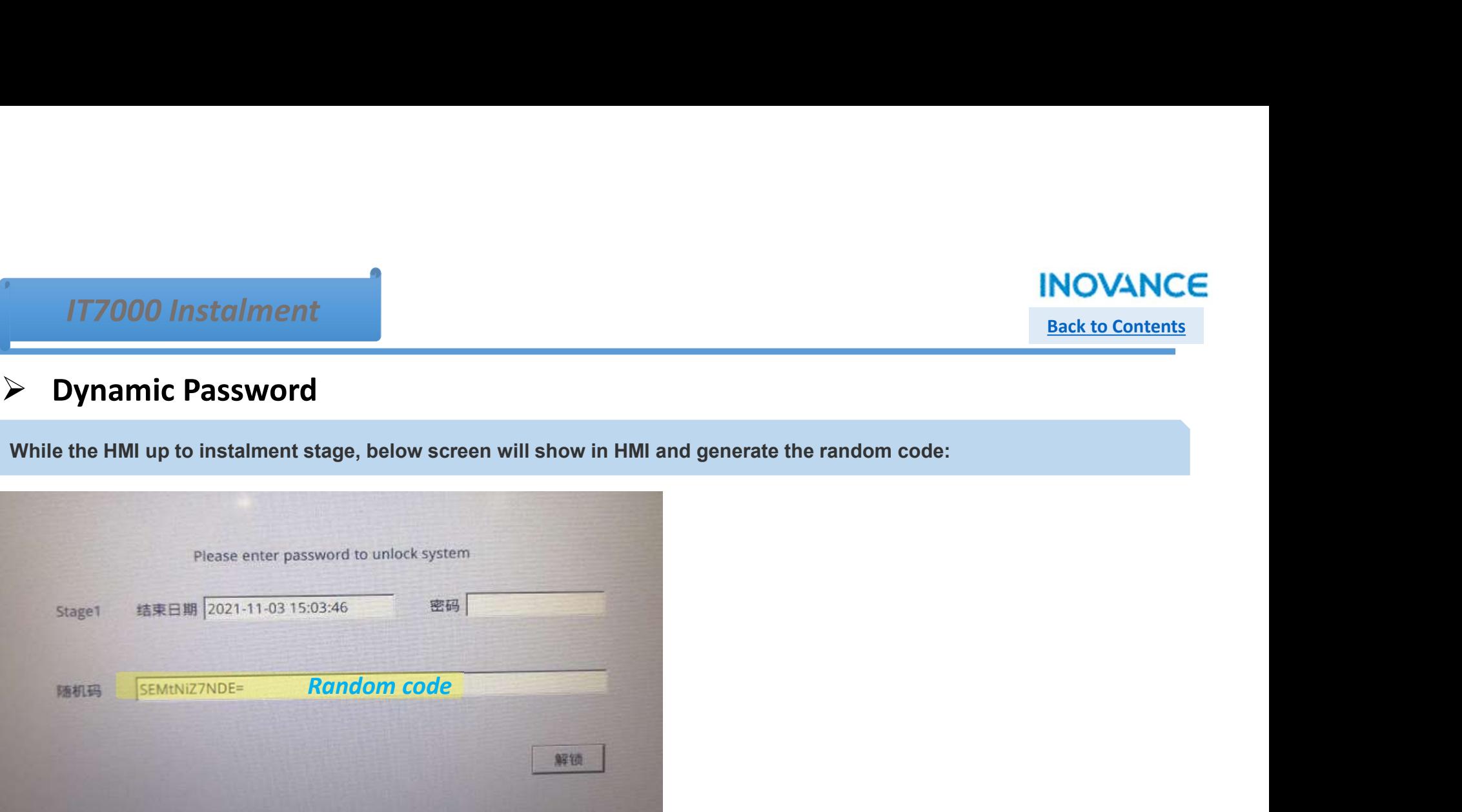

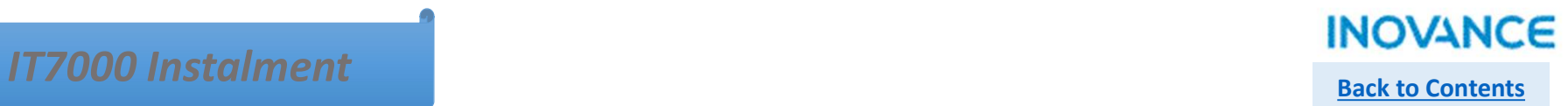

## $\triangleright$  Dynamic Password

<RandomCode>

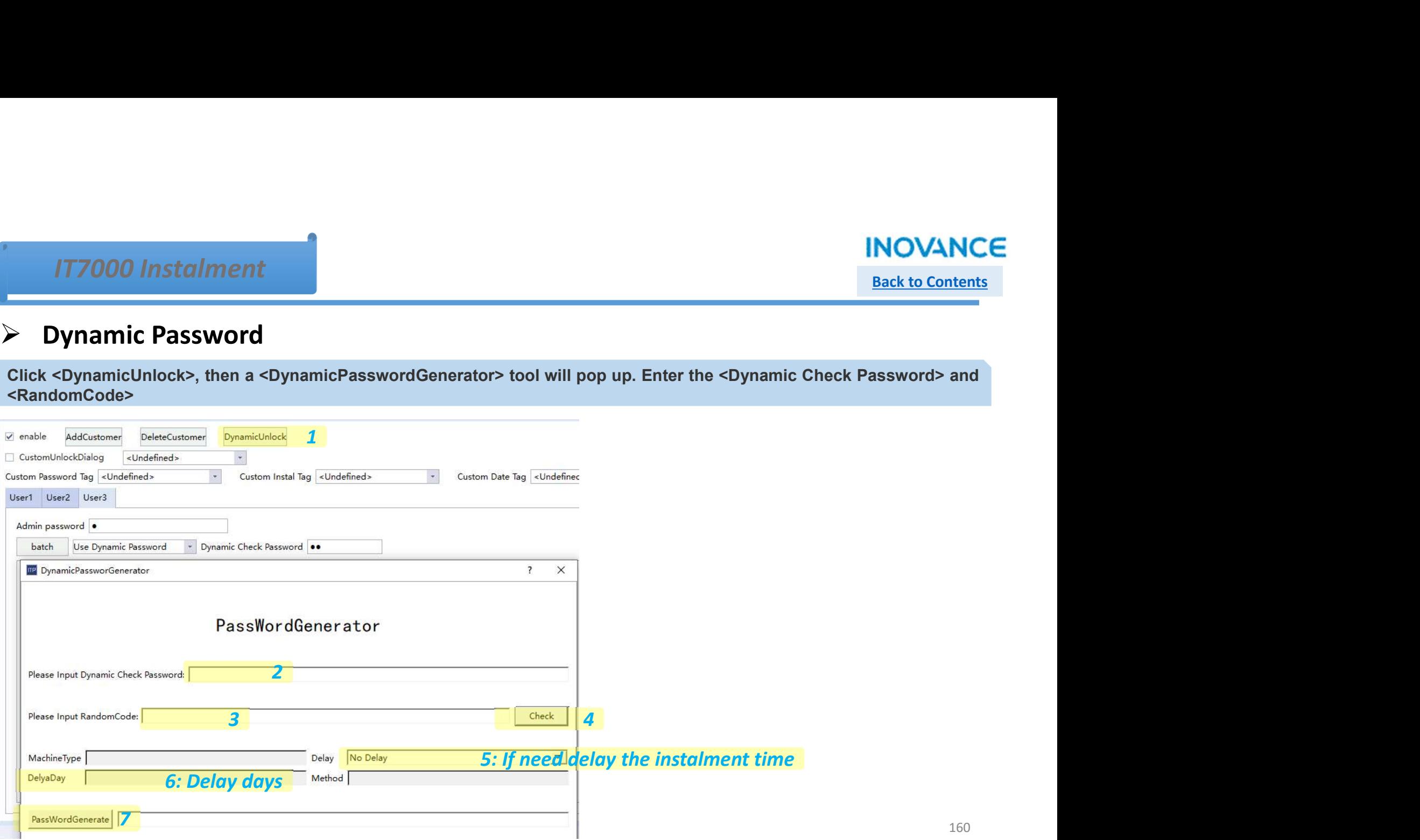

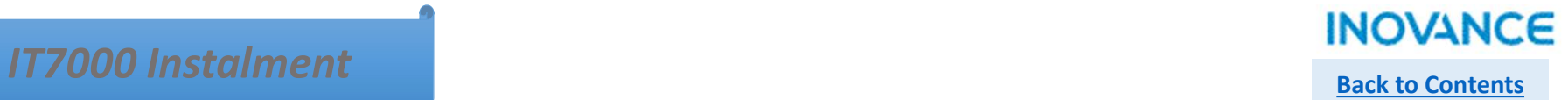

## Dynamic Password

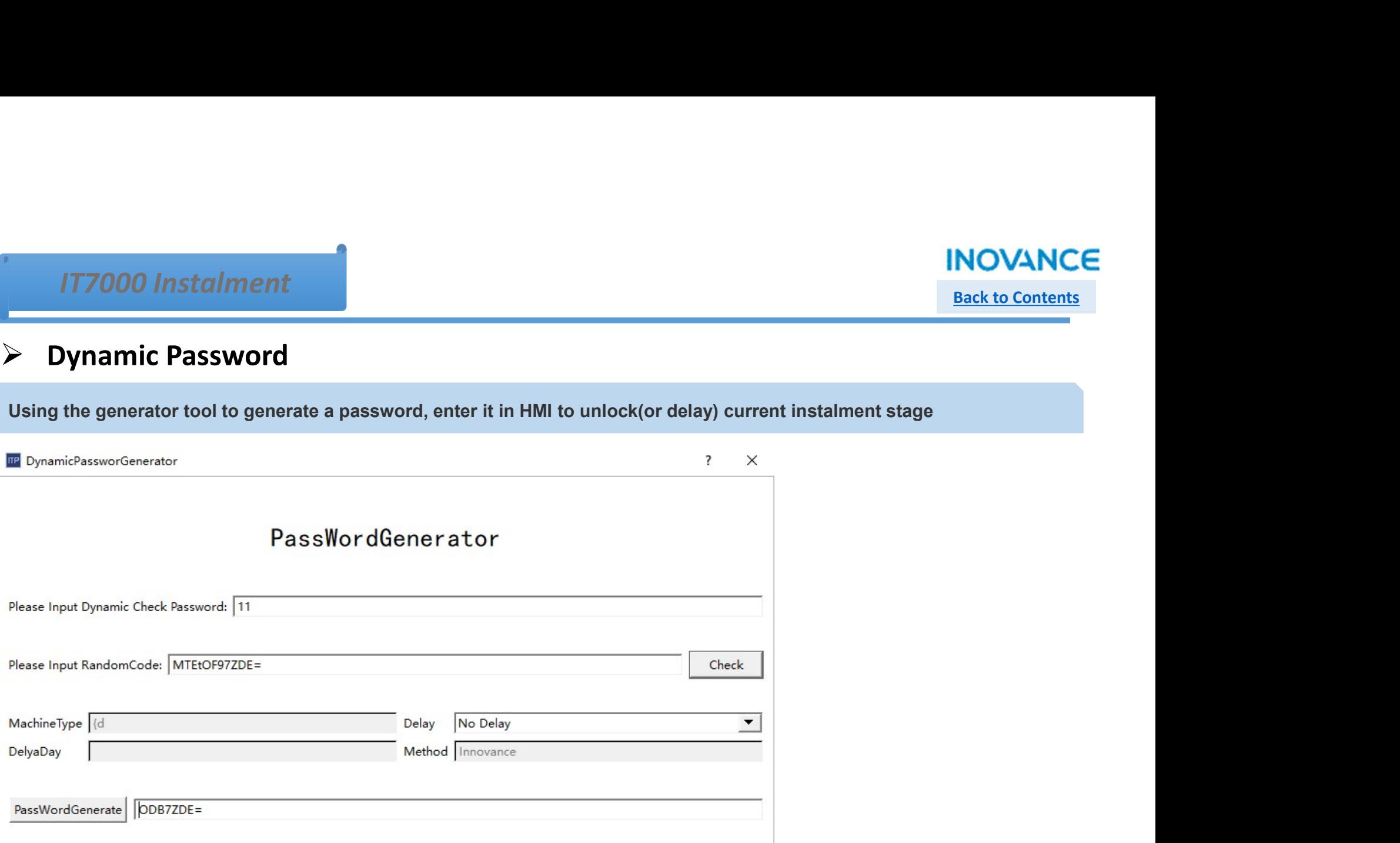

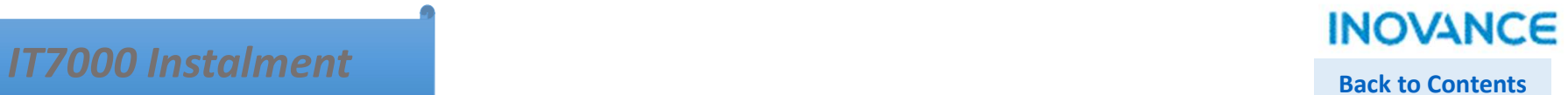

## $\triangleright$  Customized Unlock Dialog

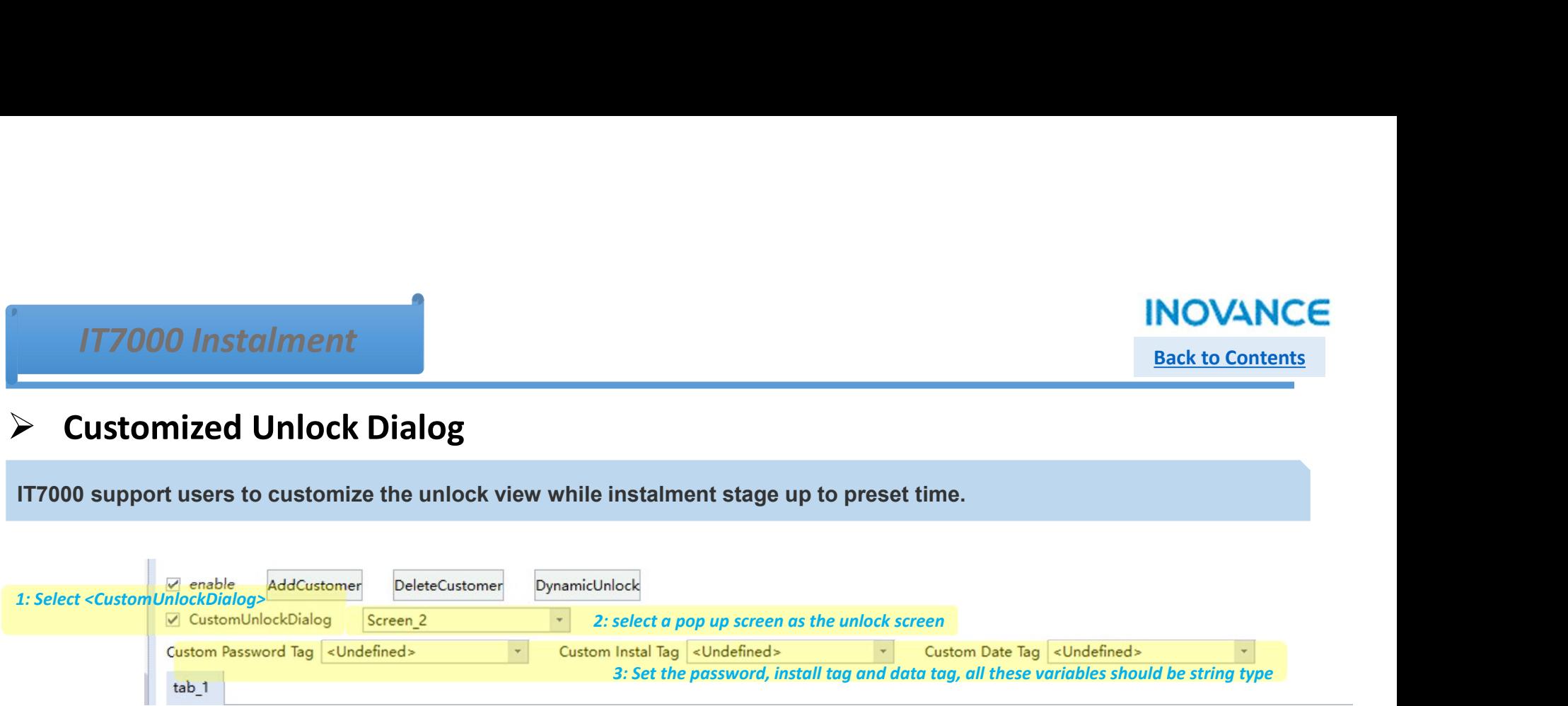

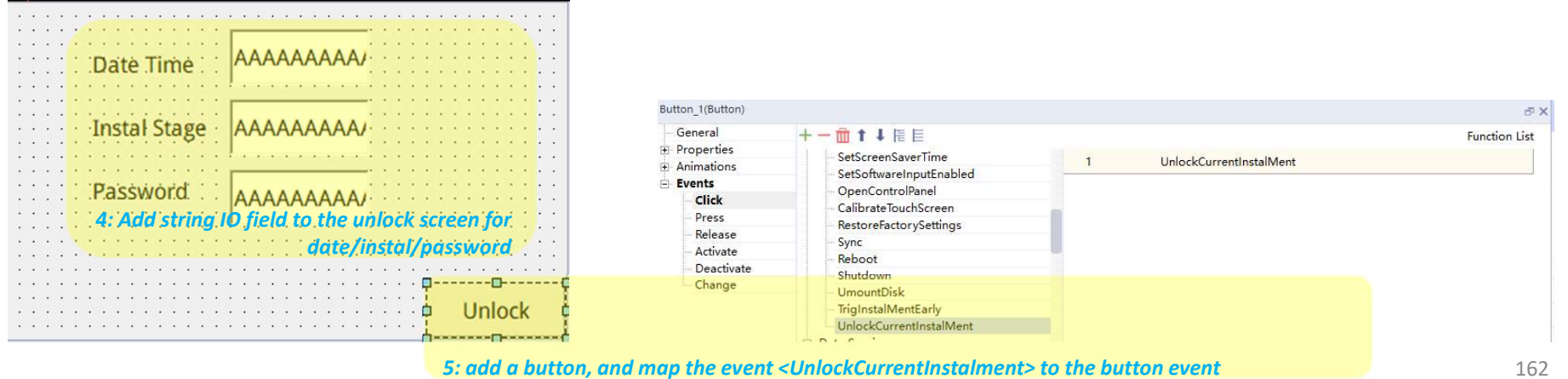

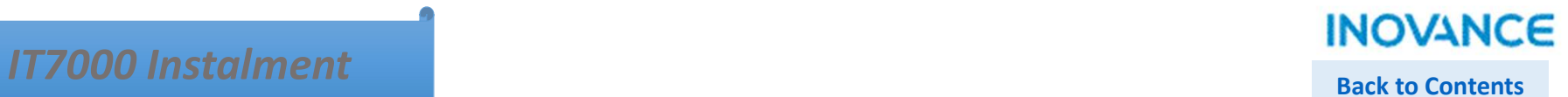

## $\triangleright$  Customized Unlock Dialog

The effect of customized unlock Dialog<br>The effect of customized unlock dialog show as below.<br>Take note, customized unlock dialog is not available for dynamic password mode. TT7000 Instalment<br>
Exact to Contents<br>
Exact to Contents<br>
The effect of customized unlock dialog show as below.<br>
Take note, customized unlock dialog is not available for dynamic password mode.

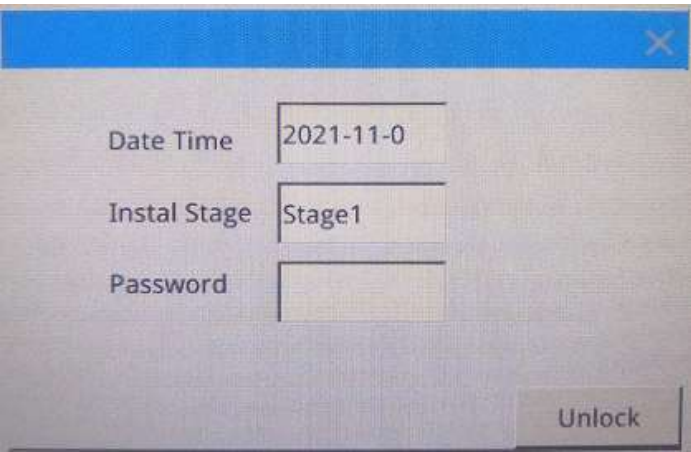

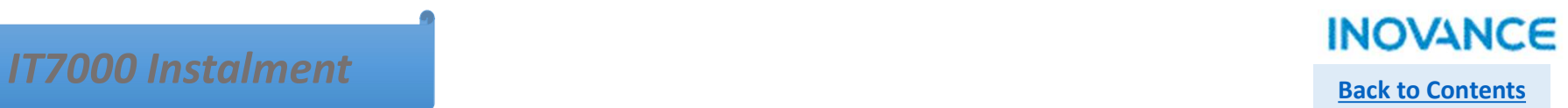

## $\triangleright$  Admin Password

Admin password<br>
Admin Password<br>
Admin password have the highest authority, users can enter the admin password to unlock current instalment or unlock all<br>
Instalment. instalment.

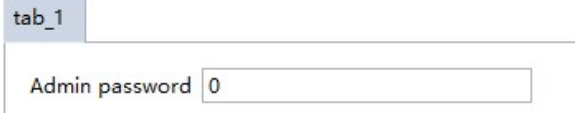

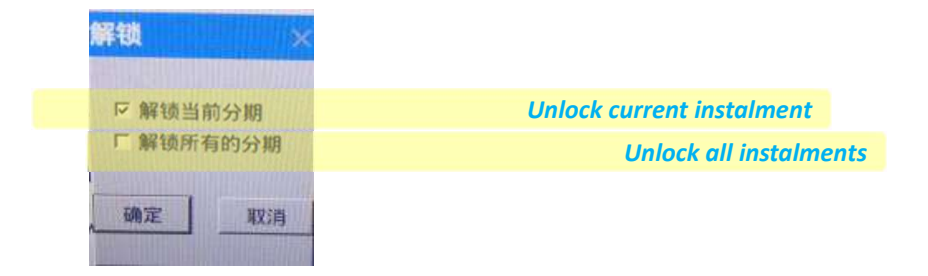

# $I$ T7000 Instalment  $I$

## $\triangleright$  Trigger instalment in advance

TT7000 Instalment<br> **Control event bind to system function**<br>
Control event bind to system function <TrigInstalmentEarly> to trigger the instalment in advance, select system variable<br>  $\epsilon$ \$InstalMentLockTrigger> as the trig

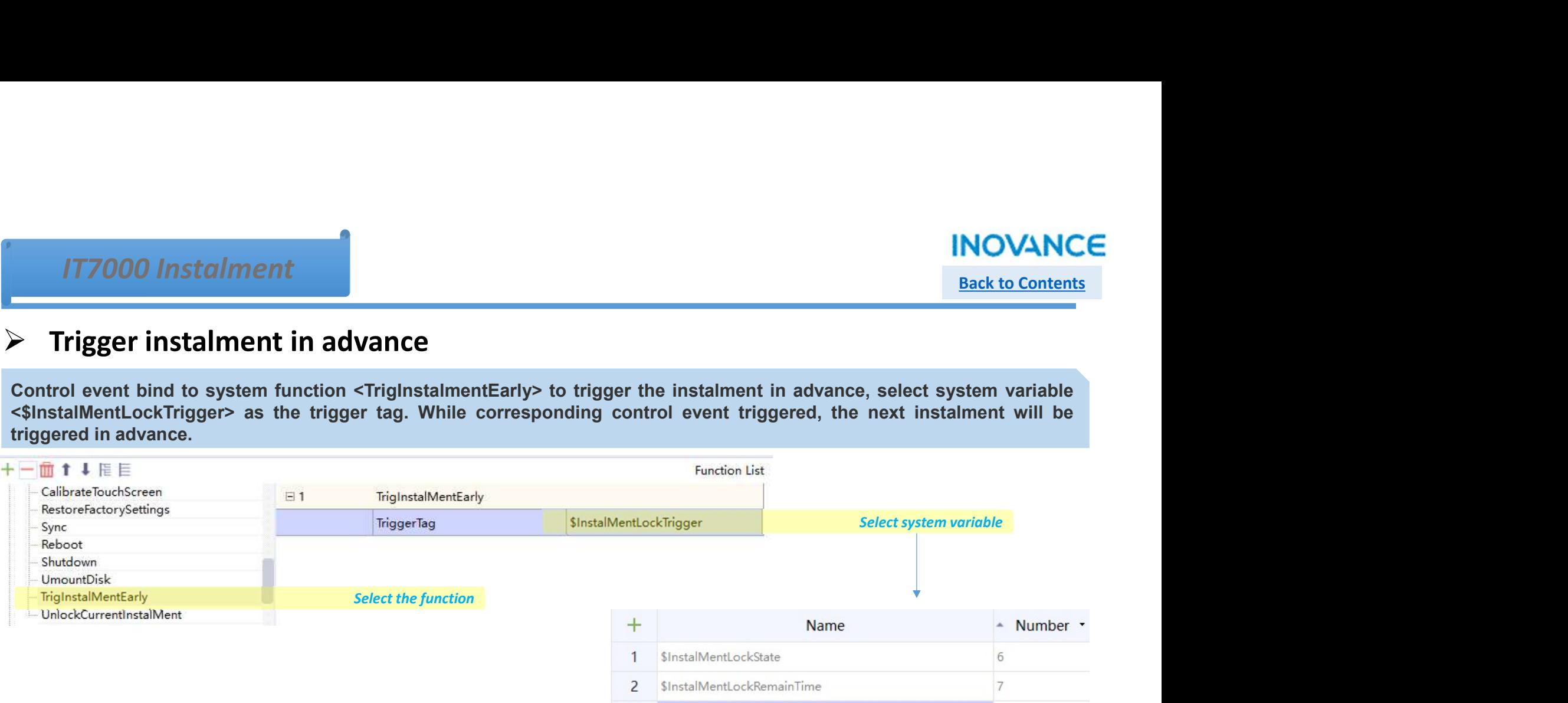

\$InstalMentLockTrigger

3

 $\sqrt{8}$ 

# IT7000 Instalment **Back to Contents**

## $\triangleright$  Remaining time to next instalment stage

System variable <\$InstalMentLockRemainTime> used to show the remaining time to next instalment stage, the unit is minute.

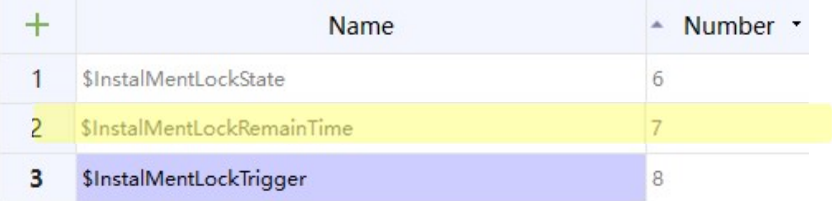

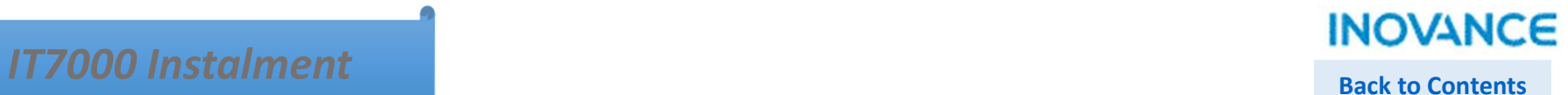

## $\triangleright$  Retain Instalment

While download the project, select <Retain InstalMent> to retain the instalment information, which means the unlocked instalment will not be triggered again even though users download the new project into the HMI. If this option unchecked, all instalment information will be updated.

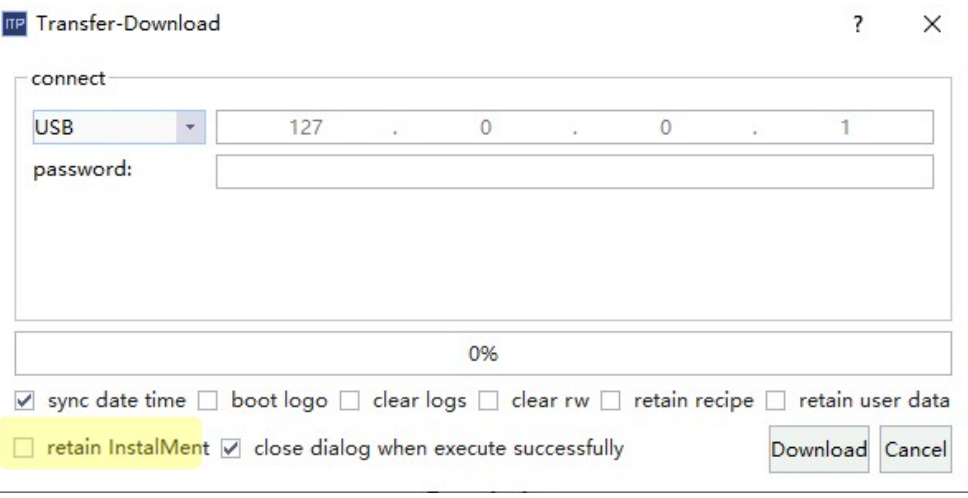

# $\sum_{\text{Back to Contents}}$

IT7000 provide 128 16-bit index registers and 128 32-bit index registers, users can do address operation by configure index registers. This function support to access different register address with only 1 control. The steps to use variable index show as below:

### Step1: Add the index tag in <System Tags>

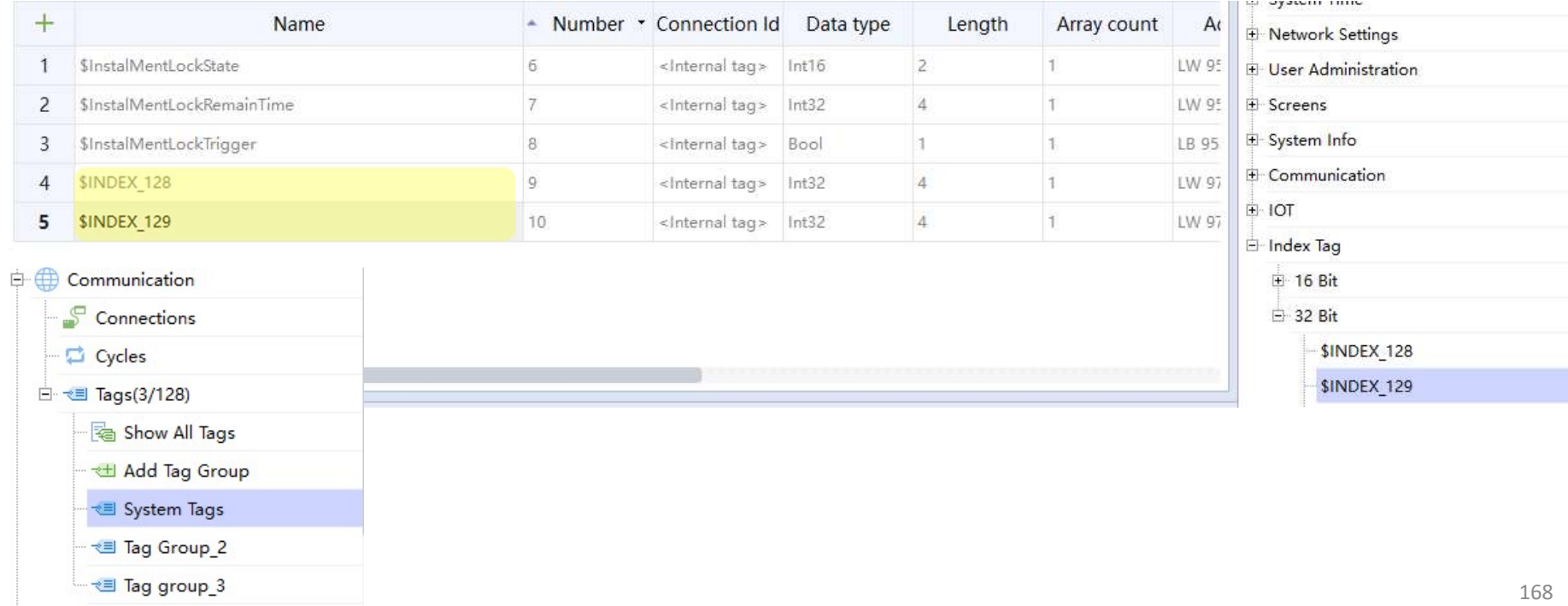

# $I$ T7000 Variable Index  $I$   $\blacksquare$

Step2: Using (or bind) index variable, there are 2 method: >in variable table column <Index Tag> to add the index variable >manually add the index variable while configuring the control's address

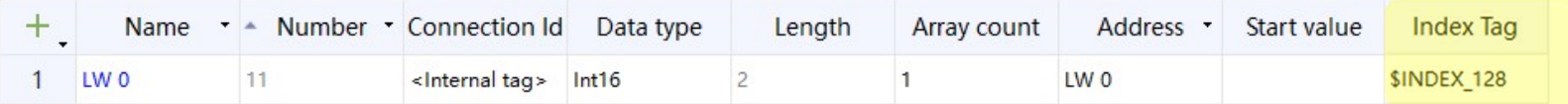

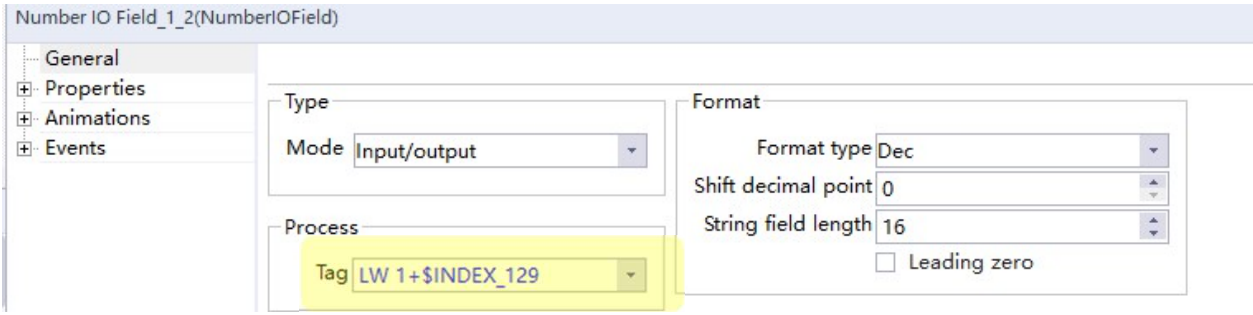

# $I$ T7000 Variable Index  $I$  **INOVANCE**

### The effect of variable with index

\*For basic usage of variable, please refer to Variables(Tags)

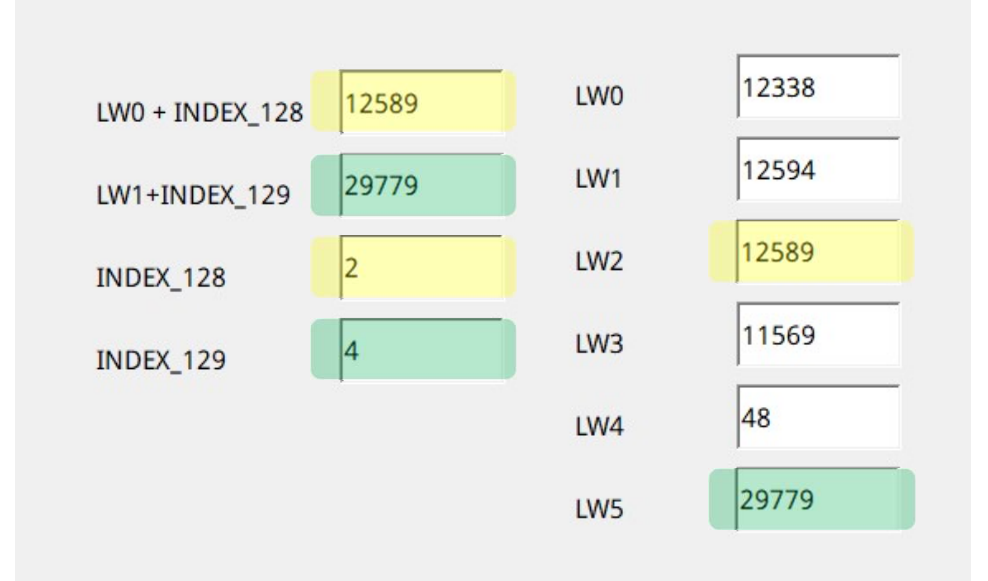

## **INOVANCE**

## USB disk or SD card Operation Back to Contents

Besides export/import data by external device(USB or SD card), IT7000 also support update HMI program/firmware and PLC program by using USB disk or SD card.

## $\triangleright$  Upgrade HMI program/firmware by SD/USB

Step1: Select <Compiler>  $\rightarrow$  <Pack firmware> to pack the firmware (<Pack project> to pack the project), select the target location(or save path), then click Ok to continue.

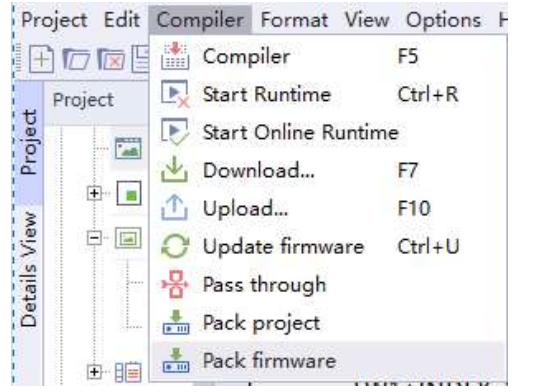

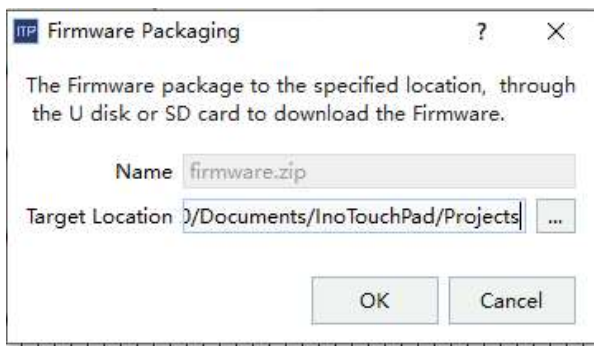

# $\overline{UBB}$  disk or SD card Operation  $\overline{BB}$

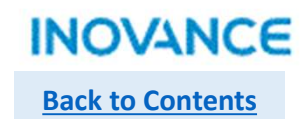

## $\triangleright$  Upgrade HMI program/firmware by SD/USB

Step2: Copy the firmware/or project into SD card/USB disk, then insert the SD card/USB disk to HMI, get into the control panel of HMI, select the firmware or project, then click <HMI Pro.> to upgrade program or firmware.

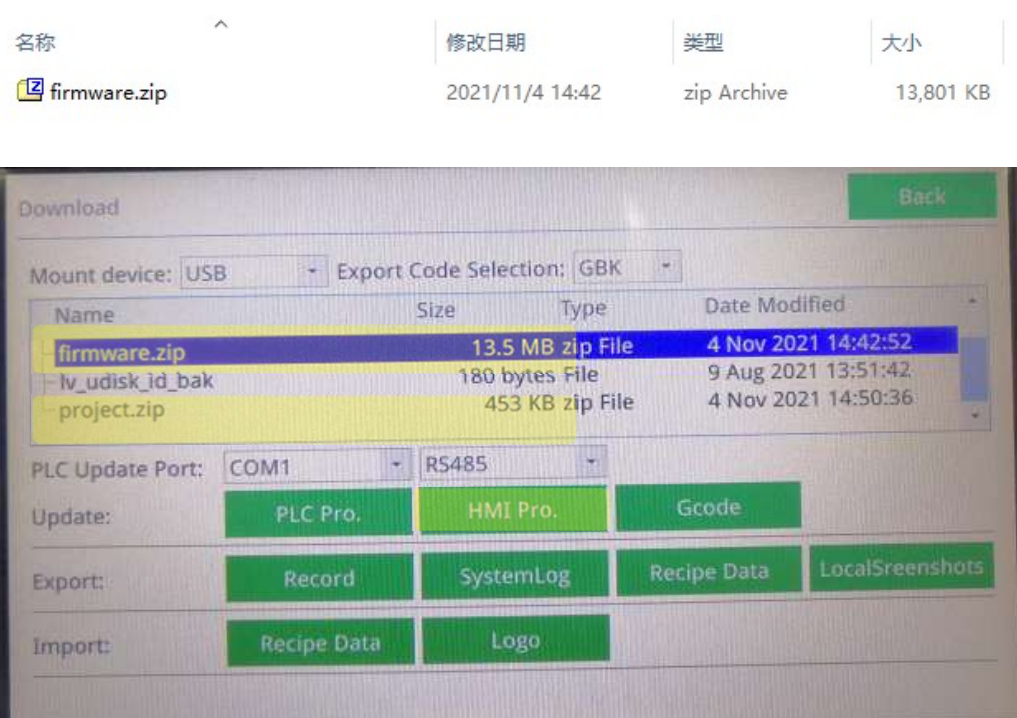

# Back to Contents

## USB disk or SD card Operation

# Upgrade underlying software(kernel) with SD

1. Prepare a SD(TF) card, recommend the memory storage not over 32G.

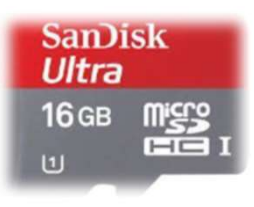

2. Insert the SD card to a SD card read and insert the SD card read to PC USB port.

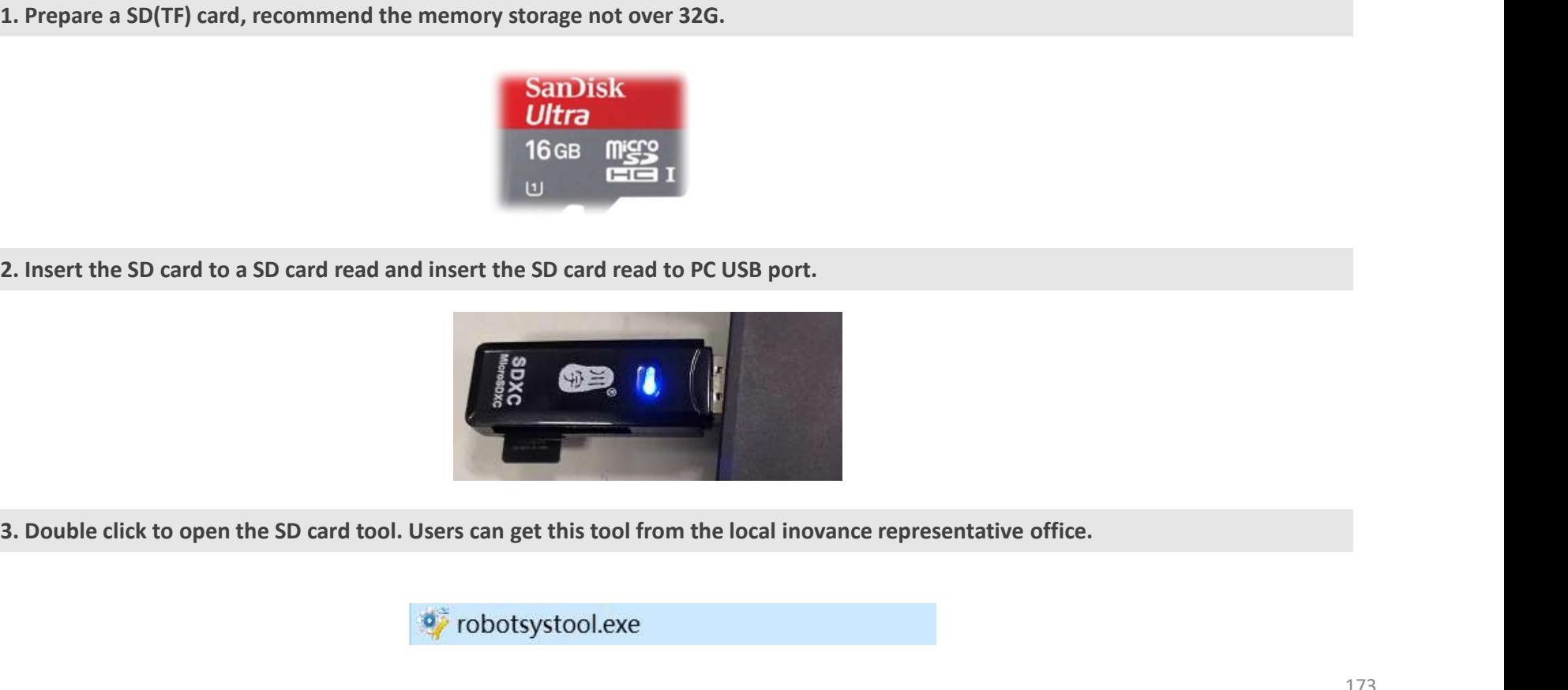

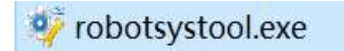

## USB disk or SD card Operation

### **INOVANCE** Back to Contents

4. Select the SD card, and execute the format command

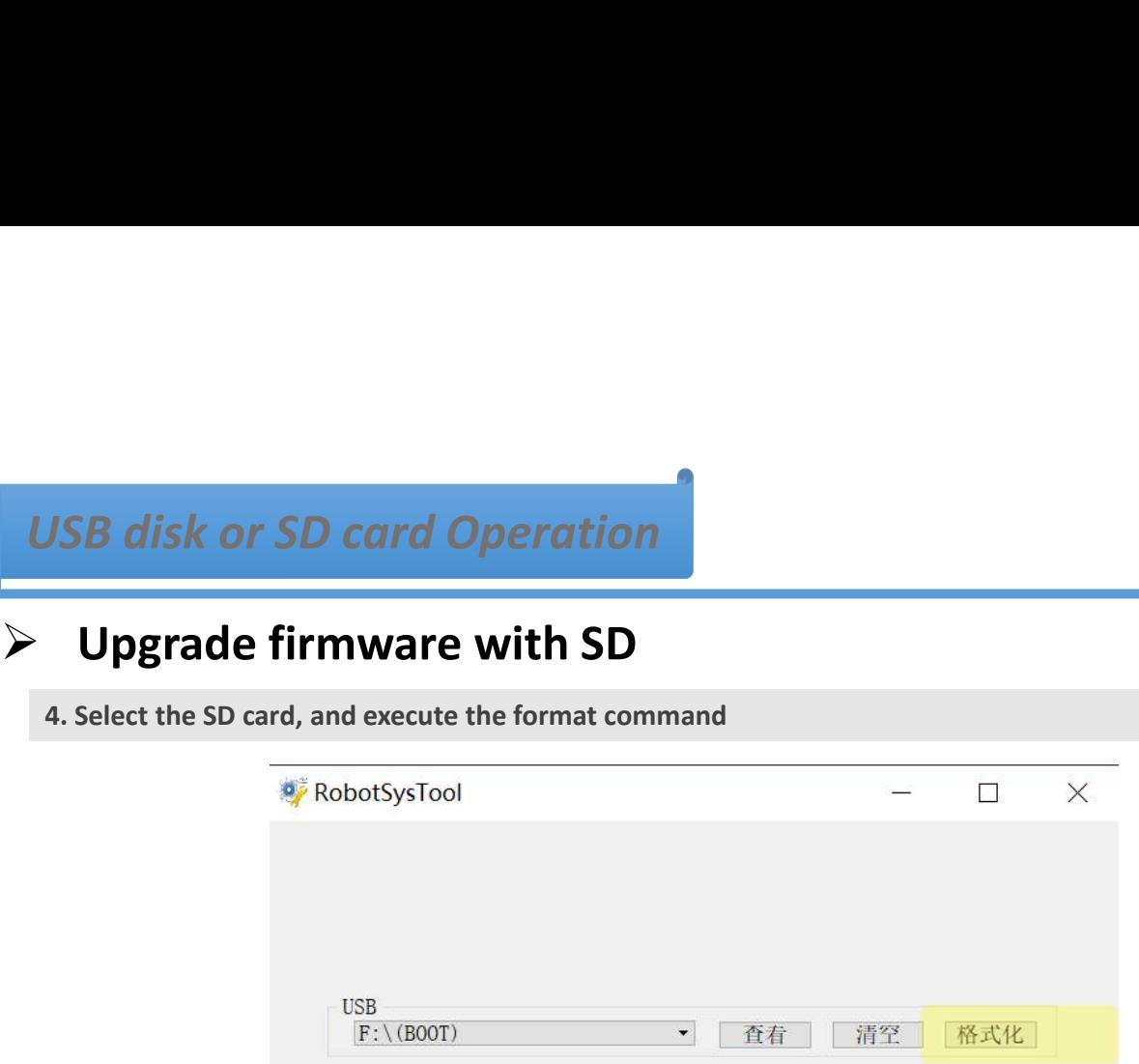

5. Copy the kernel files to the root directive of the SD card

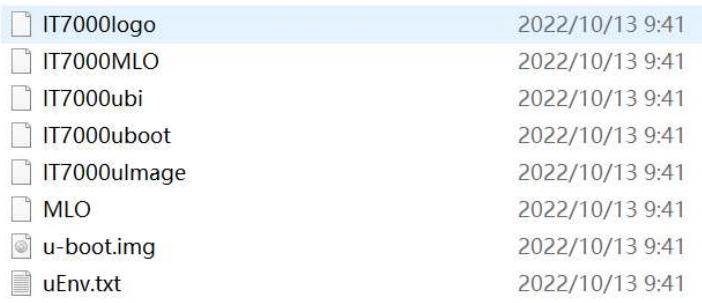

## USB disk or SD card Operation

6. Open the back cover of IT7000, and insert the SD card with kernel

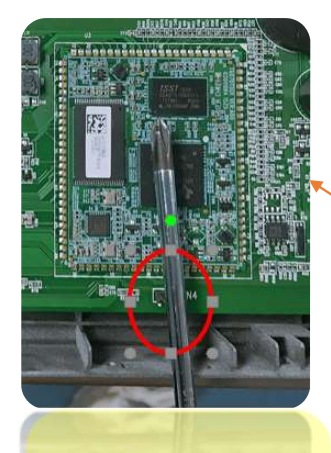

2: to use a screw driver or a jumper cap to short connect: IT7070: CN4 IT7100/7150: CN3

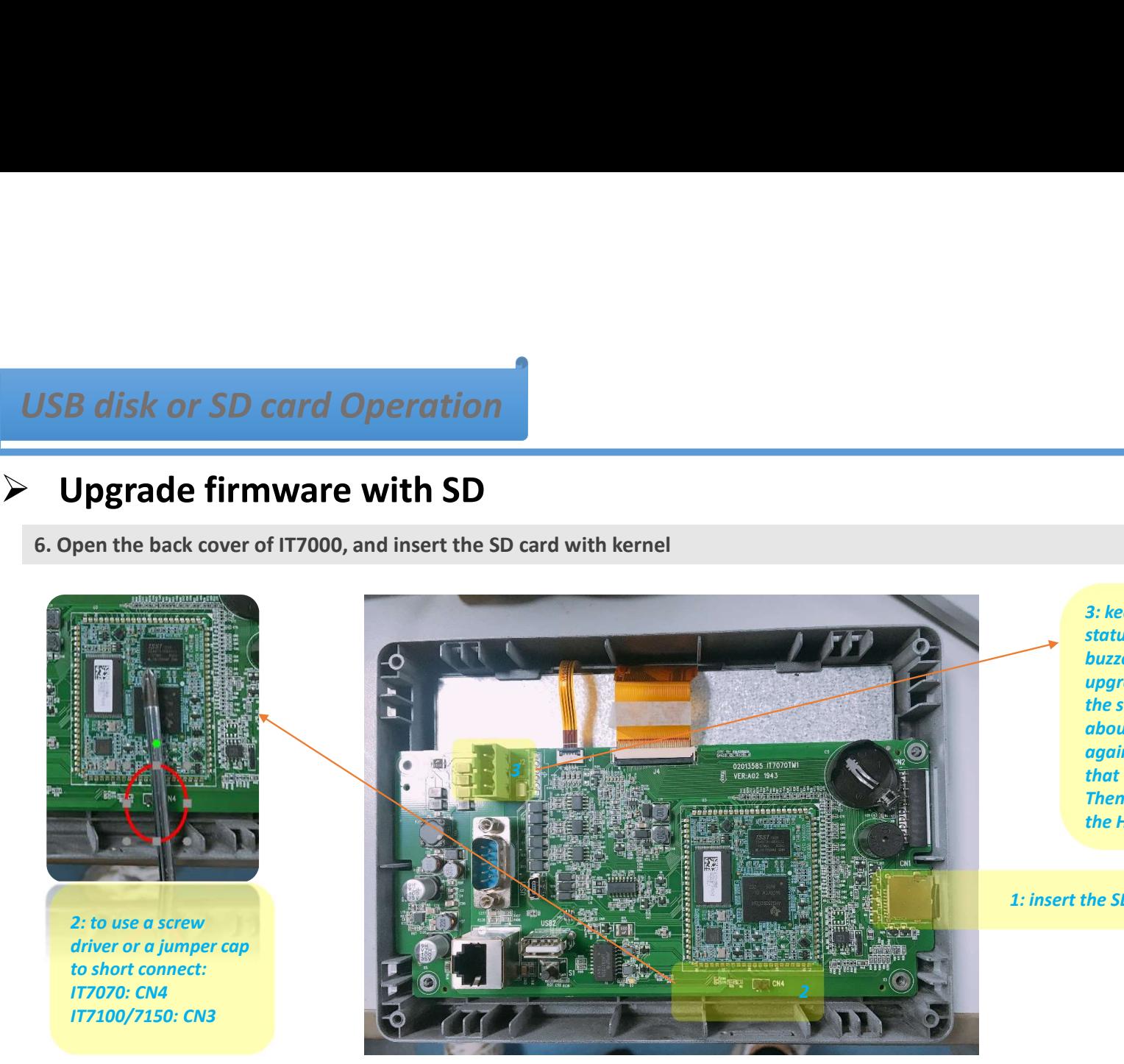

3: keep the CN4(or CN3) in short circuit status, and power on the HMI until the buzzer sound, after that, HMI start to upgrade kernel and users can remove the screw driver or jumper cap. Waiting about 1 min, the buzzer will sound again with longer time, which means that the kernel upgrade done. Then unplug the SD card and repower the HMI.

Back to Contents

**INOVANCE** 

1: insert the SD card

# $\overline{UBB}$  disk or SD card Operation  $\overline{BB}$

¦p

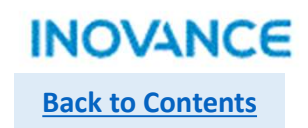

## $\triangleright$  Upgrade PLC program by SD/USB

Step1: Open the PLC project in AutoShop, select <File> $\rightarrow$  <Generate Download File>, in the pop up dialog, set the

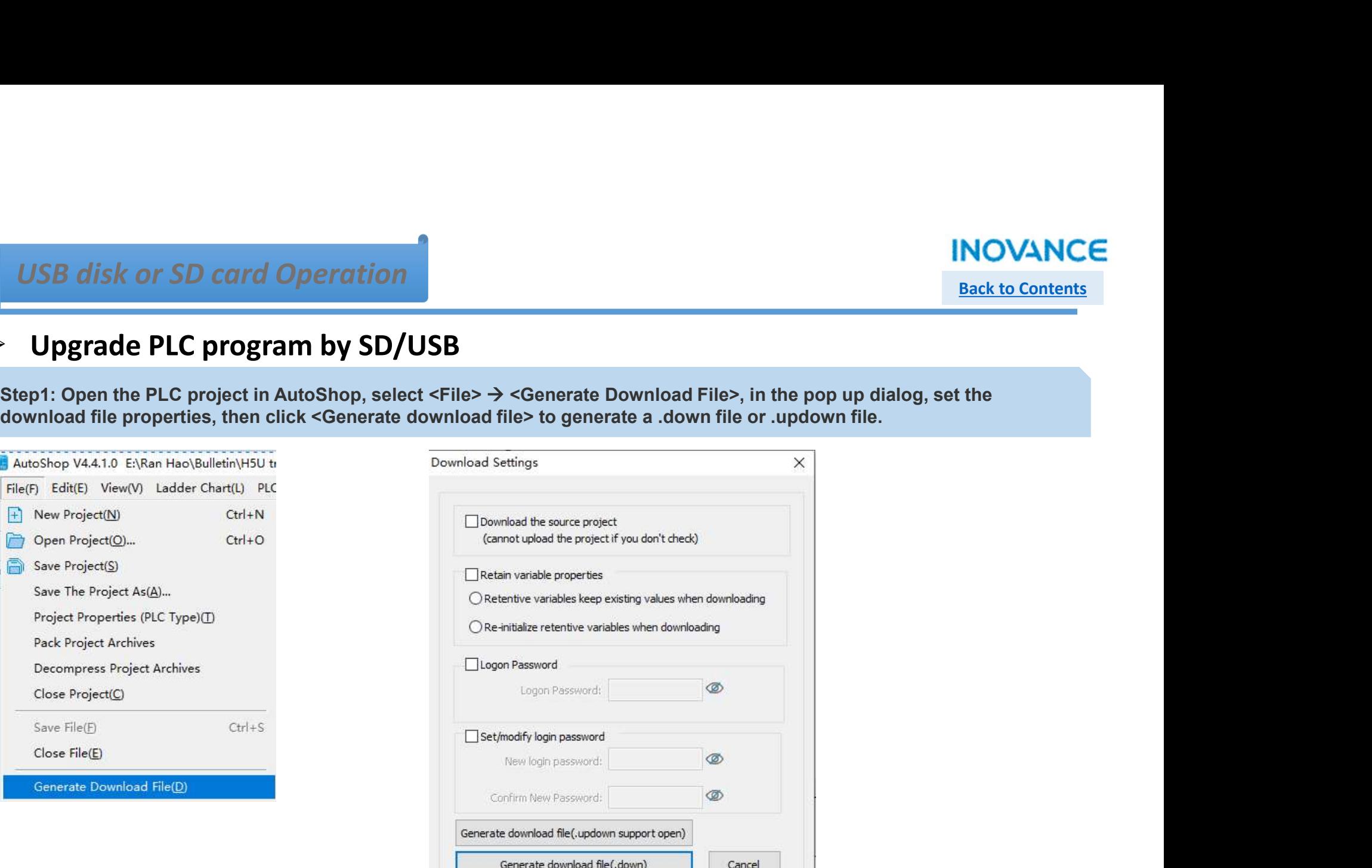

# $\overline{UBB}$  disk or SD card Operation  $\overline{BB}$

## $\triangleright$  Upgrade PLC program by SD/USB

Step2: Copy the download file to SD card/or USB disk, then insert the SD card/USB disk to HMI, get into the control panel of HMI, select the download file, then click <PLC Pro.> to upgrade PLC program. \*Take note: The PLC need connect to HMI

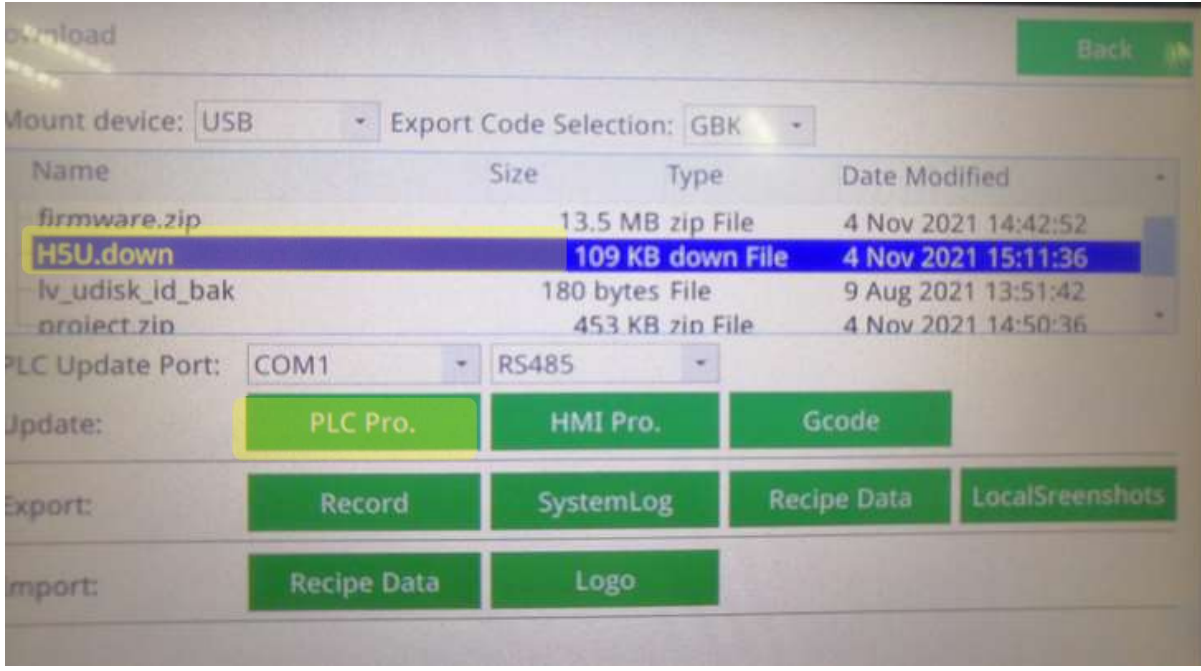

## **INOVANCE**

# IT7000 Application Example

## **INOVANCE** Back to Contents

## IT7000 Application

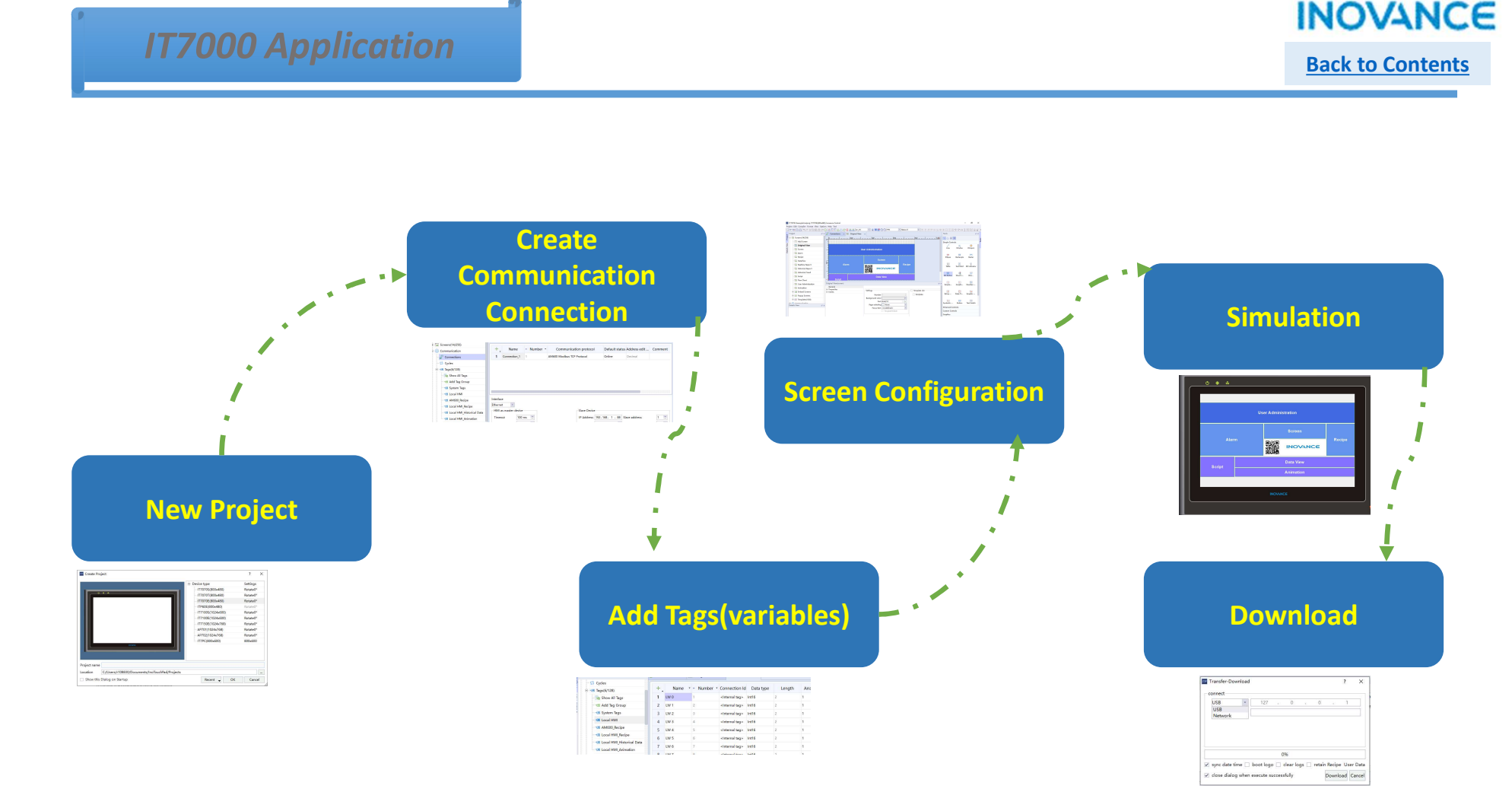

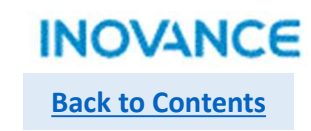

## Create a Project

### **TP** InoTouchPad

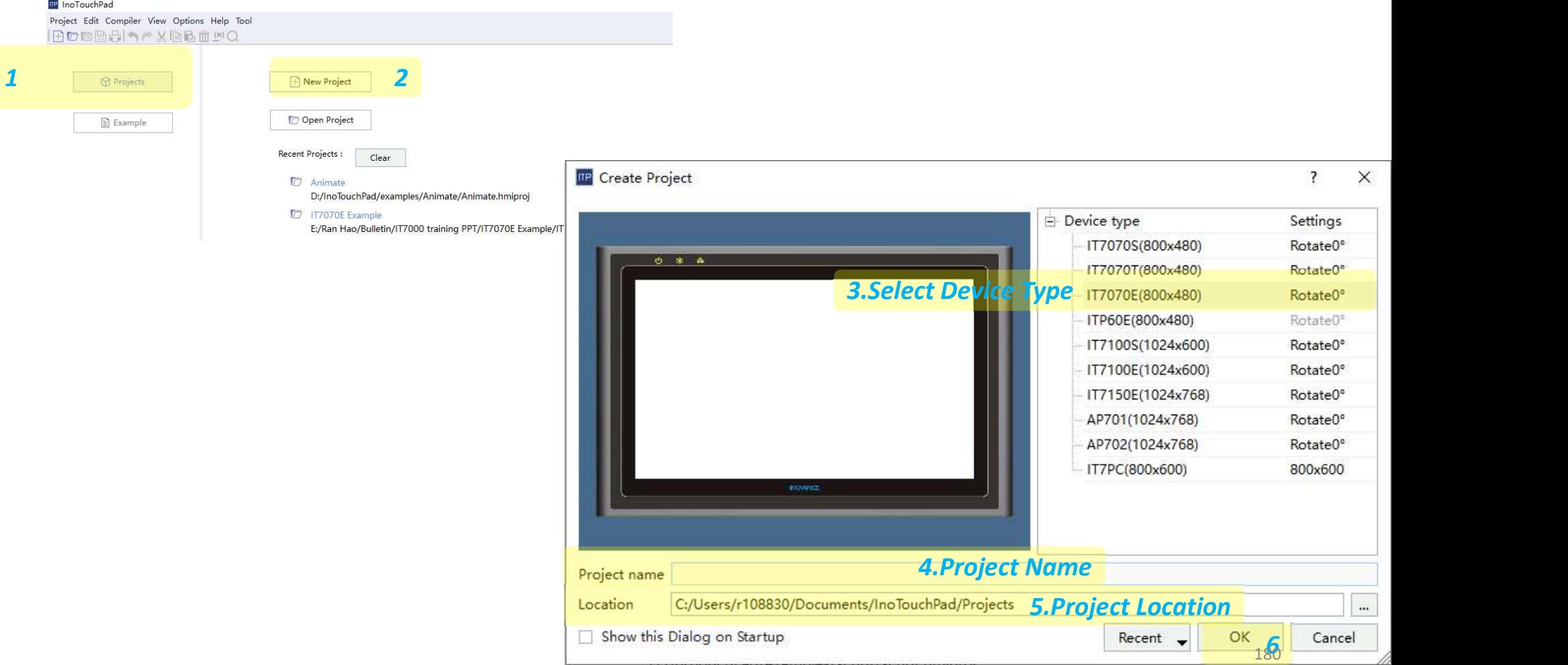
## Create Connections & Add Tags Back to Contents

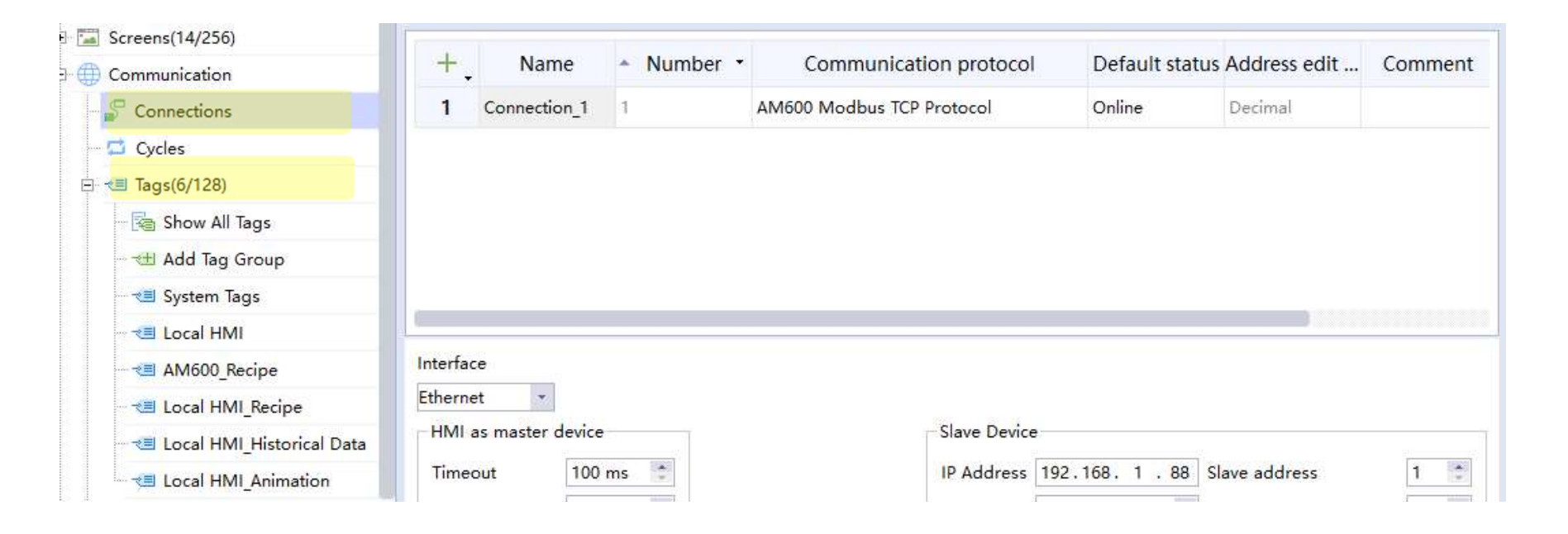

# Screen Configuration Back to Contents

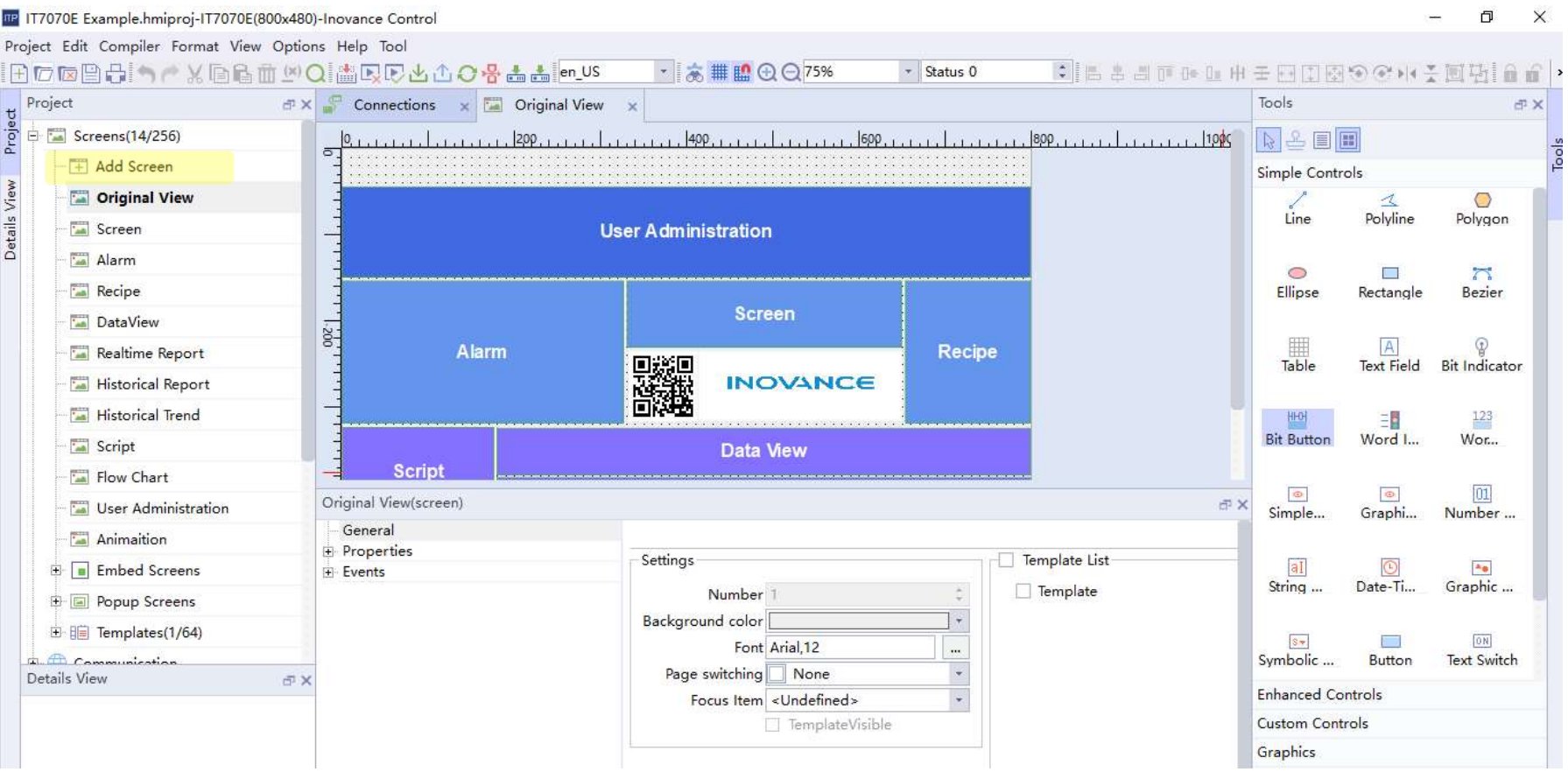

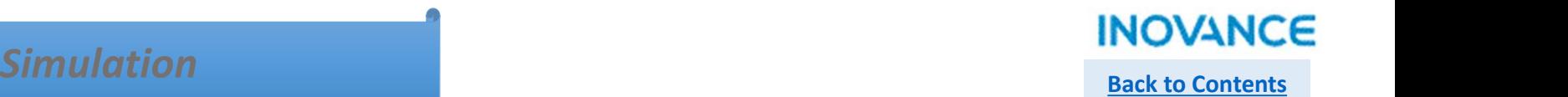

RP IT7070E Example.hmiproj-IT7070E(800x480)-Inovance Control

Project Edit Compiler Format View Options Help Tool

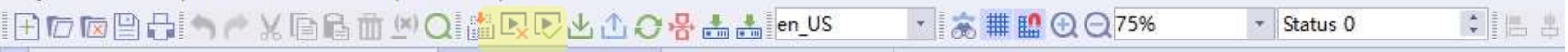

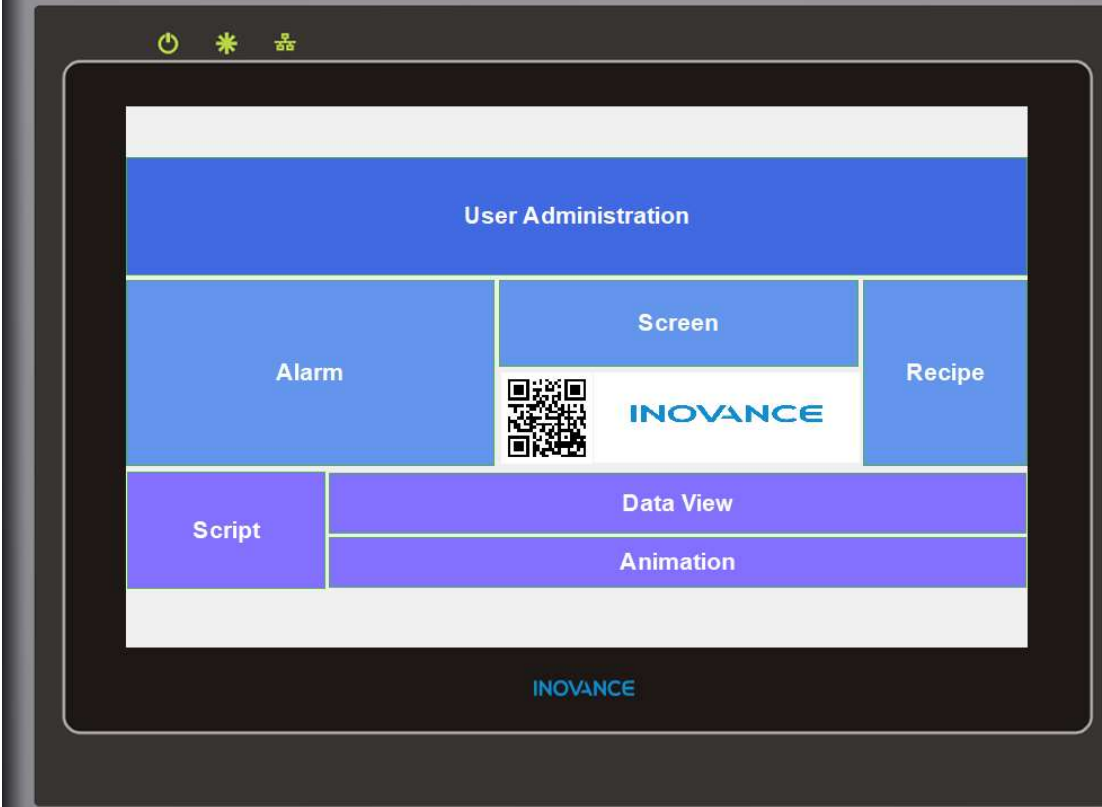

#### Download/Upload

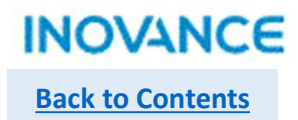

TP IT7070E Example.hmiproj-IT7070E(800x480)-Inovance Control

Project Edit Compiler Format View Options Help Tool

**FOORS KRATION ALL AND ALL ALL ALL ALL AND ARTICLE** 

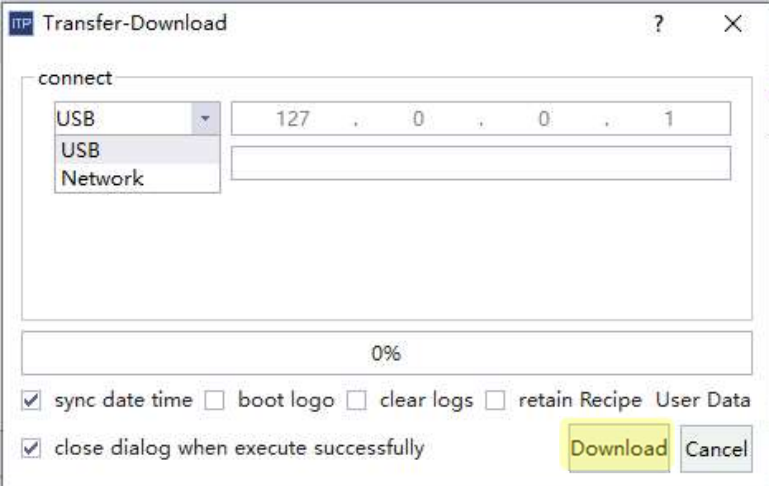

A CONSIDER SEARCH THE US-SHEET SAND CONTROLL IS SUITE US-SHEET SANDWOOD ASSESS TO THE US-SHEET SAND A PC Share same network segments (first 3 segments of an IP address). For example, HMI default IP address is 192.168.1.10 MOVANCE<br>
Back to Contents<br>
Back to Contents<br>
The above of HMI<br>
Nownload/upload, please make sure IP address of HMI<br>
The Chare same network segments (first 3 segments<br>
of an IP address). For example, HMI default IP address<br> **EXECUTE:**<br> **EXECUTE:**<br> **ANDIFFERENT SEARCH SEARCH SEARCH SEARCH SEARCH SEARCH SEARCH SEARCH SEARCH SEARCH SEARCH SEARCH SEARCH SEARCH SEARCH SEARCH SEARCH SEARCH SEARCH SEARCH SEARCH SEARCH SEARCH SEARCH SEARCH SEARCH SEA INOVANCE**<br>
Back to Contents<br>
Fack to Contents<br>
Fack to Contents<br>
The and an IP address). For example, HMI default IP address<br>
Since 192.168.1.100, when PC IP address is set as.<br>
192.168.1.100, when PC IP address is set as is 192.168.1.100, when PC IP address is set as. **INOVANCE**<br>
Back to Contents<br>
Back to Contents<br>  $\therefore$ <br>  $\hat{\mathbf{x}}$  iff if if  $\hat{\mathbf{Q}}$  can be set as any number between<br>  $\hat{\mathbf{P}}$  can be set as an between the set as any number between<br>  $\hat{\mathbf{P}}$  can be set as any numbe **Back to Contents**<br> **Example 10**  $\odot$   $\odot$  **Example 10**  $\odot$  **Example 10**  $\odot$  **Example 10**<br> **Example 10**<br> **Example 10**<br> **Example 10**<br> **Example 10**<br> **Example 10**<br> **Example 100**<br> **Example 100**<br> **Example 100**<br> **Example** 

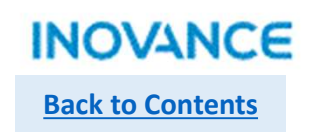

### Example

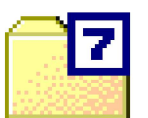

## IT7070E Example 20210430.7z

# INOVANCE

Forward Always Progressing